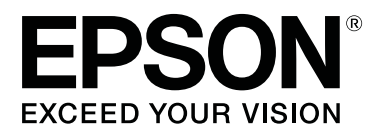

# **SC-P600 Series**

# **Guide d'utilisation**

CMP0025-01 FR

### <span id="page-1-0"></span>*Copyrights et marques*

Aucune partie de ce manuel ne peut être reproduite, stockée dans un système documentaire ou transmise sous quelque forme ou de quelque manière que ce soit, électronique, mécanique, par photocopie, enregistrement ou autre, sans l'accord préalable écrit de Seiko Epson Corporation. Les informations contenues dans le présent document sont uniquement destinées à être utilisées avec cette imprimante Epson. Epson n'est pas responsable de l'application de ces informations à d'autres imprimantes.

La société Seiko Epson Corporation et ses filiales ne peuvent être tenues pour responsables des préjudices, pertes, coûts ou dépenses subis par l'acquéreur de ce produit ou par des tiers, résultant d'un accident, d'une utilisation non conforme ou abusive de l'appareil, de modifications, de réparations ou de transformations non autorisées de ce produit ou encore du non-respect (sauf aux États-Unis d'Amérique) des instructions d'utilisation et d'entretien recommandées par Seiko Epson Corporation.

Seiko Epson Corporation ne pourra être tenue responsable des dommages ou problèmes survenus suite à l'utilisation de produits optionnels ou consommables autres que ceux désignés par Seiko Epson Corporation comme étant des Produits d'origine Epson ou des Produits approuvés par Epson.

Seiko Epson Corporation ne pourra être tenue responsable des dommages dus aux interférences électromagnétiques survenant suite à l'utilisation de câbles d'interface autres que ceux désignés par Seiko Epson Corporation comme étant des Produits approuvés par Epson.

EPSON, EPSON EXCEED YOUR VISION, EXCEED YOUR VISION, UltraChrome, et leurs logos sont des marques déposées ou des marques commerciales de Seiko Epson.

Microsoft®, Windows® et Windows Vista® sont des marques déposées de Microsoft Corporation.

Apple®, Macintosh®, Mac OS®, OS X®, iPad®, iPhone®, iPod touch®, iTunes® et ColorSync® sont des marques commerciales d'Apple Inc., enregistrées aux États-Unis et dans d'autres pays.

AirPrint et le logo AirPrint sont des marques commerciales d'Apple Inc.

Android™ et Google Cloud Print™ sont des marques commerciales de Google Inc.

Wi-Fi® et Wi-Fi Alliance® sont des marques déposées de Wi-Fi Alliance. Wi-Fi Direct™ et WPA2™ sont des marques commerciales de Wi-Fi Alliance.

Intel® est une marque déposée de Intel Corporation.

PowerPC® est une marque déposée de Intel Business Machines Corporation.

Adobe®, Photoshop®, Lightroom® et Adobe® RGB sont des marques déposées de Adobe Systems Incorporated.

Avis général : les autres noms de produit utilisés dans cette notice sont donnés uniquement à titre d'identification et peuvent être des noms de marque de leurs détenteurs respectifs. Epson dénie toute responsabilité vis-à-vis de ces marques.

Copyright © 2014 Seiko Epson Corporation. Tous droits réservés.

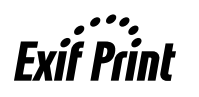

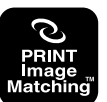

### *Table des matières*

### *[Copyrights et marques](#page-1-0)*

#### *[Introduction](#page-5-0)*

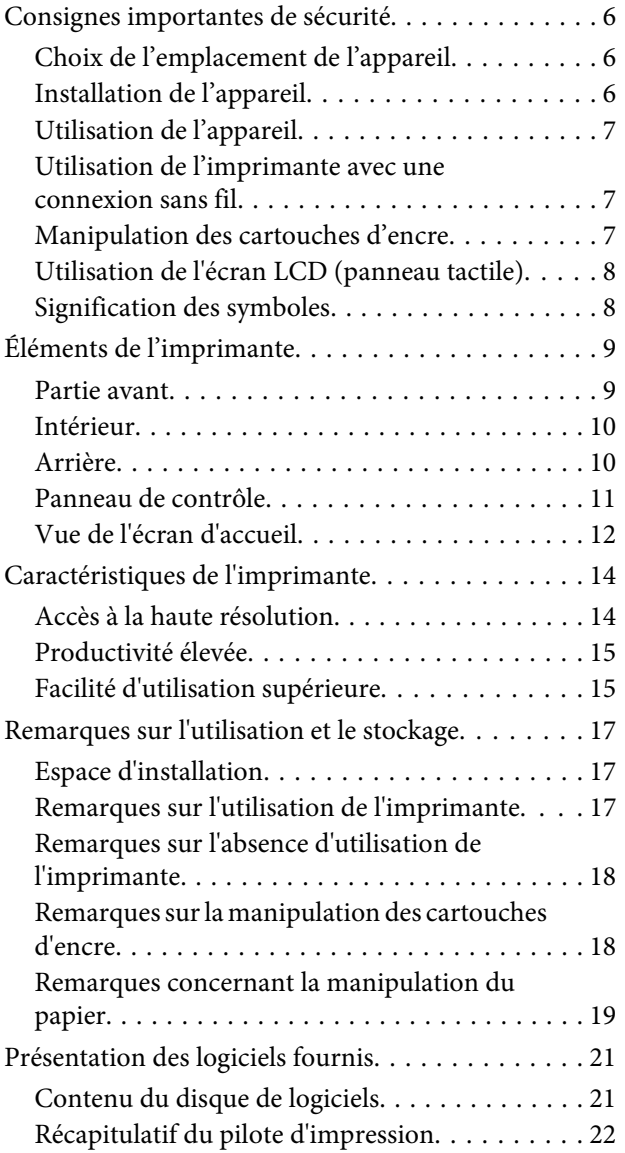

### *[Opérations de base](#page-23-0)*

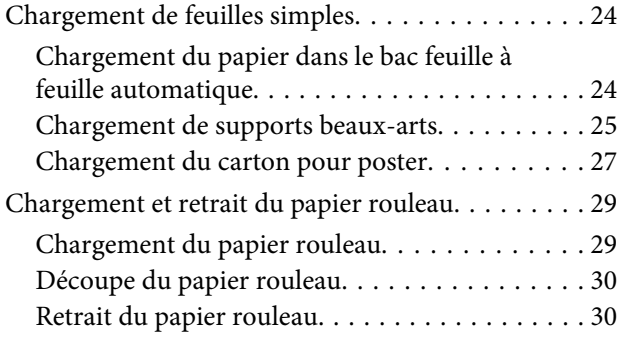

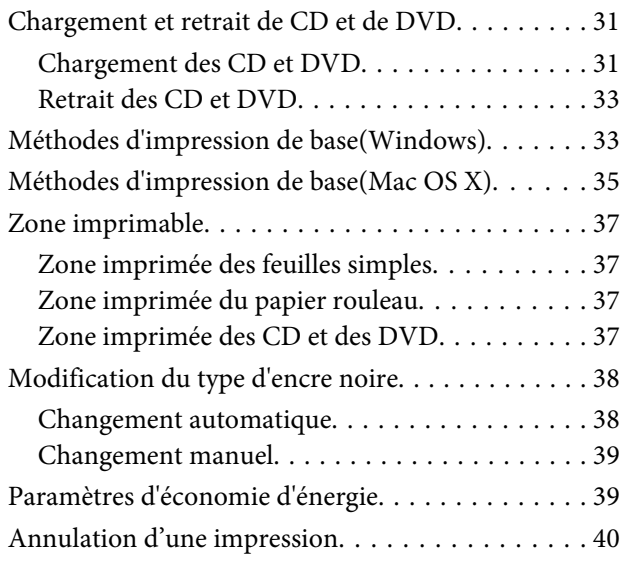

### *[Utilisation du pilote](#page-41-0)  [d'impression\(Windows\)](#page-41-0)*

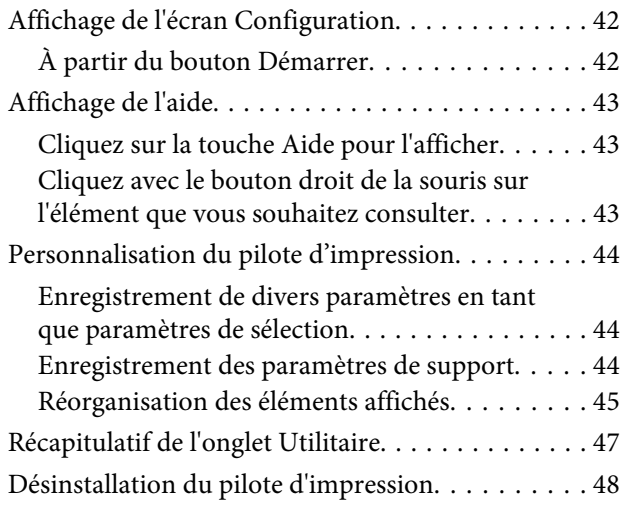

### *[Utilisation du pilote d'impression\(Mac](#page-49-0)  [OS X\)](#page-49-0)*

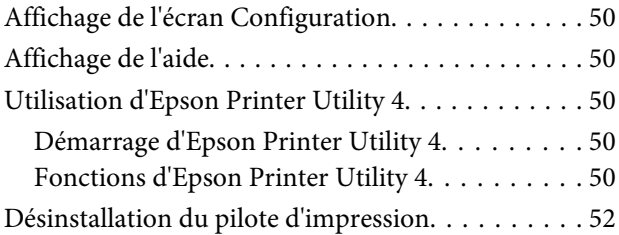

### *[Variétés d'impression](#page-52-0)*

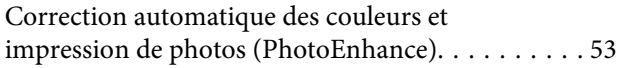

#### **Table des matières**

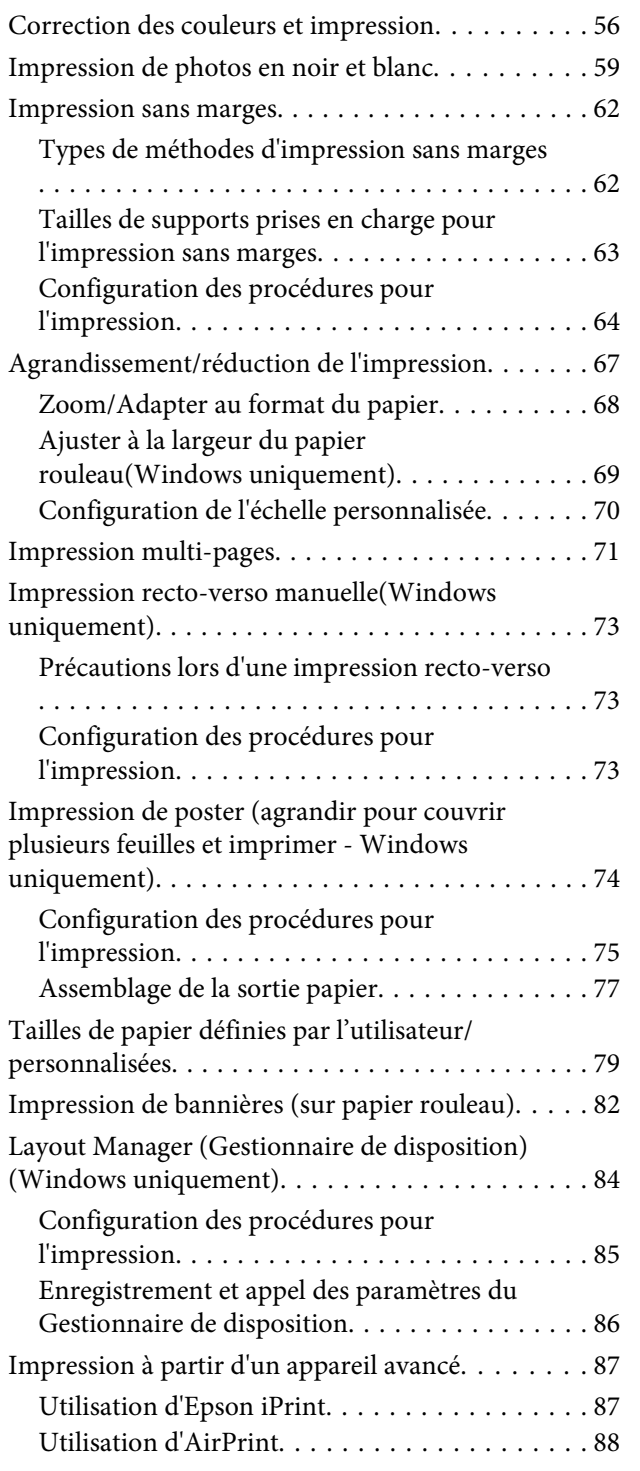

### *[Impression avec gestion des couleurs](#page-88-0)*

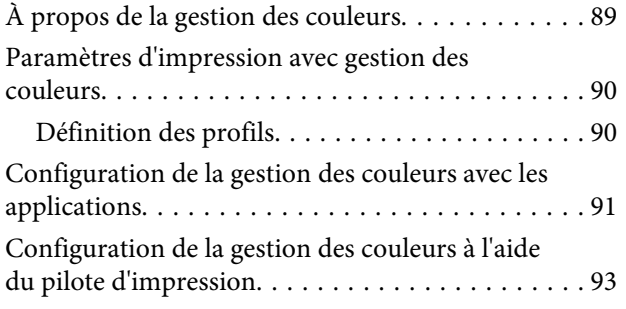

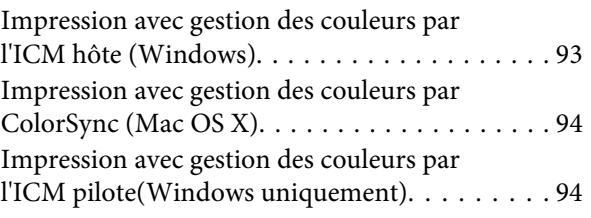

### *[Utilisation du panneau de contrôle](#page-96-0)*

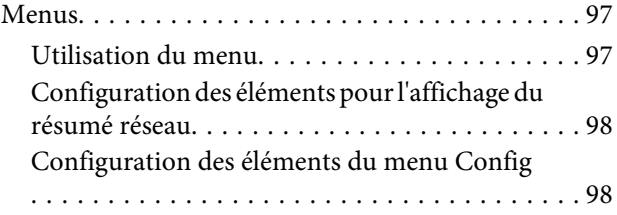

### *[Entretien](#page-103-0)*

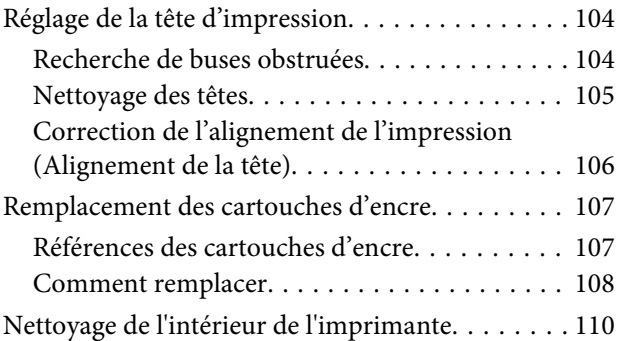

### *[Résolution des problèmes](#page-110-0)*

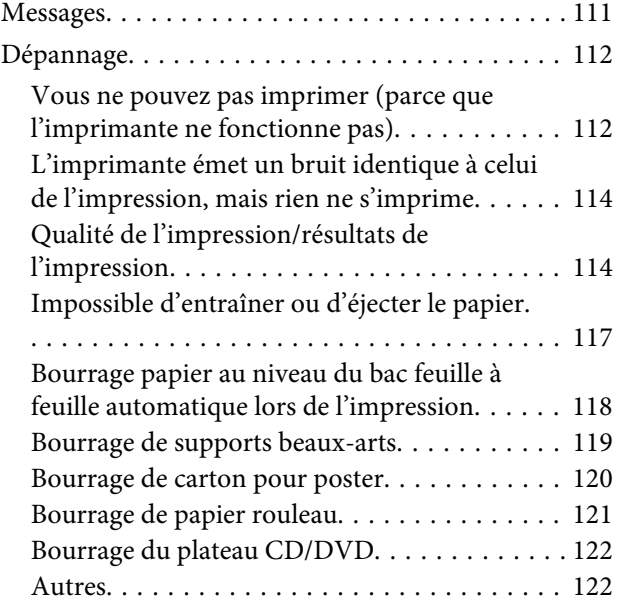

### *[Annexe](#page-122-0)*

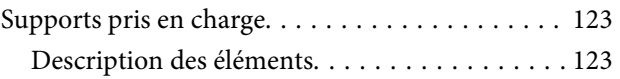

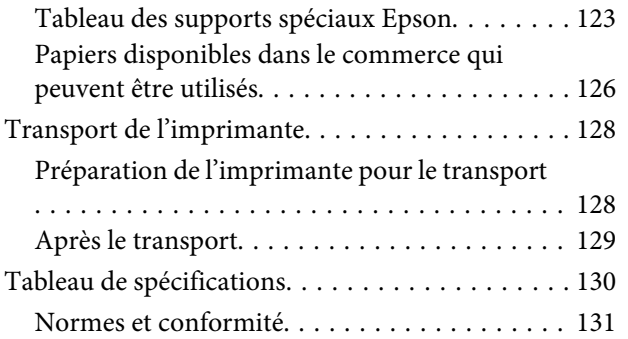

### *[Assistance](#page-132-0)*

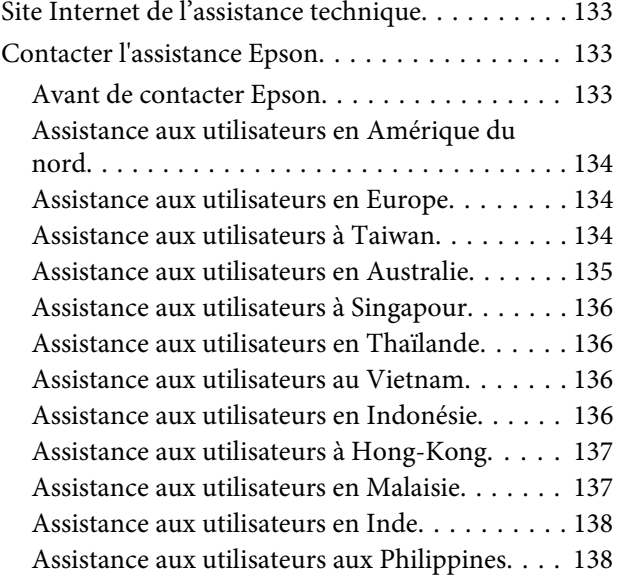

# <span id="page-5-0"></span>**Introduction**

# **Consignes importantes de sécurité**

Avant d'utiliser l'imprimante, veuillez lire les consignes de sécurité. Veillez à respecter les avertissements et les instructions figurant sur l'imprimante.

### **Choix de l'emplacement de l'appareil**

- ❏ Placez l'imprimante sur une surface plate et stable, d'une taille supérieure aux dimensions de l'appareil. Celui-ci ne fonctionnera pas correctement s'il est incliné ou s'il se trouve sur une surface non horizontale.
- ❏ Évitez les emplacements soumis à des variations subites de température et d'humidité. Ne placez pas non plus l'imprimante sous la lumière directe du soleil, ni sous une forte source de lumière ou de chaleur.
- ❏ Évitez les emplacements soumis à des chocs et à des vibrations.
- ❏ Protégez l'imprimante contre la poussière.
- ❏ Placez l'imprimante près d'une prise murale facilement accessible.
- ❏ Lors du stockage ou du transport de l'imprimante, ne l'inclinez pas, ne la placez pas sur le côté et ne la retournez pas, faute de quoi de l'encre risque de fuir des cartouches.

### **Installation de l'appareil**

- ❏ Ne bloquez pas et ne couvrez pas les ouvertures du boîtier.
- ❏ N'insérez aucun objet dans les emplacements ou fentes de l'imprimante. Faites attention à ne pas répandre de liquide sur l'appareil.
- ❏ Le cordon d'alimentation est prévu pour cet appareil uniquement. Son utilisation avec un autre matériel comporte un risque d'incendie ou de décharge électrique.
- ❏ Connectez l'imprimante à des prises correctement mises à la terre. Evitez l'utilisation d'autres prises sur le même circuit que les copieurs ou les systèmes d'air conditionné qui nécessitent une mise sous tension et hors tension régulièrement.
- ❏ Évitez les prises électriques contrôlées par des interrupteurs muraux ou des minuteurs automatiques.
- ❏ Placez l'ensemble du système informatique loin des sources possibles d'interférences électromagnétiques, telles que les haut-parleurs ou les bases des téléphones sans fil.
- ❏ Utilisez uniquement une source d'alimentation du type indiqué sur l'étiquette du produit.
- ❏ Utilisez uniquement le cordon d'alimentation fourni avec le produit. L'utilisation d'un autre cordon comporte un risque d'incendie ou de décharge électrique.
- ❏ N'utilisez pas un cordon d'alimentation endommagé ou effiloché.
- ❏ Si vous utilisez une rallonge, vérifiez que l'ampérage des appareils reliés à cette rallonge n'excède pas l'ampérage du cordon. Assurez-vous aussi que l'ampérage total de tous les appareils branchés sur la prise murale n'excède pas la valeur autorisée pour cette prise.
- ❏ N'essayez pas de réparer vous-même l'appareil.
- ❏ Débranchez toujours l'appareil et adressez-vous au personnel d'entretien qualifié dans les situations suivantes :

Le cordon d'alimentation ou la prise est endommagé(e), du liquide a pénétré dans l'imprimante, l'imprimante est tombée ou le boîtier est endommagé, l'imprimante ne fonctionne pas normalement ou vous constatez des variations importantes de performance.

❏ Pour une utilisation de l'appareil en Allemagne, observez les consignes suivantes :

Pour assurer une protection contre les courts-circuits et les surtensions, vous devez <span id="page-6-0"></span>installer dans le bâtiment un disjoncteur de 10 ou de 16 ampères.

- ❏ En cas de dommages au niveau de la prise, remplacez l'ensemble du cordon ou contactez un électricien qualifié. Si la prise contient des fusibles, assurez-vous de les remplacer par des fusibles identiques.
- ❏ Lors de la connexion de l'imprimante à un ordinateur ou un autre périphérique à l'aide d'un câble, vérifiez que les connecteurs sont correctement insérés. Les connecteurs ne disposent que d'une seule orientation correcte. Si les connecteurs ne sont pas insérés correctement, les deux périphériques reliés par le câble risquent d'être endommagés.

### **Utilisation de l'appareil**

- ❏ Ne mettez pas votre main dans l'imprimante et ne touchez pas les cartouches d'encre lors de l'impression.
- ❏ Ne retirez pas les têtes d'impression à la main, vous risquez d'endommager l'appareil.
- ❏ Éteignez toujours l'appareil avec la touche Marche/ Arrêt du panneau de contrôle. Lorsque vous appuyez sur cette touche, le témoin Alimentation clignote brièvement, puis s'éteint. Ne débranchez pas le cordon d'alimentation et n'éteignez pas l'imprimante tant que le témoin Alimentation n'a pas fini de clignoter.

### **Utilisation de l'imprimante avec une connexion sans fil**

- ❏ N'utilisez pas l'imprimante dans des hôpitaux ou à proximité d'équipements médicaux. Les ondes radio générées par l'imprimante peuvent affecter de manière négative le fonctionnement des équipements médicaux électriques.
- ❏ Maintenez l'imprimante à au moins 22 cm de distance des stimulateurs cardiaques. Les ondes radio générées par l'imprimante peuvent affecter de manière négative le fonctionnement des stimulateurs cardiaques.

❏ N'utilisez pas l'imprimante à proximité de dispositifs automatiques, tels que des portes automatiques ou des alarmes incendie. Les ondes radio générées par l'imprimante peuvent affecter de manière négative le fonctionnement de ces dispositifs et entraîner des accidents liés à des anomalies de fonctionnement.

### **Manipulation des cartouches d'encre**

- ❏ Gardez les cartouches hors de portée des enfants et n'ingérez pas l'encre.
- ❏ Si vous avez de l'encre sur la peau, lavez-vous à l'eau et au savon. En cas de contact avec les yeux, rincez-les abondamment avec de l'eau. Si une gêne ou des problèmes de vision subsistent après un nettoyage approfondi, consultez immédiatement un médecin.
- ❏ Secouez les cartouches d'encre neuves quatre ou cinq fois avant d'ouvrir leur emballage.
- ❏ Afin d'éviter tout risque de fuite, ne secouez pas les cartouches d'encre une fois les emballages ouverts.
- ❏ Utilisez la cartouche d'encre avant la date imprimée sur l'emballage.
- ❏ Pour de meilleurs résultats, utilisez les cartouches dans un délai de six mois à compter de l'ouverture de l'emballage.
- ❏ Ne démontez pas les cartouches d'encre et n'essayez pas de les remplir à nouveau. Ce faisant, vous risqueriez d'endommager la tête d'impression.
- ❏ Ne touchez pas la puce du circuit imprimé située sur le côté de la cartouche. Ceci pourrait avoir une incidence sur le bon fonctionnement de l'appareil et sur l'impression.
- ❏ La puce de cette cartouche d'encre conserve un certain nombre d'informations relatives à la cartouche, tel que l'état de la cartouche d'encre, autorisant ainsi le retrait et la réinsertion de la cartouche librement. Cependant, à chaque fois que vous insérez la cartouche, vous consommez un peu d'encre car l'imprimante procède automatiquement à un contrôle de fiabilité.
- <span id="page-7-0"></span>❏ Si vous retirez une cartouche en vue de la réutiliser plus tard, protégez la zone d'alimentation de l'encre contre la poussière et la saleté, et stockez la cartouche dans le même environnement que l'appareil. Un clapet protège l'orifice d'alimentation de l'encre, ce qui évite d'avoir à installer un bouchon ou un couvercle, mais veillez à ce que l'encre ne tache pas les éléments en contact avec la cartouche. Ne touchez pas l'orifice d'alimentation de l'encre ni la zone située autour.
- ❏ Ne retirez pas et ne déchirez pas l'étiquette de la cartouche car cela pourrait provoquer des fuites d'encre.
- ❏ Installez la cartouche d'encre immédiatement après l'avoir retirée de son emballage. Si une cartouche est déballée longtemps avant son utilisation, une impression normale risque de ne pas être possible.
- ❏ Stocker les cartouches d'encre avec l'étiquette orientée vers le haut. Ne stockez pas les cartouches à l'envers.

### **Utilisation de l'écran LCD (panneau tactile)**

- ❏ Il est possible que l'écran LCD affiche quelques petits points lumineux ou foncés. De même, il peut présenter, en raison de ses caractéristiques, une luminosité non uniforme. Il s'agit de phénomènes normaux qui ne signifient en aucun cas que l'écran est endommagé.
- ❏ Nettoyez uniquement l'écran LCD à l'aide d'un chiffon doux et sec. N'utilisez pas de produits nettoyants liquides ou chimiques.
- ❏ En cas de contact de la solution à base de cristaux liquides avec vos mains, lavez-les soigneusement avec de l'eau et du savon. En cas de contact de la solution à base de cristaux liquides avec vos yeux, rincez-les abondamment avec de l'eau. Si une gêne ou des problèmes de vision subsistent après un nettoyage approfondi, consultez immédiatement un médecin.
- ❏ La surface de l'écran LCD est susceptible de se casser si elle subit un impact violent. Si la surface du panneau s'ébrèche ou se fissure, contactez votre revendeur et ne touchez pas ou ne tentez pas de retirer les morceaux cassés.
- ❏ Appuyez sur l'écran LCD en douceur avec votre doigt. N'appliquez pas de force et n'utilisez pas vos ongles.
- ❏ N'utilisez pas d'objet pointu tel qu'un stylo bille, un crayon, un stylet, etc.
- ❏ Les performances peuvent diminuer en cas de présence de condensation dans l'écran LCD en raison de soudains changements de température ou de l'humidité.

### **Signification des symboles**

*Avert issem ent* Les Avertissements sont des consignes à observer pour éviter toute blessure corporelle.

 $\overline{\mathbb{A}}$ *Atten tion*

 $\sqrt{ }$ 

Les messages d'attention sont des consignes à observer pour éviter toute blessure corporelle.

 $\boxed{}$ *Imp orta nt*

Les messages importants doivent être suivis pour éviter d'endommager ce produit.

*Remarque* Les remarques contiennent des informations importantes ou supplémentaires sur le fonctionnement de ce produit.

## <span id="page-8-0"></span>**Éléments de l'imprimante**

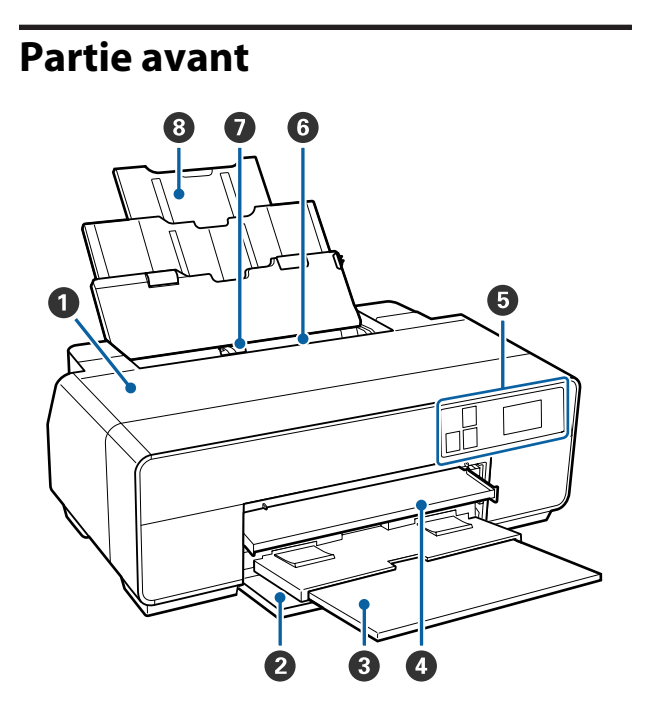

#### A **Capot de l'imprimante**

Ouvrez ce capot pour remplacer les cartouches d'encre, nettoyer l'intérieur de l'imprimante ou retirer du papier coincé. Ce capot est normalement fermé lors de l'utilisation de l'imprimante.

#### B **Capot avant**

Vous devez ouvrir ce capot avant de sortir le bac d'insertion manuelle avant ou le bac de sortie.

#### **B** Bac de sortie

Le papier éjecté est collecté ici. Dépliez le bac lors de l'utilisation de l'imprimante.

#### D **Bac d'insertion manuelle avant**

Appuyez sur le centre du bac et sortez le bac pour charger des supports beaux-arts, du carton pour poster ou le plateau CD/DVD.

#### E **Panneau de contrôle**

U[« Panneau de contrôle » à la page 11](#page-10-0)

#### **<sup>6</sup>** Bac feuille à feuille automatique

Charge automatiquement le papier.

#### G **Guide des bords**

Déplacez le guide vers la gauche ou la droite selon la taille du papier que vous souhaitez charger. Vous éviterez ainsi de charger le papier de travers.

#### $\Theta$  Support papier

Soutient le papier pour l'empêcher de tomber vers l'avant ou l'arrière.

<span id="page-9-0"></span>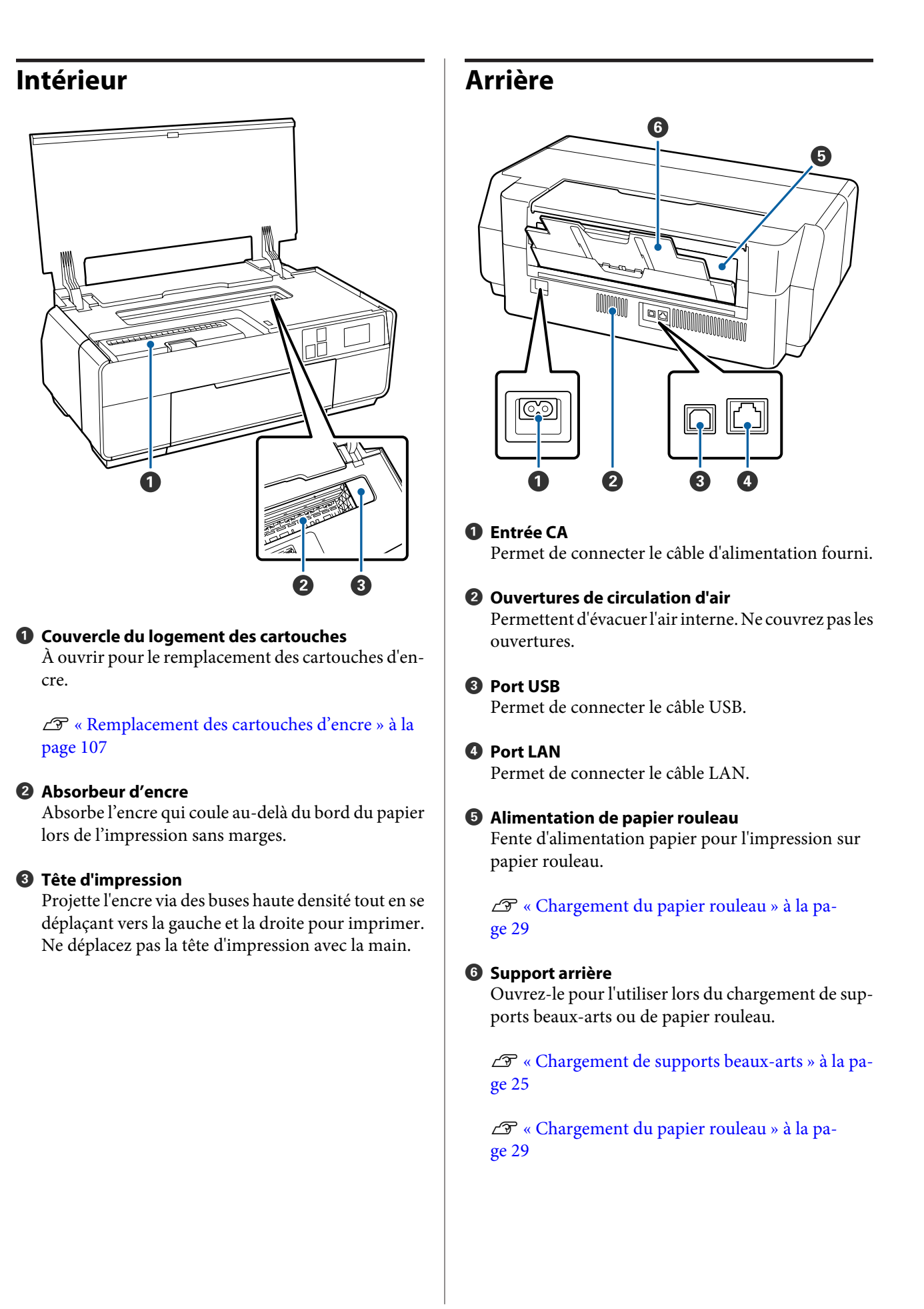

<span id="page-10-0"></span>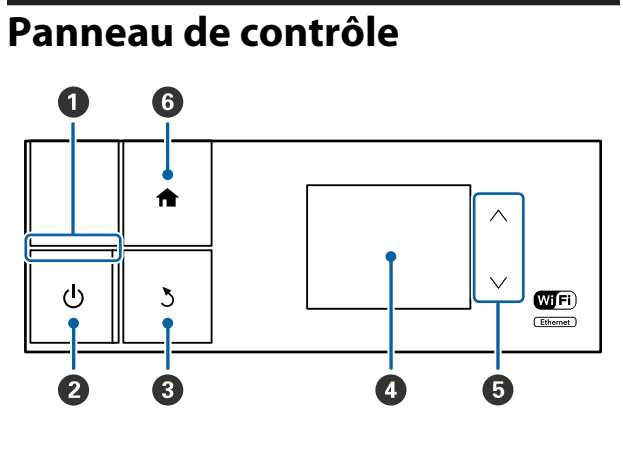

#### A **Voyant** P **(voyant d'alimentation)**

Acti-: L'imprimante est sous tension. vé

Non : L'imprimante est hors tension.

#### B **Touche** P **(touche d'alimentation)**

Met l'imprimante sous ou hors tension.

#### C **Touche** y **(touche arrière)**

Appuyez sur cette touche pour retourner à l'écran précédent lorsque le Menu est affiché.

#### D **Écran**

Affiche l'état, les menus, les messages d'erreur, etc., de l'imprimante.  $\mathscr{D}$  [« Vue de l'écran d'accueil » à la](#page-11-0) [page 12](#page-11-0)

#### **O** Touches  $\land$  et  $\lor$

Appuyez sur ces touches pour sélectionner les éléments de menu et les valeurs de paramètre lorsqu'un menu est affiché.

#### **O** Touche **A**

Appuyez sur cette touche pour afficher l'écran d'accueil.

U[« Vue de l'écran d'accueil » à la page 12](#page-11-0)

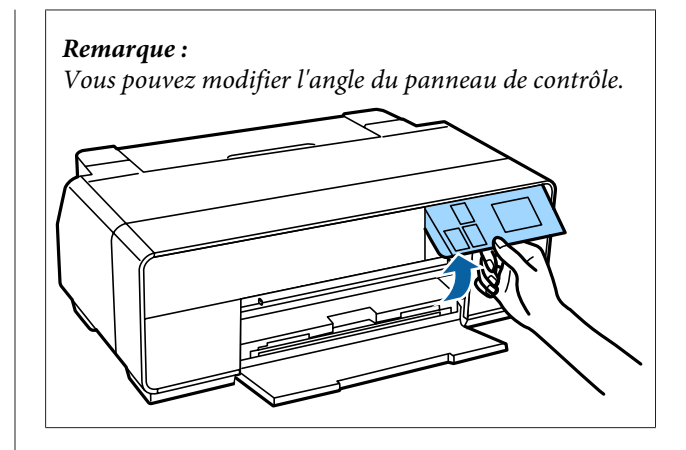

<span id="page-11-0"></span>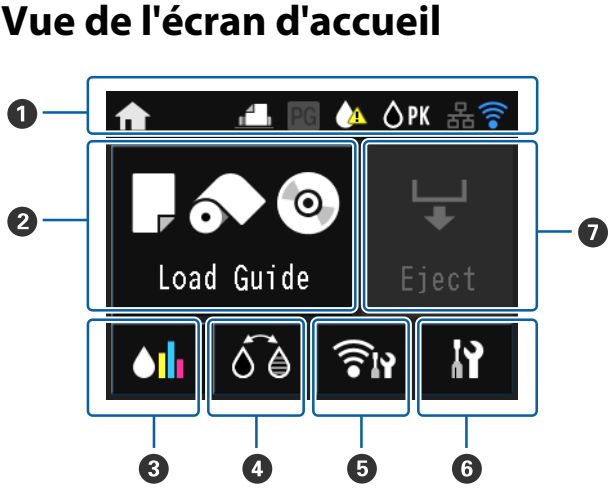

#### A **Les icônes indiquent l'état.**

Reportez-vous au tableau suivant pour connaître la signification des icônes.

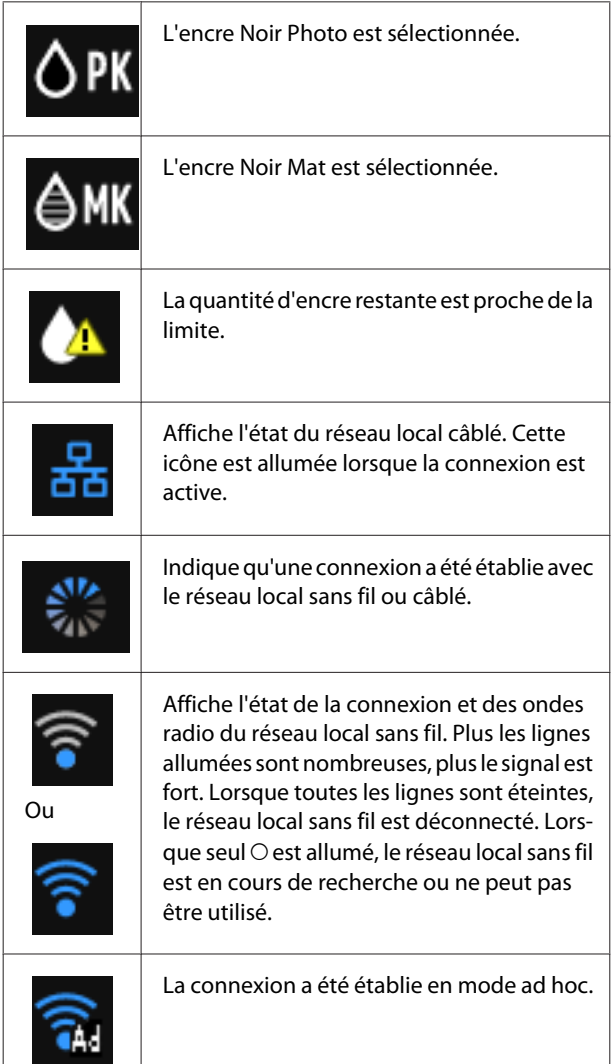

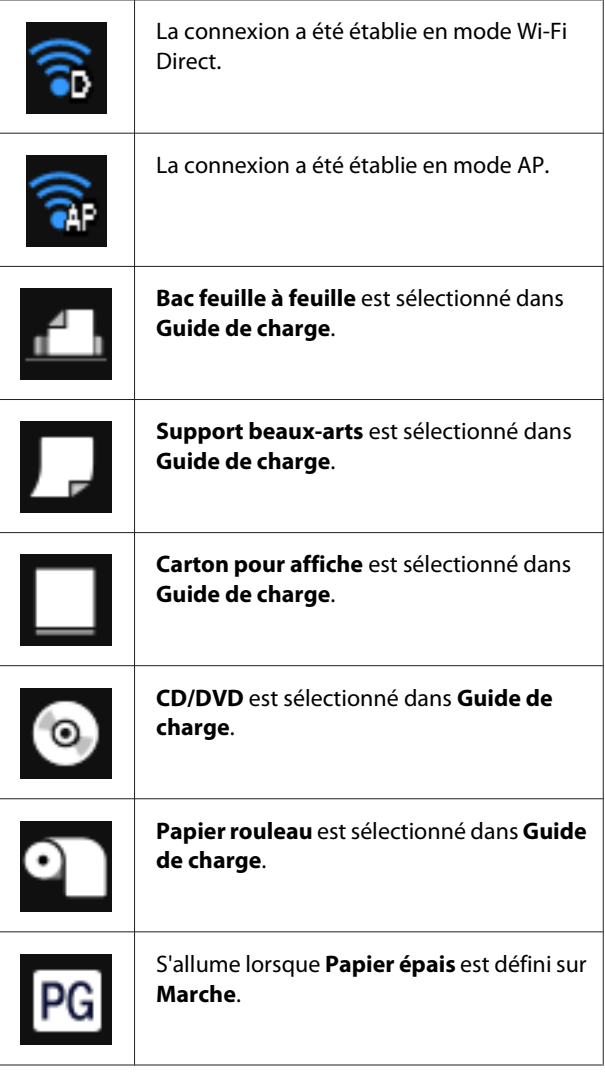

**Appuyez sur les icônes** B **à** G **pour afficher les menus, tels que Param. et Vérification.**

#### B **Touche Guide de charge/Config. du support Guide de charge** s'affiche lorsque le papier n'est pas chargé. Vous pouvez continuer en vérifiant la procédure **Guide de charge** sélectionnée à l'écran.

**Config. du support** s'affiche lorsque le papier est chargé. Vous pouvez définir la taille et le type du support.

#### C **Touche d'affichage de l'encre restante** Affiche le niveau approximatif d'encre restante et l'état actuel.

L'icône correspondant aux cartouches d'encre change comme suit.

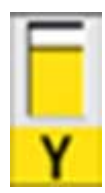

: Pas d'erreur. Le niveau de l'indicateur change en fonction de la quantité d'encre restante dans la cartouche.

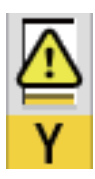

Le niveau d'encre est faible. Vous devez préparer une nouvelle cartouche d'encre. Il est recommandé de remplacer la cartouche d'encre dès que possible, l'encre risquant d'être épuisée en cours d'impression.

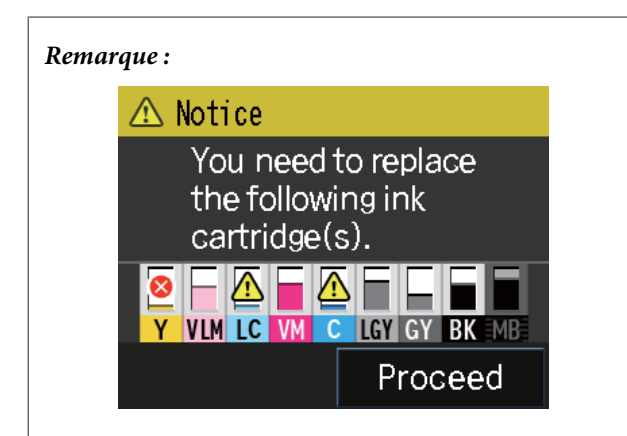

Au cours de l'impression, du remplacement de l'encre, ou en cas d'erreur liée à la cartouche d'encre, le niveau et l'état de l'encre restante sont affichés.

Outre les icônes ci-dessus, les icônes suivantes sont affichées.

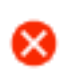

 : la quantité d'encre restante est inférieure à la limite ou une erreur s'est produite. Vérifiez le message à l'écran et corrigez l'erreur.

#### **Codes de couleur d'encre**

- Y : Yellow (Jaune)
- VLM : Vivid Light Magenta (Vivid Magenta Clair)
- LC : Light Cyan (Cyan Clair)
- VM : Vivid Magenta
- C : Cyan
- LLK : Light Light Black (Gris Clair)
- LK : Light Black (Gris)
- PK : Photo Black (Noir Photo)
- MK : Matte Black (Noir Mat)

#### D **Touche de changement de l'encre noire**

Vous pouvez passer d'un type d'encre noire à un autre.

 $\mathcal{L}$  [« Modification du type d'encre noire » à la pa](#page-37-0)[ge 38](#page-37-0)

 $\mathscr{D}$  [« Supports pris en charge » à la page 123](#page-122-0)

#### E **Touche d'affichage du résumé réseau**

Affiche l'état de la connexion de l'imprimante à l'ordinateur. Vous pouvez également afficher **Param. Wi-Fi/Réseau** et ainsi de suite directement à partir du **Menu**.

U[« Configuration des éléments pour l'affichage du](#page-97-0) [résumé réseau » à la page 98](#page-97-0)

#### **G** Touche *i*f (configuration)

Vous pouvez procéder à la maintenance de l'imprimante et régler les paramètres de l'imprimante.

U[« Menus » à la page 97](#page-96-0)

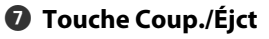

<span id="page-13-0"></span>Vous pouvez éjecter du papier qui a été chargé.

Lorsque le papier rouleau est chargé, vous pouvez effectuer les actions suivantes.

- ❏ Placer le papier rouleau en position de coupe
- ❏ Éjecter le papier après le placement du papier rouleau en position de coupe
- ❏ Éjecter le papier rouleau

# **Caractéristiques de l'imprimante**

Cette imprimante couleur jet d'encre prend en charge le papier de format A3+.

Les principales fonctions de l'imprimante sont décrites ci-après.

### **Accès à la haute résolution**

La nouvelle technologie d'encre Epson UltraChrome HD répond aux besoins des professionnels grâce à la haute définition.

#### **Densité maximale du noir**

La nouvelle technologie d'encre offre une densité maximale du noir (Dmax), supérieure aux produits précédents.

#### **Impression de photos en noir et blanc**

Les trois densités d'encre noire soulignent les différences de tonalités subtiles des photographies en noir et blanc.

Le pilote d'impression peut être utilisé pour créer des impressions en noir et blanc aux ombres riches, à partir de données d'images en couleur, directement, sans l'aide d'un logiciel d'imagerie.

U[« Impression de photos en noir et blanc » à la](#page-58-0) [page 59](#page-58-0)

#### **Deux types d'encre noire fournis en fonction du type de papier**

Vous pouvez choisir entre l'encre Noir Photo ou l'encre Noir Mat selon le type de papier. L'encre Noir Photo garantit une finition parfaite sur les papiers photo glacés. L'encre Noir Mat augmente la densité optique noire pour les papiers mats.

Cette imprimante vous permet de configurer à la fois l'encre Noir Photo et l'encre Noir Mat, et de permuter entre les deux selon le type de papier.

U[« Modification du type d'encre noire » à la](#page-37-0) [page 38](#page-37-0)

#### <span id="page-14-0"></span>**Reproduction équilibrée des couleurs grâce à la technologie LUT de Epson**

La technologie LUT de Epson fournit les conditions suivantes tout en garantissant un équilibre parfait entre ces différents paramètres. Cela permet d'augmenter la qualité des images et de reproduire les couleurs de manière cohérente.

1. Réduit les incohérences de couleur dues aux différences d'éclairage.

2. Reproduit les dégradés subtils

3. Réduit la granulation

4. Augmente la gamme pour une reproduction parfaite des couleurs

#### **Résolution maximale de 5760 × 1440 ppp, taille minimale des points d'encre 2 pl pour une sortie précise**

Imprimez de magnifiques photos avec une granulation réduite.

#### **Impressions à longue durée de vie**

Les encres pigmentées permettent de conserver des impressions plus belles et plus éclatantes dans la durée puisque leur résistance à l'eau et à l'ozone ainsi qu'à la lumière empêche que les encres ne soient détériorées par la lumière et l'ozone présents dans l'air.

### **Productivité élevée**

#### **Une excellente stabilité des couleurs permet une impression efficace**

La couleur se stabilise rapidement si bien qu'elle peut être utilisée en toute sécurité pour le flux de production de pré-presse et la retouche de couleur, ce qui renforce l'efficacité du travail.

### **Facilité d'utilisation supérieure**

#### **Nouvelle interface à panneau tactile qui offre une meilleure interopérabilité avec un écran couleur lisible et facile à utiliser**

L'écran LCD, grand et volumineux, présente un design intuitif et facile à utiliser.

L'écran en couleur facilement lisible permet de comprendre les messages d'erreur et autres informations plus facilement. Il fournit également des instructions sur le chargement des supports, tels que les supports beaux-arts.

#### U[« Vue de l'écran d'accueil » à la page 12](#page-11-0)

#### **Équipée pour les réseaux locaux sans fil**

La fonction de réseau sans fil, proposée par défaut, permet de procéder à des impressions sans fil à partir d'ordinateurs et de périphériques Wi-Fi compatibles.

Une connexion Wi-Fi Direct vous permet d'établir une connexion sans fil directe entre l'imprimante et un ordinateur ou un appareil avancé sans recourir à un point d'accès.

#### *Remarque :*

Il est possible que les vitesses d'impression proposées ne soient pas suffisantes sur certains réseaux sans fil ou lors de l'impression au format A3 et à d'autres très grands formats. Une connexion physique est nécessaire lorsque des vitesses d'impression stables sont requises.

#### **Impression à partir d'un appareil avancé**

À l'aide d'AirPrint ou de Google Cloud Print, vous pouvez imprimer à partir d'appareils iOS ou Android.

#### **Fonction d'impression sans marges**

Vous pouvez procéder à des impressions sans aucune marge, avec les paramètres d'impression avec extension automatique ou avec conservation du format. $\mathcal{L}$ [« Impression sans marges » à la page 62](#page-61-0)

Une fonction d'impression de poster est également incluse. Elle vous permet d'assembler la sortie papier lorsque vous effectuez des tirages sans marges pour créer des posters et des calendriers de grande dimension.  $\mathcal{F}$  [« Impression de poster \(agrandir pour](#page-73-0) [couvrir plusieurs feuilles et imprimer - Windows](#page-73-0) [uniquement\) » à la page 74](#page-73-0)

#### **Positionnement libre des données d'impression issues de diverses applications à l'aide du Layout Manager (Gestionnaire de disposition)**

Cette fonction vous permet de positionner de nombreuses données d'impression issues de différentes applications librement sur une feuille afin de créer des posters ou d'afficher des articles.

U[« Layout Manager \(Gestionnaire de disposition\)](#page-83-0) [\(Windows uniquement\) » à la page 84](#page-83-0)

#### **Économie d'énergie grâce au mode de veille et à la fonction Temporisation arrêt**

Si aucun travail d'impression n'est en cours de traitement ou si aucune opération n'a été exécutée depuis un certain temps, l'imprimante passe en mode Veille afin de réduire sa consommation d'énergie.

#### **Introduction**

En outre, l'imprimante peut s'éteindre automatiquement lorsque la fonction de Temporisation arrêt est activée, de manière à ne pas gaspiller d'électricité. Cette fonction est active en l'absence de réception de travail d'impression ou si aucune opération n'est effectuée sur le panneau de contrôle alors que l'imprimante n'est pas dans un état d'erreur pendant une période spécifiée.

#### U[« Paramètres d'économie d'énergie » à la](#page-38-0) [page 39](#page-38-0)

#### **Prise en charge d'une large gamme de types de papier**

EPSON propose une large gamme de supports spéciaux pour des impressions de haute qualité. L'imprimante peut également imprimer sur du carton pour poster, du papier rouleau et des CD et DVD compatibles avec l'impression à jet d'encre.

Le chargement du papier affiche automatiquement l'écran de configuration du type et de la taille du support. Vous pouvez définir cet affichage sur **Marche**/**Arrêt** à partir de **Affich. config. papier** dans le menu Config.

U[« Configuration des éléments du menu Config » à la](#page-97-0) [page 98](#page-97-0)

Ces types de papier peuvent être chargés comme indiqué ci-dessous.

❏ Feuille simple

Les feuilles simples sont chargées dans l'imprimante à partir du bac feuille à feuille automatique.

U[« Chargement du papier dans le bac feuille à](#page-23-0) [feuille automatique » à la page 24](#page-23-0)

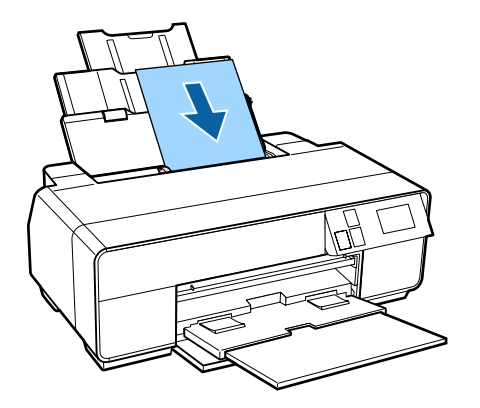

❏ Supports beaux-arts

Dépliez le support arrière et chargez le papier à partir du bac d'insertion manuelle avant.

#### U[« Chargement de supports beaux-arts » à la](#page-24-0) [page 25](#page-24-0)

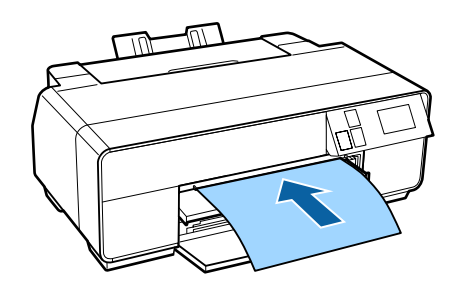

❏ Carton pour poster

Le chargement s'effectue à partir du bac d'insertion manuelle avant.

U[« Chargement du carton pour poster » à la](#page-26-0) [page 27](#page-26-0)

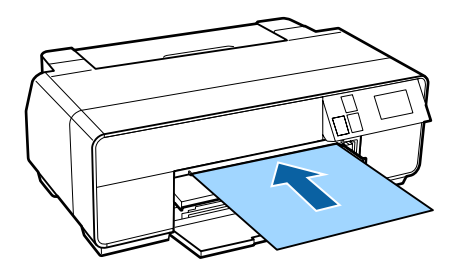

❏ Papier rouleau

Installez le support de papier rouleau à l'arrière de l'imprimante.

U[« Chargement et retrait du papier rouleau » à la](#page-28-0) [page 29](#page-28-0)

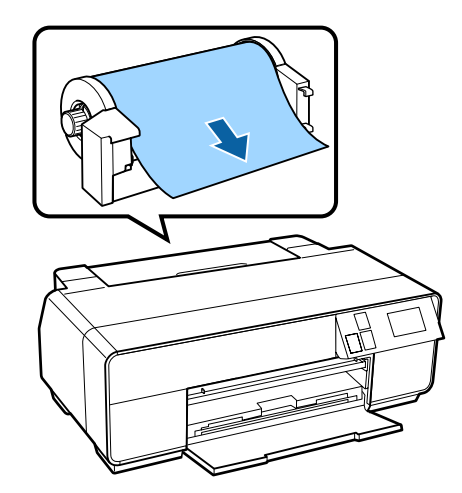

#### <span id="page-16-0"></span>❏ CD/DVD

Chargez les CD et les DVD dans le bac d'insertion manuelle avant à l'aide du plateau CD/DVD.

U[« Chargement et retrait de CD et de DVD » à la](#page-30-0) [page 31](#page-30-0)

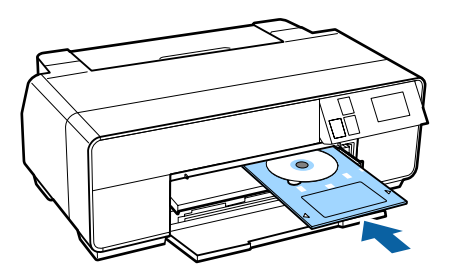

### **Remarques sur l'utilisation et le stockage**

### **Espace d'installation**

Veillez à sécuriser l'espace suivant et à le dégager de tout objet afin que l'éjection du papier et le remplacement des consommables ne soient pas obstrués.

Reportez-vous au tableau des spécifications pour connaître les dimensions externes de l'imprimante.

#### $\mathscr{D}$  [« Tableau de spécifications » à la page 130](#page-129-0)

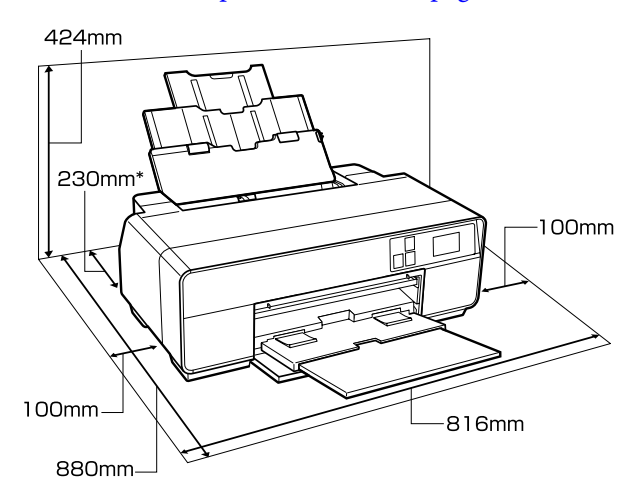

Lors de l'impression sur du carton pour poster, laissez un espace d'au moins 320 mm derrière l'imprimante.

### **Remarques sur l'utilisation de l'imprimante**

Tenez compte des points suivants lorsque vous utilisez cette imprimante afin d'éviter les pannes, les dysfonctionnements et la dégradation de la qualité d'impression.

❏ Lorsque vous utilisez l'imprimante, vérifiez la plage de température de fonctionnement et d'humidité décrite dans le tableau des spécifications.

Même dans les conditions indiquées, il est possible que l'impression ne soit pas optimale lorsque les conditions d'environnement ne conviennent pas au papier utilisé. Veillez à utiliser l'imprimante dans un environnement conforme aux conditions

<span id="page-17-0"></span>requises pour le papier. Pour plus de détails, reportez-vous au manuel fourni avec le papier.

En outre, si vous utilisez l'appareil dans un environnement sec, climatisé, ou exposé à la lumière directe du soleil, veillez à maintenir l'humidité appropriée.

- ❏ Évitez les emplacements où se trouvent des sources de chaleur ou qui sont en contact direct avec l'air provenant de climatiseurs. Ces conditions sont susceptibles de sécher les buses des têtes d'impression qui pourraient alors s'obstruer.
- ❏ L'obturation risque de ne pas avoir lieu (la tête d'impression n'est pas positionnée sur le côté droit) si l'imprimante est éteinte pendant un bourrage papier ou en cas d'erreur. La fonction d'obturation place automatiquement un capuchon sur la tête d'impression pour l'empêcher de sécher. Dans ce cas, mettez l'imprimante sous tension et attendez quelques instants que l'obturation soit exécutée automatiquement.
- ❏ Ne débranchez pas l'alimentation de l'imprimante lorsque cette dernière est sous tension, ou ne coupez pas l'alimentation au niveau du disjoncteur. car l'obturation de la tête pourrait ne pas se faire correctement. Dans ce cas, mettez l'imprimante sous tension et attendez quelques instants que l'obturation soit exécutée automatiquement.

### **Remarques sur l'absence d'utilisation de l'imprimante**

Si vous ne comptez pas utiliser l'imprimante pendant un certain temps, prenez en considération les conseils de stockage suivants. Si l'imprimante n'est pas rangée correctement, vous risquez de ne pas pouvoir imprimer correctement lors de la prochaine utilisation.

- ❏ Lors du stockage de l'imprimante, laissez les cartouches d'encre installées et maintenez l'imprimante à niveau. N'inclinez pas l'imprimante, ne la retournez pas et ne la placez pas sur le côté.
- ❏ Si vous n'imprimez pas pendant une longue période, il est possible que les buses de la tête d'impression se bouchent. Nous vous recommandons d'utiliser régulièrement l'imprimante de manière à éviter toute obstruction de la tête d'impression.
- ❏ Si vous laissez du papier dans l'imprimante, le rouleau du système de maintien du papier risque de laisser une trace sur la surface du papier. Le papier peut alors devenir mou ou gondolé, provoquant des problèmes d'alimentation du papier ou de rayure de la tête d'impression. Retirez tout papier lorsque vous rangez l'imprimante.
- ❏ Rangez l'imprimante après avoir vérifié que la tête d'impression a été obturée (la tête d'impression se trouve à l'extrême droite). Si la tête d'impression reste exposée pendant une période prolongée, la qualité d'impression peut décroître.

#### *Remarque :*

Si la tête d'impression n'est pas obturée, mettez l'imprimante sous tension, puis à nouveau hors tension.

- ❏ Assurez-vous que les capots sont fermés afin d'éviter l'entrée de la poussière. Si vous n'utilisez pas l'imprimante pendant longtemps, placez un chiffon ou une couverture antistatique sur l'imprimante pour empêcher l'accumulation de poussière. Les buses de la tête d'impression sont de très petite taille et peuvent facilement s'obstruer si des poussières fines pénètrent dans la tête d'impression. Dans ce cas, vous ne pourrez plus imprimer correctement.
- ❏ Si vous n'avez pas utilisé l'imprimante depuis longtemps, vérifiez que la tête d'impression n'est pas obstruée avant de démarrer l'impression. Procédez à un nettoyage des têtes si ces dernières sont obstruées.

U[« Recherche de buses obstruées » à la](#page-103-0) [page 104](#page-103-0)

### **Remarques sur la manipulation des cartouches d'encre**

Tenez compte des points suivants lorsque vous manipulez les cartouches d'encre afin de conserver une qualité d'impression satisfaisante.

❏ Dans le cadre du processus de chargement initial de l'encre effectué après l'achat, de l'encre est utilisée pour remplir les buses de la tête d'impression jusqu'aux pointes et les préparer à l'impression. En conséquence, les premières cartouches d'encre installées après achat impriment moins de pages que les cartouches suivantes.

- <span id="page-18-0"></span>❏ Nous vous recommandons de stocker les cartouches d'encre dans un lieu sombre et frais, et de les utiliser avant la date d'expiration indiquée sur l'emballage. Utilisez les cartouches dans les six mois qui suivent l'ouverture de l'emballage.
- ❏ N'ouvrez pas le sac contenant la cartouche d'encre tant que vous n'êtes pas prêt à installer l'imprimante. Les cartouches sont emballées sous vide à des fins de conservation de la qualité.
- ❏ Si vous transférez les cartouches d'encre d'un lieu frais à un lieu chaud, laissez-les à température ambiante pendant plus de trois heures avant de les utiliser.
- ❏ Veillez à retirer la bande jaune avant de procéder à l'installation, faute de quoi vous risquez de ne pas pouvoir imprimer correctement. Ne retirez aucun autre film ou étiquette, sinon une fuite d'encre pourrait se produire.
- ❏ Ne touchez pas la puce à circuit imprimé de la cartouche d'encre. Vous risquez de ne pas pouvoir imprimer correctement.

U[« Remplacement des cartouches d'encre » à la](#page-106-0) [page 107](#page-106-0)

- ❏ Lors du chargement des cartouches d'encre, veillez à ce que toutes les couleurs soient installées. L'imprimante peut uniquement être utilisée lorsque toutes les couleurs sont installées.
- ❏ Ne déplacez pas la tête d'impression à la main, faute de quoi l'imprimante risque d'être endommagée.
- ❏ Ne laissez pas l'imprimante sans cartouche. Si la tête d'impression (buses) sèche, vous ne pourrez pas imprimer.
- ❏ La puce verte contient les informations relatives à la cartouche, telles que le niveau d'encre restant. Vous pouvez donc réinstaller et réutiliser les cartouches d'encre une fois retirées de l'imprimante. Notez cependant qu'il est possible que vous ne puissiez pas réutiliser les cartouches qui contenaient très peu d'encre au moment de leur retrait de l'imprimante. De l'encre peut également être utilisée pour garantir le fonctionnement lorsque les cartouches sont réinsérées.
- ❏ Les cartouches qui contiennent encore de l'encre doivent être stockées dans les mêmes conditions que l'imprimante, avec les buses orientées vers le bas ou sur le côté, de manière à éviter qu'elles soient obstruées par de la poussière. Notez que l'orifice de sortie de l'encre dispose d'une valve, il n'est donc pas nécessaire de le recouvrir.
- ❏ De l'encre peut rester autour de l'orifice de sortie de l'encre des cartouches d'encre retirées. Veillez à ne pas salir d'encre la zone alentour.
- ❏ Pour maintenir la qualité de la tête d'impression, cette imprimante cesse d'imprimer avant que les cartouches d'encre soient complètement épuisées.
- ❏ Les cartouches d'encre peuvent contenir des matériaux recyclés ; ceci n'affecte en rien le fonctionnement et la performance de l'imprimante.
- ❏ Ne démontez ni ne remodelez les cartouches d'encre. Vous risquez de ne pas pouvoir imprimer correctement.
- ❏ Toutes les couleurs d'encre sont utilisées lors du nettoyage de la tête et autres opérations de maintenance de manière à garantir l'état des têtes d'impression.
- ❏ Selon le type de papier et les paramètres de qualité d'impression, les encres de couleur peuvent également être utilisées pour les noirs à haute densité des impressions en noir et blanc ou en niveaux de gris.
- ❏ Les cartouches d'encre fournies avec l'imprimante ne peuvent pas servir de cartouches de remplacement.

### **Remarques concernant la manipulation du papier**

Tenez compte des points suivants lors de la manipulation ou du stockage du papier. Si le papier n'est pas en bon état, la qualité d'impression risque de se dégrader.

Consultez les manuels fournis avec chaque papier.

### **Remarques sur la manipulation**

- ❏ Utilisez les supports spéciaux Epson dans des conditions ambiantes normales (température de 15 à 25 °C et humidité de 40 à 60 %).
- ❏ Ne pliez pas le papier ou n'éraflez pas sa surface.
- ❏ Évitez de toucher la surface imprimable du papier avec les mains nues. L'humidité et l'huile présentes sur les mains peuvent affecter la qualité d'impression.
- ❏ Le papier peut être gondolé ou mou en cas de changement de température et d'humidité. Veillez à ne pas érafler ou tacher le papier, et aplatissez-le avant de le charger dans l'imprimante.
- ❏ N'humidifiez pas le papier.
- ❏ Ne jetez pas l'emballage du papier afin de pouvoir l'utiliser pour ranger le papier.
- ❏ Évitez de stocker le papier dans des lieux exposés à la lumière directe du soleil, à la chaleur excessive ou à l'humidité.
- ❏ Stockez le papier dans son emballage d'origine après ouverture et rangez-le à plat.

### **Remarques concernant la manipulation du papier imprimé**

Pour garantir des résultats d'impression durables de haute qualité, tenez compte des points suivants.

- ❏ Ne frottez pas et n'éraflez pas la surface imprimée, sinon l'encre risque de se détacher.
- ❏ Ne touchez pas la surface imprimée, sinon l'encre risque de se détacher.
- ❏ Assurez-vous que les impressions sont complètement sèches avant de les plier ou de les empiler, sinon la couleur peut changer au niveau du point de contact (ce qui laisse une marque). Ces marques disparaîtront si elles sont immédiatement séparées et séchés, mais elles resteront si elles ne sont pas séparées.
- ❏ Si vous placez les impressions dans un album avant séchage complet, un effet de flou peut se produire.
- ❏ N'utilisez pas de séchoir pour sécher les impressions.
- ❏ Évitez la lumière directe du soleil.
- ❏ Évitez l'altération des couleurs lors de l'affichage ou du rangement des impressions en suivant les instructions fournies dans le manuel du papier.
- ❏ Pour éviter toute décoloration des impressions, rangez-les dans un lieu sombre, à l'abri des températures élevées, de l'humidité et de la lumière directe du soleil.

#### *Remarque :*

Généralement, les impressions et les photos s'altèrent avec le temps (altération des couleurs) en raison des effets de la lumière et de divers composants contenus dans l'air. Cette altération concerne également les supports spéciaux Epson. Cependant, en adoptant une méthode de stockage appropriée, le degré d'altération des couleurs peut être minimisé.

- ❏ Pour plus d'informations sur la manipulation du papier après impression, reportez-vous aux manuels fournis avec les supports spéciaux Epson.
- ❏ L'aspect des couleurs des photos, posters et autres impressions diffère selon les conditions d'éclairage (sources de lumière\* ). Les couleurs des impressions de cette imprimante peuvent également varier sous différentes sources de lumière.

\* Les sources de lumière incluent par exemple la lumière du soleil, la lumière fluorescente et la lumière incandescente.

# <span id="page-20-0"></span>**Présentation des logiciels fournis**

### **Contenu du disque de logiciels**

Les logiciels Windows suivants sont disponibles sur le disque des logiciels fourni.

Visitez le site<http://epson.sn>pour Mac OS X ou si vous ne disposez pas d'un lecteur de disque.

Vous devez installer le pilote de l'imprimante pour utiliser celle-ci.

Pour de plus amples informations sur chaque logiciel, reportez-vous au Guide réseau (fichier PDF) ou à l'aide en ligne.

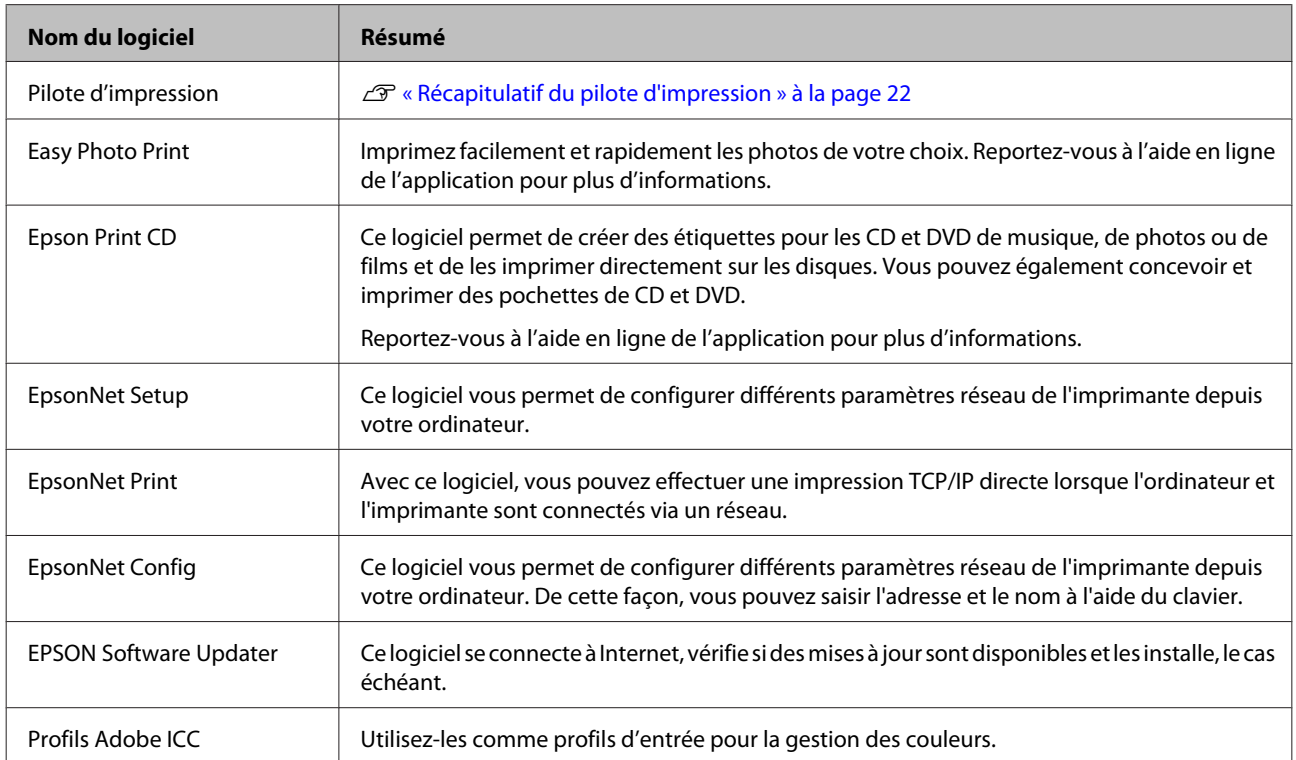

### <span id="page-21-0"></span>**Récapitulatif du pilote d'impression**

Les principales fonctions du pilote d'impression sont décrites ci-après.

- ❏ Convertit les données d'impression reçues des applications en des données imprimables et les envoie à l'imprimante.
- ❏ Permet à l'utilisateur de spécifier la configuration de l'imprimante, par exemple le support et la taille du papier.

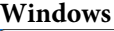

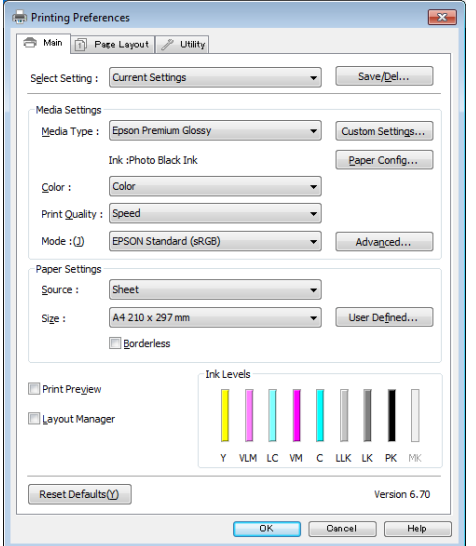

Vous pouvez enregistrer ces paramètres, et importer ou exporter facilement ces paramètres enregistrés.

U[« Personnalisation du pilote d'impression » à la](#page-43-0) [page 44](#page-43-0)

#### **Mac OS X**

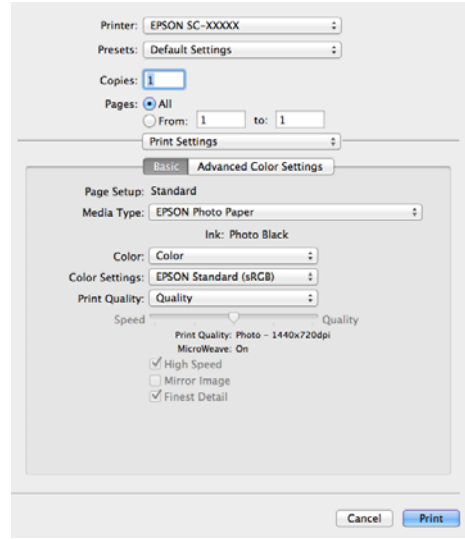

❏ Permet à l'utilisateur d'exécuter les fonctions de maintenance de l'imprimante afin de maintenir la qualité d'impression, et de vérifier entre autres l'état de l'imprimante.

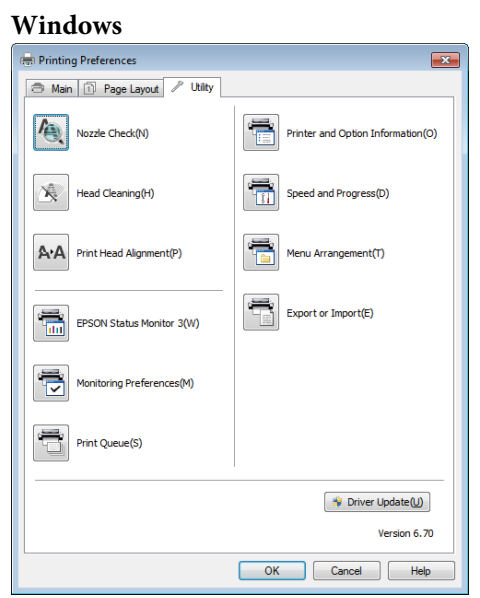

Vous pouvez importer ou exporter facilement les paramètres du pilote d'impression.

U[« Récapitulatif de l'onglet Utilitaire » à la](#page-46-0) [page 47](#page-46-0)

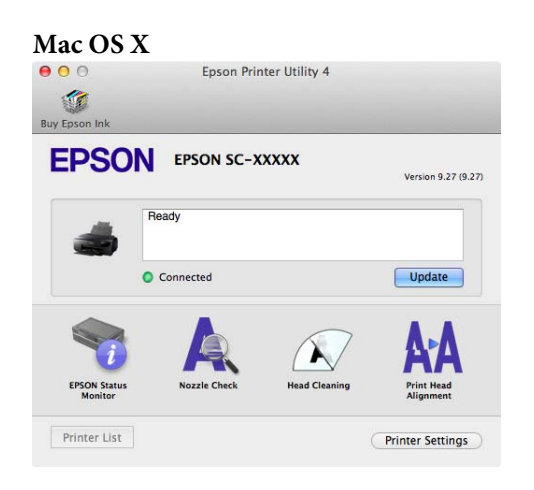

# <span id="page-23-0"></span>**Opérations de base**

# **Chargement de feuilles simples**

La méthode d'alimentation varie en fonction de l'épaisseur du papier, comme indiqué ci-après.

En outre, les tailles de papier disponibles dépendent de la méthode d'alimentation et du type de support. Pour les tailles de papier, reportez-vous à la section  $\mathscr{D}$ [« Supports pris en charge » à la page 123](#page-122-0).

Bac feuille à feuille automatique : de 0,08 à 0,3 mm

Insertion manuelle avant (supports beaux-arts) : de 0,3 à 0,7 mm

Insertion manuelle avant (carton pour poster) : de 0,7 to 1,3 mm

Lorsque **Affich. config. papier** est défini sur **Marche** et que le support est chargé, l'écran de configuration du type et de la taille du support s'affiche automatiquement.

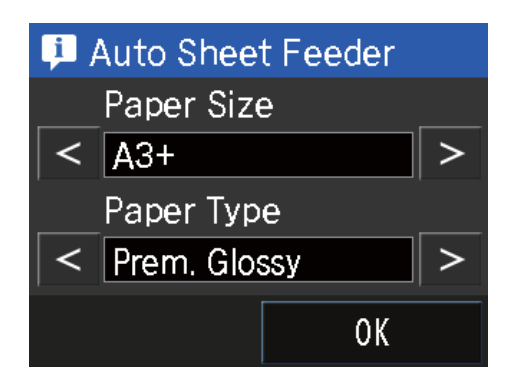

Reportez-vous à la section  $\mathscr{F}$  [« Menus » à la page 97](#page-96-0) pour connaître les paramètres Affich. config. papier.

 $\mathbf{R}$ 

❏ Si le papier est gondolé ou courbé, aplatissez le avant de le charger dans l'imprimante, ou utilisez du papier neuf. Si vous chargez du papier gondolé ou courbé, l'imprimante risque de ne pas pouvoir reconnaître le format de papier, entraîner le papier ou imprimer correctement.

Nous vous recommandons de replacer le papier dans son emballage d'origine, de le ranger à plat, et de le sortir juste avant de l'utiliser.

❏ Pour éviter le bourrage papier, veillez à ouvrir le capot avant et à déplier le bac de sortie avant de procéder à l'impression.

### **Chargement du papier dans le bac feuille à feuille automatique**

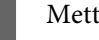

A Mettez l'imprimante sous tension.

<span id="page-24-0"></span>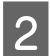

2 Ouvrez et dépliez complètement le support papier.

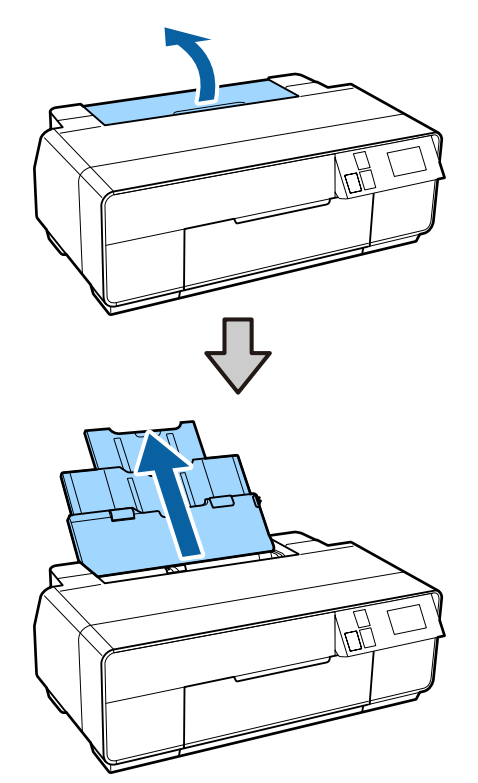

3 Ouvrez le capot avant.

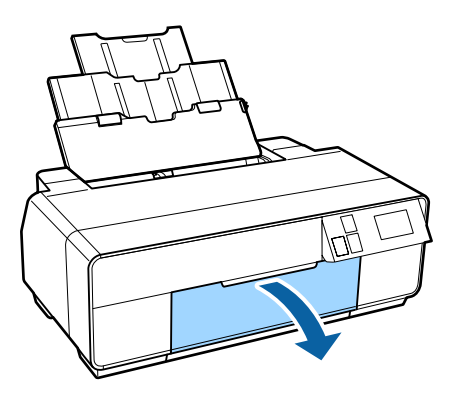

A Dépliez complètement le bac de sortie.

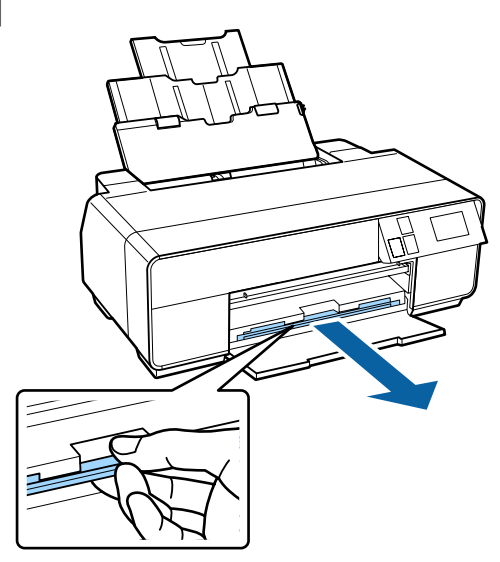

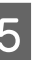

 $\overline{5}$  Chargez le papier verticalement, en orientant le  $\overline{5}$ côté imprimable vers le haut.

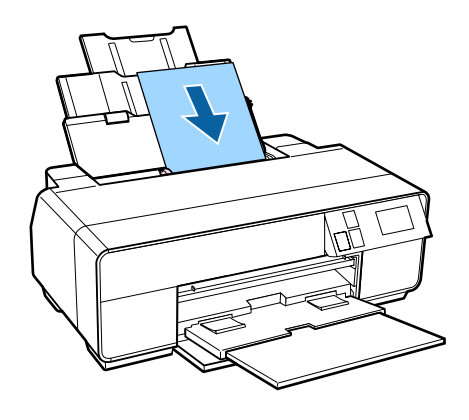

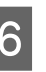

 $\overline{6}$  Saisissez et faites glisser le guide latéral conformément à la largeur du papier.

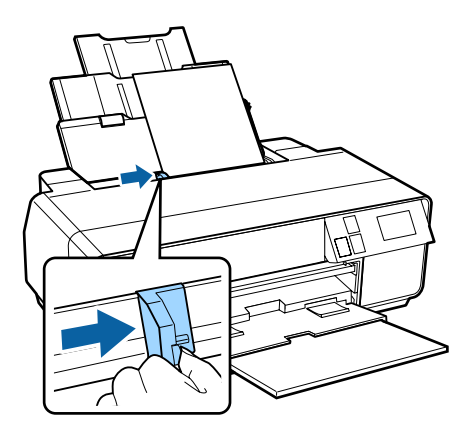

### **Chargement de supports beaux-arts**

Chargez les supports beaux-arts à l'aide du bac d'insertion manuelle avant et du support arrière.

#### **Opérations de base**

Vous pouvez charger des supports beaux-arts d'une épaisseur de 0,3 à 0,7 mm.

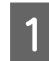

A Mettez l'imprimante sous tension.

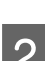

2 Ouvrez le support arrière.

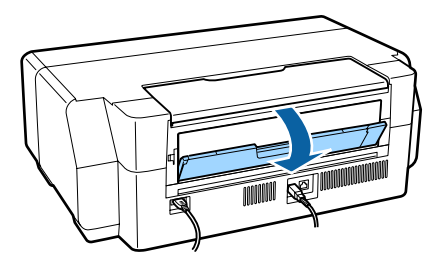

#### *Remarque :*

Si le support de papier rouleau est installé à l'arrière de l'imprimante, retirez-le avant de poursuivre.

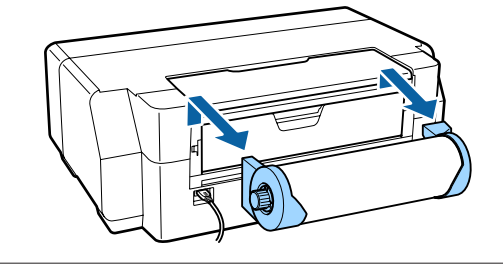

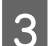

S Dépliez complètement le support arrière.

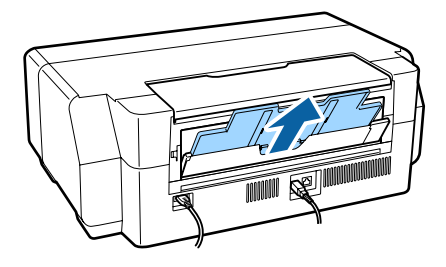

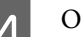

4 Ouvrez le capot avant.

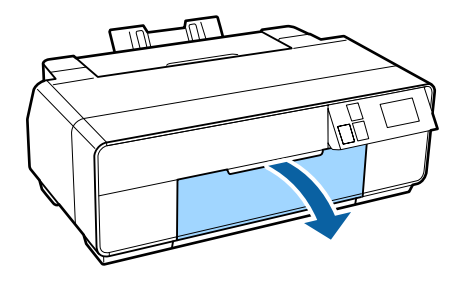

- - E Appuyez sur le centre du bac d'insertion manuelle avant.

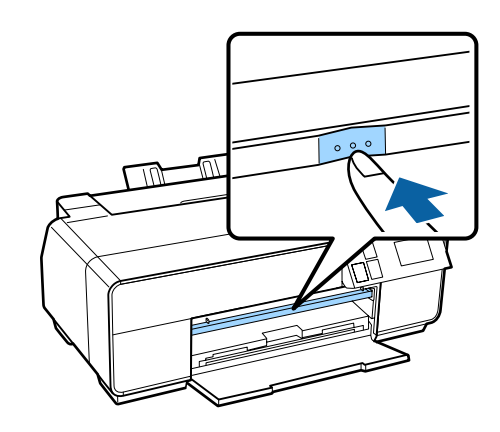

 $\overline{6}$  Chargez le papier verticalement, en orientant le câté imprimable vers le baut côté imprimable vers le haut.

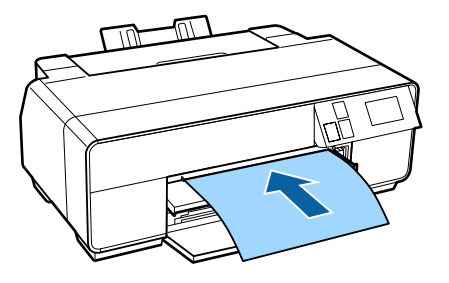

G Alignez le côté droit du papier sur le côté droit du bac et le bord arrière sur la ligne du bac.

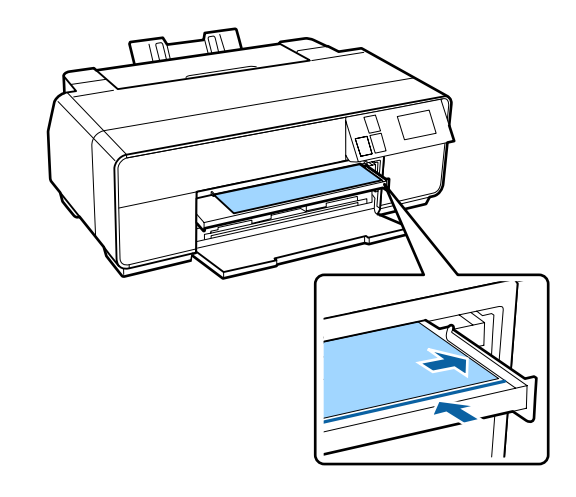

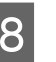

H Appuyez sur **Charger** sur l'écran du panneau de contrôle.

Le papier est inséré dans l'imprimante.

<span id="page-26-0"></span>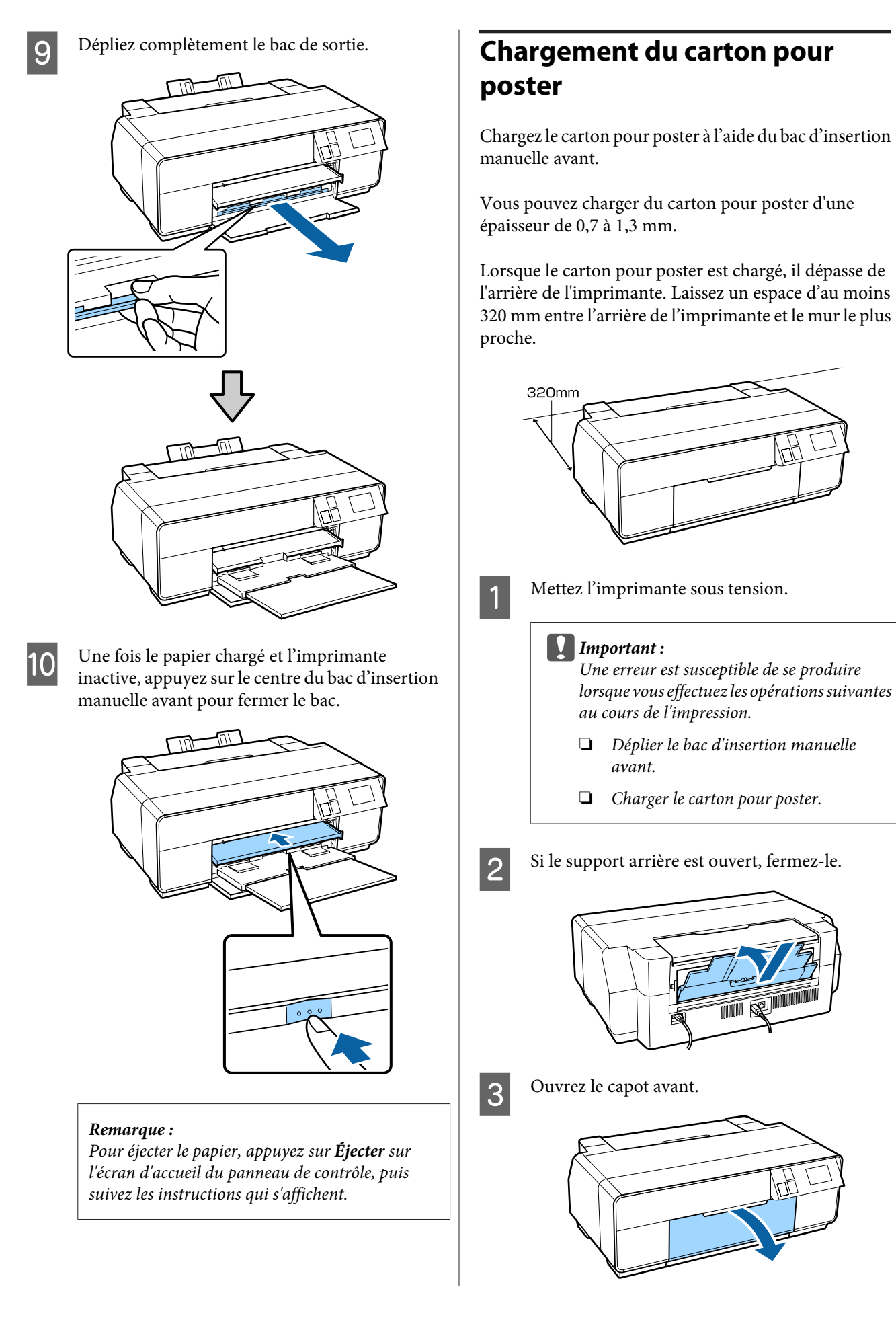

#### **Opérations de base**

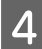

Appuyez sur le centre du bac d'insertion manuelle avant pour le retirer.

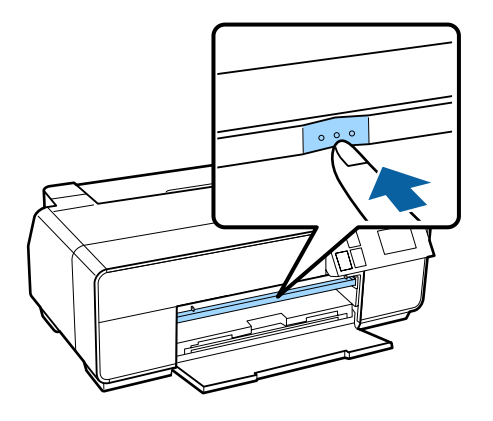

 $\overline{5}$  Chargez le papier verticalement, en orientant le côté imprimable vers le haut.

#### c*Important :*

L'insertion du papier depuis l'arrière peut entraîner une erreur ou un fonctionnement incorrect.

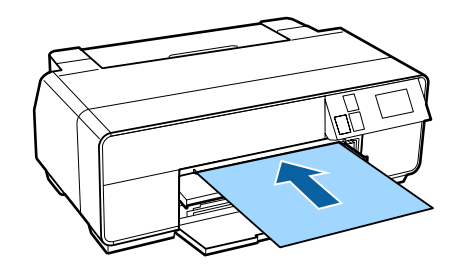

F Alignez le côté droit du papier sur le côté droit du bac et le bord arrière sur la ligne du bac.

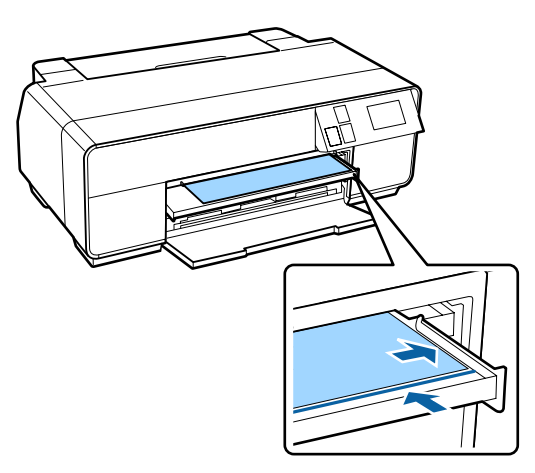

G Appuyez sur **Carton pour affiche** - **Charger** sur l'écran du panneau de contrôle.

Le papier est inséré dans l'imprimante.

- B Dépliez complètement le bac de sortie.
	-
- 

I Une fois le papier chargé, assurez-vous que l'imprimante est inactive, puis poussez le centre du bac d'insertion manuelle avant pour le fermer.

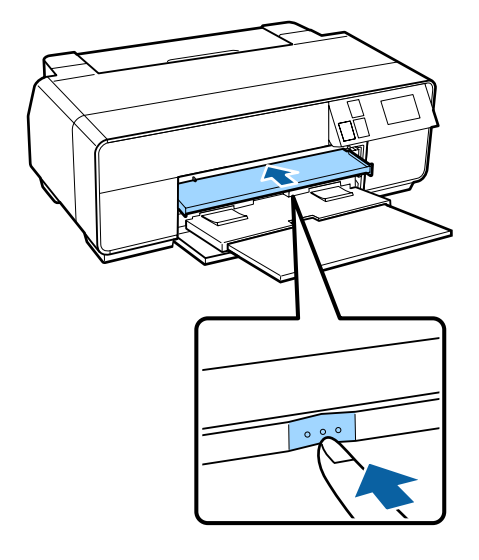

#### *Remarque :*

Pour éjecter le papier, appuyez sur *Éjecter* sur l'écran d'accueil du panneau de contrôle, puis suivez les instructions qui s'affichent.

# <span id="page-28-0"></span>**Chargement et retrait du papier rouleau**

### **Chargement du papier rouleau**

À l'aide du support de papier rouleau fourni, chargez le papier rouleau dans l'arrière de l'imprimante. Reportez-vous à la section suivante pour obtenir des informations concernant les types de papier rouleau pris en charge.

U[« Supports pris en charge » à la page 123](#page-122-0)

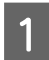

A Mettez l'imprimante sous tension.

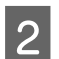

Ouvrez le capot avant.

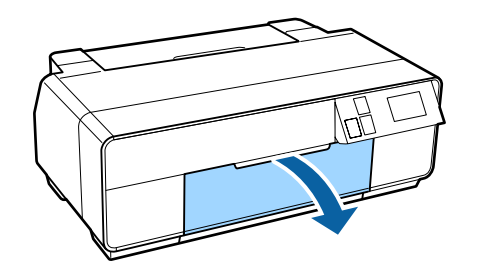

#### *Remarque :*

Si le bac d'insertion manuelle avant est ouvert, appuyez sur le centre du bac pour le fermer.

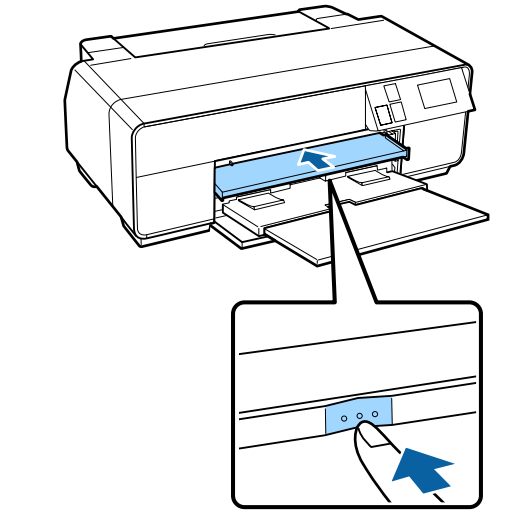

S Dépliez complètement le bac de sortie.

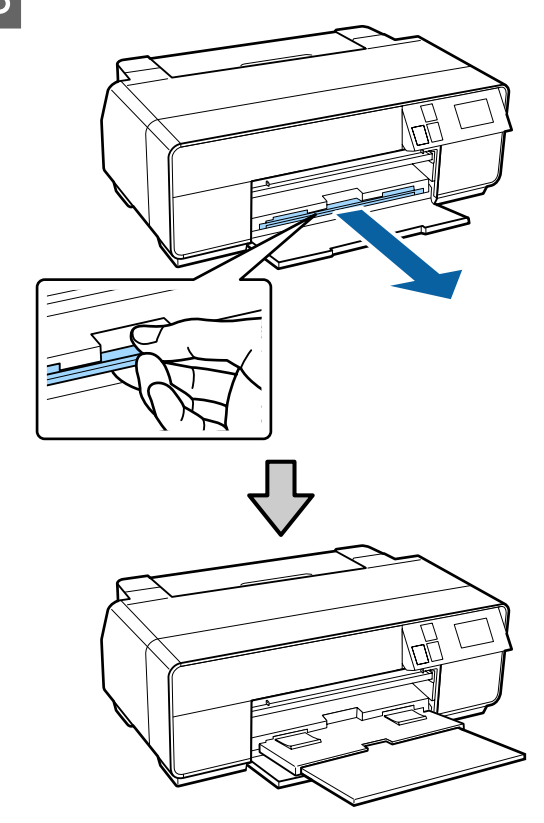

D Vérifiez que l'extrémité du papier rouleau est coupée droite, puis insérez le support de papier rouleau dans les extrémités du rouleau.

> Si l'extrémité du papier rouleau n'est pas coupée droite, recoupez-la bien droite avant de poursuivre.

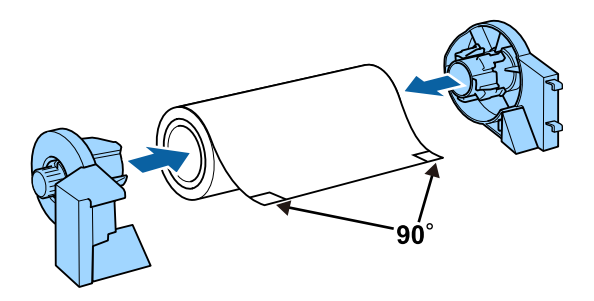

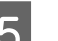

**5** Ouvrez le support arrière.

Ouvrez simplement le support, il ne vous est pas nécessaire de le déplier.

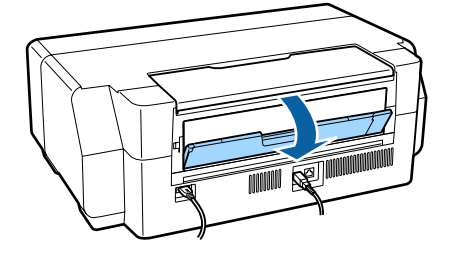

<span id="page-29-0"></span>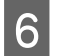

6 Fixez le support de papier rouleau à l'arrière de l'imprimante.

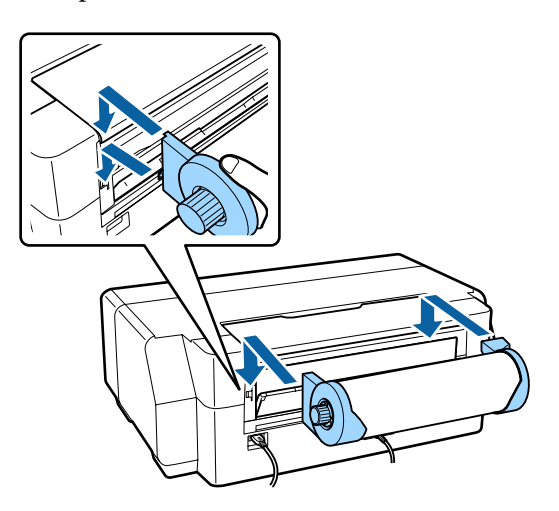

Insérez à fond le papier rouleau dans l'alimentation de papier rouleau à l'arrière de l'imprimante.

Maintenez le papier en place pendant environ trois secondes, il est ensuite chargé automatiquement dans l'imprimante.

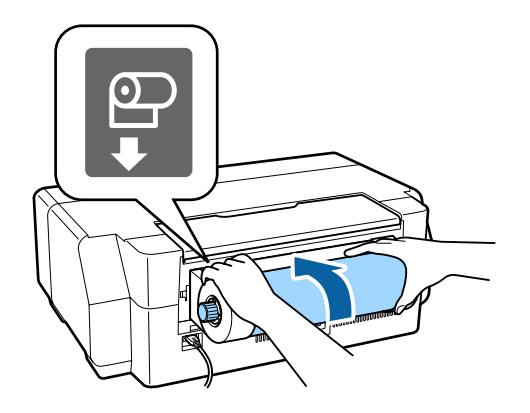

#### *Remarque :*

Ouvrez le capot de l'imprimante et vérifiez, en regardant dans l'imprimante, que le papier n'est pas chargé de manière inclinée.

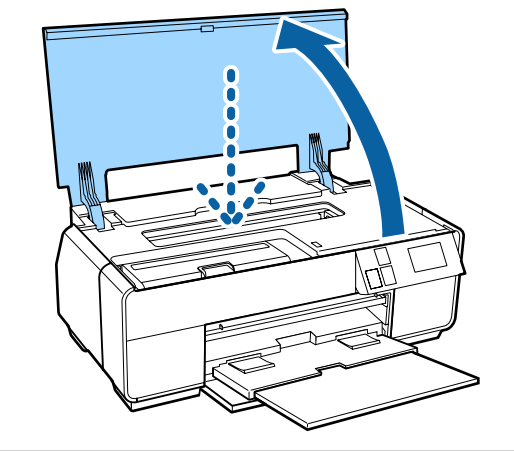

### **Découpe du papier rouleau**

Suivez la procédure ci-après et utilisez des ciseaux pour découper les résultats d'impression du rouleau papier lorsque l'impression est terminée.

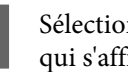

Sélectionnez l'une des options sur l'écran suivant qui s'affiche lorsque l'impression est terminée.

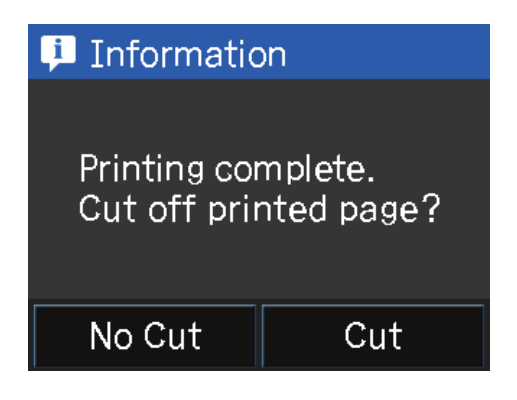

**Couper** : place le papier rouleau en position de coupe.

**Aucune coupe** : sélectionnez cette option pour imprimer sans coupe.

B Si vous appuyez sur **Couper**, suivez les instructions affichées sur l'écran du panneau de contrôle.

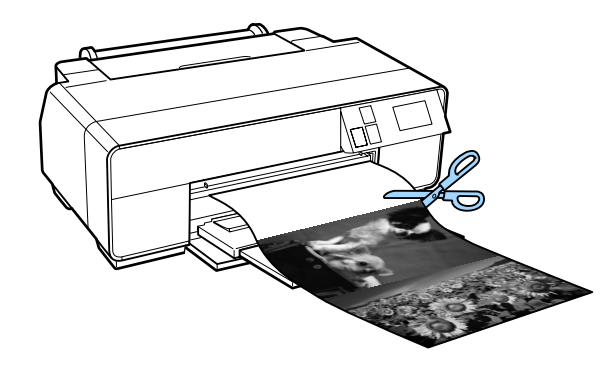

### **Retrait du papier rouleau**

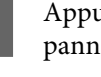

A Appuyez sur **Coup./Éjct** sur l'écran d'accueil du panneau de contrôle.

### B Appuyez sur **Éjecter**.

Le papier est réinséré dans l'imprimante.

<span id="page-30-0"></span>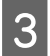

S Tournez les boutons du support de papier<br>rouleau pour enrouler le papier en trop.

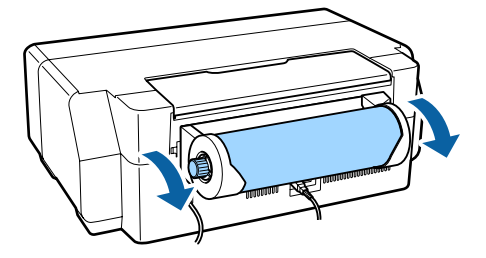

# **Chargement et retrait de CD et de DVD**

Vous pouvez imprimer sur des CD et DVD de 12 cm dont l'emballage indique que la surface de l'étiquette prend en charge l'impression avec des imprimantes à jet d'encre.

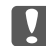

#### ❏ Ne mettez pas l'imprimante sous ou hors tension lors de l'insertion du plateau, Cela risque d'entraîner un fonctionnement incorrect.

❏ Rangez le plateau à plat. Un plateau gondolé ou déformé peut entraîner des anomalies de fonctionnement.

L'impression de CD et de DVD requiert une application spéciale. Utilisez l'application Epson Print CD fournie.

### **Chargement des CD et DVD**

Utilisez le bac d'insertion manuelle avant et le plateau CD/DVD.

A Mettez l'imprimante sous tension.

#### c*Important :*

Une erreur est susceptible de se produire lorsque vous effectuez les opérations suivantes au cours de l'impression.

- ❏ Déplier le bac d'insertion manuelle avant.
- ❏ Charger le carton pour poster.

2 Si le support arrière est ouvert, fermez-le.

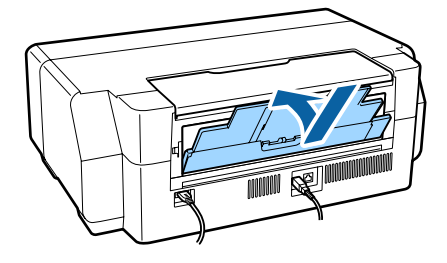

#### **Opérations de base**

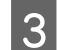

8 Ouvrez le capot avant.

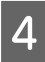

Appuyez sur le centre du bac d'insertion manuelle avant pour le retirer.

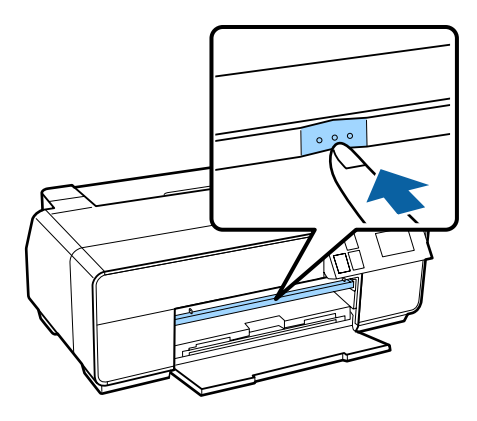

 $\overline{5}$  Placez un disque sur le plateau CD/DVD fourni, en orientant le côté imprimable vers le haut.

> Appuyez sur le disque pour le mettre en place correctement.

#### c*Important :*

Utilisez le plateau CD/DVD fourni avec l'imprimante. L'utilisation d'un autre plateau peut endommager l'imprimante, le plateau ou le disque ou entraîner une anomalie de fonctionnement de l'imprimante.

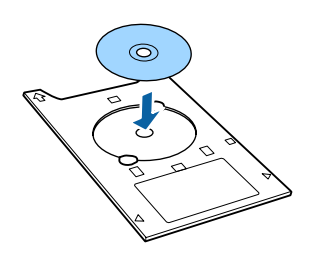

 $\overline{6}$  Insérez le plateau CD/DVD dans le bac d'insertion manuelle avant.

#### c*Important :*

L'insertion du CD/DVD depuis l'arrière peut entraîner une erreur ou un fonctionnement incorrect.

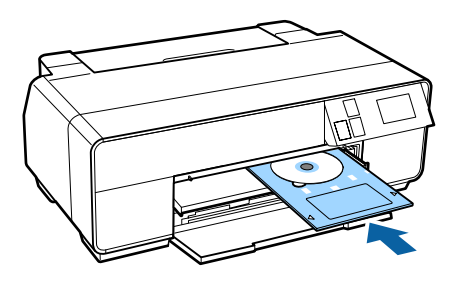

G Alignez le côté droit du plateau CD/DVD sur le côté droit du bac d'insertion manuelle avant et les flèches du plateau CD/DVD sur les lignes au niveau du bac d'insertion manuelle avant.

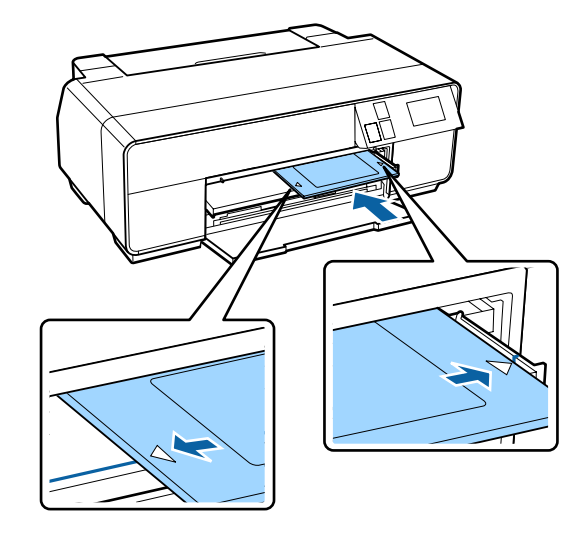

H Appuyez sur **CD/DVD** - **Charger** sur l'écran du panneau de contrôle.

> L'imprimante charge le plateau CD/DVD et se prépare à l'impression.

### <span id="page-32-0"></span>**Retrait des CD et DVD**

#### **Retrait lorsque l'impression est terminée**

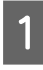

Lorsque le plateau CD/DVD est éjecté à la fin de l'impression, saisissez l'extrémité du plateau et tirez-la vers vous.

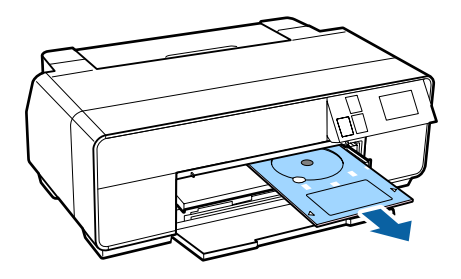

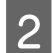

2 Fermez le bac d'insertion manuelle avant.

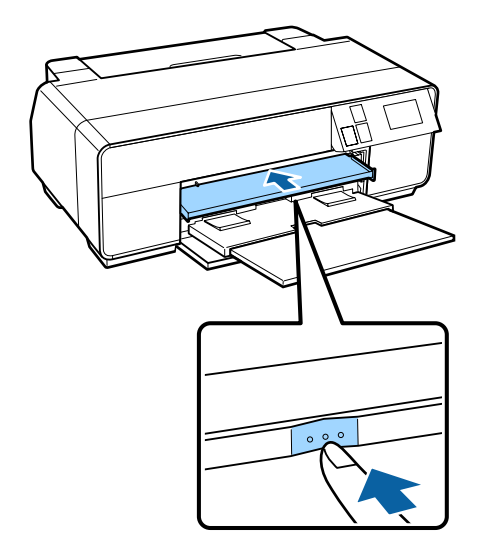

#### **Retrait avant impression**

Suivez la procédure ci-après pour retirer le plateau CD/ DVD sans imprimer.

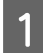

A Appuyez sur **Éjecter** sur l'écran d'accueil du panneau de contrôle.

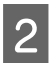

2 Suivez les instructions qui s'affichent à l'écran.

# **Méthodes d'impression de base (Windows)**

Vous pouvez configurer les paramètres d'impression, par exemple la taille du papier et l'alimentation papier, à partir de l'ordinateur connecté, puis imprimer.

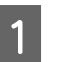

A Mettez l'imprimante sous tension et chargez le papier.

U[« Chargement de feuilles simples » à la](#page-23-0) [page 24](#page-23-0)

U[« Chargement du papier rouleau » à la](#page-28-0) [page 29](#page-28-0)

U[« Chargement des CD et DVD » à la](#page-30-0) [page 31](#page-30-0)

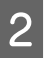

2 Lorsque vous avez créé les données, cliquez sur **Print (Imprimer)** dans le menu **File (Fichier)**.

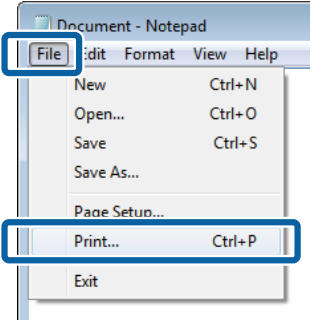

C Assurez-vous que votre imprimante est sélectionnée, puis cliquez sur **Preferences (Préférences)** ou **Properties (Propriétés)** pour afficher l'écran de configuration.

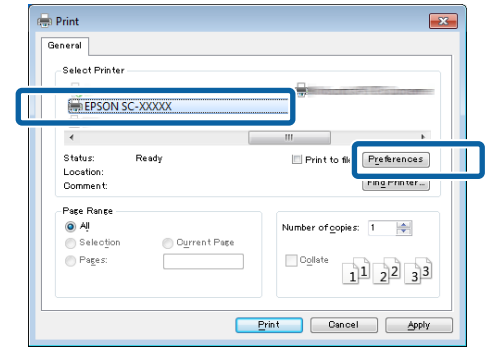

#### **Opérations de base**

D Définissez les paramètres **Media Type (Support)**, **Color (Couleur)**, **Print Quality (Qualité)**, **Mode** et **Source** en fonction du papier chargé dans l'imprimante.

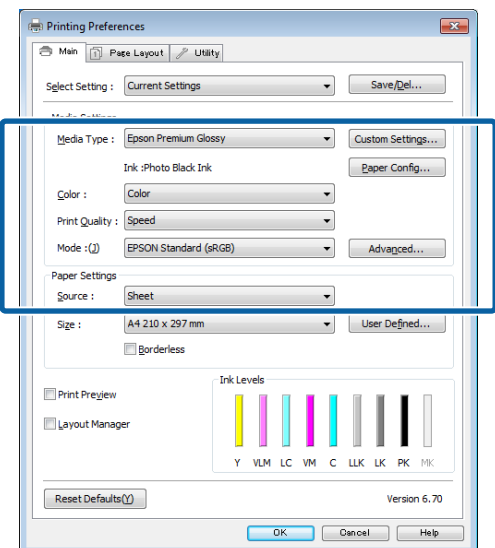

E Veillez à sélectionner le même paramètre **Size (Taille)** que celui choisi dans l'application.

Une fois les réglages effectués, cliquez sur **OK**.

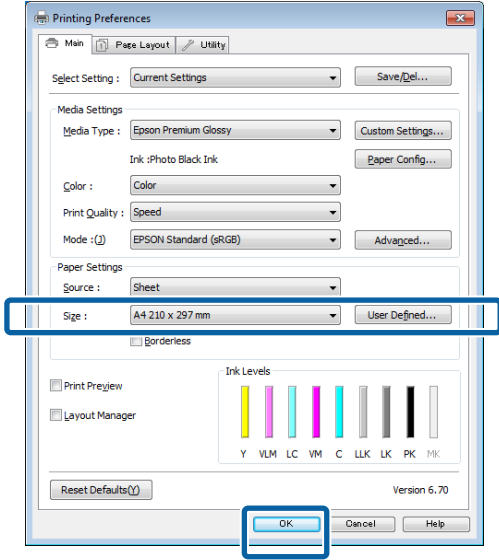

 $\begin{matrix} \mathbf{6} & \mathbf{Une} \end{matrix}$  fois la configuration terminée, cliquez sur **Print (Imprimer)**.

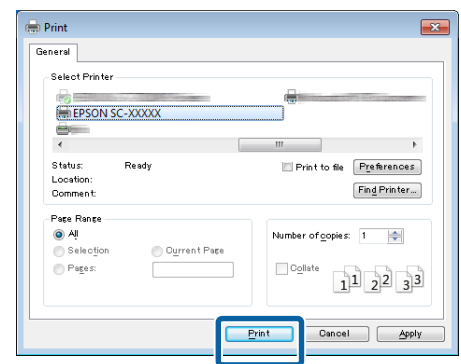

La barre de progression s'affiche et l'impression démarre.

#### **Écran lors de l'impression**

L'écran suivant s'affiche lorsque vous démarrez l'impression, et la barre de progression (c'est-à-dire l'état de traitement de l'ordinateur) apparaît. Cet écran vous permet de vérifier le niveau d'encre restante, les numéros de produit des cartouches d'encre et autres informations.

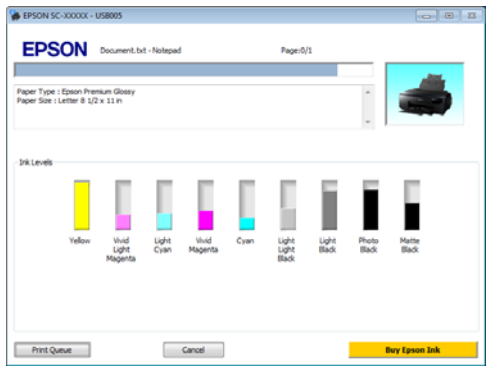

Un message d'erreur s'affiche en cas d'erreur ou si une cartouche d'encre doit être remplacée avant l'impression.

Cliquez sur **How to (Comment faire)** pour savoir comment résoudre le problème.

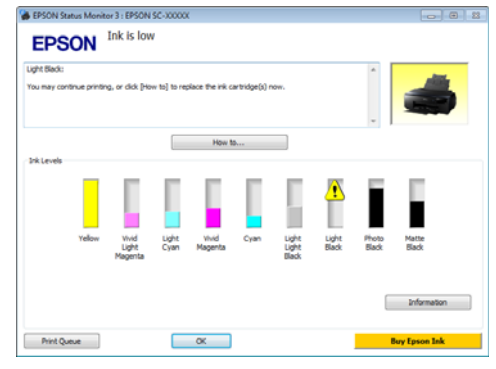

# <span id="page-34-0"></span>**Méthodes d'impression de base (Mac OS X)**

Vous pouvez configurer les paramètres d'impression, par exemple la taille du papier et l'alimentation papier, à partir de l'ordinateur connecté, puis imprimer.

A Mettez l'imprimante sous tension et chargez le papier.

U[« Chargement de feuilles simples » à la](#page-23-0) [page 24](#page-23-0)

U[« Chargement du papier rouleau » à la](#page-28-0) [page 29](#page-28-0)

U[« Chargement des CD et DVD » à la](#page-30-0) [page 31](#page-30-0)

B Lorsque vous avez créé les données, dans le menu **File (Fichier)** de l'application, cliquez sur **Print (Imprimer)** et ainsi de suite.

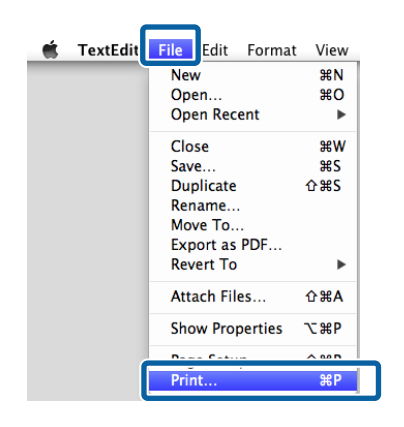

### 3 Cliquez sur Afficher les détails au bas de l'écran.

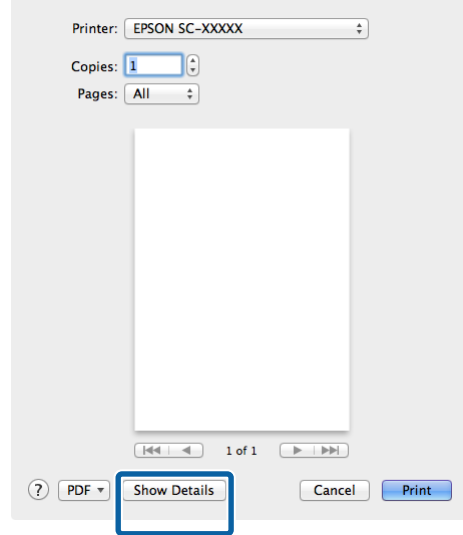

Pour Mac OS X v10.6.8, cliquez sur la flèche à droite du nom de l'imprimante ( $\boxed{\bullet}$ ) afin de configurer les paramètres sur l'écran Format d'impression.

#### *Remarque :*

Si les éléments de configuration de page ne sont pas affichés sur l'écran d'impression, cliquez sur le menu *Fichier* - *Format d'impression*, etc., de votre application.

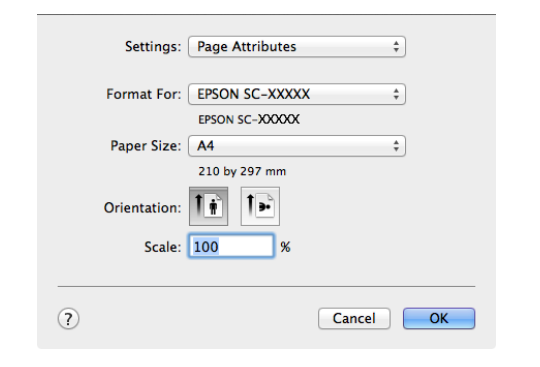

D Vérifiez que cette imprimante est sélectionnée, puis configurez la taille du papier.

> Sélectionnez la taille du papier, les options d'impression sans marges et l'alimentation papier dans le menu **Paper Size (Taille papier)**.

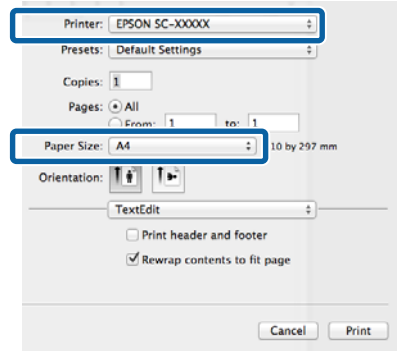

E Sélectionnez **Print Settings (Configuration Imprimante)** dans la liste, puis configurez chaque élément.

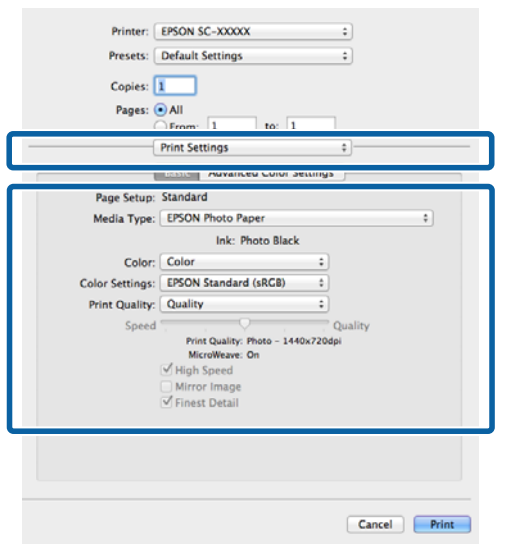

Réglez les paramètres **Media Type (Support)**, **Color (Couleur)**, **Print Quality (Qualité)** et autres en fonction du type de papier chargé dans l'imprimante. En règle générale, vous pouvez imprimer correctement simplement en configurant les réglages à partir de l'écran **Print Settings (Configuration Imprimante)**.

 $\begin{bmatrix} 6 \end{bmatrix}$  Une fois la configuration terminée, cliquez sur **Print (Imprimer)**.

L'icône de l'imprimante s'affiche dans le Dock lors de l'impression. Cliquez sur l'icône de l'imprimante pour afficher l'état. Vous pouvez consulter la progression du travail d'impression actuel ainsi que les informations sur l'état de l'imprimante. Vous pouvez aussi annuler une tâche d'impression.

De même, en cas d'erreur lors de l'impression, un message de notification s'affiche.

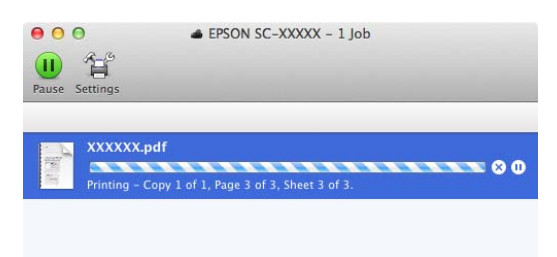
## <span id="page-36-0"></span>**Zone imprimable**

La zone imprimable est représentée en gris dans l'illustration ci-dessous. Notez cependant qu'en raison de la conception de l'imprimante, la qualité d'impression décline dans les zones hachurées. La flèche de l'illustration indique la direction du papier éjecté.

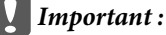

La largeur des marges peuvent varier légèrement en fonction de la manière dont le papier est chargé et de son élasticité.

## **Zone imprimée des feuilles simples**

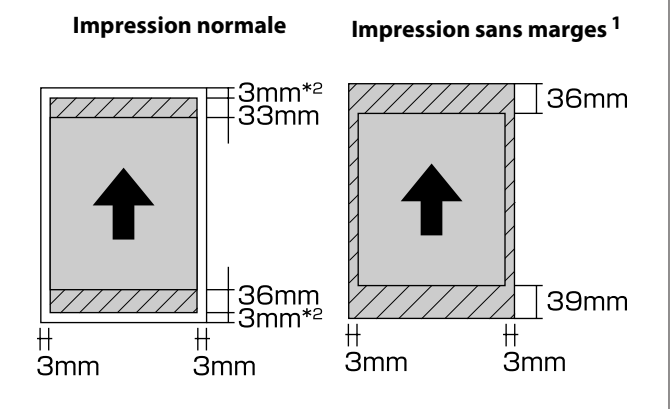

1 L'impression sans marges n'est pas prise en charge lors de l'utilisation de carton pour poster.

2 Le carton pour poster dont la taille est inférieure au format A3+ est imprimé avec des marges de 20 mm.

### **Zone imprimée du papier rouleau**

**Impression normale Impression sans marges**

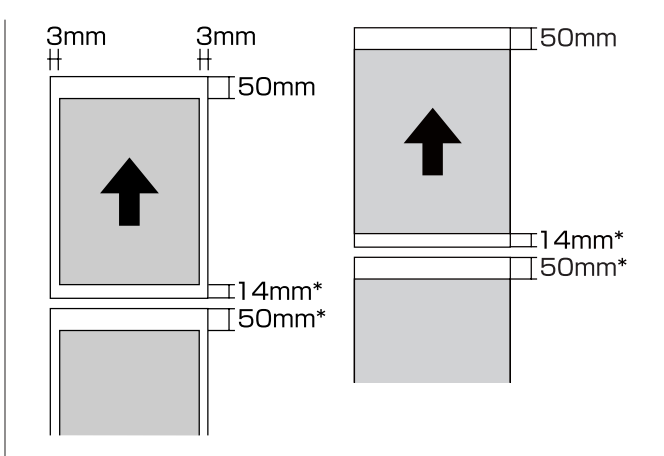

\* 0 mm pour les travaux d'impression continus.

## **Zone imprimée des CD et des DVD**

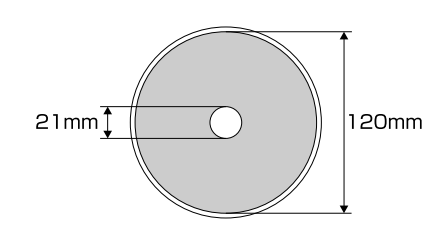

### *Remarque :*

L'application EPSON Print CD fournie prend en charge un diamètre intérieur minimal de 18 mm et un diamètre extérieur maximal de 120 mm. Lors de l'impression sur des CD et des DVD, vérifiez les dimensions de la zone imprimable du disque avant de sélectionner le diamètre intérieur et le diamètre extérieur.

## **Modification du type d'encre noire**

Cette imprimante vous permet d'installer à la fois de l'encre Noir Photo et de l'encre Noir Mat, et de permuter entre les deux selon le type de papier.

L'encre Noir Photo réduit le grain des photos, leur conférant une finition professionnelle lisse. L'encre Noir Mat augmente de manière significative la densité optique du noir lors de l'impression sur des papiers de type mat.

Pour sélectionner une encre noire adaptée au type de support, reportez-vous à la section suivante.

### U[« Tableau des supports spéciaux Epson » à la](#page-122-0) [page 123](#page-122-0)

Le temps nécessaire pour passer d'un type d'encre noire à un autre (du remplacement de la cartouche à la fin du chargement) est indiqué ci-dessous. Notez que ce processus consomme un peu du nouveau type d'encre.

Ne changez pas l'encre noire sauf si nécessaire.

De Noir Photo à Noir Mat : environ 1,5 minutes.

De Noir Mat à Noir Photo : environ 3,5 minutes.

#### *Remarque :*

Si l'encre restante n'est pas suffisante pour procéder au changement, vous devez remplacer la cartouche. Il peut être possible d'imprimer avec des cartouches d'encre qui n'ont pu être utilisées dans le cadre d'un changement de cartouche d'encre noire.

### **Changement automatique**

Vous pouvez changer d'encre noire et imprimer à partir du pilote de l'imprimante.

Appuyez sur  $N$  sur l'écran d'accueil du panneau de contrôle, puis définissez **Administration système** - **Param imprim** - **Chgt auto encre noire** sur **Marche**.

A Affichez l'écran Main (Principal) du pilote d'impression.

U[« Méthodes d'impression de](#page-32-0) [base\(Windows\) » à la page 33](#page-32-0)

### U[« Méthodes d'impression de base\(Mac OS](#page-34-0) [X\) » à la page 35](#page-34-0)

Sélectionnez le type de papier dans le menu **Media Type (Support)**.

> En fonction du type de support sélectionné, le changement d'encre est réalisé automatiquement au cours de l'impression.

### <Windows>

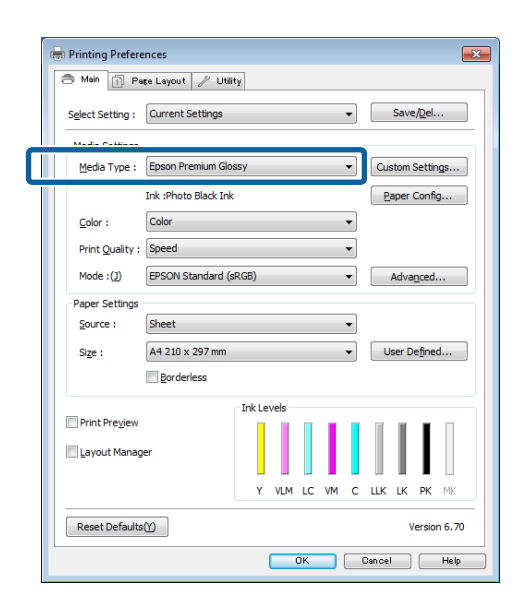

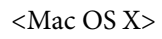

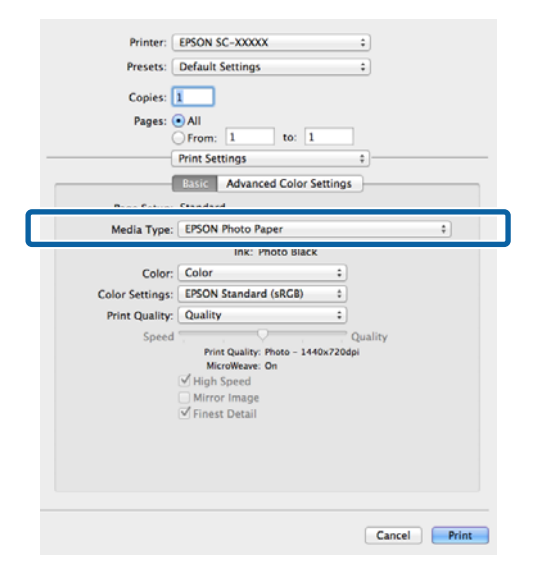

- ❏ Le type d'encre noire utilisé pour l'impression dépend du type de support.
- ❏ Vous pouvez sélectionner le type d'encre noire à partir de *Ink (Encre)* lorsque le type de support sélectionné prend en charge les encres Noir Photo et Noir Mat.

U[« Supports pris en charge » à la](#page-122-0) [page 123](#page-122-0)

❏ Si l'état de l'imprimante ne peut être obtenu, le type d'encre noire peut changer automatiquement.

Vérifiez les autres paramètres et lancez l'impression.

### **Changement manuel**

Effectuez le changement depuis le panneau de contrôle.

Appuyez sur la touche  $\circlearrowleft$  pour mettre l'imprimante sous tension.

Appuyez sur  $\delta \bullet$  (changer l'encre noire) sur l'écran d'accueil.

Suivez les instructions qui s'affichent à l'écran.

## **Paramètres d'économie d'énergie**

Cette imprimante est fournie avec les deux types suivants de paramètres d'économie d'énergie. Vous pouvez économiser l'énergie en passant en mode Veille ou en utilisant la fonction Temporisation arrêt pour mettre automatiquement l'imprimante hors tension lorsqu'elle n'est pas utilisée pendant un certain temps.

### **Mode Veille**

L'imprimante passe en mode Veille en l'absence d'erreurs, si aucun travail d'impression n'est reçu ou si aucune opération n'a lieu sur le panneau de contrôle ou ailleurs.

Lorsque l'imprimante passe en mode Veille, l'écran du panneau de contrôle s'éteint et les moteurs internes et autres parties s'éteignent afin de réduire la consommation électrique.

Le mode Veille est désactivé et le fonctionnement normal reprend en cas de réception d'un travail d'impression ou si vous appuyez sur une touche (à l'exception de la touche  $\circlearrowleft$ ) du panneau de contrôle.

Vous pouvez définir la durée qui s'écoule avant l'activation du mode veille (**Minut. veille**) de 1 à 240 minutes. En raison du réglage du fabricant, le mode Veille est de nouveau activé si aucune opération n'est effectuée pendant 3 minutes.

Définissez cette durée dans le menu Config.

U[« Menus » à la page 97](#page-96-0)

### *Remarque :*

Lorsque l'imprimante passe en mode Veille, l'écran du panneau de contrôle s'éteint comme si l'appareil était hors tension, mais le témoin  $\mathcal O$  reste allumé.

### **Temporisation arrêt**

L'imprimante inclut une fonction Temporisation arrêt qui permet à l'imprimante de s'éteindre automatiquement en l'absence d'erreurs, si aucun travail d'impression n'est reçu et si aucune opération de panneau de contrôle ou autre opération n'a lieu pendant une période excédant le délai spécifié. Vous pouvez définir la durée qui doit s'écouler avant la mise hors tension automatique de l'imprimante sur **30 minutes**, **1h**, **2h**, **4h**, **8h** et **12h**.

Vous pouvez configurer les paramètres **Temporisation** arrêt à partir du menu Config de l'imprimante.  $\mathscr{D}$ [« Menus » à la page 97](#page-96-0)

Le réglage du fabricant dépend de la zone d'utilisation.

Vous pouvez configurer les paramètres Temporisation arrêt sur l'ordinateur à l'aide de l'utilitaire.

Windows  $\mathscr{B}$  [« Récapitulatif de l'onglet Utilitaire » à la](#page-46-0) [page 47](#page-46-0)

Mac OS X  $\mathcal{F}$  [« Fonctions d'Epson Printer Utility 4 » à la](#page-49-0) [page 50](#page-49-0)

### **À propos de la gestion de l'alimentation à l'aide de la fonction Temporisation arrêt**

Vous pouvez régler un délai avant que la gestion de l'alimentation ne s'applique.

Toute augmentation a un impact sur l'efficacité énergétique de l'imprimante.

Prenez en compte l'environnement avant d'apporter le moindre changement.

## **Annulation d'une impression**

Il existe plusieurs méthodes pour interrompre les opérations d'impression. Elles varient en fonction du contexte.

Lorsque l'ordinateur a terminé d'envoyer des données à l'imprimante, vous ne pouvez pas annuler le travail d'impression à partir de l'ordinateur. Annulez-le sur l'imprimante.

**Annulation depuis l'ordinateur (Windows) Si la barre de progression s'affiche** Cliquez sur **Cancel (Annuler)**.

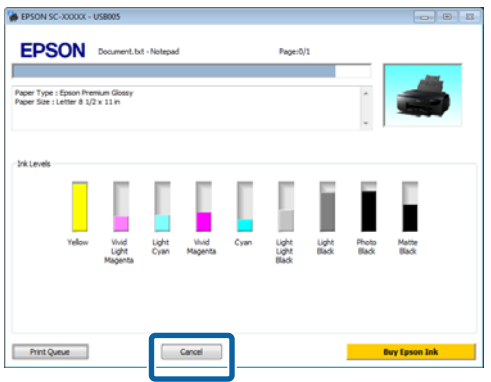

### **Si la barre de progression ne s'affiche pas**

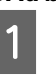

A Cliquez sur l'icône d'imprimante dans la Taskbar (Barre des tâches).

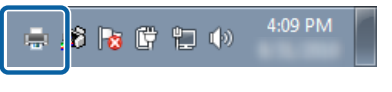

### B Pour annuler un travail en particulier, sélectionnez-le et cliquez sur **Cancel (Annuler)** dans le menu **Document**.

Pour annuler tous les travaux, sélectionnez **Cancel All Documents (Annuler tous les documents)** dans le menu **Printer (Imprimante)**.

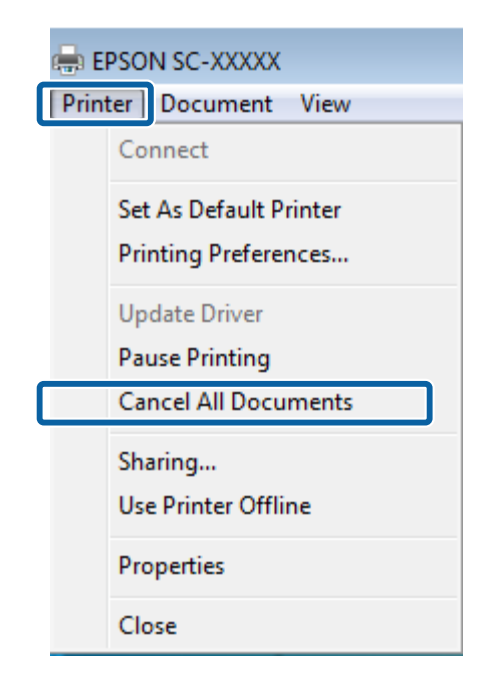

Si le travail a été envoyé à l'imprimante, les données d'impression ne s'affichent pas dans la fenêtre ci-dessus.

### **Annulation depuis l'ordinateur (Mac OS X)**

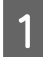

A Cliquez sur l'icône d'imprimante dans le Dock.

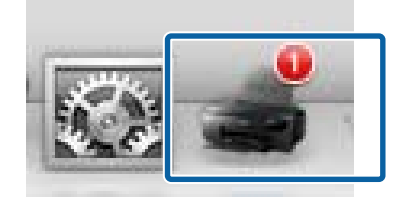

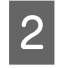

Sélectionnez le travail à annuler, puis cliquez sur **Delete (Supprimer)**.

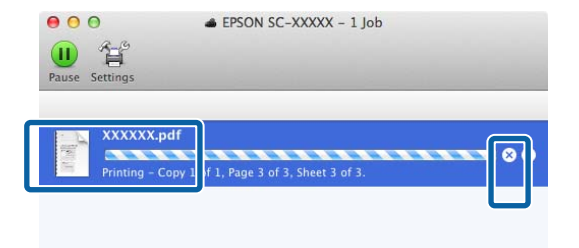

Si le travail a été envoyé à l'imprimante, les données d'impression ne s'affichent pas dans la fenêtre ci-dessus.

### **Annulation sur l'imprimante**

Appuyez sur **Annuler** sur l'écran du panneau de contrôle, puis suivez les instructions à l'écran.

Le travail d'impression est annulé même en cours d'impression. Un certain délai peut s'écouler avant que l'imprimante revienne à l'état Prêt après l'annulation d'un travail.

### *Remarque :*

Vous ne pouvez pas utiliser l'opération ci-dessus pour supprimer des travaux d'impression qui se trouvent dans la file d'attente de l'ordinateur. Reportez-vous à la section Annulation depuis l'ordinateur pour obtenir des informations concernant la suppression des travaux d'impression se trouvant dans la file d'attente.

# **Utilisation du pilote d'impression (Windows)**

## **Affichage de l'écran Configuration**

Vous pouvez accéder au pilote d'impression de plusieurs façons.

❏ À partir d'applications Windows

U[« Méthodes d'impression de base\(Windows\) »](#page-32-0) [à la page 33](#page-32-0)

❏ À partir du bouton Démarrer

### **À partir du bouton Démarrer**

Suivez les étapes ci-dessous pour spécifier des paramètres courants dans les applications ou effectuer la maintenance de l'imprimante, par exemple les opérations Nozzle Check (Vérification des buses) ou Head Cleaning (Nettoyage des têtes).

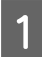

A Ouvrez le dossier **Printers (Imprimantes)** ou **Printers and Faxes (Imprimantes et télécopieurs)**.

**Pour Windows 7/Windows 8.1/Windows 8** Cliquez sur **Démarrer** (ou **Paramètres**), **Panneau de configuration**, puis sur **Afficher les périphériques et imprimantes** (ou **Périphériques et imprimantes**) depuis **Matériel et audio** (ou **Matériel**).

**Pour Windows Vista** Cliquez sur , **Control Panel (Panneau de configuration)**, **Hardware and Sound (Matériel et audio)**, puis **Printer (Imprimante)**.

 $\sum_{\substack{p_1,\ldots,p_n\text{ is a non-zero order}}}\text{Cliquez avec le bouton droit de la souris sur.}$ l'icône correspondant à votre imprimante, puis cliquez sur **Printing preferences (Options d'impression)**.

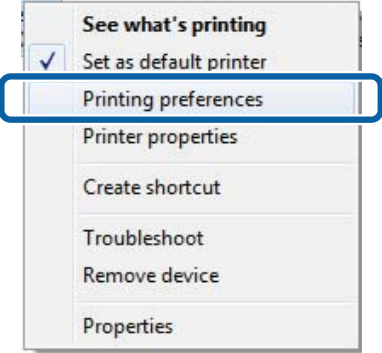

L'écran de configuration du pilote d'impression s'affiche.

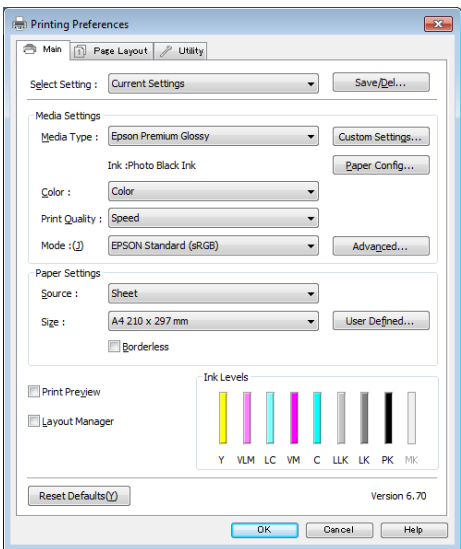

Effectuez les réglages nécessaires. Ces réglages deviennent les réglages par défaut du pilote d'impression.

## **Affichage de l'aide**

Vous pouvez accéder à l'aide du pilote d'impression de plusieurs façons :

- ❏ Cliquez sur **Help (Aide)**
- ❏ Cliquez avec le bouton droit de la souris sur l'élément que vous souhaitez consulter

### **Cliquez sur la touche Aide pour l'afficher**

En affichant l'aide, vous pouvez utiliser la page de sommaire ou la recherche par mot clé afin de parcourir l'aide.

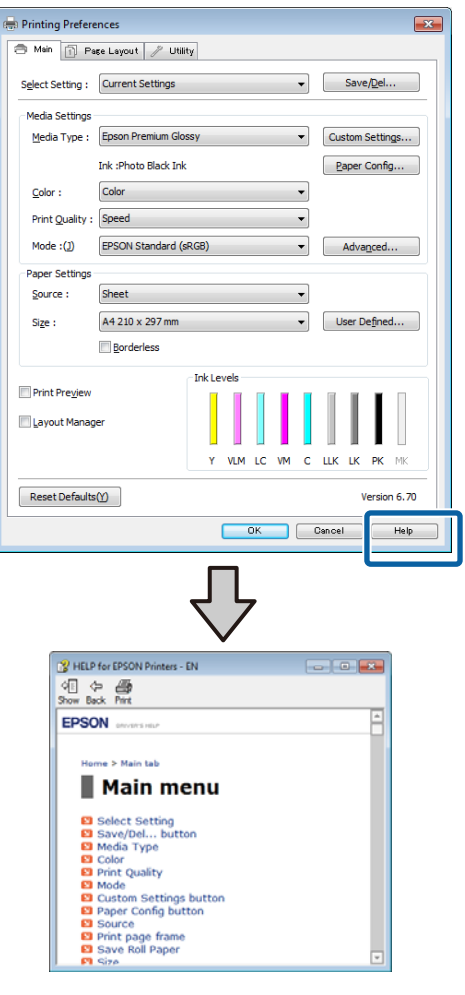

### **Cliquez avec le bouton droit de la souris sur l'élément que vous souhaitez consulter**

Cliquez avec le bouton droit de la souris sur l'élément, puis cliquez sur **Help (Aide)**.

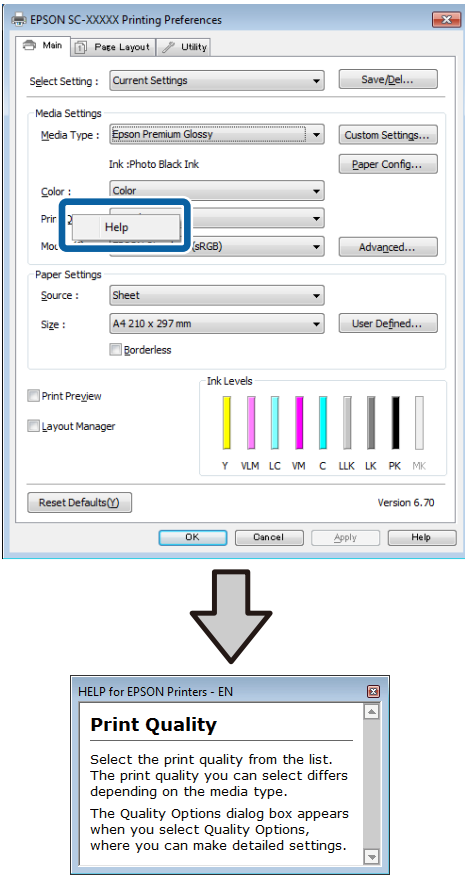

## **Personnalisation du pilote d'impression**

Vous pouvez enregistrer les paramètres ou modifier les éléments d'affichage.

### **Enregistrement de divers paramètres en tant que paramètres de sélection**

Vous pouvez enregistrer tous les paramètres de pilote de l'imprimante en tant que Paramètre de sélection. En outre, les paramètres recommandés pour plusieurs utilisations sont déjà disponibles dans Paramètre de sélection.

Cela vous permet de charger facilement les paramètres qui ont été stockés dans Paramètre de sélection et de continuer à imprimer en utilisant exactement les mêmes paramètres.

- A Configurez chaque élément de l'écran **Main (Principal)** et l'écran **Page Layout (Disposition)** que vous souhaitez enregistrer comme votre paramètre de sélection.
- B Cliquez sur **Save/Del (Enregistrer/supprimer)** au niveau de l'onglet **Main (Principal)** ou **Page Layout (Disposition)**.

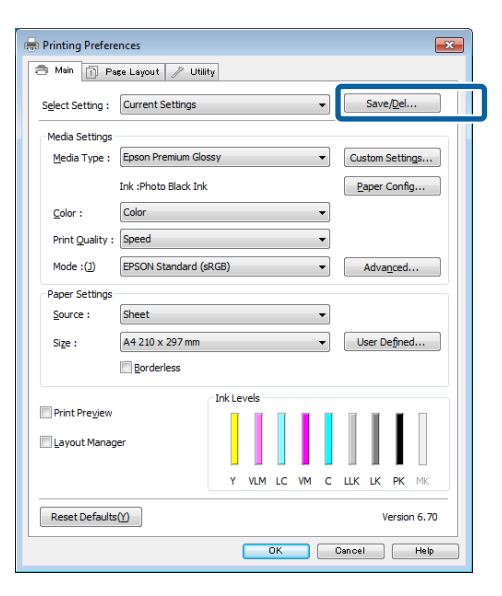

C Saisissez le nom dans la zone **Name (Nom)**, puis cliquez sur **Save (Enregistrer)**.

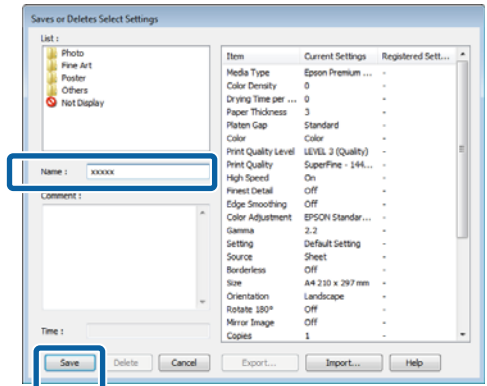

Vous pouvez enregistrer jusqu'à 100 paramètres. Vous pouvez choisir un paramètre que vous avez enregistré à partir de la zone de liste **Select Setting (Paramètre de sélection)**.

### *Remarque :*

Vous pouvez enregistrer les paramètres sous forme de fichier en cliquant sur *Export (Exporter)*. Vous pouvez partager les paramètres en cliquant sur *Import (Importer)* pour importer le fichier enregistré sur un autre ordinateur.

### **Enregistrement des paramètres de support**

Vous pouvez enregistrer les éléments des **Media Settings (Paramètres du support)** dans l'écran **Main (Principal)**.

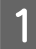

A Modifiez les **Media Settings (Paramètres du support)** dans l'écran **Main (Principal)**.

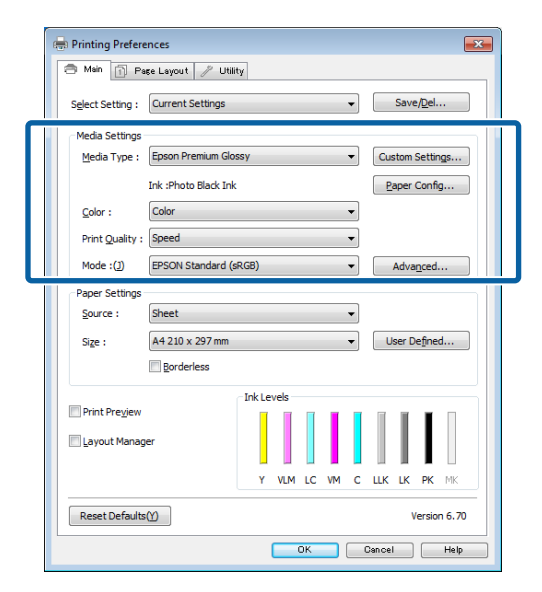

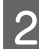

B Cliquez sur **Custom Settings (Config. personnalisée)**.

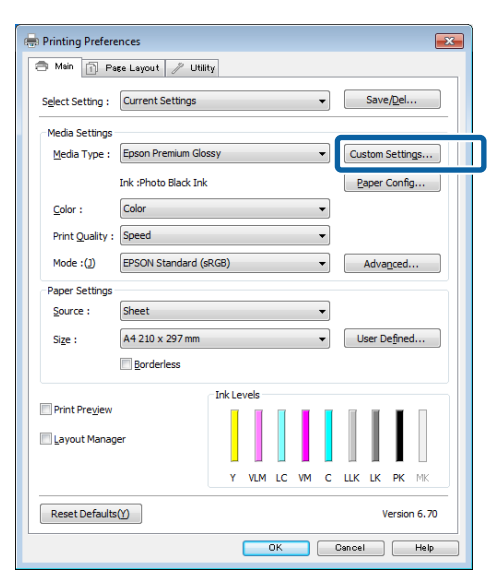

Saisissez le nom dans la zone **Name (Nom)**, puis cliquez sur **Save (Enregistrer)**.

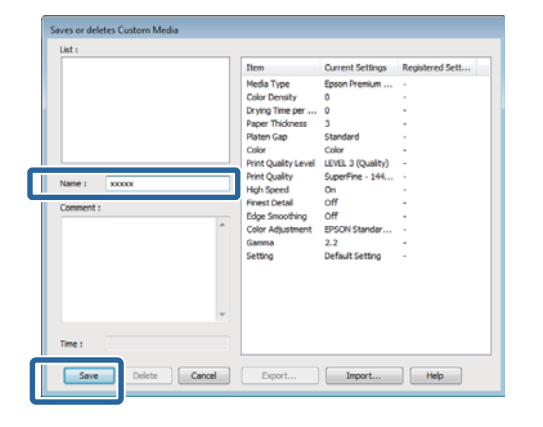

Vous pouvez enregistrer jusqu'à 100 paramètres. Vous pouvez choisir un paramètre que vous avez enregistré à partir de la zone de liste **Media Type (Support)**.

#### *Remarque :*

Vous pouvez enregistrer les paramètres sous forme de fichier en cliquant sur *Export (Exporter)*. Vous pouvez partager les paramètres en cliquant sur *Import (Importer)* pour importer le fichier enregistré sur un autre ordinateur.

### **Réorganisation des éléments affichés**

Pour afficher immédiatement les éléments fréquemment utilisés, vous pouvez organiser **Select Setting (Paramètre de sélection)**, **Media Type (Support)** et **Paper Size (Taille papier)** comme suit.

- ❏ Masquez les éléments dont vous n'avez pas besoin.
- ❏ Réorganisez selon l'ordre d'utilisation la plus fréquente.
- ❏ Organisez par groupes (dossiers).
	- A Accédez à l'onglet **Utility (Utilitaire)**, puis cliquez sur **Menu Arrangement (Disposition du menu)**.

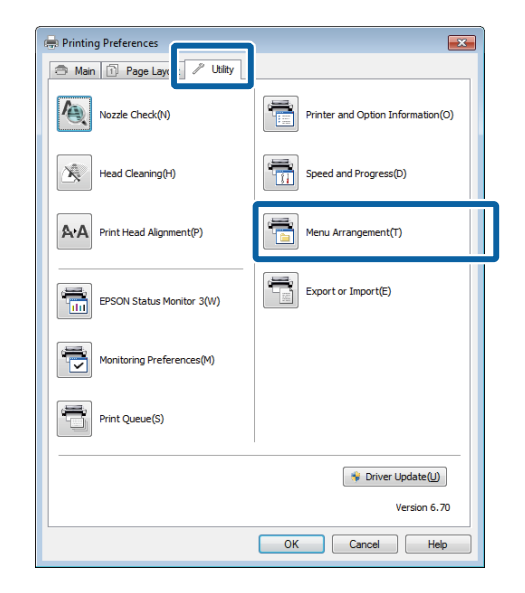

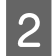

2 Sélectionnez Edit Item (Modifier l'élément).

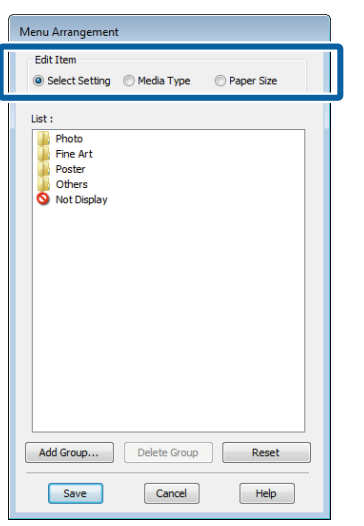

Organisez ou regroupez les éléments dans la zone **List (Liste)**.

- ❏ Vous pouvez déplacer et organiser les éléments par glisser-déposer.
- ❏ Pour ajouter un nouveau groupe (dossier), cliquez sur **Add Group (Ajouter un groupe)**.
- ❏ Pour supprimer un groupe (dossier), cliquez sur **Delete Group (Supprimer le groupe)**.
- ❏ Glissez-déposez les éléments dont vous n'avez pas besoin vers **Not Display (Non affiché)**.

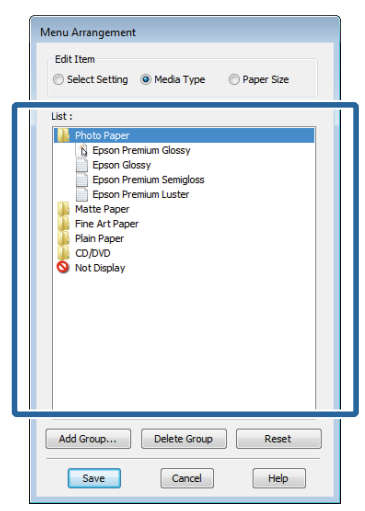

#### *Remarque :*

Si vous exécutez l'opération *Delete Group (Supprimer le groupe)*, le groupe (dossier) est supprimé, mais les éléments figurant dans le groupe (dossier) supprimé sont conservés.

D Cliquez sur **Save (Enregistrer)**.

## <span id="page-46-0"></span>**Récapitulatif de l'onglet Utilitaire**

Vous pouvez effectuer les fonctions de maintenance suivantes depuis l'onglet **Utility (Utilitaire)** du pilote d'impression.

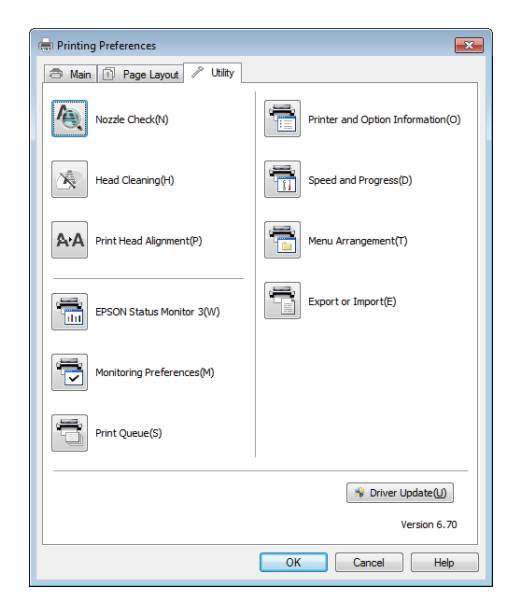

### **Nozzle Check (Vérification des buses)**

Cette fonction imprime un motif de vérification des buses afin de vérifier si celles-ci sont obstruées.

Si le motif est flou ou présente des zones vides, procédez au nettoyage des têtes afin de supprimer l'obstruction.

### U[« Recherche de buses obstruées » à la page 104](#page-103-0)

### **Head Cleaning (Nettoyage des têtes)**

Procédez au nettoyage de la tête si des bandes ou des trous apparaissent au niveau des résultats d'impression. Cette opération nettoie la surface de la tête d'impression afin d'améliorer la qualité d'impression.

U[« Nettoyage des têtes » à la page 105](#page-104-0)

### **Print Head Alignment (Alignement des têtes)**

Si les résultats d'impression présentent du grain ou sont flous, exécutez un Print Head Alignment (Alignement des têtes). La fonction Print Head Alignment (Alignement des têtes) corrige les espaces vides.

U[« Correction de l'alignement de l'impression](#page-105-0) [\(Alignement de la tête\) » à la page 106](#page-105-0)

### **EPSON Status Monitor 3**

Vous pouvez vérifier l'état de l'imprimante, par exemple le niveau d'encre restante ou les messages d'erreur, à partir de l'écran de l'ordinateur.

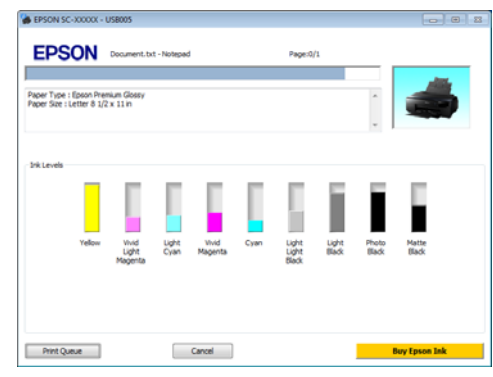

### **Monitoring Preferences (Préférences du contrôle)**

Vous pouvez sélectionner les notifications d'erreur affichées sur l'écran de EPSON Status Monitor 3 ou enregistrer un raccourci pour l'icône Utilitaire dans la Taskbar (Barre des tâches).

#### *Remarque :*

Si vous sélectionnez *Shortcut Icon (Icône du raccourci)* dans l'écran *Monitoring Preferences (Préférences du contrôle)*, l'icône de raccourci Utilitaire s'affiche dans la Taskbar (Barre des tâches) Windows.

En cliquant avec le bouton droit de la souris sur l'icône, vous pouvez afficher le menu suivant et exécuter les fonctions de maintenance suivantes.

EPSON Status Monitor 3 démarre lorsque vous cliquez sur le nom de l'imprimante à partir du menu affiché.

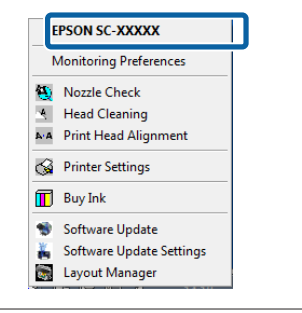

### **Print Queue (File d'attente)**

Vous pouvez afficher la liste de tous les travaux en attente.

Dans l'écran Print Queue (File d'attente), vous pouvez afficher les informations sur les données en attente d'impression, supprimer et réimprimer ces travaux.

### **Printer and Option Information (Informations imprimante et options)**

Vous pouvez définir la durée qui s'écoule avant la mise hors tension automatique de l'imprimante à partir des paramètres Power Off Timer (Mise en veille programmable).

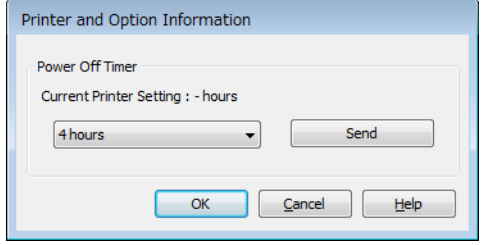

### **Speed and Progress (Vitesse et Progression)**

Vous pouvez configurer diverses fonctions pour les opérations de base du pilote d'impression.

### **Menu Arrangement (Disposition du menu)**

Vous pouvez organiser les éléments, en répertoriant les options **Select Setting (Paramètre de sélection)**, **Media Type (Support)** et **Paper Size (Taille papier)** par fréquence d'utilisation, par exemple.

### **Export or Import (Exporter ou importer)**

Vous pouvez enregistrer les paramètres de pilote de l'imprimante dans un fichier ou les importer depuis le fichier. Cette fonction est utile lorsque vous souhaitez retrouver les mêmes paramètres d'impression sur plusieurs ordinateurs.

### **Driver Update (Mise à jour du pilote)**

Consultez le site Web de Epson pour déterminer s'il existe une version du pilote plus récente que la version actuellement installée. Si une nouvelle version est détectée, le pilote d'impression est automatiquement mis à jour.

## **Désinstallation du pilote d'impression**

Procédez comme suit pour désinstaller le pilote d'impression.

### c*Important :*

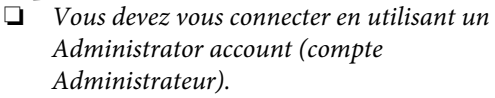

❏ Dans Windows 7/Windows Vista, si un mot de passe ou sa confirmation Administrator (Administrateur) est demandé(e), entrez le mot de passe et poursuivez l'opération.

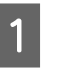

1 Mettez l'imprimante hors tension et débranchez le câble d'interface.

B Accédez au **Control Panel (Panneau de configuration)** et cliquez sur **Uninstall a program (Désinstaller un programme)** dans la catégorie **Programs (Programmes)**.

> Programs Uninstall a program

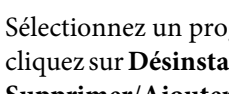

Sélectionnez un programme à désinstaller, puis cliquez sur **Désinstaller/Modifier** (ou **Modifier/ Supprimer**/**Ajouter ou supprimer**).

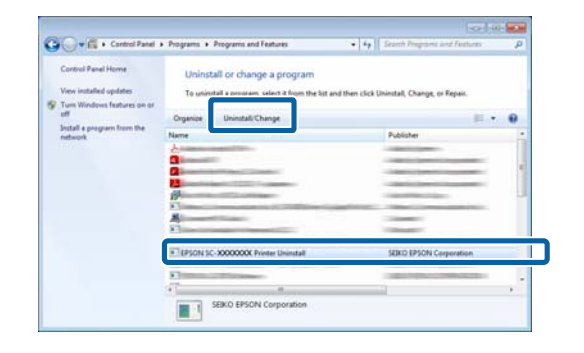

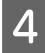

D Sélectionnez l'icône de l'imprimante cible et cliquez sur **OK**.

EPSON SC-XXXXXXX Printer Uninstall プリンター機種  $H = 350$ 

#### *Remarque :*

Vous pouvez également désinstaller Epson Network Utility en cliquant sur l'onglet *Utility (Utilitaire)* et en sélectionnant *Epson Network Utility*.

Notez cependant que les pilotes des autres imprimantes Epson que vous pouvez utiliser peuvent également accéder à l'utilitaire Epson Network Utility. Ne désinstallez pas l'utilitaire Epson Network Utility si vous utilisez d'autres imprimantes Epson.

E Suivez les instructions qui s'affichent à l'écran pour continuer.

> Lorsque la boîte de dialogue de suppression s'affiche, cliquez sur **Yes (Oui)**.

Redémarrez l'ordinateur si vous réinstallez le pilote d'impression.

# <span id="page-49-0"></span>**Utilisation du pilote d'impression (Mac OS X)**

## **Affichage de l'écran Configuration**

La méthode d'affichage de l'écran de configuration du pilote d'impression peut varier selon l'application ou la version du système d'exploitation.

U[« Méthodes d'impression de base\(Mac OS X\) » à la](#page-34-0) [page 35](#page-34-0)

## **Affichage de l'aide**

Cliquez sur  $\Omega$  dans l'écran de configuration du pilote d'impression pour afficher l'aide.

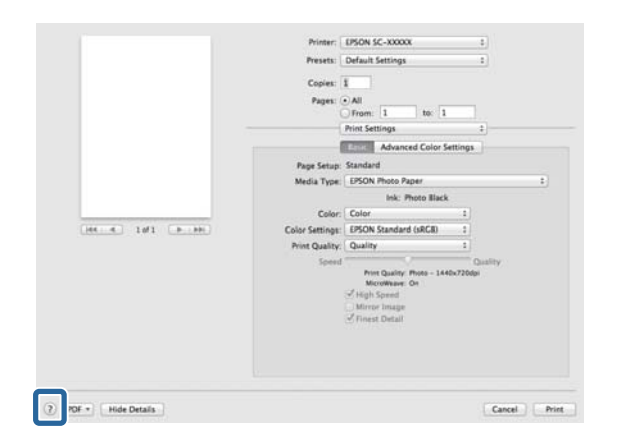

## **Utilisation d'Epson Printer Utility 4**

Vous pouvez utiliser Epson Printer Utility 4 pour effectuer des tâches de maintenance telles que la vérification des buses ou le nettoyage des têtes. Cet utilitaire est installé automatiquement lorsque vous installez le pilote d'impression.

## **Démarrage d'Epson Printer Utility 4**

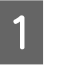

A Cliquez sur le menu Pomme - **Préférences Système** - **Imprimantes et scanner** (ou **Imprimantes et fax**).

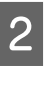

2 Sélectionnez l'imprimante, puis cliquez sur **Options et fournitures** - **Utilitaire** - **Ouvrir l'utilitaire de l'imprimante**

## **Fonctions d'Epson Printer Utility 4**

Vous pouvez effectuer les fonctions de maintenance à partir de l'utilitaire Epson Printer Utility 4.

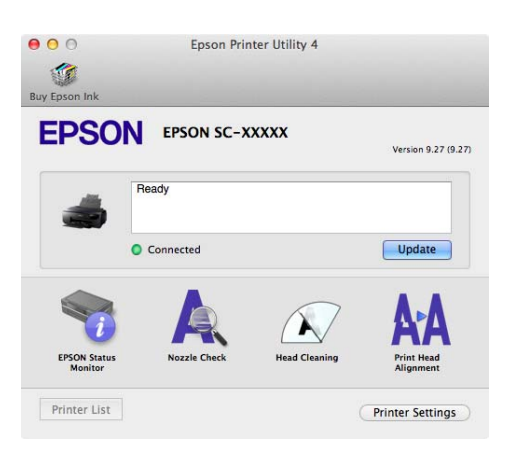

### **EPSON Status Monitor**

Vous pouvez vérifier l'état de l'imprimante, par exemple le niveau d'encre restante ou les messages d'erreur, à partir de l'écran de l'ordinateur.

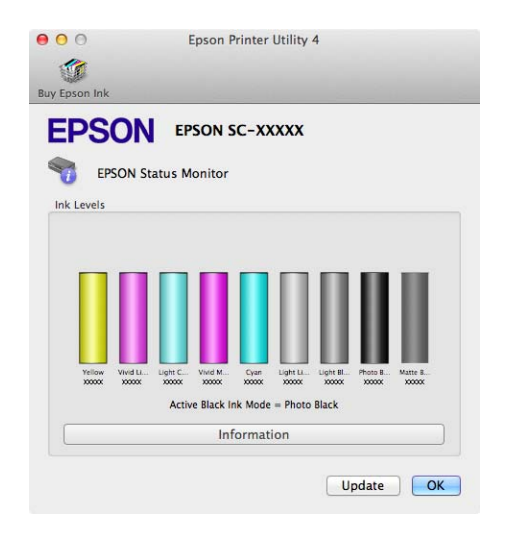

### **Nozzle Check (Vérification des buses)**

Cette fonction imprime un motif de vérification des buses afin de vérifier si celles-ci sont obstruées.

Si le motif est flou ou présente des zones vides, procédez au nettoyage des têtes afin de supprimer l'obstruction.

### U[« Recherche de buses obstruées » à la page 104](#page-103-0)

### **Head Cleaning (Nettoyage des têtes)**

Procédez au nettoyage de la tête si des bandes ou des trous apparaissent au niveau des résultats d'impression. Cette opération nettoie la surface de la tête d'impression afin d'améliorer la qualité d'impression.

### U[« Nettoyage des têtes » à la page 105](#page-104-0)

### **Print Head Alignment (Alignement des têtes)**

Procédez à l'alignement de la tête d'impression si les résultats de l'impression présentent du grain ou sont flous. La fonction Print Head Alignment (Alignement des têtes) corrige les espaces vides.

U[« Correction de l'alignement de l'impression](#page-105-0) [\(Alignement de la tête\) » à la page 106](#page-105-0)

### **Printer Settings (Paramètres imprimante)**

Vous pouvez définir les paramètres de l'imprimante pour plusieurs opérations.

Vous pouvez définir la durée qui s'écoule avant la mise hors tension automatique de l'imprimante à partir des paramètres Power Off Timer (Mise en veille programmable).

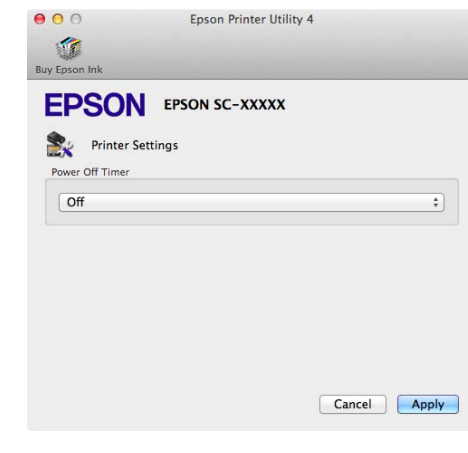

## **Désinstallation du pilote d'impression**

Lors de la réinstallation ou mise à niveau du pilote de l'imprimante, supprimez préalablement le logiciel cible.

Utilisez le programme de désinstallation pour supprimer le pilote de l'imprimante.

### **Obtention du programme de désinstallation.**

Vous pouvez télécharger le programme de désinstallation à partir de la page d'accueil d'Epson.

http://www.epson.com/

**Utilisation du programme de désinstallation** Suivez la procédure indiquée lors de l'obtention du programme de désinstallation.

## **Variétés d'impression**

## **Correction automatique des couleurs et impression de photos (PhotoEnhance)**

Le pilote d'impression de cette imprimante est fourni avec la fonction propriétaire Epson PhotoEnhance qui fait l'usage le plus efficace de la zone de reproduction des couleurs et corrige les données d'image afin d'améliorer les couleurs avant l'impression.

En utilisant PhotoEnhance, vous pouvez corriger les couleurs des photos afin de les adapter aux types de sujets (sujets humains, paysages ou photos de nuit). Vous pouvez imprimer les données couleur en sépia ou en noir et blanc. Il vous suffit de sélectionner le mode d'impression pour corriger automatiquement les couleurs.

#### *Remarque :*

Nous vous recommandons d'utiliser des images avec un espace colorimétrique sRVB.

### **Réglages sous Windows**

Lorsque vous utilisez des applications incluant une fonction de gestion des couleurs, spécifiez comment ajuster les couleurs à partir de ces applications.

Lorsque vous utilisez des applications sans fonction de gestion des couleurs, démarrez à l'étape 2.

Selon le type d'application, configurez les paramètres en vous référant au tableau ci-dessous.

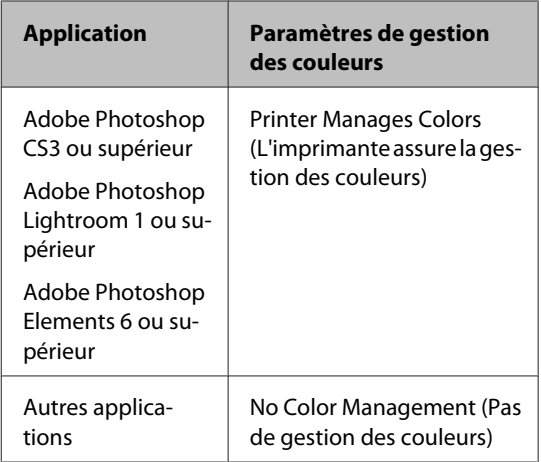

### *Remarque :*

Consultez le site Web du distributeur pour plus d'informations sur les systèmes d'exploitation pris en charge par chaque application.

Exemple de réglage d'Adobe Photoshop CS5

Ouvrez l'écran **Print (Imprimer)**.

Sélectionnez **Color Management (Gestion des couleurs)** puis **Document**. Sélectionnez **Printer Manages Colors (L'imprimante assure la gestion des couleurs)** comme paramètre **Color Handling (Gestion des couleurs)**, puis cliquez sur **Print (Imprimer)**.

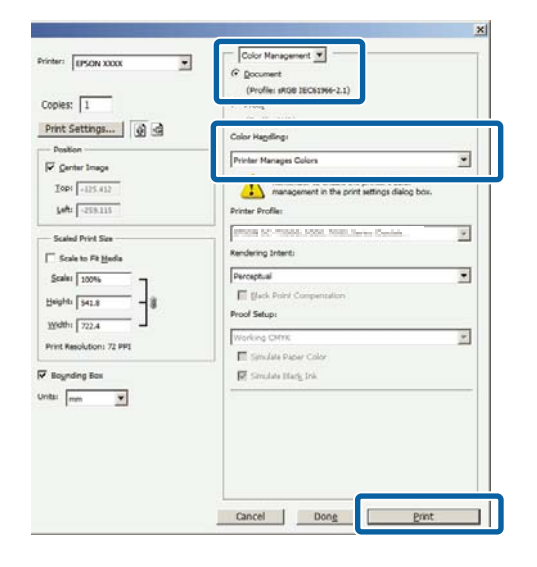

B Affichez l'onglet **Main (Principal)** du pilote d'impression, sélectionnez **PhotoEnhance** pour le paramètre **Mode** et cliquez sur **Advanced (Plus d'options)**.

> U[« Méthodes d'impression de](#page-32-0) [base\(Windows\) » à la page 33](#page-32-0)

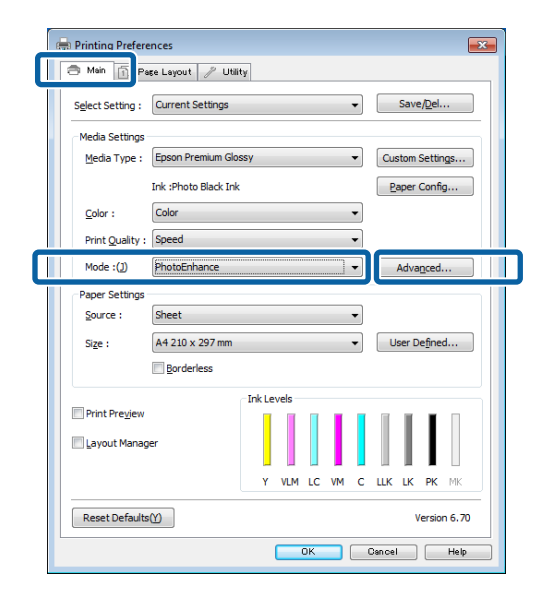

C Dans l'écran **PhotoEnhance**, vous pouvez configurer les effets à appliquer aux données d'impression.

> Reportez-vous à l'aide du pilote d'impression pour plus de détails sur chaque élément.

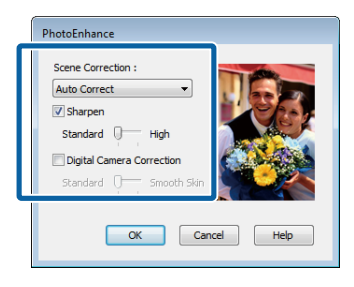

D Vérifiez les autres paramètres et lancez l'impression.

### **Configuration des paramètres sous Mac OS X**

A Lorsque vous utilisez des applications incluant une fonction de gestion des couleurs, spécifiez comment ajuster les couleurs à partir de ces applications.

> Selon le type d'application, configurez les paramètres en vous référant au tableau ci-dessous.

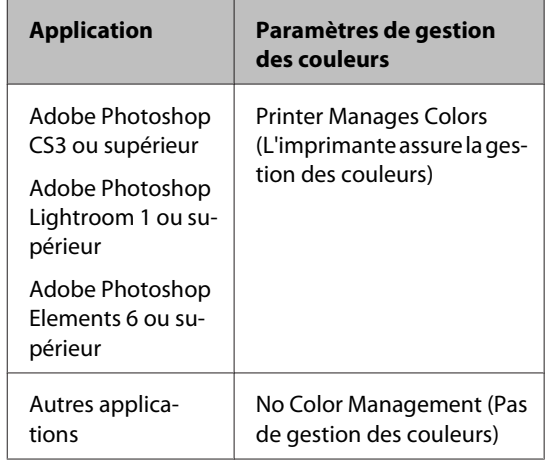

Exemple de réglage d'Adobe Photoshop CS5

Ouvrez l'écran **Print (Imprimer)**.

Sélectionnez **Color Management (Gestion des couleurs)** puis **Document**. Sélectionnez **Printer Manages Colors (L'imprimante assure la gestion des couleurs)** comme paramètre **Color Handling (Gestion des couleurs)**, puis cliquez sur **Print (Imprimer)**.

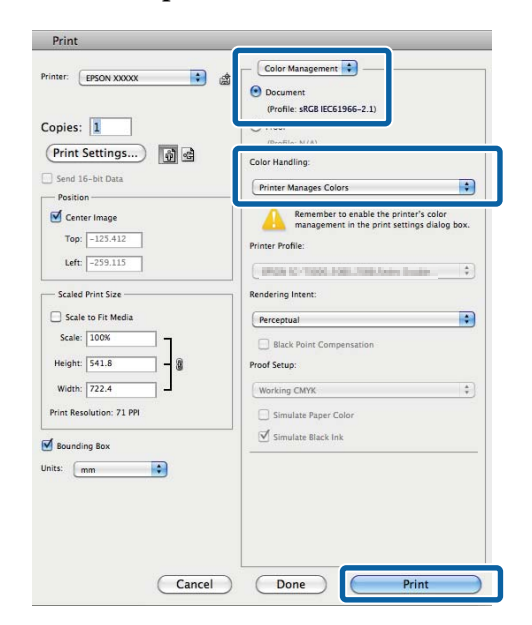

2 Affichez la zone de dialogue Print (Imprimer), sélectionnez **Color Matching (Concordance des couleurs)** et cliquez sur **EPSON Color Controls (Calibration EPSON)**.

> U[« Méthodes d'impression de base\(Mac OS](#page-34-0) [X\) » à la page 35](#page-34-0)

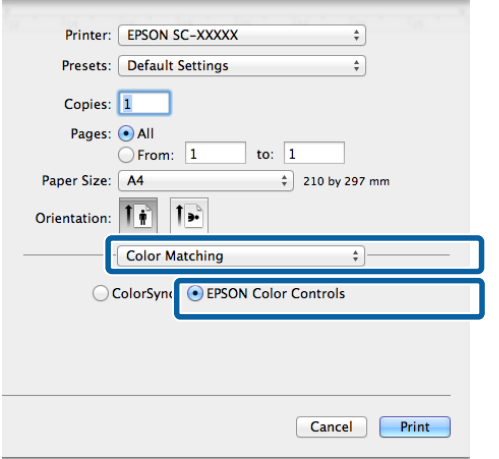

### *Remarque :*

*EPSON Color Controls (Calibration EPSON)* n'est pas disponible dans Adobe Photoshop CS3 ou version ultérieure, Adobe Photoshop Lightroom 1 ou version ultérieure et Adobe Photoshop Elements 6 ou version ultérieure sauf si le réglage de l'étape 1 a été effectué.

**3** Sélectionnez Print Settings (Configuration **Imprimante)** dans la liste, sélectionnez **PhotoEnhance** pour le paramètre **Color Settings (Paramètres des couleurs)** et cliquez sur **Advanced Color Settings (Paramètres couleur avancés)**.

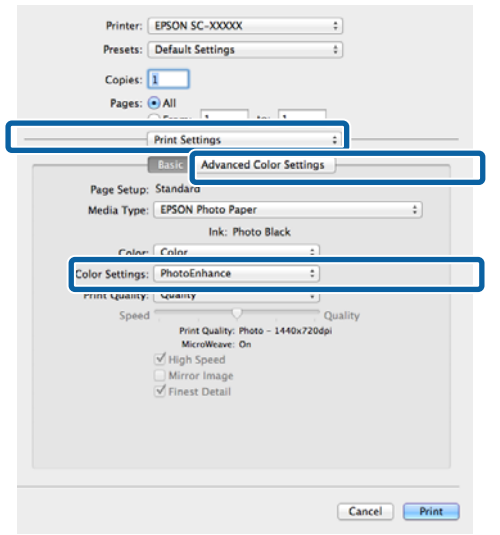

4 Sélectionnez les effets à appliquer aux données d'impression au niveau de l'écran **Advanced Color Settings (Paramètres couleur avancés)**.

> Reportez-vous à l'aide du pilote d'impression pour plus de détails sur chaque élément.

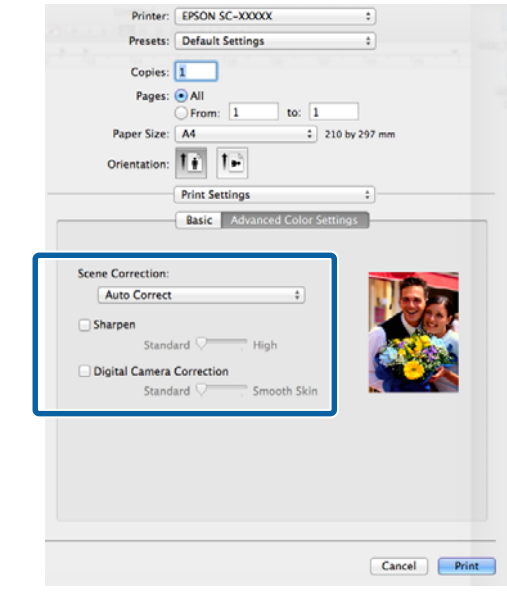

E Vérifiez les autres paramètres et lancez l'impression.

## **Correction des couleurs et impression**

Le pilote d'impression corrige automatiquement en interne les couleurs en fonction de l'espace colorimétrique. Vous pouvez sélectionner l'un des modes de correction des couleurs suivants.

❏ EPSON Standard (sRGB) (EPSON Standard (sRVB))

Optimise l'espace sRGB et corrige la couleur.

❏ Adobe RGB

Adobe RGB Optimise l'espace sRGB et corrige la couleur.

Notez que si vous cliquez sur **Advanced (Plus d'options)** lorsque l'une des options de traitement des couleurs susmentionnées est sélectionnée, vous pouvez ajuster les paramètres Gamma, Brightness (Luminosité), Contrast (Contraste) et Saturation et la balance des couleurs en fonction de l'option sélectionnée.

Utilisez cette option lorsque l'application utilisée n'intègre pas une fonction de correction des couleurs.

### **Réglages sous Windows**

Lorsque vous utilisez des applications incluant une fonction de gestion des couleurs, spécifiez comment ajuster les couleurs à partir de ces applications.

Lorsque vous utilisez des applications sans fonction de gestion des couleurs, démarrez à l'étape 2.

Selon le type d'application, configurez les paramètres en vous référant au tableau ci-dessous.

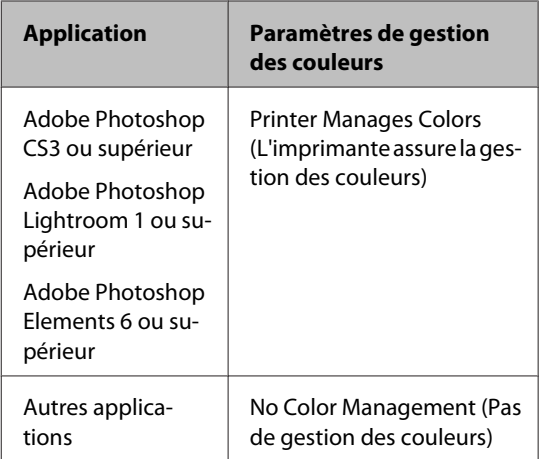

### *Remarque :*

Consultez le site Web du distributeur pour plus d'informations sur les systèmes d'exploitation pris en charge par chaque application.

Exemple de réglage d'Adobe Photoshop CS5

Ouvrez l'écran **Print (Imprimer)**.

Sélectionnez **Color Management (Gestion des couleurs)** puis **Document**. Sélectionnez **Printer Manages Colors (L'imprimante assure la gestion des couleurs)** comme paramètre **Color Handling (Gestion des couleurs)**, puis cliquez sur **Print (Imprimer)**.

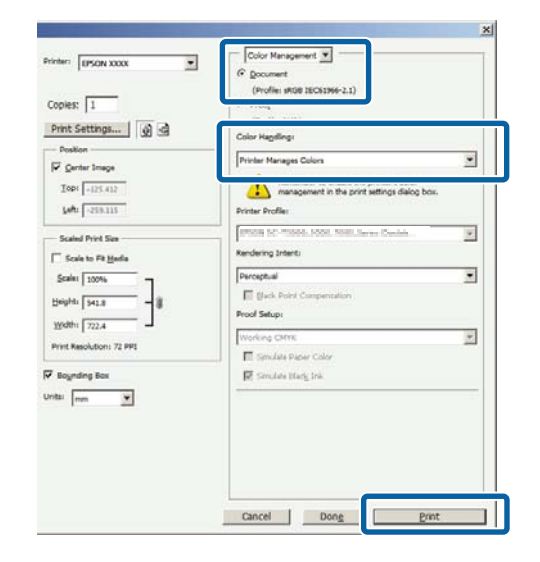

B Lorsque l'écran **Main (Principal)** du pilote d'impression s'affiche, sélectionnez le mode de correction des couleurs.

> U[« Méthodes d'impression de](#page-32-0) [base\(Windows\) » à la page 33](#page-32-0)

### **Variétés d'impression**

Pour régler manuellement les paramètres, cliquez sur **Advanced (Plus d'options)** de manière à afficher **Color Controls (Calibration EPSON)**.

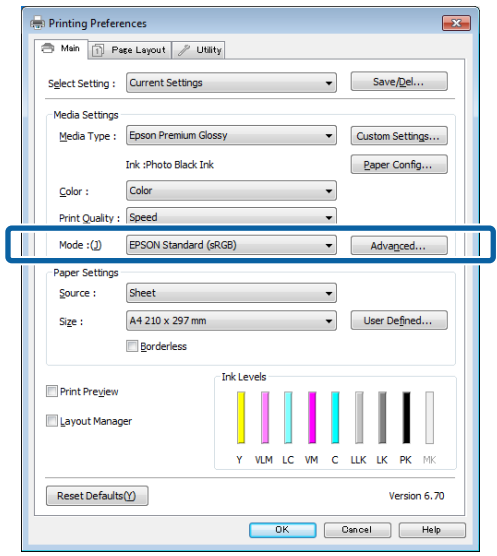

Si vous avez choisi d'afficher l'écran **Color Controls (Calibration EPSON)** à l'étape 2, définissez les paramètres comme vous le souhaitez.

> Reportez-vous à l'aide du pilote d'impression pour plus de détails sur chaque élément.

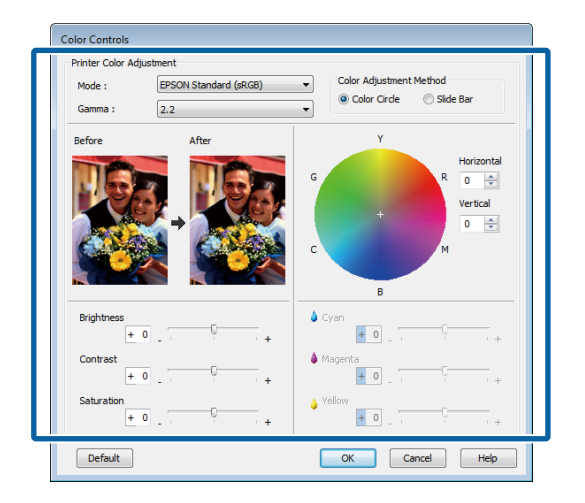

#### *Remarque :*

Vous pouvez régler la valeur de correction en vérifiant l'échantillon d'image situé à gauche de l'écran. Le cercle de couleurs permet également d'affiner la balance des couleurs.

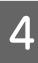

4 Vérifiez les autres paramètres et lancez l'impression.

#### **Configuration des paramètres sous Mac OS X**

A Lorsque vous utilisez des applications incluant une fonction de gestion des couleurs, spécifiez comment ajuster les couleurs à partir de ces applications.

> Lorsque vous utilisez des applications sans fonction de gestion des couleurs, démarrez à l'étape 2.

Définissez la gestion des couleurs sur **Printer Manages Colors (L'imprimante gère les couleurs)** dans les applications suivantes.

Adobe Photoshop CS3 ou supérieur Adobe Photoshop Elements 6 ou supérieur Adobe Photoshop Lightroom 1 ou supérieur

Dans les autres applications, réglez sur **No Color Management (Pas de gestion des couleurs)**.

### *Remarque :*

Consultez le site Web du distributeur pour plus d'informations sur les systèmes d'exploitation pris en charge par chaque application.

Exemple de réglage d'Adobe Photoshop CS5

Ouvrez l'écran **Print (Imprimer)**.

Sélectionnez **Color Management (Gestion des couleurs)** puis **Document**. Sélectionnez **Printer Manages Colors (L'imprimante assure la gestion des couleurs)** comme paramètre **Color Handling (Gestion des couleurs)**, puis cliquez sur **Print (Imprimer)**.

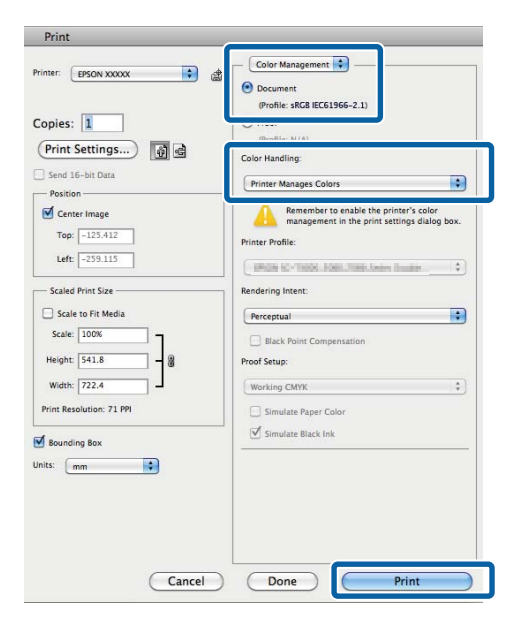

**B** Affichez l'écran Print (Imprimer).

U[« Méthodes d'impression de base\(Mac OS](#page-34-0) [X\) » à la page 35](#page-34-0)

Sélectionnez **Concordance des couleurs** dans la liste, puis cliquez sur **EPSON Color Controls (Calibration EPSON)**.

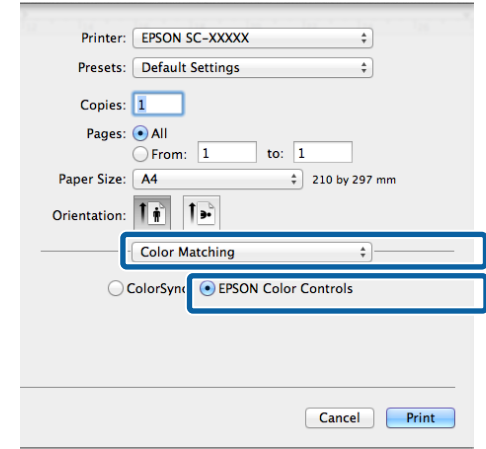

### *Remarque :*

*EPSON Color Controls (Calibration EPSON)* n'est pas disponible sauf si le réglage de l'étape 1 a été effectué dans les applications suivantes.

- ❏ Adobe Photoshop CS3 ou supérieur
- ❏ Adobe Photoshop Lightroom 1 ou supérieur
- ❏ Adobe Photoshop Elements 6 ou supérieur

D Sélectionnez **Print Settings (Configuration Imprimante)** dans la liste et sélectionnez **EPSON Standard (sRGB) (EPSON Standard (sRVB))** ou **AdobeRGB** sous **Color Settings (Paramètres des couleurs)**. Si vous réglez les paramètres manuellement, cliquez sur **Advanced Color Settings (Paramètres couleur avancés)**.

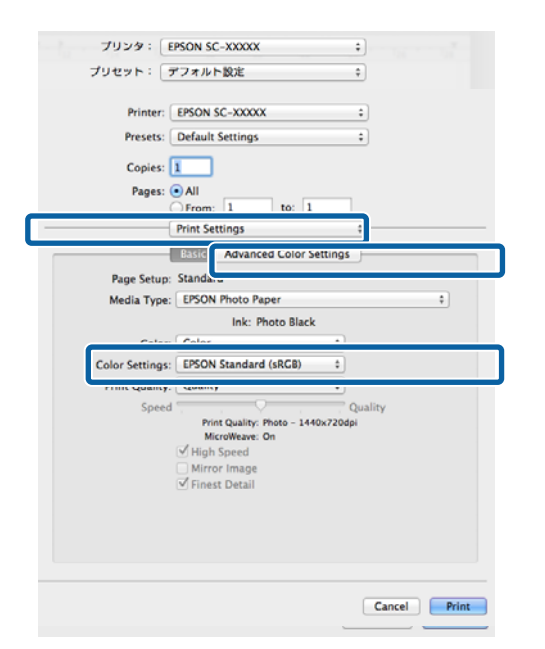

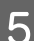

Effectuez les réglages nécessaires.

Reportez-vous à l'aide du pilote d'impression pour plus de détails sur chaque élément.

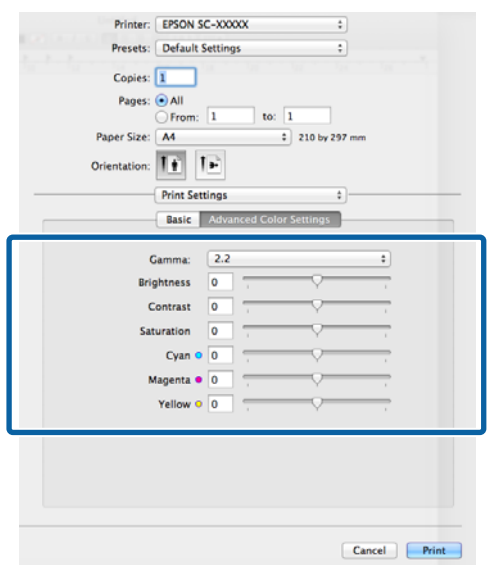

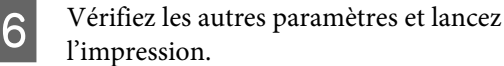

## **Impression de photos en noir et blanc**

Vous pouvez imprimer des photos en noir et blanc avec des dégradés riches en réglant la couleur des données d'image à l'aide du pilote d'impression.

Les données originales ne sont pas affectées.

Vous pouvez corriger les données d'image lors de l'impression sans traiter les données à partir des applications.

#### *Remarque :*

Nous vous recommandons d'utiliser des images avec un espace colorimétrique sRVB.

#### **Réglages sous Windows**

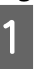

A Lorsque vous utilisez des applications incluant une fonction de gestion des couleurs, spécifiez comment ajuster les couleurs à partir de ces applications.

> Lorsque vous utilisez des applications sans fonction de gestion des couleurs, démarrez à l'étape 2.

Selon le type d'application, configurez les paramètres en vous référant au tableau ci-dessous.

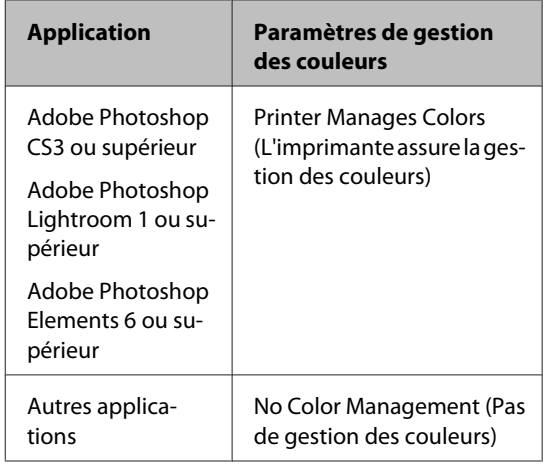

#### *Remarque :*

Consultez le site Web du distributeur pour plus d'informations sur les systèmes d'exploitation pris en charge par chaque application.

Exemple de réglage d'Adobe Photoshop CS5

Ouvrez l'écran **Print (Imprimer)**.

Sélectionnez **Color Management (Gestion des couleurs)** puis **Document**. Sélectionnez **Printer Manages Colors (L'imprimante assure la gestion des couleurs)** ou **No Color Management (Pas de gestion des couleurs)** comme paramètre **Color Handling (Gestion des couleurs)**, puis cliquez sur **Print (Imprimer)**.

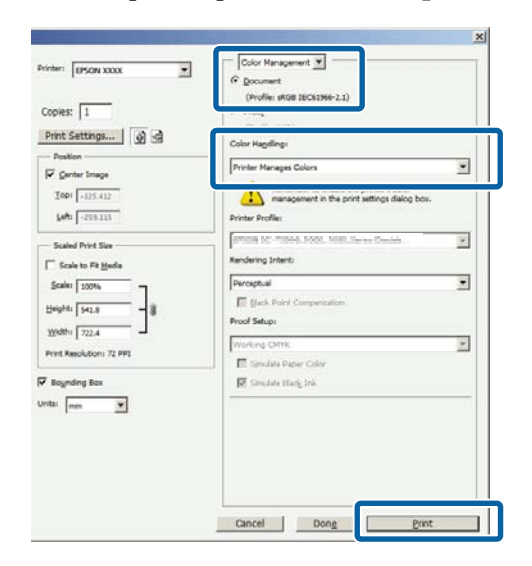

B Affichez l'onglet **Main (Principal)** du pilote d'impression et sélectionnez **Advanced B&W Photo (Photo N&B avancée)** pour le paramètre **Color (Couleur)**.

### U[« Méthodes d'impression de](#page-32-0) [base\(Windows\) » à la page 33](#page-32-0)

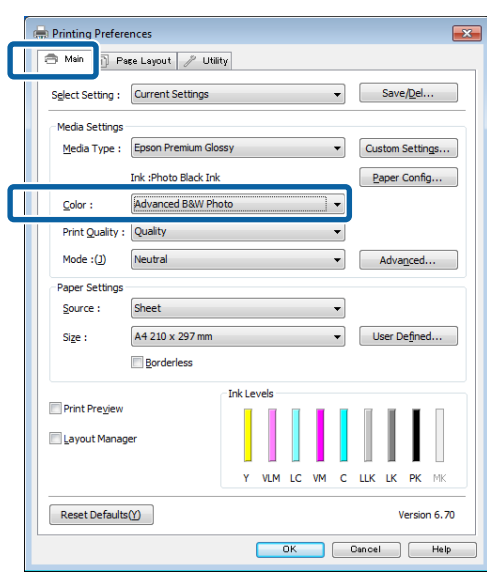

S Cliquez sur **Advanced (Plus d'options)** pour le paramètre **Mode**.

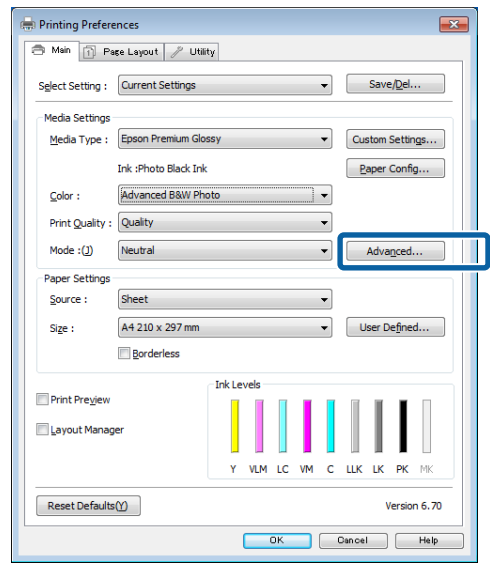

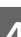

4 Effectuez les réglages nécessaires.

Reportez-vous à l'aide du pilote d'impression pour plus de détails sur chaque élément.

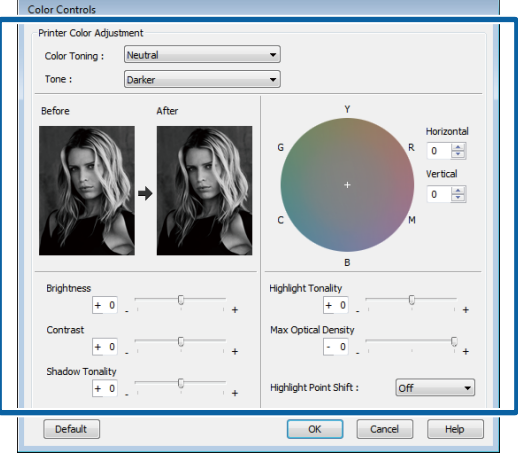

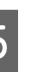

E Vérifiez les autres paramètres et lancez l'impression.

### **Configuration des paramètres sous Mac OS X**

A Lorsque vous utilisez des applications incluant une fonction de gestion des couleurs, spécifiez comment ajuster les couleurs à partir de ces applications.

> Définissez la gestion des couleurs sur **Printer Manages Colors (L'imprimante gère les couleurs)** dans les applications suivantes.

Adobe Photoshop CS3 ou supérieur Adobe Photoshop Elements 6 ou supérieur Adobe Photoshop Lightroom 1 ou supérieur

Dans les autres applications, réglez sur **No Color Management (Pas de gestion des couleurs)**.

#### *Remarque :*

Consultez le site Web du distributeur pour plus d'informations sur les systèmes d'exploitation pris en charge par chaque application.

Exemple de réglage d'Adobe Photoshop CS5

Ouvrez l'écran **Print (Imprimer)**.

Sélectionnez **Color Management (Gestion des couleurs)** puis **Document**. Sélectionnez **Printer Manages Colors (L'imprimante assure la gestion des couleurs)** comme paramètre **Color Handling (Gestion des couleurs)**, puis cliquez sur **Print (Imprimer)**.

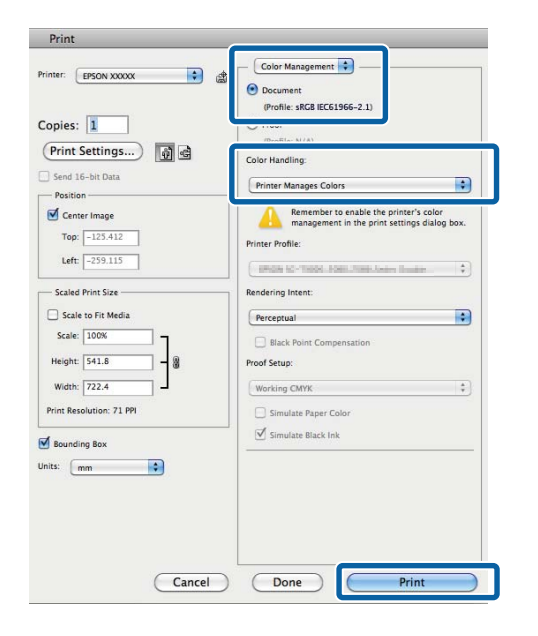

2 Affichez l'écran Print (Imprimer), sélectionnez<br>Print Settings (Configuration Imprimante) **Print Settings (Configuration Imprimante)** dans la liste, puis sélectionnez **Advanced B&W Photo (Photo N&B avancée)** comme **Color (Couleur)**.

> U[« Méthodes d'impression de base\(Mac OS](#page-34-0) [X\) » à la page 35](#page-34-0)

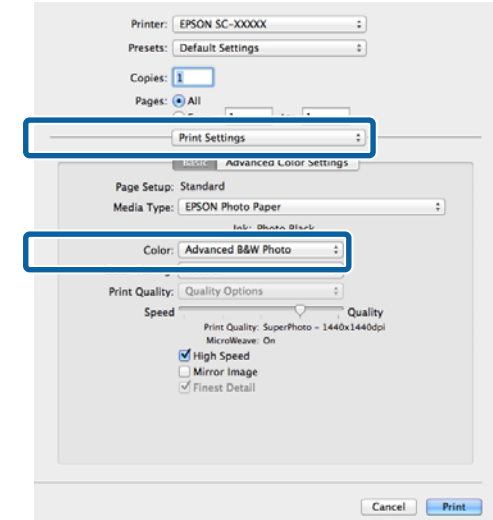

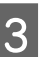

**Cliquez sur Advanced Color Settings (Paramètres couleur avancés)**.

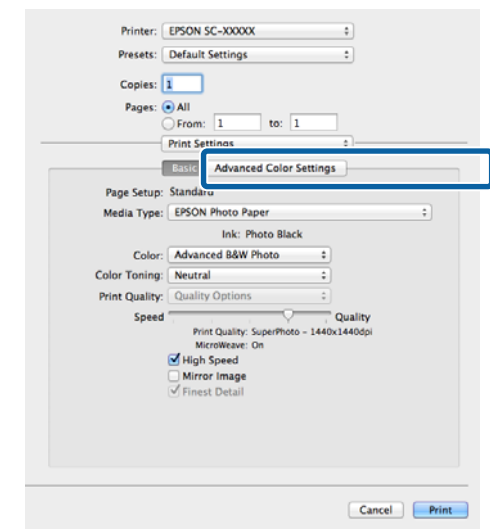

### 4 Effectuez les réglages nécessaires.

Reportez-vous à l'aide du pilote d'impression pour plus de détails sur chaque élément.

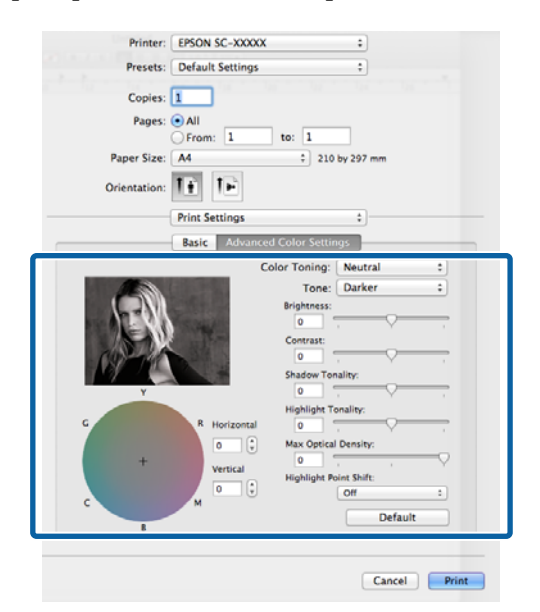

E Vérifiez les autres paramètres et lancez l'impression.

## **Impression sans marges**

Vous pouvez imprimer vos données sans marges sur le papier.

Les types d'impression sans marges que vous pouvez choisir varient comme indiqué ci-dessous selon le type de support.

Feuilles simples : aucune marge sur les bords

Papier rouleau : aucune marge à gauche et à droite

Lorsque vous effectuez une impression sans marges gauche et droite, des marges apparaissent en haut et en bas du papier.

Valeurs pour les marges supérieure et inférieure  $\mathscr{L}$ [« Zone imprimable » à la page 37](#page-36-0)

L'impression sans marges n'est pas disponible lors de l'utilisation de carton pour poster ou de CD et DVD.

### **Types de méthodes d'impression sans marges**

Deux options sont disponibles pour l'impression sans marges : Auto Expand (Agrandir auto) et Retain Size (Format à conserver).

Sélectionnez l'une des options lors de l'impression sur des feuilles simples. Les réglages du papier rouleau sont automatiquement ajustés comme suit.

- ❏ Papier rouleau : Auto Expand (Agrandir auto)
- ❏ Papier rouleau (bannière) : Retain Size (Format à conserver) (Windows uniquement)

### **Auto Expand (Agrandir auto)**

Le pilote d'impression agrandit les données d'impression à une taille légèrement supérieure à la taille du papier, et imprime l'image agrandie. Les sections excédant les bords du papier ne sont pas imprimées, ce qui résulte en une impression sans marges.

Utilisez des paramètres tels que Page Layout (Disposition) dans les applications afin de configurer la taille des données d'image comme suit.

- Faites correspondre la taille de papier et le paramétrage de la page pour les données d'impression.
- Si l'application permet de paramétrer les marges, définissez les marges sur 0 mm.
- Attribuez à l'image la même taille que le papier.

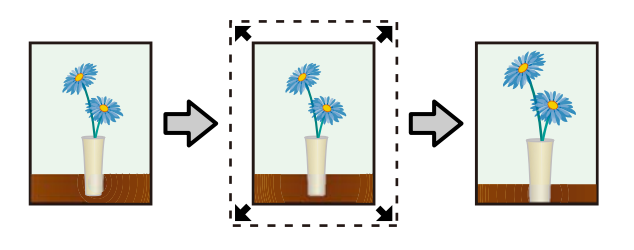

### **Retain Size (Format à conserver)**

Créez des données d'impression supérieures à la taille du papier dans les applications afin de produire une impression sans marges. Le pilote d'impression n'agrandit pas les données d'une image. Utilisez des paramètres tels que Page Layout (Disposition) dans les applications afin de configurer la taille des données d'image comme suit.

- Des données d'impression sont créées de sorte que 5 mm (10 mm au total) s'étendent dans toutes les directions au-delà de la taille réelle du papier.
- Si l'application permet de paramétrer les marges, définissez les marges sur 0 mm.
- Attribuez à l'image la même taille que le papier.
- Il n'est pas nécessaire d'augmenter les parties supérieure et inférieure du papier rouleau.

Sélectionnez ce paramètre si vous souhaitez éviter l'agrandissement de l'image par le pilote d'impression.

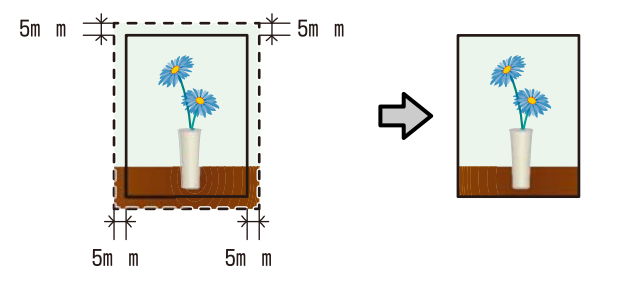

### **Tailles de supports prises en charge pour l'impression sans marges**

Les tailles de supports possibles pour une impression sans marges sont les suivantes :

#### **Tailles de papier prises en charge**

A4 (210 × 297 mm)

A3 (297  $\times$  420 mm)

A3+ (329 × 483 mm)

Letter  $(8\frac{1}{2} \times 11")$ 

 $100 \times 148$  mm

 $9 \times 13$  cm (3,5  $\times$  5")

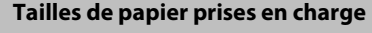

 $10 \times 15$  cm  $(4 \times 6")$ 

 $13 \times 18$  cm  $(5 \times 7")$ 

 $13 \times 20$  cm  $(5 \times 8)$ 

Format 16:9 (102 × 181 mm)

 $20 \times 25$  cm  $(8 \times 10^{10})$ 

 $254 \times 305$  mm (10  $\times$  12")

 $279 \times 356$  mm (11  $\times$  14")

US B  $11 \times 17"$ 

 $30 \times 30$  cm (12  $\times$  12")

Papier rouleau A3+ (largeur de 329 mm)

Selon le type de support, il se peut que la qualité de l'impression diminue ou que l'impression sans marges ne puisse pas être sélectionnée.

U[« Tableau des supports spéciaux Epson » à la](#page-122-0) [page 123](#page-122-0)

### **Configuration des procédures pour l'impression**

### **Réglages sous Windows**

A Lorsque l'écran **Main (Principal)** du pilote d'impression s'affiche, vous pouvez configurer différents paramètres requis pour l'impression, tels que **Media Type (Support)**, **Source** et **Size (Taille)**.

### U[« Méthodes d'impression de](#page-32-0) [base\(Windows\) » à la page 33](#page-32-0)

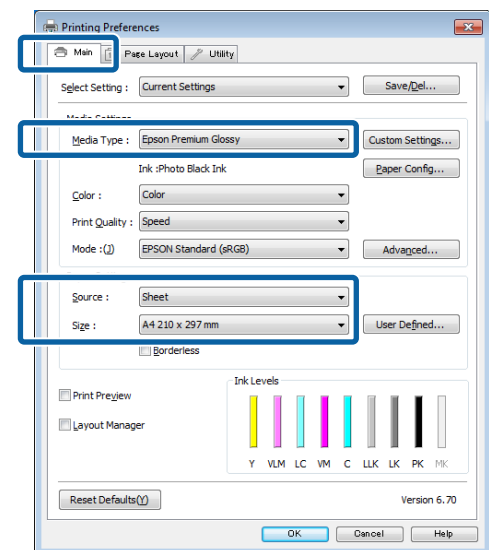

### **Variétés d'impression**

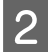

2 Sélectionnez Borderless (Sans marges), puis cliquez sur **Expansion (Extension)**.

> Vous ne pouvez pas sélectionner le degré d'extension lorsque l'option **Roll Paper (Papier rouleau)** ou **Roll Paper (Banner) (Papier rouleau (Bannière))** est sélectionnée pour le paramètre **Source**.

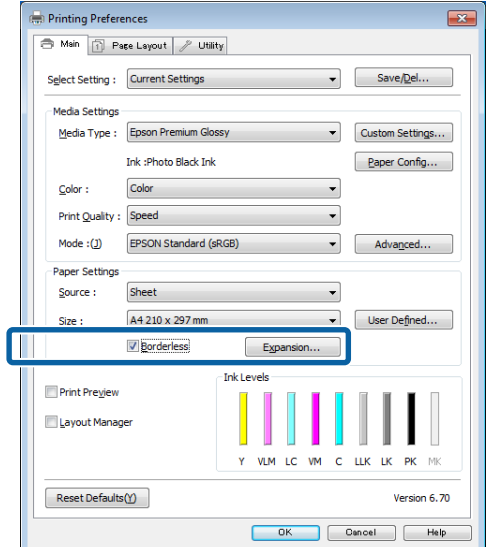

C Sélectionnez **Auto Expand (Agrandir auto)** ou **Retain Size (Format à conserver)** comme **Method of Enlargement (Méthode d'agrandissement)**. Si vous sélectionnez **Auto Expand (Agrandir auto)**, définissez quelle proportion de l'image dépasse le bord du papier comme illustré ci-dessous.

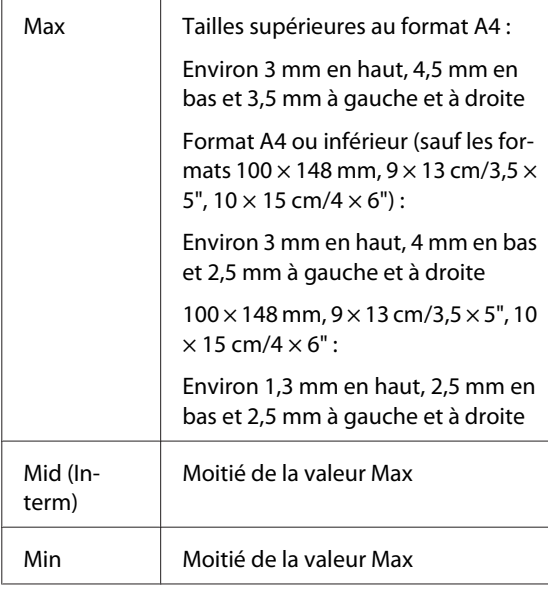

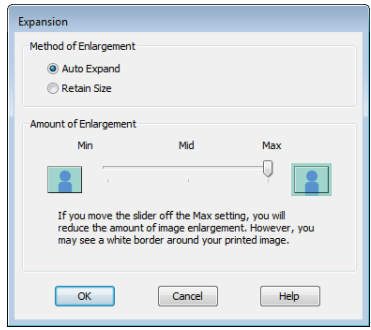

### *Remarque :*

La sélection de la valeur *Mid (Interm)* ou *Min* réduit le taux d'agrandissement de l'image. Certaines marges peuvent donc apparaître aux bords du papier selon le papier et l'environnement d'impression.

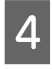

Vérifiez les autres paramètres et lancez l'impression.

### **Configuration des paramètres sous Mac OS X**

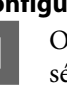

A Ouvrez l'écran Print (Imprimer) puis sélectionnez le format de papier dans l'option **Paper Size (Taille papier)** puis sélectionnez une méthode d'impression sans marges.

> U[« Méthodes d'impression de base\(Mac OS](#page-34-0) [X\) » à la page 35](#page-34-0)

> Les sélections pour les méthodes d'impression sans marges s'affichent comme suit.

XXXX Sheet Feeder - Borderless (Auto Expand) (Bac f. à f. - Sans marges(Agrandir auto))

XXXX Sheet Feeder - Borderless (Retain Size) (Bac f. à f. - Ss marg(Format à conserver))

XXXX Fr.-FineArt(Borderless, Retain Size) (Av. - Beaux-arts (sans marges, conserver format))

XXXX Fr.-FineArt(Borderless, Retain Size) (Av. - Beaux-arts (sans marges, conserver format))

A3+ Roll Paper - Borderless (Papier rouleau - Sans marges)

Où XXXX est la taille de papier réelle, par exemple A4.

Si des éléments de l'écran Format d'impression ne sont pas affichés sur l'écran Imprimer parce que l'application est utilisée, affichez l'écran Format d'impression et configurez les paramètres.

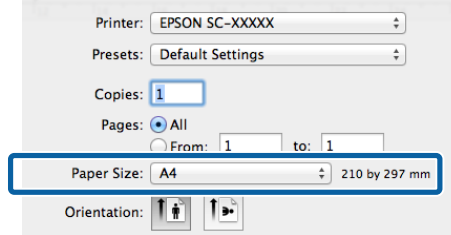

 $\sum_{n=0}$  Si l'option Auto Expand (Agrandir auto) est sélectionnée pour le paramètre **Paper Size (Taille papier)**, définissez la mesure dans laquelle l'image dépasse du bord du papier au niveau de l'écran **Expansion (Extension)**.

> Sélectionnez **Page Layout Settings (Paramètres disposition pages)** dans la liste. Ce qui suit montre la proportion de l'image qui dépassera les bords du papier.

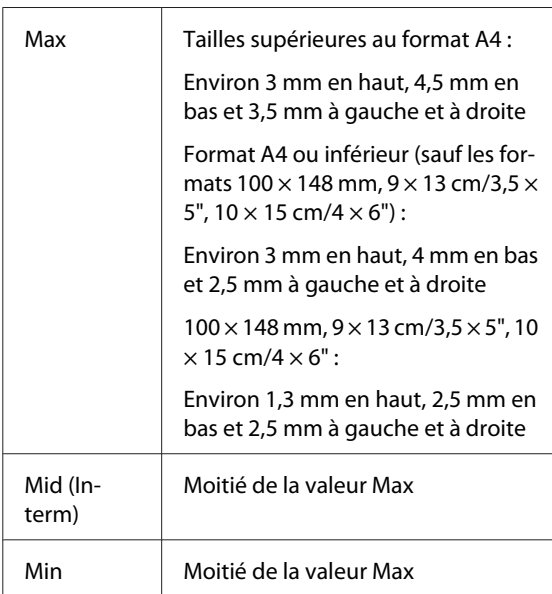

Vous ne pouvez pas sélectionner le degré d'extension lorsque A3+ (**Roll Paper - Borderless (Papier rouleau - Sans marges)**) est sélectionné comme **Paper Size (Taille papier)**.

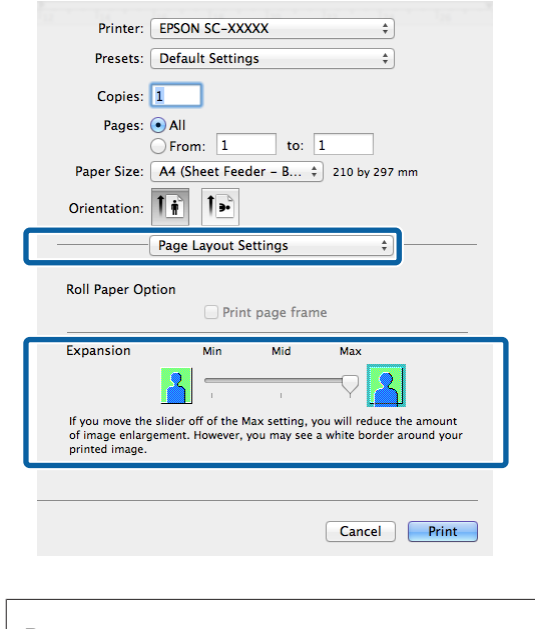

*Remarque :*

La sélection de la valeur *Mid (Interm)* ou *Min* réduit le taux d'agrandissement de l'image. Certaines marges peuvent donc apparaître aux bords du papier selon le papier et l'environnement d'impression.

**CONFIGURER SETTING SETTING CONFIGURER 18 SETTING CONFIGURER 1999 Imprimante)** dans la liste, puis configurez **Media Type (Support)**.

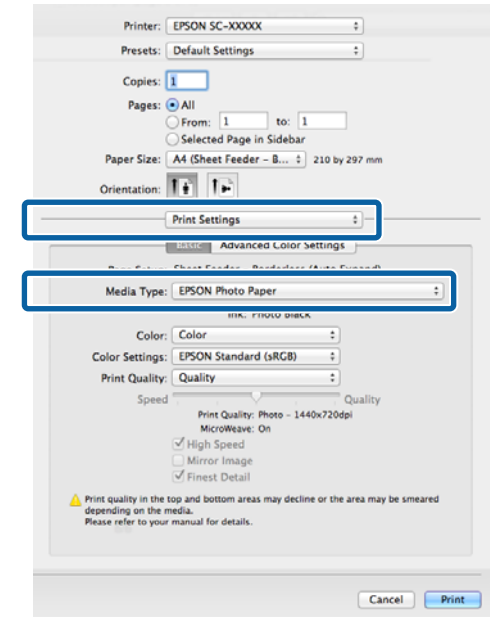

<span id="page-66-0"></span>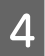

Vérifiez les autres paramètres et lancez<br>l'impression.

## l'impression. **Agrandissement/ réduction de l'impression**

Vous pouvez agrandir ou réduire la taille de vos données. Trois méthodes de configuration sont disponibles.

❏ Impression Fit to Page (Ajuster à la page)

Permet d'agrandir ou de réduire automatiquement l'image en fonction de la taille du papier.

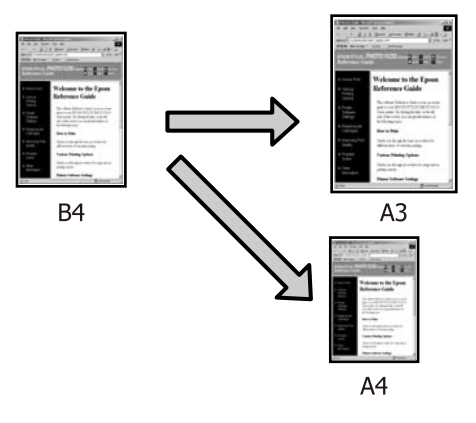

❏ Fit to Roll Paper Width (Ajuster à la largeur du papier rouleau) (Windows uniquement)

Permet d'agrandir ou de réduire automatiquement l'image en fonction de la largeur du papier rouleau.

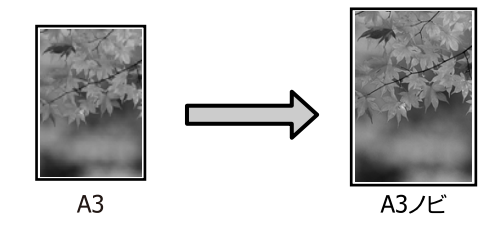

❏ Custom (Perso.)

Vous pouvez spécifier le facteur d'agrandissement ou de réduction. Utilisez cette méthode pour une taille de papier non standard.

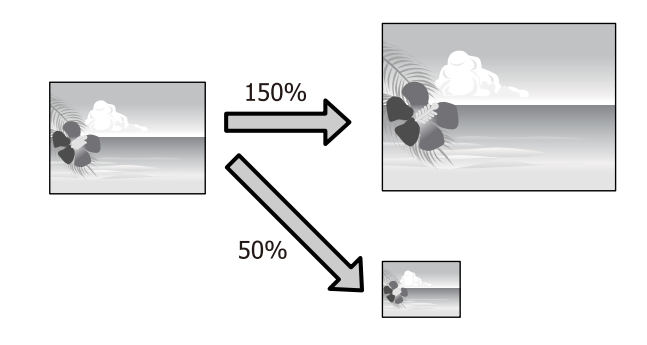

### **Zoom/Adapter au format du papier**

### **Réglages sous Windows**

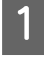

A Lorsque l'écran **Page Layout (Disposition)** du pilote d'impression s'affiche, configurez la même taille de papier que la taille de papier des données dans **Page Size (Format papier)** ou **Paper Size (Taille papier)**.

### U[« Méthodes d'impression de](#page-32-0) [base\(Windows\) » à la page 33](#page-32-0)

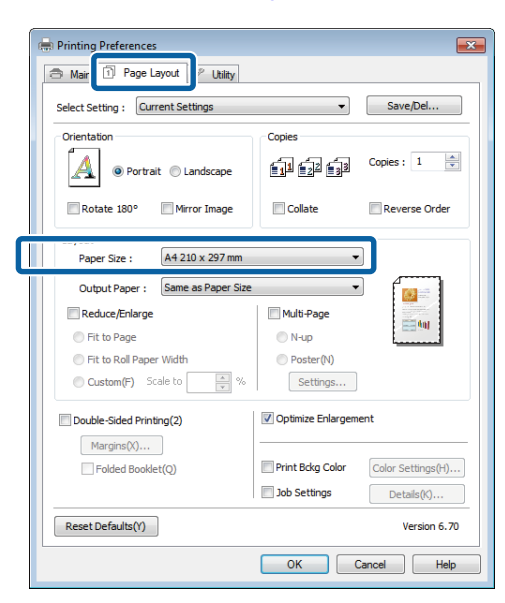

B Dans la liste **Output Paper (Sortie papier)**, sélectionnez la taille du papier chargé dans l'imprimante.

> **Fit to Page (Ajuster à la page)** est sélectionné pour **Reduce/Enlarge (Impression proportionnelle)**.

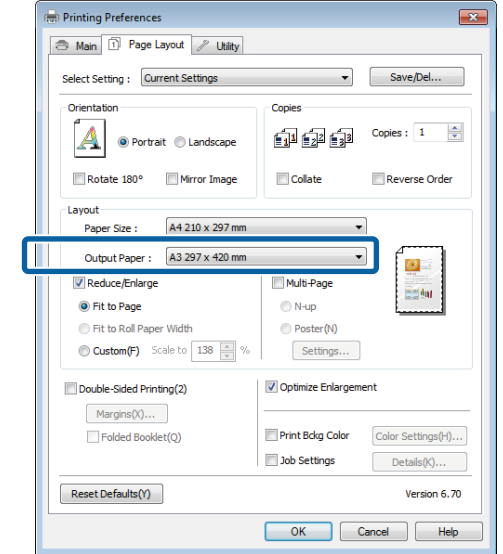

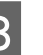

C Vérifiez les autres paramètres et lancez l'impression.

### **Configuration des paramètres sous Mac OS X**

A Ouvrez l'écran Print (Imprimer), sélectionnez **Paper Handling (Gestion du papier)** dans la liste, puis cochez **Scale to fit paper size (Adapter à la taille du papier)**.

### U[« Méthodes d'impression de base\(Mac OS](#page-34-0) [X\) » à la page 35](#page-34-0)

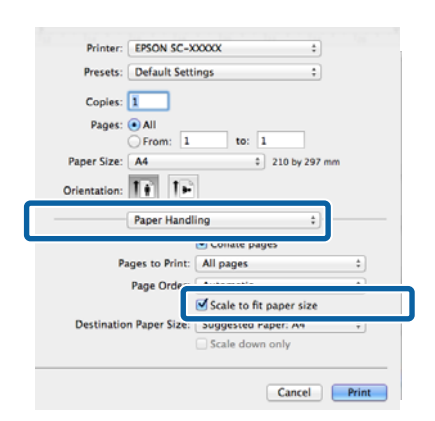

B Dans la liste **Destination Paper Size (Format papier cible)**, sélectionnez la taille du papier chargé dans l'imprimante.

#### *Remarque :*

Si vous effectuez une impression avec agrandissement, désélectionnez la case *Scale down only (Réduire seulement)*.

3 Vérifiez les autres paramètres et lancez l'impression.

### **Ajuster à la largeur du papier rouleau (Windows uniquement)**

A Affichez l'onglet **Main (Principal)** du pilote d'impression et sélectionnez **Roll Paper (Papier rouleau)** pour le paramètre **Source**.

> U[« Méthodes d'impression de](#page-32-0) [base\(Windows\) » à la page 33](#page-32-0)

B Affichez l'onglet **Page Layout (Disposition)** et sélectionnez un paramètre **Paper Size (Taille papier)** correspondant à la taille de page utilisée dans le document.

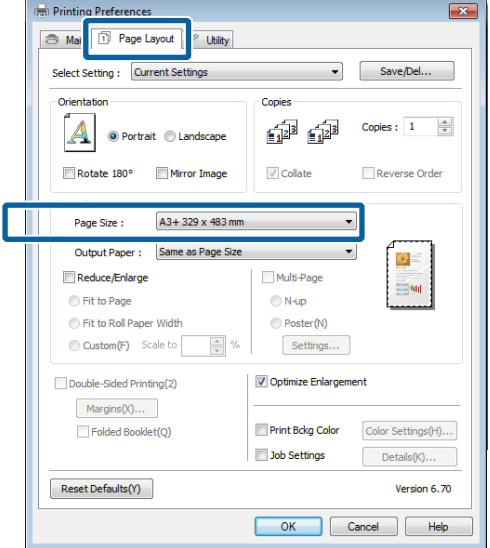

C Sélectionnez **Reduce/Enlarge (Impression proportionnelle)** et cliquez sur **Fit to Roll Paper Width (Ajuster à la largeur du papier rouleau)**.

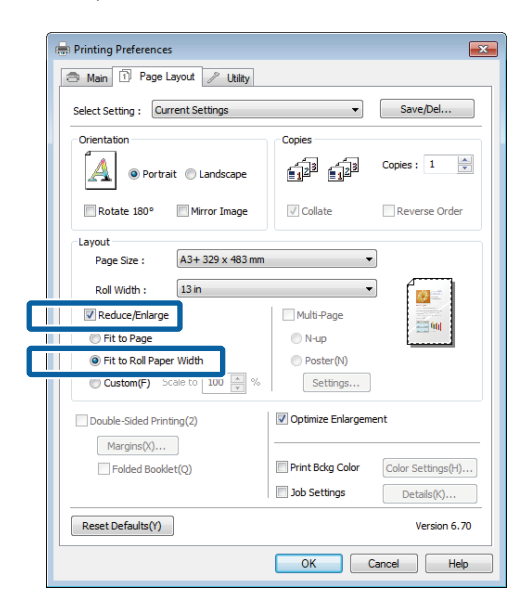

 $\triangle$  Dans la liste **Roll Width (Largeur du rouleau)**, sélectionnez la largeur du papier rouleau chargé dans l'imprimante.

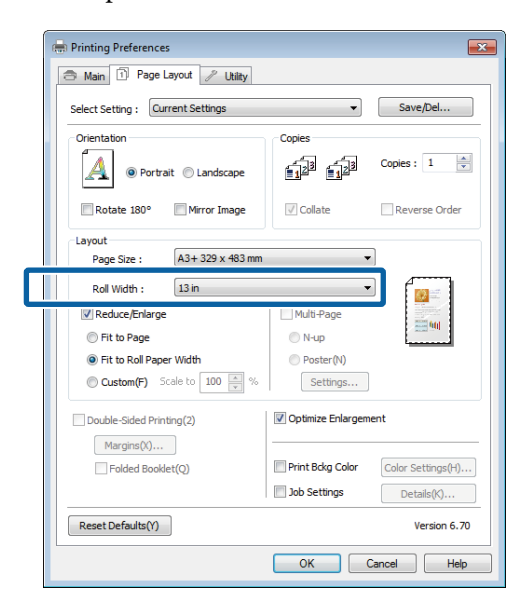

E Vérifiez les autres paramètres et lancez l'impression.

### **Configuration de l'échelle personnalisée**

### **Réglages sous Windows**

A Lorsque l'écran **Page Layout (Disposition)** du pilote d'impression s'affiche, configurez la même taille de papier que la taille de papier des données dans **Page Size (Format papier)** ou **Paper Size (Taille papier)**.

U[« Méthodes d'impression de](#page-32-0) [base\(Windows\) » à la page 33](#page-32-0)

B Sélectionnez l'option **Output Paper (Sortie papier)** correspondant à la taille du papier chargé dans l'imprimante.

C Sélectionnez **Reduce/Enlarge (Impression proportionnelle)**, cliquez sur **Custom (Perso.)**, puis définissez la valeur **Scale to (Proportion)**.

> Entrez une valeur directement ou cliquez sur les flèches à droite de la zone d'échelle pour définir la valeur.

Sélectionnez l'échelle dans une plage comprise entre 10 et 650%.

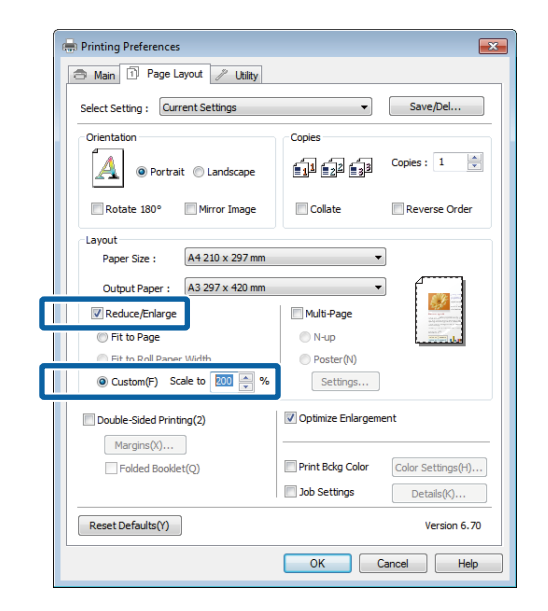

4 Vérifiez les autres paramètres et lancez l'impression.

### **Configuration des paramètres sous Mac OS X**

A Lorsque l'écran Print (Imprimer) s'affiche, sélectionnez la taille du papier chargé dans l'imprimante dans la liste **Paper Size (Taille du papier)**.

> Si des éléments de l'écran Format d'impression ne sont pas affichés sur l'écran Imprimer parce que l'application est utilisée, affichez l'écran Format d'impression et configurez les paramètres.

### U[« Méthodes d'impression de base\(Mac OS](#page-34-0) [X\) » à la page 35](#page-34-0)

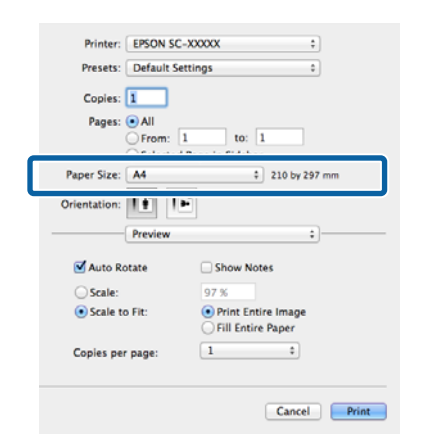

### 2 Entrez l'échelle.

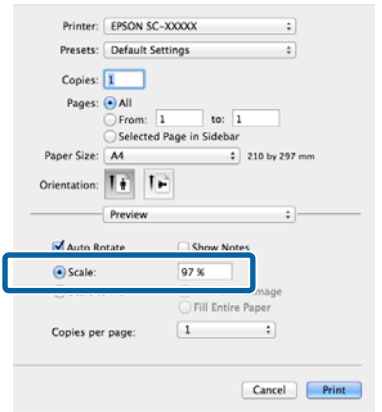

## **Impression multi-pages**

Vous pouvez imprimer plusieurs pages de votre document sur une seule feuille de papier.

Si vous imprimez des données continues préparées au format A4, elles sont imprimées comme indiqué ci-dessous.

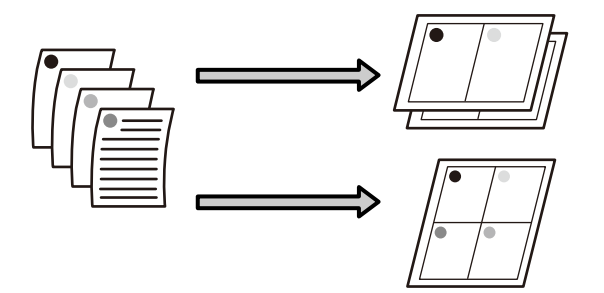

#### *Remarque :*

- ❏ Dans Windows, vous ne pouvez pas utiliser la fonction d'impression multi-pages lors d'une impression sans marges.
- ❏ Dans Windows, vous pouvez utiliser la fonction Impression proportionnelle (Zoom) pour imprimer les données sur différentes tailles de papier.

U[« Agrandissement/réduction de l'impression » à](#page-66-0) [la page 67](#page-66-0)

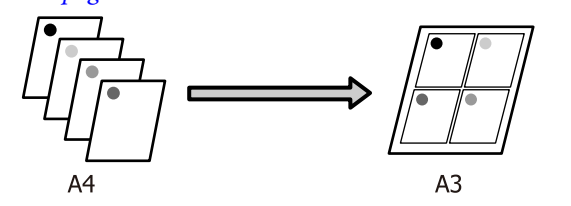

#### **Réglages sous Windows**

A Lorsque l'écran **Page Layout (Disposition)** du pilote d'impression s'affiche, cochez la case **Multi-Page (Multi-Pages)**, sélectionnez **N-up**, puis cliquez sur **Settings (Configuration)**.

### U[« Méthodes d'impression de](#page-32-0) [base\(Windows\) » à la page 33](#page-32-0)

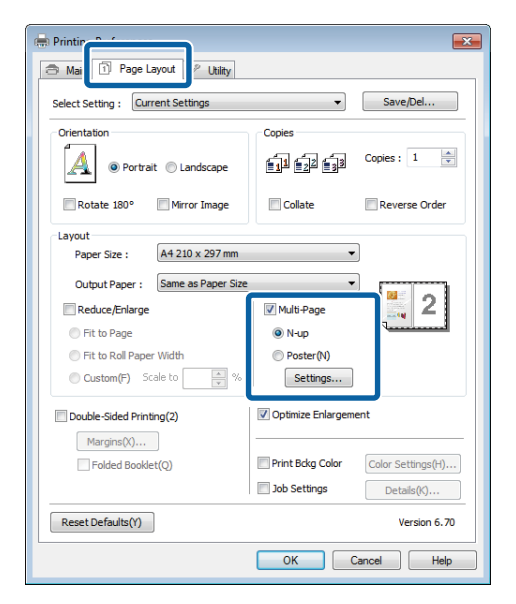

B Dans l'écran **Print Layout (Organisation)**, spécifiez le nombre de pages par feuille ainsi que l'organisation de la page.

> Si la case à cocher **Print page frames (Encadrement page)** est sélectionnée, des cadres de page sont imprimés sur chaque page.

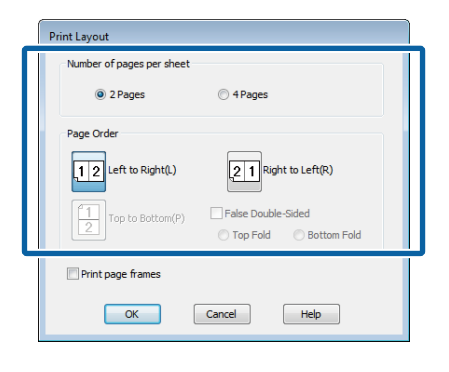

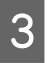

C Vérifiez les autres paramètres et lancez l'impression.

### **Configuration des paramètres sous Mac OS X**

A Lorsque l'écran Print (Imprimer) s'affiche, sélectionnez **Layout (Mise en page)** dans la liste, puis spécifiez le nombre de pages par feuilles et ainsi de suite.

### U[« Méthodes d'impression de base\(Mac OS](#page-34-0) [X\) » à la page 35](#page-34-0)

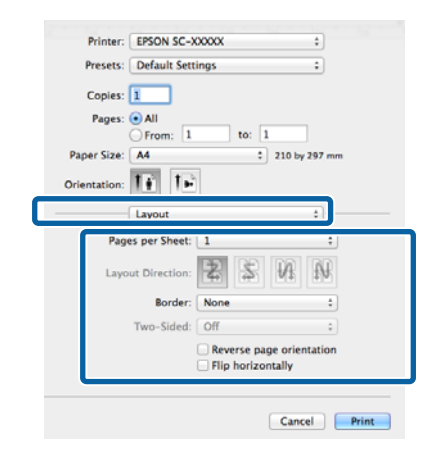

### *Remarque :*

Vous pouvez imprimer des cadres autour des pages organisées en utilisant la fonction *Border (Bordure)*.

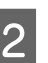

2 Vérifiez les autres paramètres et lancez l'impression.
# **Impression recto-verso manuelle (Windows uniquement)**

Vous pouvez facilement imprimer sur les deux côtés du papier en imprimant toutes les pages paires, puis en retournant ces pages et en les rechargeant manuellement afin d'imprimer les pages impaires.

# **Précautions lors d'une impression recto-verso**

Tenez compte des points suivants lorsque vous effectuez une impression recto-verso.

- ❏ Utilisez du papier qui prend en charge l'impression recto verso.
- ❏ Selon le type de papier et les données d'impression, de l'encre peut filtrer jusqu'au verso du papier.
- ❏ L'impression recto verso est uniquement prise en charge avec le bac feuille à feuille automatique.
- ❏ L'exécution de travaux d'impression recto-verso successifs peut tacher l'intérieur de l'imprimante avec de l'encre. Si le papier imprimé est sali par l'encre du rouleau, nettoyez l'imprimante.

## *Remarque :*

Vous pouvez économiser encore plus de papier en combinant cette méthode d'impression avec l'impression multi-pages sur une seule page.

 $\mathcal{L}$  [« Impression multi-pages » à la page 71](#page-70-0)

# **Configuration des procédures pour l'impression**

Chargez du papier dans le bac feuille à feuille automatique.

> U[« Chargement du papier dans le bac feuille à](#page-23-0) [feuille automatique » à la page 24](#page-23-0)

B Lorsque l'écran **Page Layout (Disposition)** du pilote d'impression est affiché, sélectionnez **Double-Sided Printing (Impression Recto-verso)**.

> Si **Roll Paper (Papier rouleau)** est sélectionné comme paramètre **Source**, vous ne pouvez pas sélectionner **Double-Sided Printing (Impression Recto-verso)**. Dans ce cas, commencez par régler la **Source** dans l'écran **Main (Principal)**.

U[« Méthodes d'impression de](#page-32-0) [base\(Windows\) » à la page 33](#page-32-0)

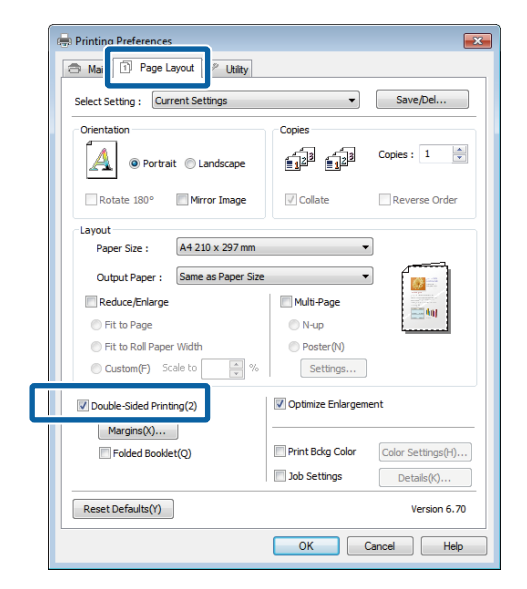

### *Remarque :*

❏ Vous pouvez régler *Binding Edge (Bord de reliure)* et *Binding Margin (Marge de reliure)* en cliquant sur *Margins (Marges)*. Selon l'application, la marge de reliure spécifiée et le résultat d'impression réel peuvent différer.

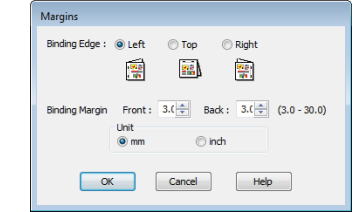

❏ Sélectionnez *Folded Booklet (Livret plié)* pour imprimer sous forme de livret. Dans l'exemple illustré ci-dessous, les pages apparaissant à l'intérieur lorsque la page est pliée en deux (pages 2, 3, 6, 7, 10, 11) sont imprimées en premier.

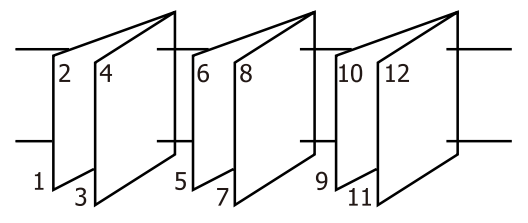

Vérifiez les autres paramètres et lancez l'impression.

Une fois que l'impression des pages paires est terminée et que le guide à l'écran s'affiche, rechargez le papier comme indiqué, puis cliquez sur **Resume (Reprise)**.

# **Impression de poster (agrandir pour couvrir plusieurs feuilles et imprimer - Windows uniquement)**

La fonction d'impression de poster agrandit automatiquement les données d'impression et les divise. Vous pouvez combiner les feuilles imprimées afin de créer un calendrier ou un poster de grande taille. L'impression de posters permet une impression d'une taille 16 fois supérieure à l'impression normale (quatre feuilles par quatre). Il existe deux méthodes permettant d'imprimer des posters.

❏ Impression poster sans marges

Cette fonction agrandit automatiquement les données d'impression et les divise, puis les imprime sans marges. Vous pouvez créer un poster simplement en assemblant la sortie papier. Dans le cadre de l'impression sans marges, les données sont agrandies, elles dépassent donc légèrement la taille du papier. Les zones agrandies qui dépassent les limites du papier ne sont pas imprimées. L'image peut de ce fait ne pas être correctement alignée aux jointures. Pour assembler les pages avec précision, effectuez une impression de poster avec marges comme suit.

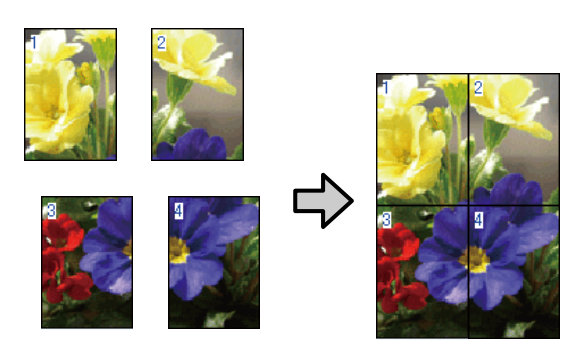

❏ Impression poster avec marges

Cette fonction agrandit automatiquement les données d'impression et les divise, puis les imprime avec marges. Vous devez couper les marges puis assembler les différentes impressions afin de créer un poster. Bien que la taille finale soit légèrement

plus petite puisque vous devez découper les marges, les jointures de l'image s'adaptent avec précision.

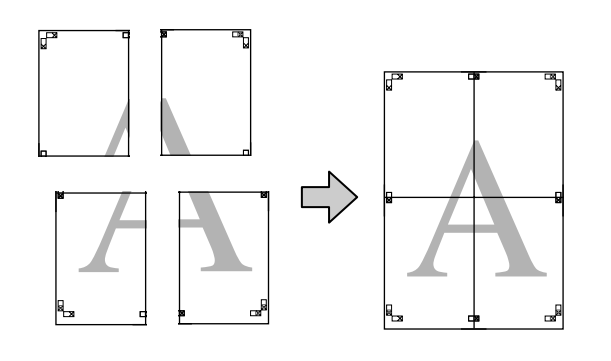

# **Configuration des procédures pour l'impression**

A Préparez les données d'impression à l'aide des applications.

> Le pilote d'impression agrandit automatiquement les données d'une image lors de l'impression.

B Lorsque l'écran **Page Layout (Disposition)** du pilote d'impression s'affiche, cochez la case **Multi-Page (Multi-Pages)**, sélectionnez **Poster**, puis cliquez sur **Settings (Configuration)**.

# U[« Méthodes d'impression de](#page-32-0) [base\(Windows\) » à la page 33](#page-32-0)

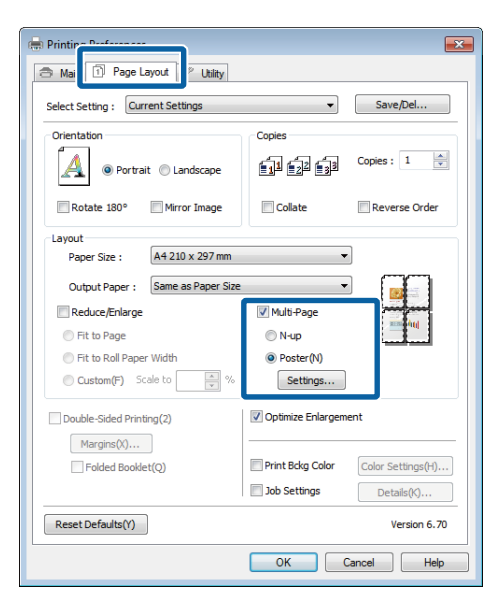

C Dans l'écran **Poster Settings (Configuration du poster)**, sélectionnez le nombre de pages souhaité pour le poster.

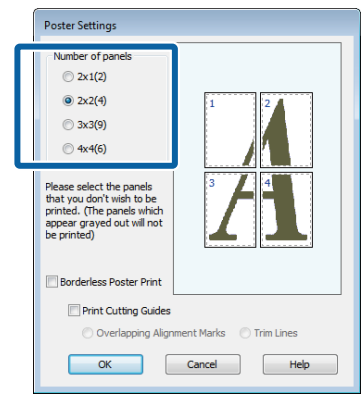

A Sélectionnez l'impression poster sans marges ou avec marges, puis sélectionnez les pages que vous ne souhaitez pas imprimer.

> **Si l'impression sans marges est sélectionnée :** Sélectionnez **Borderless Poster Print (Impression poster sans marges)**.

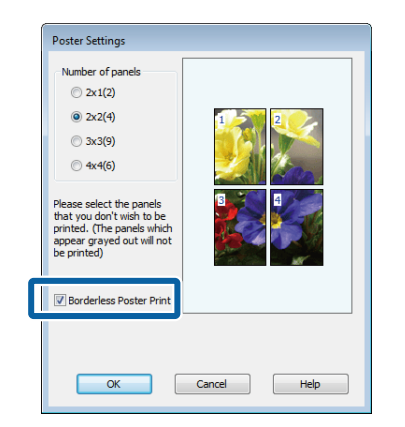

### *Remarque :*

Si *Borderless Poster Print (Impression poster sans marges)* s'affiche en grisé, le papier ou le format sélectionné ne prend pas en charge l'impression sans marges.

 $\mathcal{F}$  [« Tailles de supports prises en charge pour](#page-62-0) [l'impression sans marges » à la page 63](#page-62-0)

U[« Tableau des supports spéciaux Epson » à la](#page-122-0) [page 123](#page-122-0)

**Si l'impression avec marges est sélectionnée :** Désélectionnez **Borderless Poster Print (Impression poster sans marges)**.

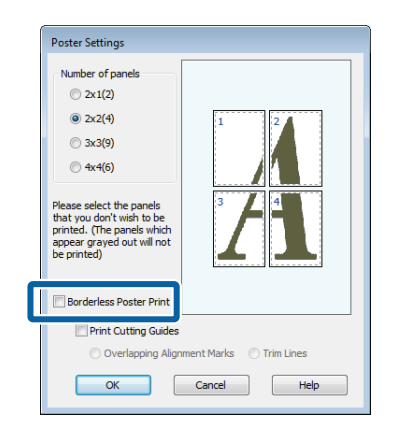

#### *Remarque :*

À propos de la taille après assemblage :

Si vous avez désélectionné *Borderless Poster Print (Impression poster sans marges)* et sélectionné l'impression avec marges, les éléments *Print Cutting Guides (Imprimer les marques de coupe)* s'affichent.

La taille finale est identique, que vous ayez ou non sélectionné *Trim Lines (Lignes d'ajustement)*. Toutefois, si *Overlapping Alignment Marks (Guides de recouvrement)* est sélectionné, la taille finale est plus petite avec un chevauchement.

E Vérifiez les autres paramètres et lancez l'impression.

# **Assemblage de la sortie papier**

Les étapes d'assemblage de la sortie papier diffèrent selon que vous avez opté pour l'impression de poster sans marges ou avec marges.

## **Impression poster sans marges**

Cette section décrit comment assembler quatre pages imprimées. Vérifiez et combinez les pages imprimées, puis assemblez-les dans l'ordre indiqué ci-dessous en utilisant de la bande adhésive au dos des feuilles.

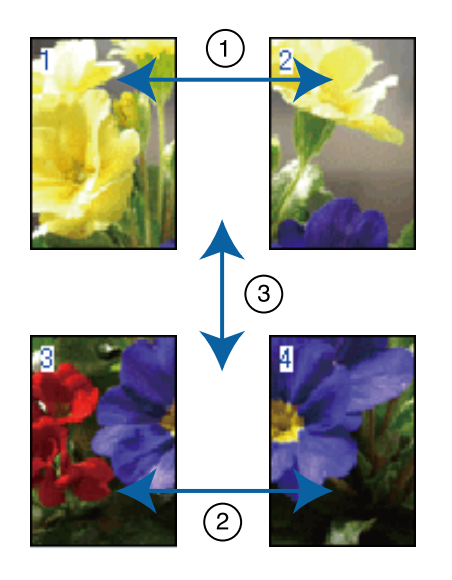

## **Impression poster avec marges**

Lorsque vous sélectionnez **Overlapping Alignment Marks (Guides de recouvrement)**, les repères suivants sont imprimés sur le papier. Reportez-vous aux procédures décrites ci-après pour assembler quatre pages imprimées en utilisant les guides de recouvrement.

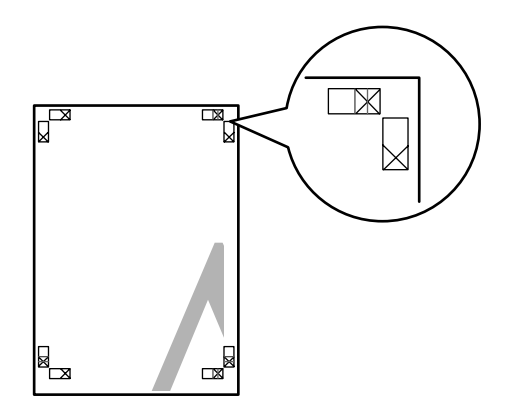

*Remarque :* Les guides de recouvrement sont noirs pour une impression en noir et blanc.

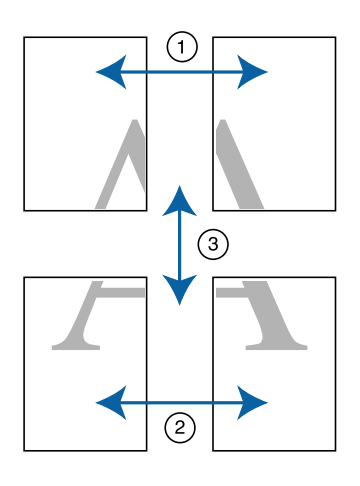

La section suivante décrit comment assembler quatre pages imprimées.

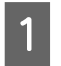

Coupez la feuille supérieure gauche le long du guide de recouvrement (ligne bleue verticale).

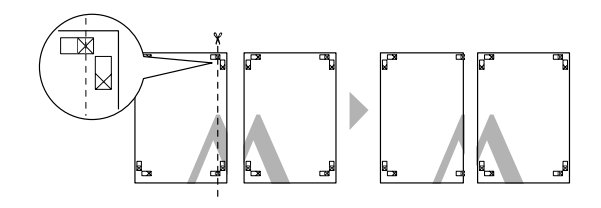

B Placez la feuille supérieure gauche au-dessus de la feuille supérieure droite. Alignez les repères X comme indiqué sur l'illustration ci-dessous, et attachez-les temporairement à l'aide de bande adhésive au dos de la feuille.

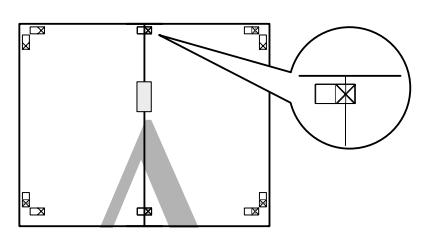

C Lorsque deux pages se chevauchent, coupez-les le long du guide de recouvrement (ligne rouge verticale).

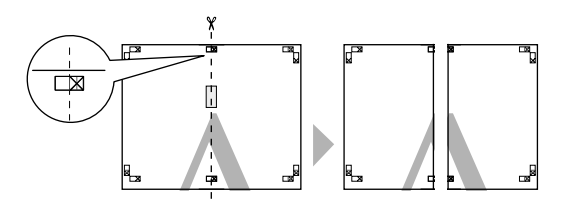

4 Assemblez les feuilles gauche et droite.

Utilisez de la bande adhésive pour coller les dos des feuilles.

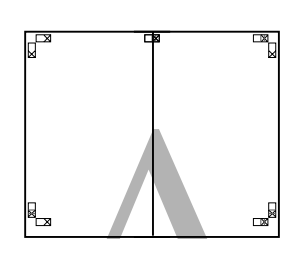

- E Répétez les étapes 1 à 4 pour les feuilles inférieures.
- F Coupez le bas des feuilles supérieures en suivant les guides de recouvrement (ligne bleue horizontale).

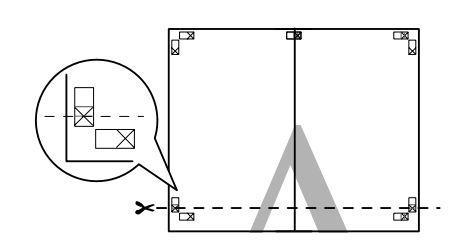

G Placez la feuille supérieure au-dessus de la feuille inférieure. Alignez les repères X comme indiqué sur l'illustration ci-dessous, et attachez-les temporairement à l'aide de bande adhésive au dos de la feuille.

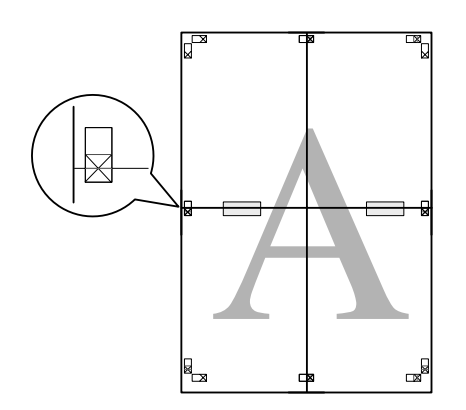

8 Lorsque deux pages se chevauchent, coupez-les en suivant les guides de recouvrement (ligne rouge horizontale).

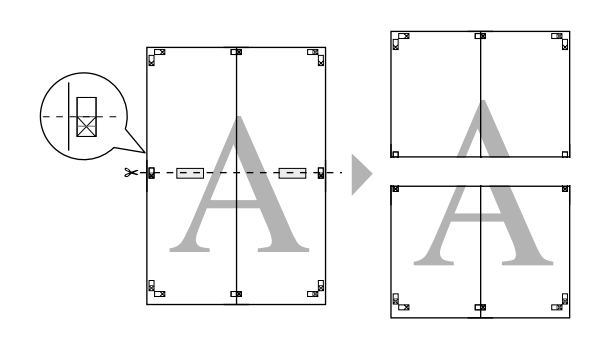

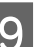

I Assemblez les feuilles supérieures et inférieures.

Utilisez de la bande adhésive pour coller les dos des feuilles.

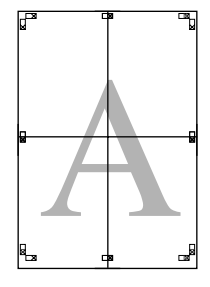

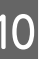

10 Une fois toutes les feuilles assemblées, coupez les<br>marges en suivant les quides extérieurs marges en suivant les guides extérieurs.

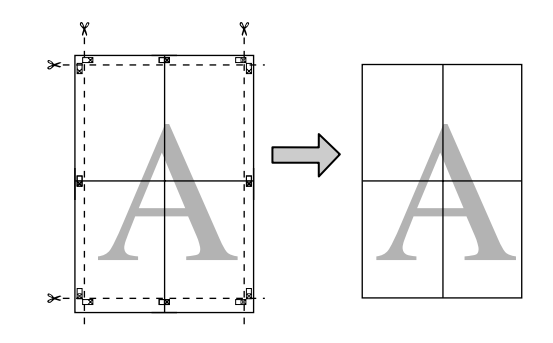

# **Tailles de papier définies par l'utilisateur/ personnalisées**

Vous pouvez également imprimer sur des tailles de papier qui ne sont pas déjà disponibles dans le pilote d'impression. Il est possible de sélectionner les tailles de papier définies par l'utilisateur créées et enregistrées comme indiqué ci-dessous à l'aide de l'option de configuration des pages de l'application. Si votre application prend en charge la création de tailles définies par l'utilisateur, suivez la procédure ci-dessous pour sélectionner la taille identique à celle créée dans l'application, puis imprimez.

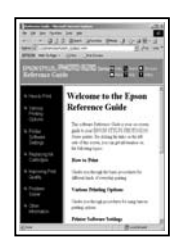

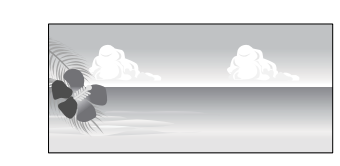

Reportez-vous à la section suivante pour plus d'informations concernant les tailles de papier prises en charge par l'imprimante.

# $\mathcal{D}$  [« Papiers disponibles dans le commerce qui peuvent](#page-125-0) [être utilisés » à la page 126](#page-125-0)

Il est également possible de sélectionner les tailles de papier suivantes pour les paramètres **User Defined Paper Size (Taille papier définie par l'utilisateur)** (Windows) et **Custom Paper Sizes (Tailles de papier personnalisées)** (Mac OS X) du pilote d'impression.

# c*Important :*

- ❏ Vous pouvez sélectionner un grand format papier qui ne peut être chargé dans l'imprimante, il ne sera cependant pas imprimé correctement.
- ❏ La taille de sortie disponible est limitée selon l'application utilisée.

## **Bac feuille à feuille automatique**

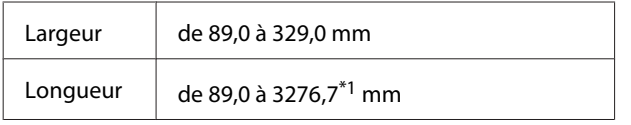

## **Papier rouleau\*2**

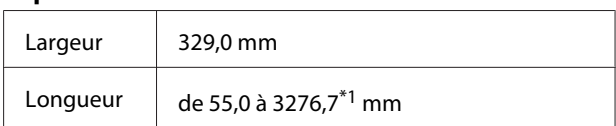

#### **Insertion manuelle avant (carton pour poster)/ insertion manuelle avant (supports beaux-arts)**

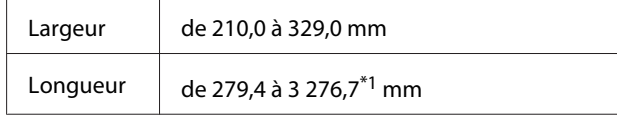

1 La taille maximale sous Mac OS X est de 1 117,6 mm.

2 La longueur peut être supérieure à la longueur maximale spécifiée si l'application prend en charge l'impression de bannières. Toutefois, la taille réelle de l'impression dépend de l'application, de la taille du papier chargé sur l'imprimante et de l'environnement informatique.

### **Réglages sous Windows**

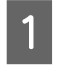

A Lorsque l'écran **Main (Principal)** du pilote d'impression s'affiche, cliquez sur **User Defined (Personnalisée)**.

> U[« Méthodes d'impression de](#page-32-0) [base\(Windows\) » à la page 33](#page-32-0)

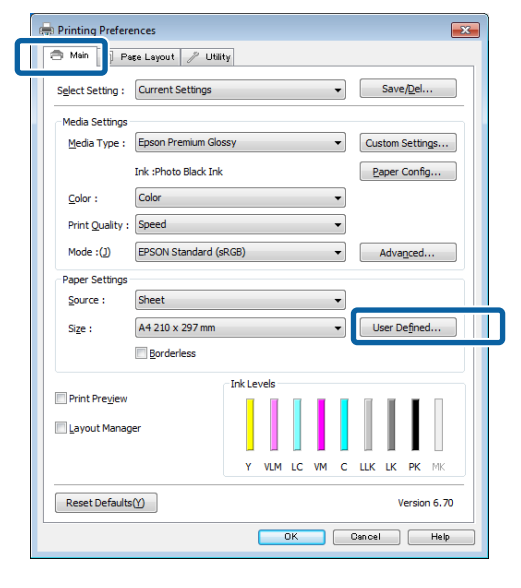

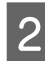

B Dans l'écran **User Defined Paper Size (Taille papier définie par l'utilisateur)**, configurez la taille de papier que vous souhaitez utiliser, puis cliquez sur **Save (Enregistrer)**.

> ❏ Vous pouvez saisir 24 caractères au maximum dans la zone **Paper Size Name (Nom du format personnalisé)**.

- ❏ Il est possible d'afficher la longueur et la largeur d'une taille prédéfinie proche de la taille personnalisée souhaitée en sélectionnant l'option adaptée dans le menu **Base Paper Size (Taille papier de base)**.
- ❏ Si le rapport de longueur et de largeur est identique à la taille de papier sélectionnée, sélectionnez la taille de papier définie dans **Fix Aspect Ratio (Rapport hauteur/largeur fixe)** et sélectionnez **Landscape (Paysage)** ou **Portrait** comme **Base**. Dans ce cas, vous ne pouvez ajuster que la largeur de papier ou la hauteur de papier.

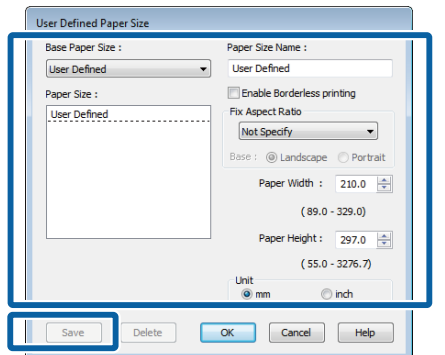

#### *Remarque :*

- ❏ Pour modifier la taille du papier enregistrée, sélectionnez le nom de la taille de papier dans la liste de gauche.
- ❏ Pour supprimer la taille personnalisée que vous avez enregistrée, sélectionnez le nom correspondant dans la liste de gauche, puis cliquez sur *Delete (Effacer)*.
- ❏ Vous pouvez enregistrer jusqu'à 100 tailles de papier.

# $3$  Cliquez sur OK.

Vous pouvez maintenant sélectionner la nouvelle taille de papier à partir du menu **Size (Taille)** de l'onglet **Main (Principal)**.

Vous pouvez maintenant imprimer normalement.

#### **Configuration des paramètres sous Mac OS X**

A Lorsque l'écran Print (Imprimer) s'affiche, sélectionnez **Manage Custom Sizes (Gérer les tailles personnalisées)** dans la liste **Paper Size (Taille du papier)**.

Si des éléments de l'écran Format d'impression ne sont pas affichés sur l'écran Imprimer parce que l'application est utilisée, affichez l'écran Format d'impression et configurez les paramètres.

U[« Méthodes d'impression de base\(Mac OS](#page-34-0) [X\) » à la page 35](#page-34-0)

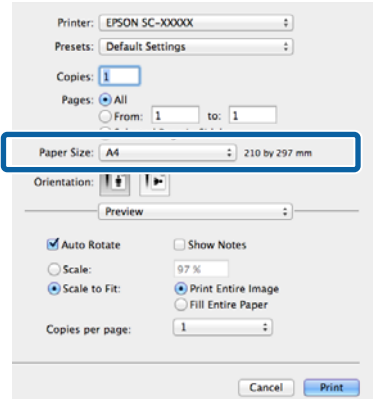

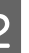

B Cliquez sur **+** et saisissez le nom de la taille personnalisée.

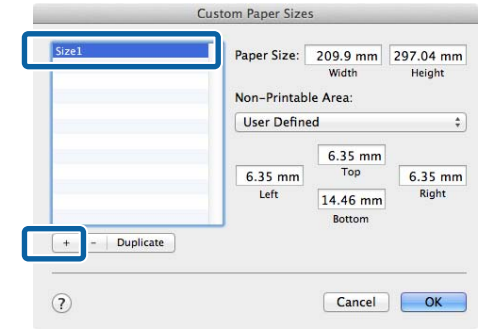

C Entrez les paramètres **Width (Largeur)**, **Height (Hauteur)** pour **Paper Size (Taille du papier)**, puis entrez les marges et cliquez sur **OK**.

> Vous pouvez définir la taille du papier et les marges d'impression selon la méthode d'impression.

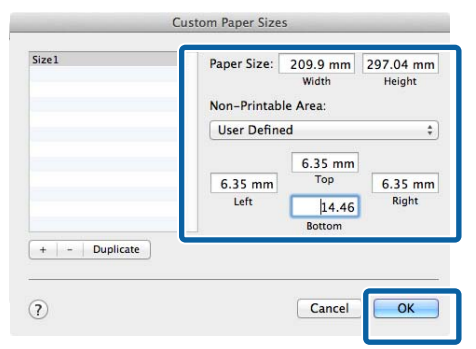

#### *Remarque :*

- ❏ Pour modifier le contenu que vous avez enregistré, sélectionnez le nom de la taille personnalisée dans la liste à gauche de l'écran *Custom Paper Sizes (Tailles de papier personnalisées)*.
- ❏ Pour dupliquer la taille personnalisée que vous avez enregistrée, sélectionnez le nom correspondant dans la liste de gauche de l'écran *Custom Paper Sizes (Tailles de papier personnalisées)*, puis cliquez sur *Duplicate (Dupliquer)*.
- ❏ Pour supprimer la taille personnalisée que vous avez enregistrée, sélectionnez le nom correspondant dans la liste de gauche de l'écran *Custom Paper Sizes (Tailles de papier personnalisées)*, puis cliquez sur *-*.
- ❏ Le paramètre de taille de papier personnalisée diffère selon la version du système d'exploitation. Pour plus de détails, reportez-vous à la documentation de votre système.
- $\Delta$  Cliquez sur **OK**.

Vous pouvez sélectionner la taille de papier que vous avez enregistrée dans le menu contextuel Paper Size (Taille papier).

E Ouvrez le menu **Paper Size (Taille papier)** et sélectionnez la taille de papier enregistrée à l'aide de la boîte de dialogue **Custom Paper Size (Taille de papier personnalisée)**. Sélectionnez **Print Settings (Configuration Imprimante)** et sélectionnez une alimentation papier dans le menu **Page Layout (Disposition)**.

> Les alimentations papier disponibles varient en fonction de la taille de la page.

Vous pouvez maintenant imprimer normalement.

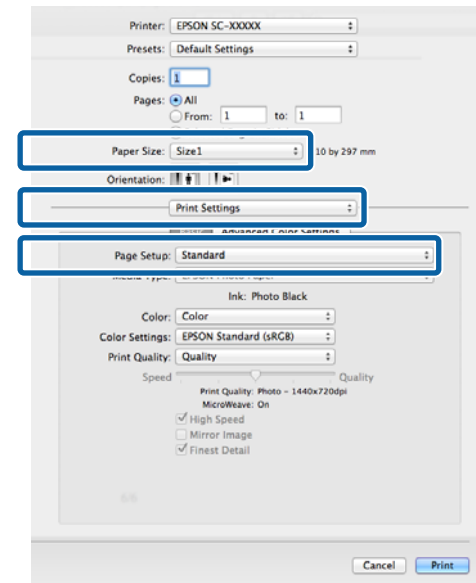

# **Impression de bannières (sur papier rouleau)**

Vous pouvez imprimer des bannières et des images panoramiques si vous créez et configurez des données d'impression pour l'impression de bannières dans votre application.

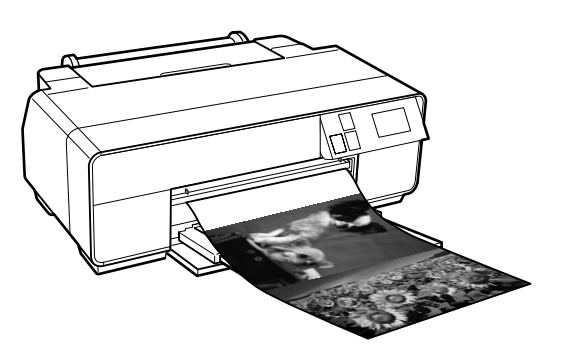

Il existe deux méthodes permettant d'imprimer une bannière.

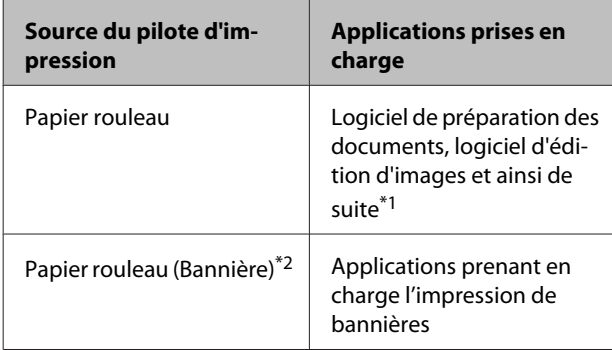

\*1 Créez des données d'impression à une taille prise en charge par l'application donnée tout en conservant le rapport de longueur et de largeur d'impression.

\*2 Windows uniquement

Les tailles d'impression possibles sont les suivantes.

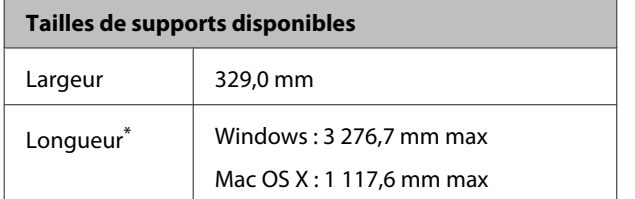

\* La longueur de papier peut être supérieure si vous utilisez des applications prenant en charge l'impression de bannières. Toutefois, la taille réelle de l'impression dépend de l'application, de la taille du papier chargé sur l'imprimante et de l'environnement informatique.

## **Réglages sous Windows**

A Dans l'écran **Main (Principal)** du pilote d'impression, sélectionnez **Media Type (Support)**.

## U[« Méthodes d'impression de](#page-32-0) [base\(Windows\) » à la page 33](#page-32-0)

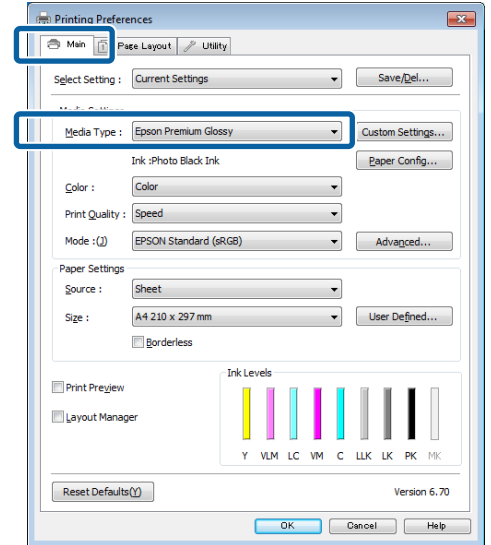

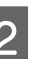

2 Sélectionnez **Roll Paper (Papier rouleau)** ou **Roll Paper (Banner) (Papier rouleau (Bannière))** dans la liste **Source**.

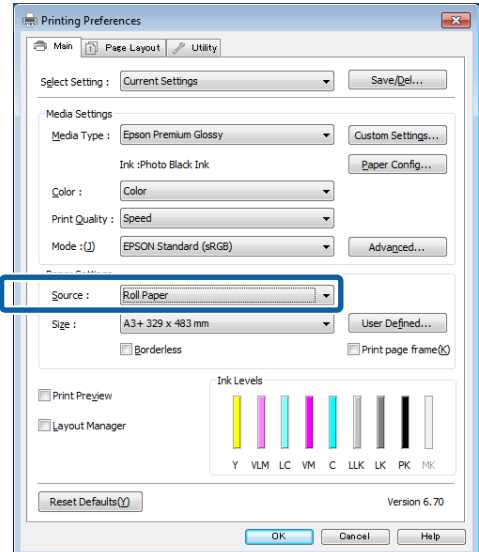

#### *Remarque :*

- ❏ Vous pouvez uniquement utiliser *Roll Paper (Banner) (Papier rouleau (Bannière))* pour les applications prenant en charge l'impression de bannières.
- ❏ Sélectionnez *Roll Paper (Banner) (Papier rouleau (Bannière))* pour configurer les marges supérieures et inférieures du papier sur 0 mm.

### C Cliquez sur **User Defined (Personnalisée)** et faites correspondre la taille de papier à la taille des données si nécessaire.

#### *Remarque :*

Si vous utilisez des applications prenant en charge l'impression de bannières, il ne vous est pas nécessaire de définir *User Defined Paper Size (Taille papier définie par l'utilisateur)* lorsque l'option *Roll Paper (Banner) (Papier rouleau (Bannière))* est sélectionnée pour le paramètre *Source*.

## D Veillez à ce que la fonction **Optimize Enlargement (Optimiser l'agrandissement)** soit cochée.

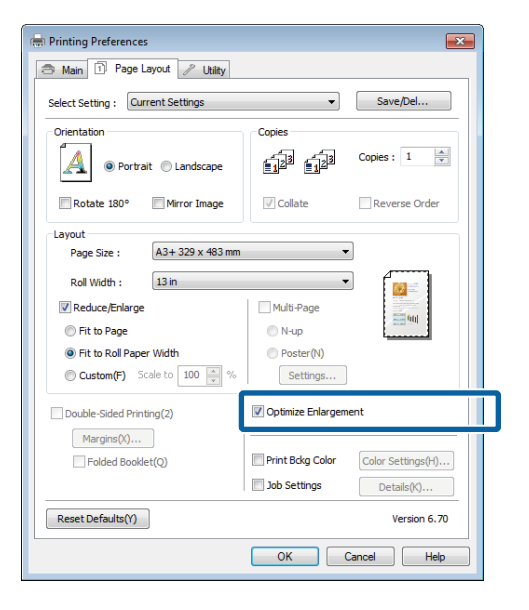

E Vérifiez les autres paramètres et lancez l'impression.

### **Configuration des paramètres sous Mac OS X**

A Lorsque l'écran Print (Imprimer) s'affiche, sélectionnez la taille des données créées avec l'application dans **Paper Size (Taille du papier)**.

> Si des éléments de l'écran Format d'impression ne sont pas affichés sur l'écran Imprimer parce que l'application est utilisée, affichez l'écran Format d'impression et configurez les paramètres.

U[« Méthodes d'impression de base\(Mac OS](#page-34-0) [X\) » à la page 35](#page-34-0)

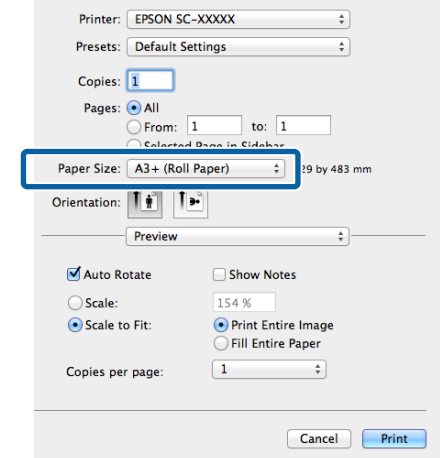

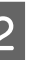

2 Vérifiez les autres paramètres et lancez l'impression.

# **Layout Manager (Gestionnaire de disposition) (Windows uniquement)**

La fonction Layout Manager (Gestionnaire de disposition) vous permet de placer librement sur le papier plusieurs éléments de données d'impression créées dans diverses applications et de les imprimer tous à la fois.

Vous pouvez créer un poster ou un support d'affichage en plaçant plusieurs échantillons de données d'impression là où vous le souhaitez. Le Gestionnaire de disposition vous permet également d'utiliser le papier efficacement.

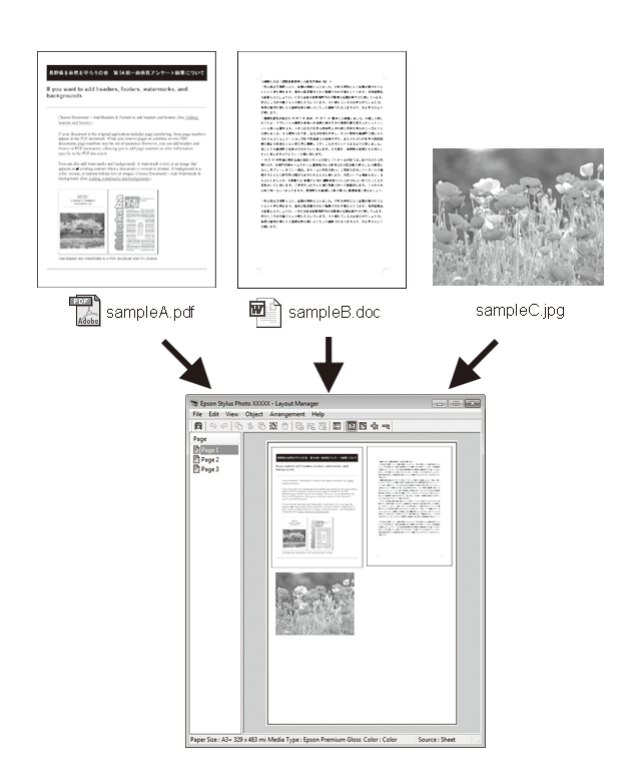

Vous trouverez ci-après un exemple de disposition.

## **Placer plusieurs éléments de données**

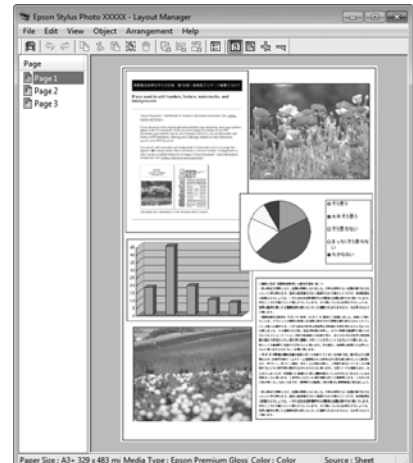

### **Placer des données identiques**

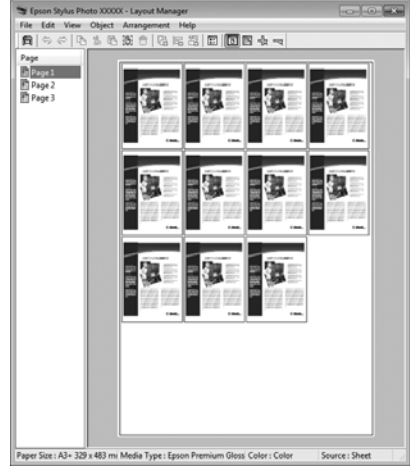

#### **Placer librement les données**

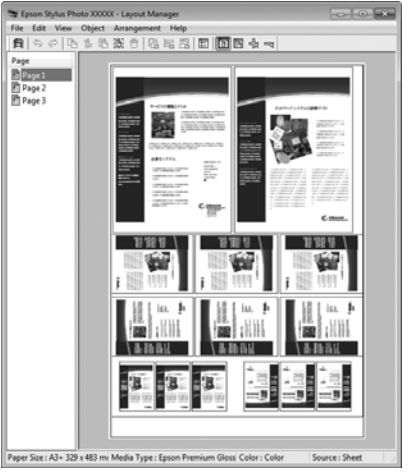

## **Placer les données sur du papier rouleau**

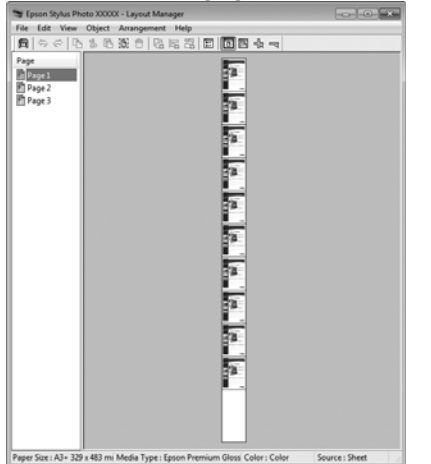

# **Configuration des procédures pour l'impression**

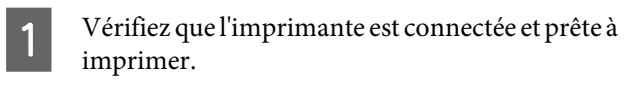

- Ouvrez le fichier à imprimer dans votre application.
- Sélectionnez Layout Manager (Gestionnaire de **disposition)** au niveau de l'onglet **Main (Principal)** du pilote d'impression et sélectionnez une option **Size (Taille)** adaptée à la taille du document créée dans l'application.

## U[« Méthodes d'impression de](#page-32-0) [base\(Windows\) » à la page 33](#page-32-0)

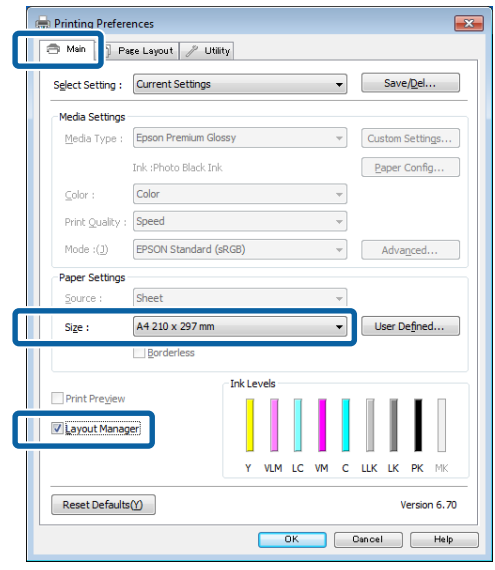

#### *Remarque :*

L'option sélectionnée pour *Size (Taille)* est la taille utilisée dans *Layout Manager (Gestionnaire de disposition)*. La taille de papier réelle est définie dans l'écran à l'étape 7.

Cliquez sur **OK**. Lorsque vous imprimez avec une application, l'écran **Layout Manager (Gestionnaire de disposition)** s'ouvre.

Les données ne sont pas imprimées mais une page est placée sur le papier de l'écran **Layout Manager (Gestionnaire de disposition)** en tant qu'objet.

E Laissez l'écran **Layout Manager (Gestionnaire de disposition)** ouvert et répétez les étapes 2 à 4 pour disposer les éléments de données suivants.

> Les objets sont ajoutés à l'écran **Layout Manager (Gestionnaire de disposition)**.

F Disposez les objets dans l'écran **Layout Manager (Gestionnaire de disposition)**.

> Vous pouvez faire glisser des objets pour les déplacer et les redimensionner, utiliser les boutons d'outils et le menu **Object (Objet)** pour aligner et pivoter les objets dans l'écran **Layout Manager (Gestionnaire de disposition)**.

Vous pouvez redimensionner et replacer des objets entiers dans les écrans Preference (Préférence) ou Arrangement Settings (Dispositions).

Reportez-vous à l'aide de l'écran **Layout Manager (Gestionnaire de disposition)** pour plus de détails sur chaque fonction.

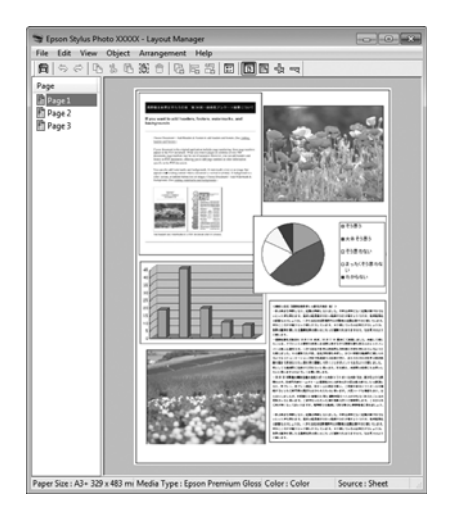

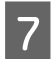

G Cliquez sur **File (Fichier)** - **Properties (Propriétés)**, et configurez les paramètres d'impression dans l'écran du pilote d'impression.

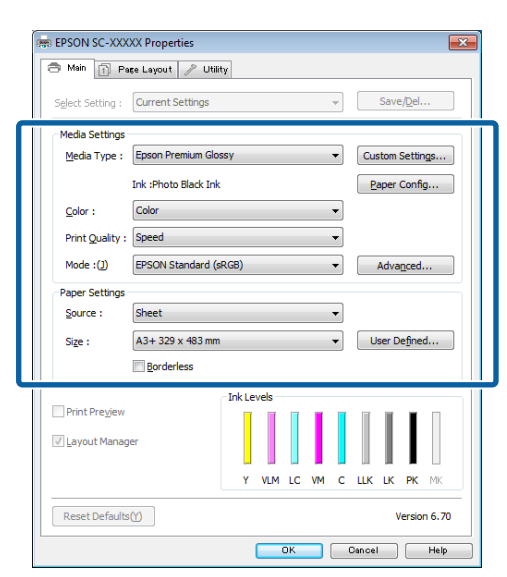

Configurez les paramètres **Media Type (Support)**, **Source**, **Size (Taille)**, et ainsi de suite.

H Cliquez sur le menu **File (Fichier)** dans l'écran **Layout Manager (Gestionnaire de disposition)**, puis cliquez sur **Print (Imprimer)**.

L'impression démarre.

# **Enregistrement et appel des paramètres du Gestionnaire de disposition**

Vous pouvez enregistrer les données de disposition et de configuration de l'écran **Layout Manager (Gestionnaire de disposition)** dans un fichier. Si vous avez besoin de fermer votre application en cours de travail, vous pouvez enregistrer les données dans un fichier puis le rouvrir ultérieurement pour continuer votre travail.

# **Enregistrement**

- A Dans l'écran **Layout Manager (Gestionnaire de disposition)**, cliquez sur le menu **File (Fichier)** puis sur **Save as (Enregistrer sous)**.
- 2 Entrez le nom de fichier, sélectionnez l'emplacement puis cliquez sur **Save (Enregistrer)**.

C Fermez l'écran **Layout Manager (Gestionnaire de disposition)**.

# **Ouverture des fichiers enregistrés**

 $\begin{tabular}{|c|c|} \hline \textbf{1} & \textbf{Cliquez avec le bouton droit de la souris sur} \\ \hline \textbf{1} & \textbf{Picône del'utilitaire} (\textcolor{red}{\Leftrightarrow}) \textbf{dans la barre des tâches} \end{tabular}$ Windows et sélectionnez **Layout Manager (Gestionnaire de disposition)** dans le menu qui s'affiche.

> L'écran **Layout Manager (Gestionnaire de disposition)** s'affiche.

Si l'icône de l'utilitaire ne s'affiche pas dans la taskbar (barre des tâches) Windows  $\mathcal{F}$ [« Récapitulatif de l'onglet Utilitaire » à la](#page-46-0) [page 47](#page-46-0)

B Dans l'écran **Layout Manager (Gestionnaire de disposition)**, cliquez sur le menu **File (Fichier)** puis sur **Open (Ouvrir)**.

Sélectionnez l'emplacement et ouvrez le fichier requis.

# **Impression à partir d'un appareil avancé**

# **Utilisation d'Epson iPrint**

Epson iPrint est une application qui permet d'imprimer des photos, pages Web, documents, etc., à partir d'appareils avancés, tels que les smartphones et tablettes.

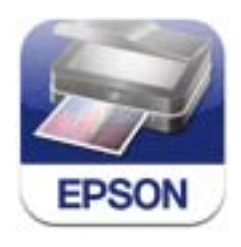

Vous pouvez installer Epson iPrint sur votre appareil avancé à l'aide de l'URL ou du code QR suivant.

# <http://ipr.to/d>

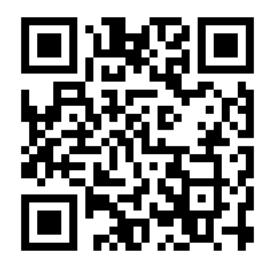

## **Utilisation d'Epson iPrint**

Démarrez Epson iPrint sur votre appareil avancé, puis sélectionnez l'élément à utiliser à partir de l'écran d'accueil suivant.

L'écran suivant est susceptible de changer sans notification préalable.

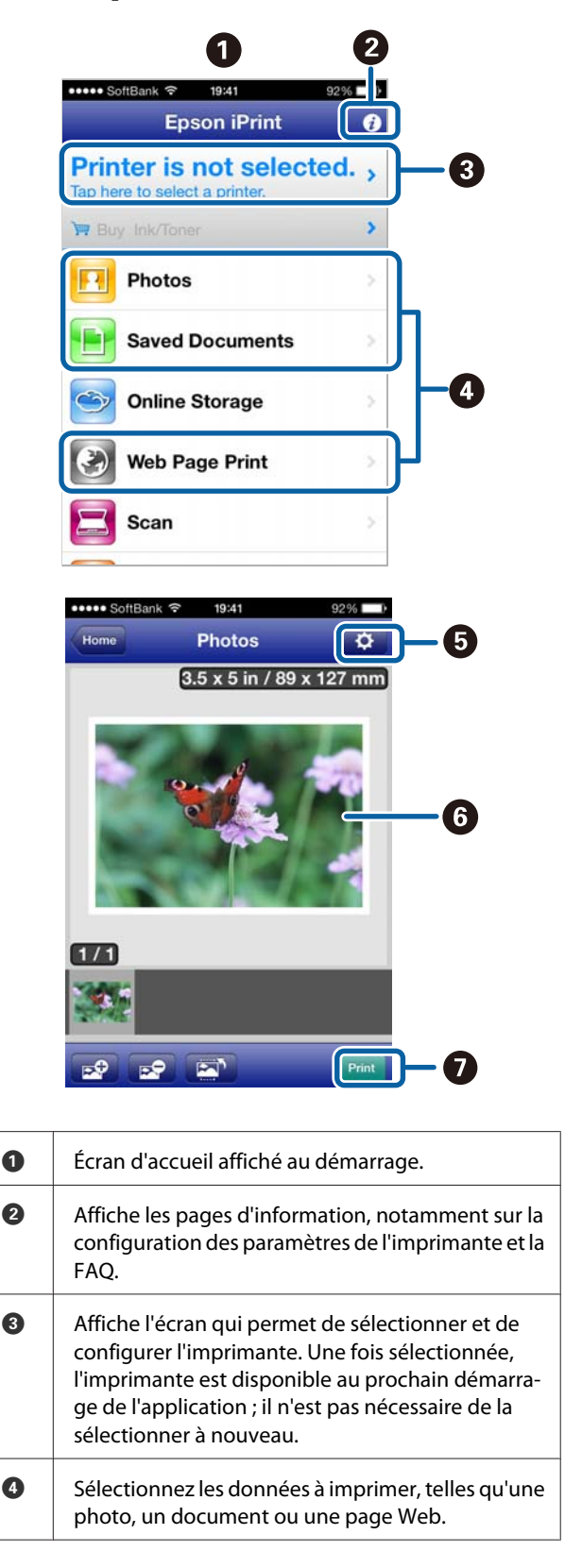

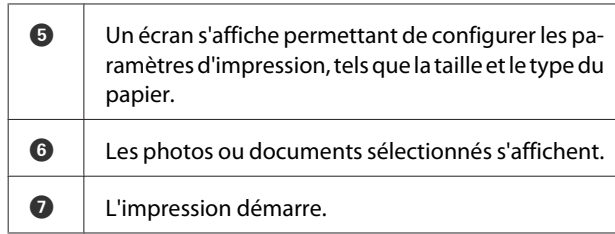

### *Remarque :*

Lors de l'impression à partir du menu de document de l'iPhone, iPad ou iPod touch, envoyez le document à imprimer à l'aide de la fonction de partage de fichiers d'iTunes, puis lancez Epson iPrint.

# **Utilisation d'AirPrint**

Pour les appareils iOS dotés de la dernière version d'iOS, ou les ordinateurs dotés d'une version ultérieure de Mac OS X v10.7.x, vous pouvez imprimer sans fil à l'aide de cette imprimante.

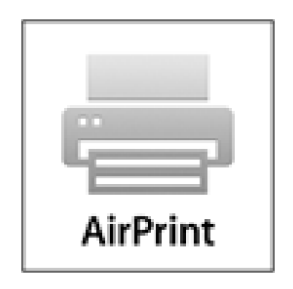

## *Remarque :*

- ❏ AirPrint n'est pas disponible lorsque le menu de configuration du panneau de contrôle - *Administration système* - *Affich. config. papier* est défini sur *Arrêt*.
- ❏ Pour de plus amples informations sur AirPrint, reportez-vous à la page correspondante sur la page d'accueil d'Apple.
	- Connectez l'appareil à utiliser au même réseau local sans fil que l'imprimante.

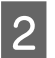

B Chargez le papier dans l'imprimante.

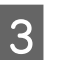

C Imprimez depuis l'appareil sur l'imprimante.

U[« Chargement de feuilles simples » à la page 24](#page-23-0)

# **Impression avec gestion des couleurs**

# **À propos de la gestion des couleurs**

Même si vous utilisez les mêmes données d'image, l'image originale et l'image affichée peuvent sembler différentes, et les résultats imprimés peuvent sembler différents de l'image que vous voyez à l'écran. Ceci se produit en raison des différences de caractéristiques : en effet, les périphériques de saisie tels que les scanners et les appareils photo numériques capturent les couleurs sous forme de données électronique, tandis que les périphériques de sortie, par exemple les écrans d'affichage et les imprimantes, reproduisent les couleurs à partir des données de couleur. Le système de gestion des couleurs permet d'ajuster les différences dans les caractéristiques de conversion de couleurs dans les périphériques d'entrée et de sortie. Comme les applications de traitement d'images, chaque système d'exploitation est équipé d'un système de gestion des couleurs, par exemple CCI pour Windows et ColorSync pour Mac OS X.

Dans un système de gestion des couleurs, un fichier de définition des couleurs, appelé « Profil », est utilisé pour faire correspondre les couleurs entre les périphériques. (Ce fichier est également appelé un profil ICC). Le profil d'un périphérique d'entrée est appelé profil d'entrée (ou profil source) et le profil d'un périphérique de sortie, une imprimante par exemple, est appelé profil d'imprimante (ou profil de sortie). Un profil est préparé pour chaque type de support dans ce pilote d'impression.

Les zones de conversion des couleurs par le périphérique d'entrée et la zone de reproduction des couleurs par le périphérique de sortie diffèrent. De ce fait, certaines zones de couleur ne correspondent pas même si vous effectuez une correspondance des couleurs en utilisant un profil. Outre la définition de profils, le système de gestion des couleurs spécifie également les conditions de conversion pour les zones où la correspondance des couleurs a échoué en tant que paramètre. Le nom et le type de paramètre varient en fonction du système de gestion des couleurs utilisé.

Vous ne pouvez pas faire correspondre les couleurs sur les résultats d'impression et sur l'affichage en utilisant la gestion des couleurs entre le périphérique d'entrée et l'imprimante. Pour faire correspondre les deux couleurs, vous devez procéder à la gestion des couleurs entre le périphérique d'entrée et l'écran aussi.

# **Paramètres d'impression avec gestion des couleurs**

Vous pouvez effectuer une impression avec gestion des couleurs en utilisant le pilote d'impression de l'imprimante des deux manières suivantes.

Choisissez la meilleure méthode en fonction de l'application que vous utilisez, l'environnement du système d'exploitation, le but final de l'impression et autres facteurs.

## **Configuration de la gestion des couleurs avec les applications**

Cette méthode permet d'imprimer à partir d'applications prenant en charge la gestion des couleurs. Tous les processus de gestion des couleurs sont exécutés par le système de gestion des couleurs de l'application. Cette méthode est utile lorsque vous souhaitez obtenir les mêmes résultats d'impression avec gestion des couleurs en utilisant une application commune entre différents systèmes d'exploitation.

U[« Configuration de la gestion des couleurs avec les](#page-90-0) [applications » à la page 91](#page-90-0)

## **Configuration de la gestion des couleurs à l'aide du pilote d'impression**

Le pilote d'impression utilise le système de gestion des couleurs du système d'exploitation et exécute tous les processus de gestion des couleurs. Vous pouvez configurer les paramètres de gestion des couleurs dans le pilote d'impression en utilisant les deux méthodes suivantes.

❏ Host ICM (ICM hôte) (Windows)/ColorSync (Mac OS X)

Configurez ce paramètre lorsque vous imprimez depuis des applications prenant en charge la gestion des couleurs. Cette opération est efficace pour produire des résultats d'impression similaires à partir de différentes applications sous les mêmes systèmes d'exploitation.

 $\mathscr{D}$  [« Impression avec gestion des couleurs par](#page-92-0) [l'ICM hôte \(Windows\) » à la page 93](#page-92-0)

 $\mathscr{L}$  [« Impression avec gestion des couleurs par](#page-93-0) [ColorSync \(Mac OS X\) » à la page 94](#page-93-0)

❏ Driver ICM (ICM pilote) (Windows uniquement)

Vous pouvez effectuer une impression avec gestion des couleurs à partir d'applications ne prenant pas en charge la gestion des couleurs.

 $\mathcal{L}$  [« Impression avec gestion des couleurs par](#page-93-0) [l'ICM pilote\(Windows uniquement\) » à la](#page-93-0) [page 94](#page-93-0)

# **Définition des profils**

Les réglages de profil d'entrée, de profil de l'imprimante et de paramètre (méthode de correspondance) varient entre les trois types d'impression avec gestion des couleurs puisque leurs moteurs de gestion des couleurs sont utilisés différemment. En effet, l'utilisation de la gestion des couleurs diffère entre les moteurs. Configurez les paramètres dans le pilote d'impression ou l'application comme décrit dans le tableau suivant.

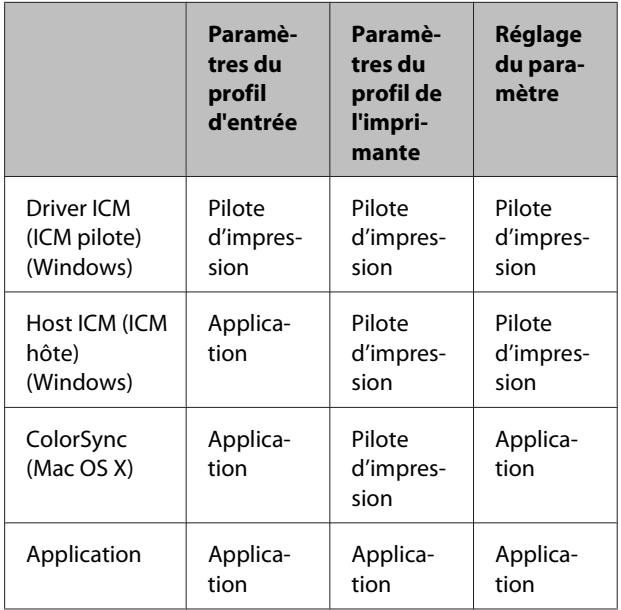

Les profils d'imprimante pour chaque type de papier nécessaire à la gestion des couleurs sont installés avec le pilote d'impression de l'imprimante. Vous pouvez sélectionner le profil à partir de l'écran des paramètres du pilote d'impression.

Pour plus d'informations, reportez-vous aux sections suivantes.

 $\mathcal{L}$  [« Impression avec gestion des couleurs par l'ICM](#page-93-0) [pilote\(Windows uniquement\) » à la page 94](#page-93-0)

 $\mathscr{D}$  [« Impression avec gestion des couleurs par l'ICM](#page-92-0) [hôte \(Windows\) » à la page 93](#page-92-0)

<span id="page-90-0"></span> $\mathscr{D}$  [« Impression avec gestion des couleurs par](#page-93-0) [ColorSync \(Mac OS X\) » à la page 94](#page-93-0)

U« Configuration de la gestion des couleurs avec les applications » à la page 91

# **Configuration de la gestion des couleurs avec les applications**

Imprimez via des applications dotées d'une fonction de gestion des couleurs. Configurez les paramètres de gestion des couleurs dans l'application et désactivez la fonction de réglage des couleurs dans le pilote d'impression.

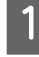

A Configurez les paramètres de gestion des couleurs dans les applications.

Exemple de réglage d'Adobe Photoshop CS5

Ouvrez l'écran **Print (Imprimer)**.

Sélectionnez **Color Management (Gestion des couleurs)** puis **Document**. Sélectionnez **Photoshop Manages Colors (Photoshop assure la gestion des couleurs)** comme paramètre **Color Handling (Gestion des couleurs)**, sélectionnez **Printer Profile (Profil de l'imprimante)** et **Rendering Intent (Rendu)**, puis cliquez sur **Print (Imprimer)**.

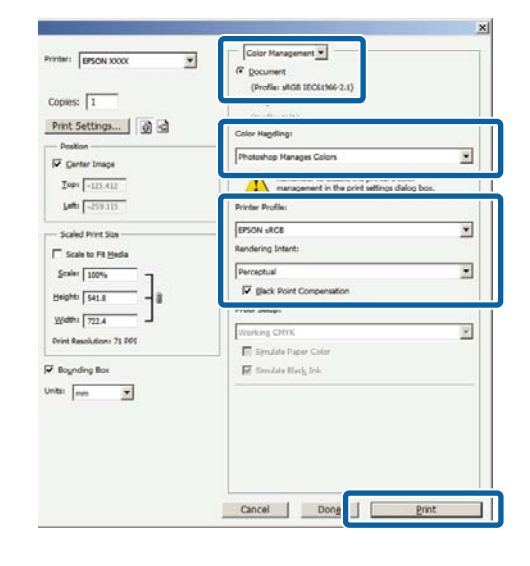

2 Affichez l'écran des paramètres du pilote d'impression (Windows) ou l'écran Print (Imprimer) (Mac OS X).

> Configurez les paramètres du pilote d'impression.

#### **Pour Windows**

U[« Méthodes d'impression de](#page-32-0) [base\(Windows\) » à la page 33](#page-32-0)

## **Impression avec gestion des couleurs**

#### **Pour Mac OS X**

U[« Méthodes d'impression de base\(Mac OS](#page-34-0) [X\) » à la page 35](#page-34-0)

B Désactivez la gestion des couleurs.

#### **Pour Windows**

Dans l'écran **Main (Principal)**, sélectionnez **Custom (Perso.)** comme **Mode**, et sélectionnez **Off (No Color Adjustment) (Désactivé (Pas de calibrage couleur))**.

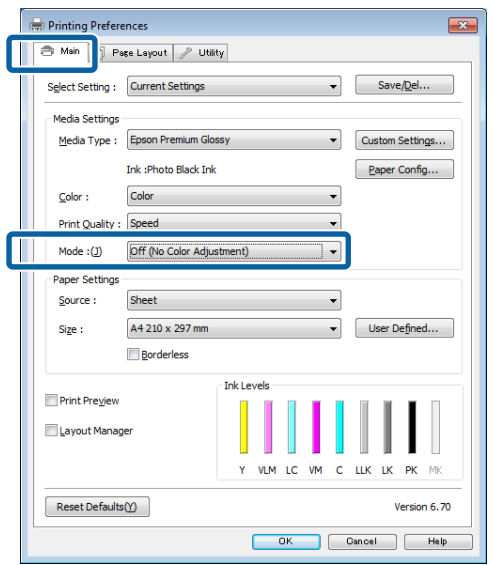

#### *Remarque :*

Pour Windows 7 et Windows Vista, *Off (No Color Adjustment) (Désactivé (Pas de calibrage couleur))* est sélectionné automatiquement.

**Pour Mac OS X**

Sélectionnez **Print Settings (Configuration Imprimante)** dans la liste, puis sélectionnez **Off (No Color Adjustment) (Désactivé (Pas de calibrage couleur))** pour le paramètre **Color Settings (Paramètres des couleurs)**.

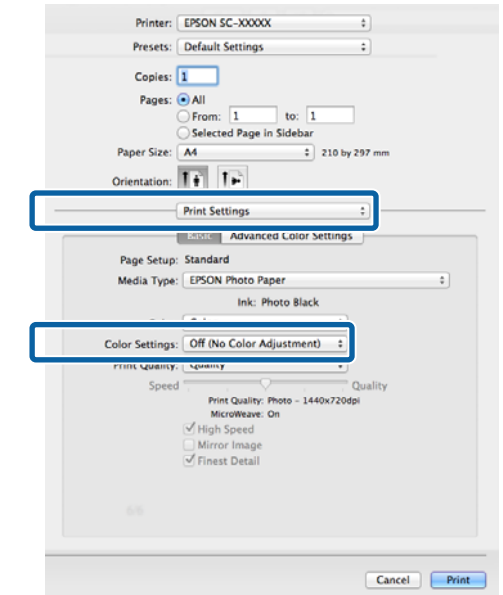

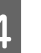

D Vérifiez les autres paramètres et lancez l'impression.

# <span id="page-92-0"></span>**Configuration de la gestion des couleurs à l'aide du pilote d'impression**

# **Impression avec gestion des couleurs par l'ICM hôte (Windows)**

Utilisez les données auxquelles un profil d'entrée a été intégré. L'application doit en outre prendre en charge ICM (CCI).

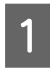

Définissez les paramètres de réglage des couleurs à l'aide de l'application.

Selon le type d'application, configurez les paramètres en vous référant au tableau ci-dessous.

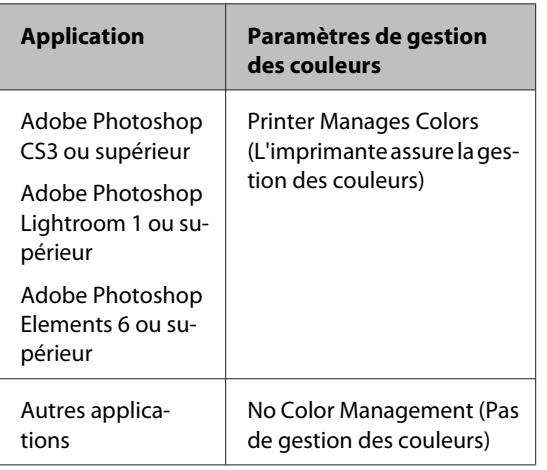

# *Remarque :*

Consultez le site Web du distributeur pour plus d'informations sur les systèmes d'exploitation pris en charge par chaque application.

Exemple de réglage d'Adobe Photoshop CS5

Ouvrez l'écran **Print (Imprimer)**.

Sélectionnez **Color Management (Gestion des couleurs)** puis **Document**. Sélectionnez **Printer Manages Colors (L'imprimante assure la gestion des couleurs)** comme paramètre **Color Handling (Gestion des couleurs)**, puis cliquez sur **Print (Imprimer)**.

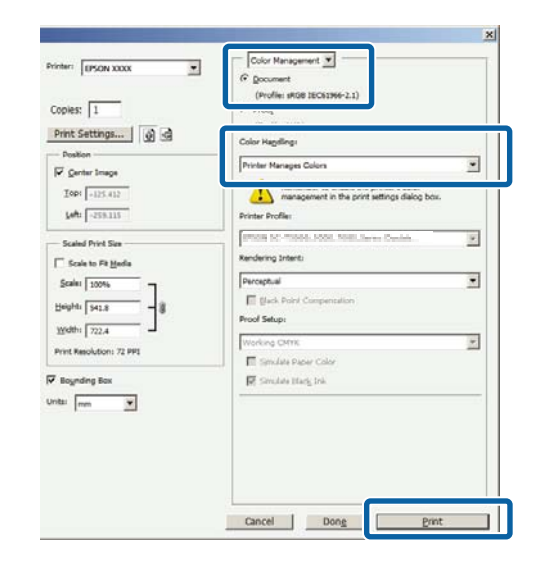

Lorsque vous utilisez des applications sans fonction de gestion des couleurs, démarrez à l'étape 2.

<span id="page-93-0"></span>B Dans l'écran **Main (Principal)** du pilote d'impression, sélectionnez **Custom (Perso.)** comme **Mode**, sélectionnez **ICM**, puis cliquez sur **Advanced (Plus d'options)**.

# U[« Méthodes d'impression de](#page-32-0) [base\(Windows\) » à la page 33](#page-32-0)

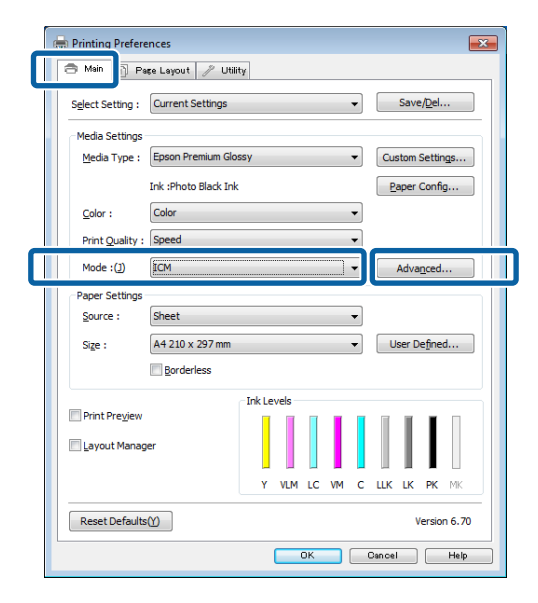

# Sélectionnez Host ICM (ICM hôte).

Lorsqu'un support spécial Epson est sélectionné dans **Media Type (Support)** dans l'écran **Main (Principal)**, le profil de l'imprimante correspondant au support est automatiquement sélectionné et affiché dans la zone **Printer Profile Description (Description du profil de l'imprimante)**.

Pour changer le profil, sélectionnez **Show all profiles (Afficher tous les profils)** dans la partie inférieure.

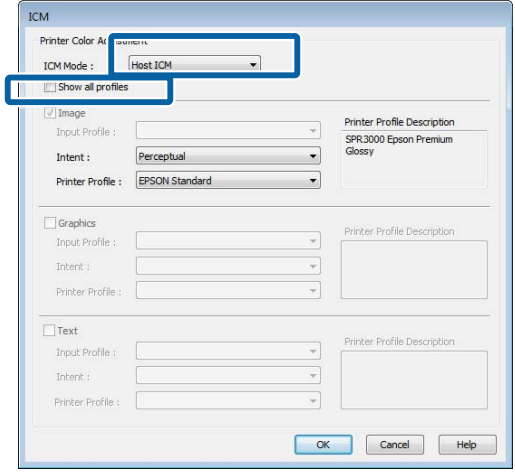

Vérifiez les autres paramètres et lancez l'impression.

# **Impression avec gestion des couleurs par ColorSync (Mac OS X)**

Utilisez les données auxquelles un profil d'entrée a été intégré. L'application doit en outre prendre en charge ColorSync.

#### *Remarque :*

Selon l'application, l'impression avec gestion des couleurs par *ColorSync* peut ne pas être prise en charge.

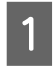

A Désactivez les fonctions de gestion des couleurs dans l'application.

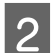

2 Affichez l'écran Print (Imprimer).

U[« Méthodes d'impression de base\(Mac OS](#page-34-0) [X\) » à la page 35](#page-34-0)

Sélectionnez Color Matching (Concordance **des couleurs)** dans la liste, puis cliquez sur **ColorSync**.

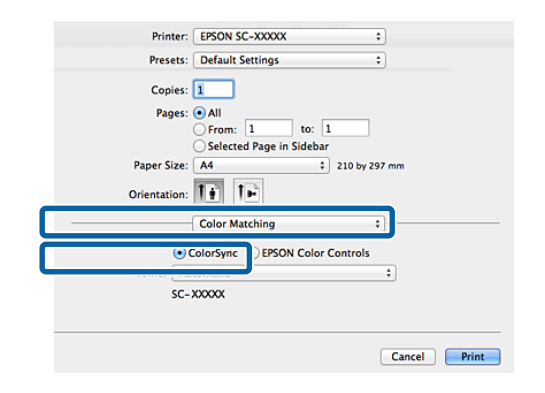

4 Vérifiez les autres paramètres et lancez l'impression.

# **Impression avec gestion des couleurs par l'ICM pilote (Windows uniquement)**

Le pilote d'impression utilise ses propres profils d'impression pour effectuer la gestion des couleurs. Vous pouvez utiliser les deux méthodes de correction suivantes des couleurs.

❏ Driver ICM (Basic) (ICM pilote (de base))

Spécifiez un type de profil et un paramètre pour le traitement de l'ensemble des données d'image.

❏ Driver ICM (Advanced) (ICM pilote (avancé))

Le pilote d'impression distingue les zones **Image**, **Graphics (Graphiques)** et **Text (Texte)** pour les données d'image. Spécifiez trois types de profils et de paramètres pour le traitement de chaque zone.

### **Lorsque vous utilisez des applications dotées d'une fonction de gestion des couleurs**

Configurez les paramètres de traitement des couleurs à l'aide de l'application avant de configurer les paramètres du pilote d'impression.

Selon le type d'application, configurez les paramètres en vous référant au tableau ci-dessous.

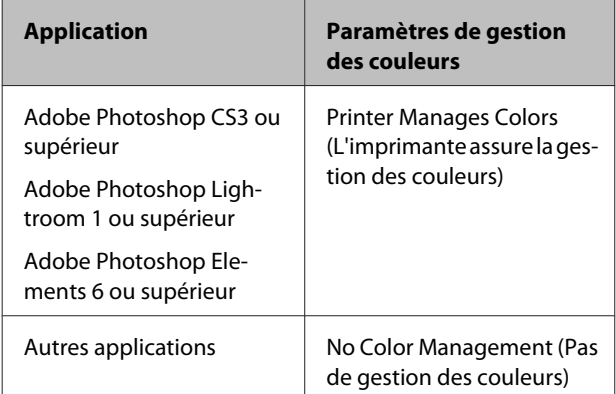

## *Remarque :*

Consultez le site Web du distributeur pour plus d'informations sur les systèmes d'exploitation pris en charge par chaque application.

Exemple de réglage d'Adobe Photoshop CS5

Ouvrez l'écran **Print (Imprimer)**.

Sélectionnez **Color Management (Gestion des couleurs)** puis **Document**. Sélectionnez **Printer Manages Colors (L'imprimante assure la gestion des couleurs)** comme paramètre **Color Handling (Gestion des couleurs)**, puis cliquez sur **Print (Imprimer)**.

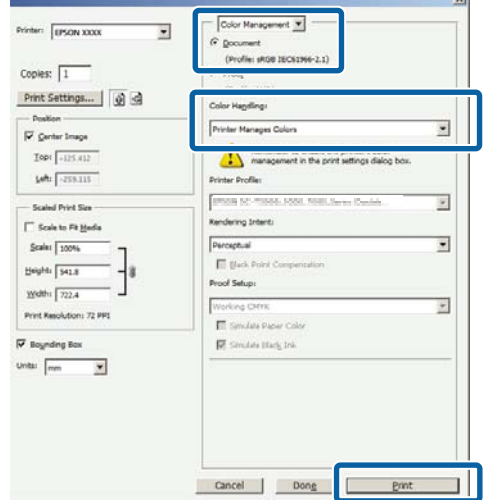

A Dans l'écran **Main (Principal)** du pilote d'impression, sélectionnez **Custom (Perso.)** comme **Mode**, sélectionnez **ICM**, puis cliquez sur **Advanced (Plus d'options)**.

# U[« Méthodes d'impression de](#page-32-0) [base\(Windows\) » à la page 33](#page-32-0)

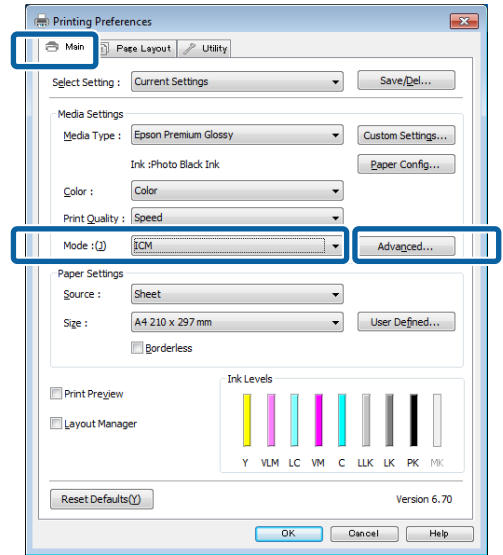

B Dans **ICM Mode (Mode ICM)** de l'écran **ICM**, sélectionnez **Driver ICM (Basic) (ICM pilote (de base))** ou **Driver ICM (Advanced) (ICM pilote (avancé))**.

> Si vous sélectionnez **Driver ICM (Advanced) (ICM pilote (avancé))**, vous pouvez spécifier séparément les profils et le paramètre pour chaque image, par exemple photos et graphiques, et pour le texte.

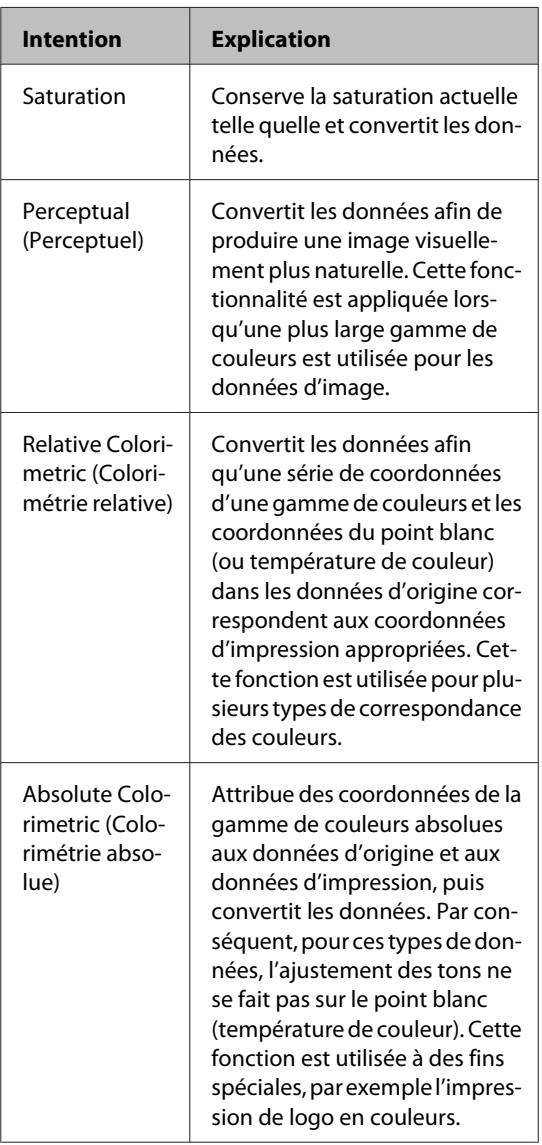

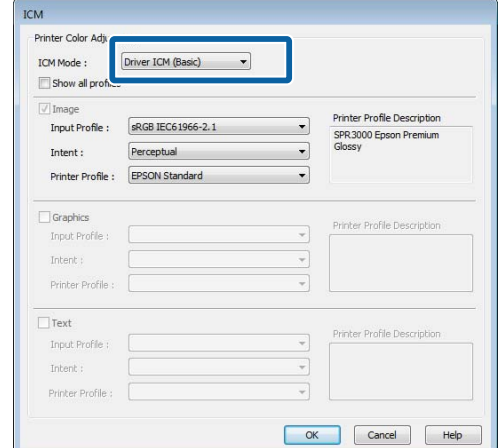

S Vérifiez les autres paramètres et lancez l'impression.

# <span id="page-96-0"></span>**Utilisation du panneau de contrôle**

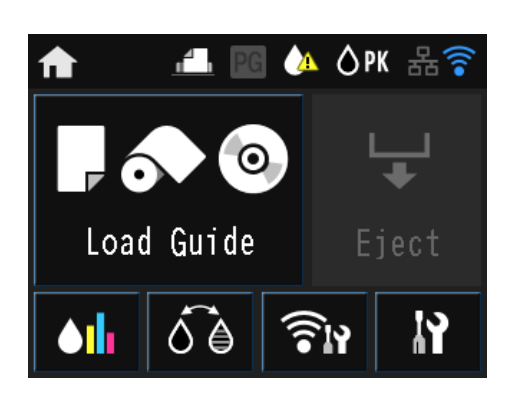

Appuyez sur les icônes pour afficher les menus, tels que Param. et Vérification.

U[« Vue de l'écran d'accueil » à la page 12](#page-11-0)

# **Menus**

# **Utilisation du menu**

Les explications de cette section prennent le menu Config comme exemple.

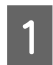

Appuyez sur la touche  $\bigcap$ .

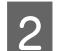

2 Appuyez sur  $\mathbf{R}$ .

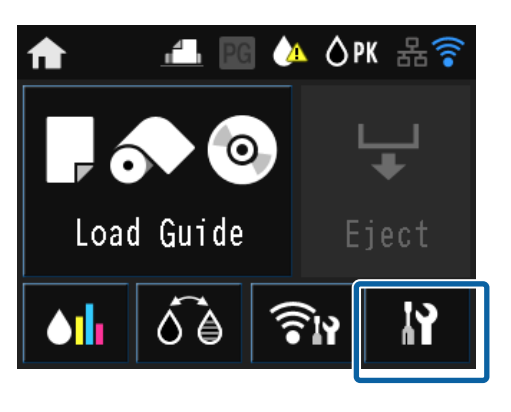

C Appuyez sur un élément pour le sélectionner.

# **IY** Setup

Maintenance

System Administration

Network Status

Print Status Sheet

# *Remarque :*

En fonction de l'élément, appuyez sur  $\land$  ou  $\lor$ pour passer d'un écran à un autre.

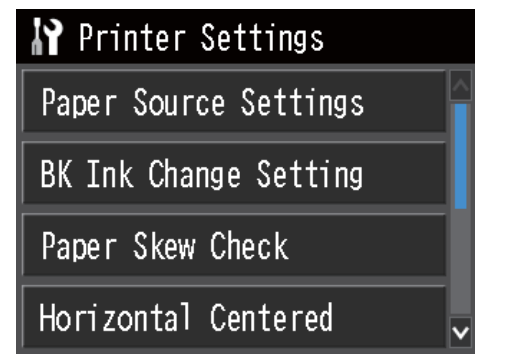

# **Configuration des éléments pour l'affichage du résumé réseau**

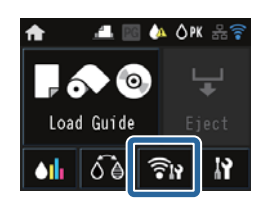

Les éléments suivants peuvent être définis à partir de l'affichage du résumé réseau.

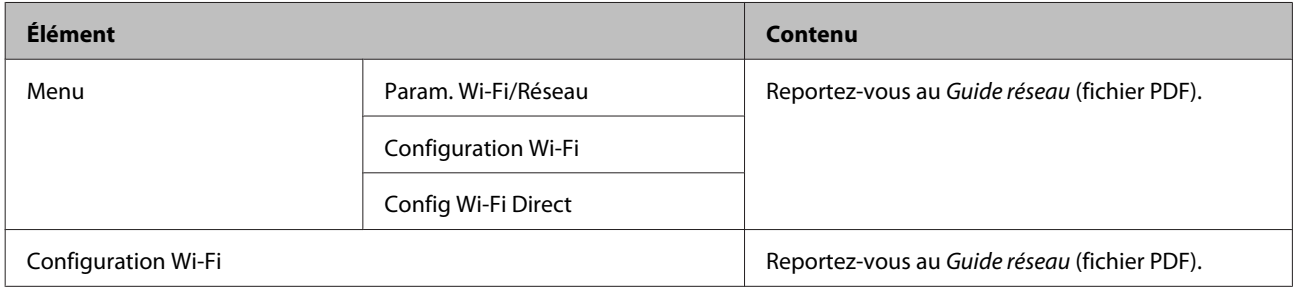

# **Configuration des éléments du menu Config**

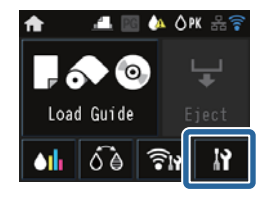

Le menu Config comprend les éléments et les paramètres suivants.

\* indique le paramètre par défaut.

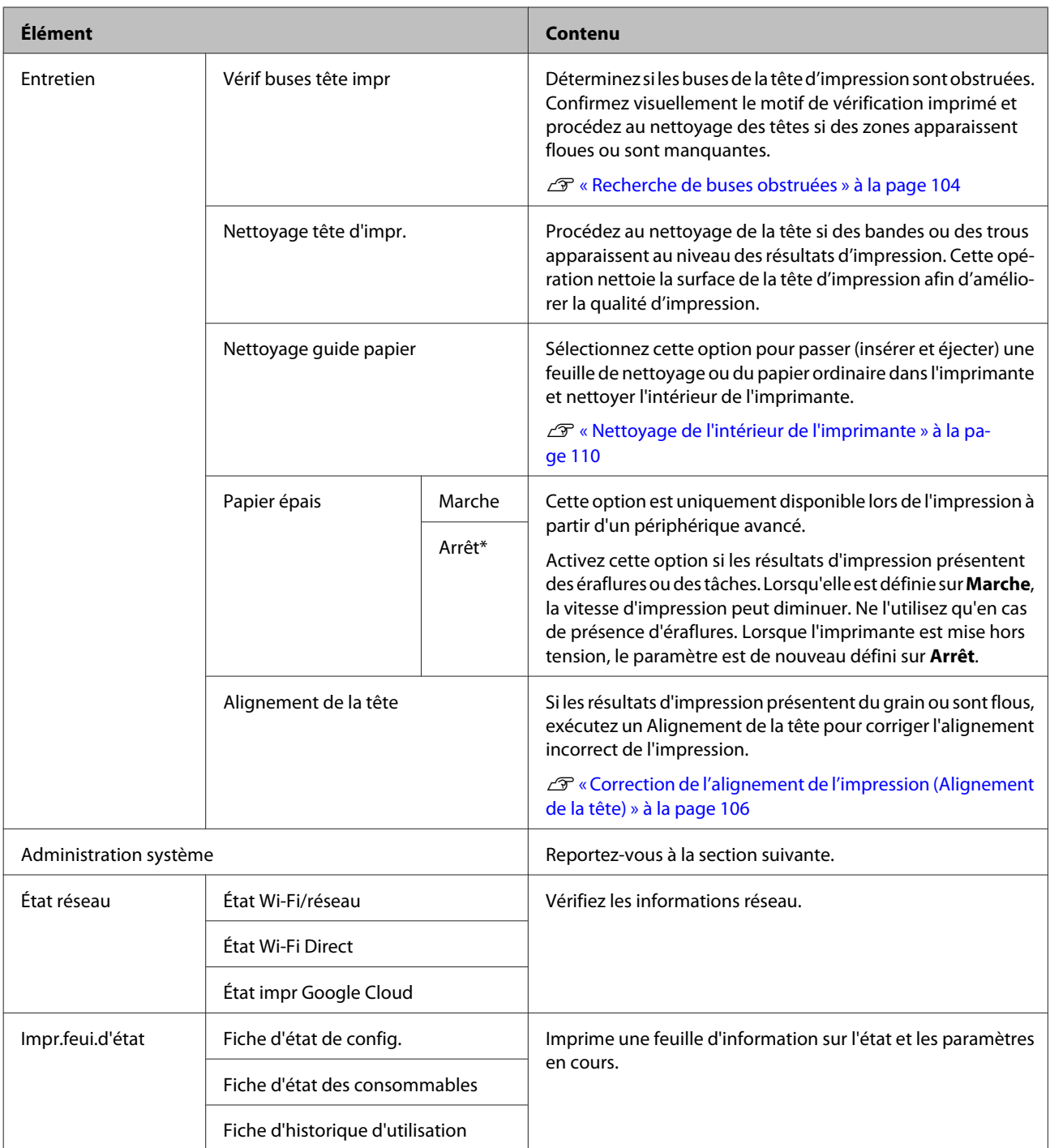

# **Utilisation du panneau de contrôle**

# **Administration système**

\* indique le paramètre par défaut.

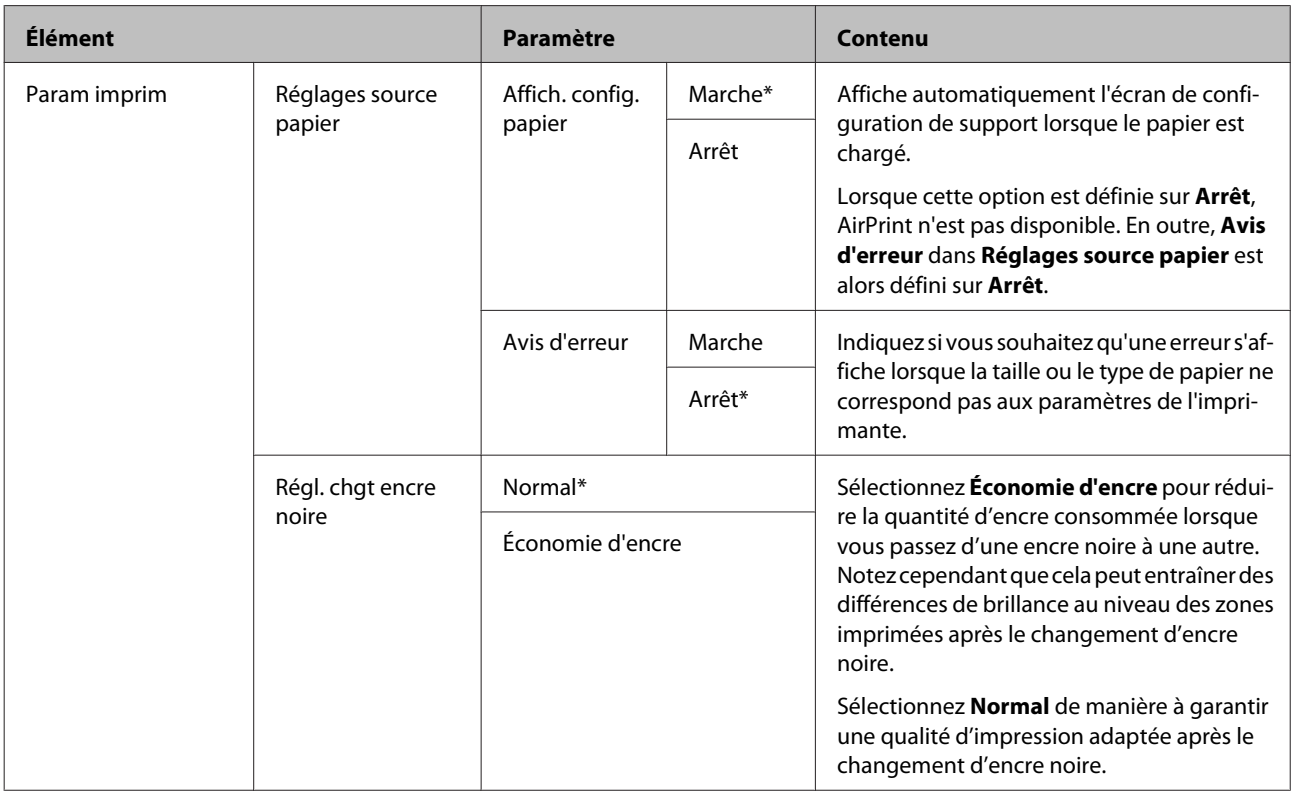

# **Utilisation du panneau de contrôle**

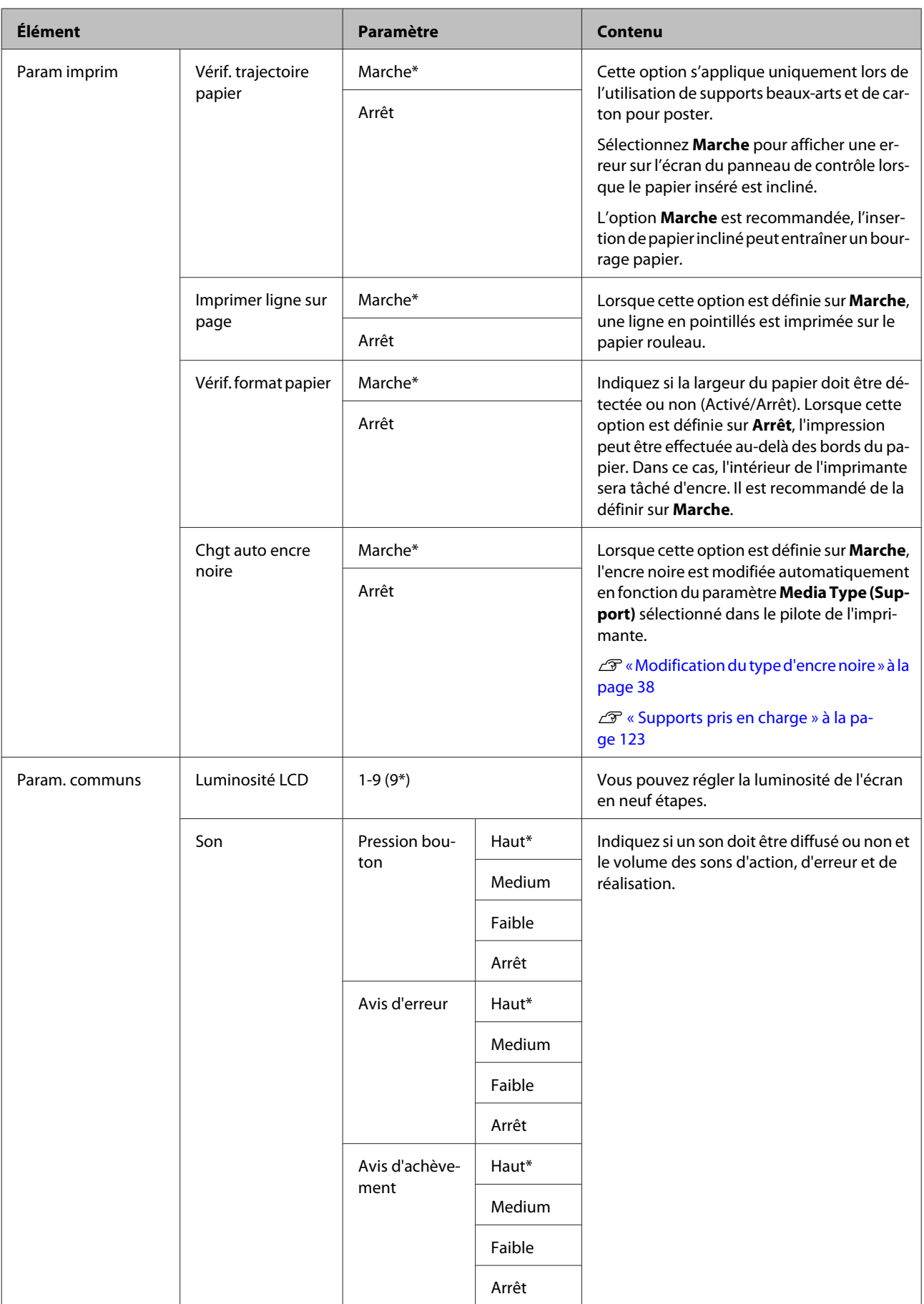

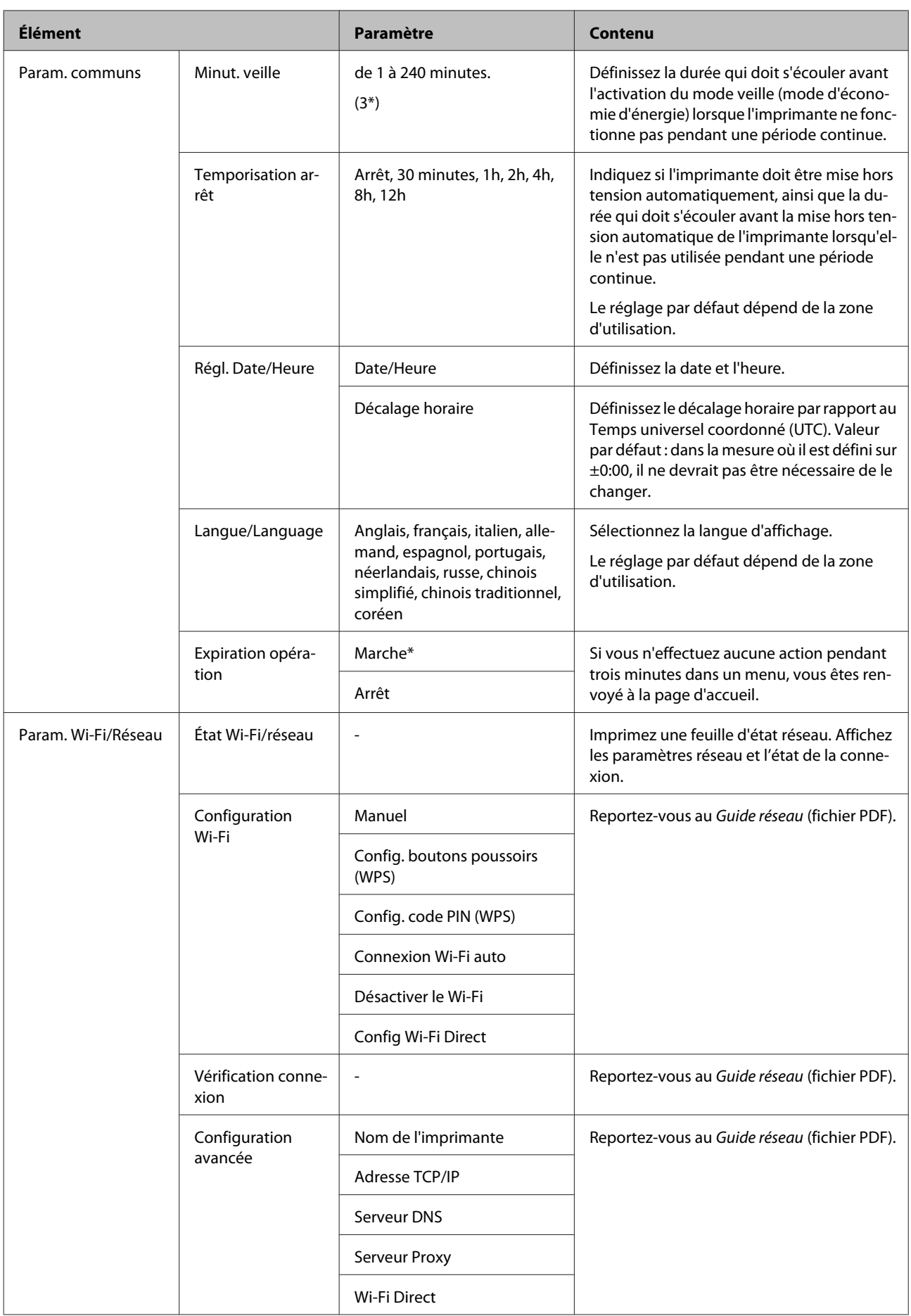

# **Utilisation du panneau de contrôle**

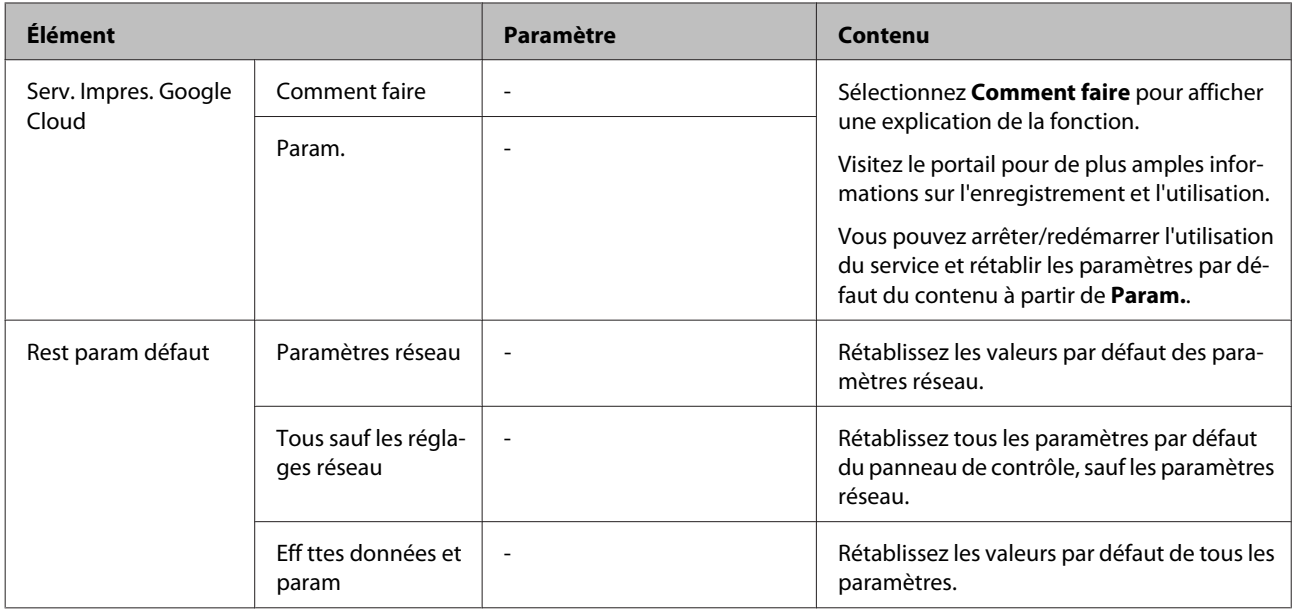

# <span id="page-103-0"></span>**Entretien**

# **Réglage de la tête d'impression**

Si des lignes blanches apparaissent sur les impressions ou si vous remarquez une dégradation de la qualité d'impression, il est nécessaire de régler la tête d'impression. Vous pouvez procéder aux tâches de maintenance ci-après pour entretenir la tête d'impression et garantir une qualité d'impression optimale.

Effectuez les tâches de maintenance appropriées en fonction des résultats d'impression et de la situation.

## **Recherche de buses obstruées**

Déterminez si les buses de la tête d'impression sont obstruées. Si les buses sont obstruées, les résultats d'impression peuvent inclure des bandes ou des couleurs inhabituelles. Procédez à un nettoyage de la tête d'impression si les buses sont obstruées.

## U« Recherche de buses obstruées » à la page 104

## **Nettoyage de la tête**

Procédez au nettoyage de la tête si des bandes ou des trous apparaissent au niveau des résultats d'impression. Cette opération nettoie la surface de la tête d'impression afin d'améliorer la qualité d'impression.

## U[« Nettoyage des têtes » à la page 105](#page-104-0)

### **Réglage de la position de la tête d'impression (Alignement des têtes)**

Si les résultats d'impression présentent du grain ou sont flous, exécutez un Print Head Alignment (Alignement des têtes). La fonction Print Head Alignment (Alignement des têtes) corrige les désalignements.

U[« Correction de l'alignement de l'impression](#page-105-0) [\(Alignement de la tête\) » à la page 106](#page-105-0)

# **Recherche de buses obstruées**

Imprimez un motif pour vérifier si la buse de la tête d'impression est obstruée. Lorsque vous vérifiez le motif imprimé, si vous constatez des bandes ou des zones vides dans l'impression, vous devriez procéder à un nettoyage des têtes.

# **Depuis l'ordinateur**

Les explications de cette section prennent le pilote Windows comme exemple.

Utilisez **Epson Printer Utility 4** pour Mac OS X.

U[« Fonctions d'Epson Printer Utility 4 » à la](#page-49-0) [page 50](#page-49-0)

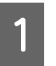

A Placez du papier A4 ordinaire dans le bac feuille à feuille automatique.

> U[« Chargement du papier dans le bac feuille à](#page-23-0) [feuille automatique » à la page 24](#page-23-0)

B Cliquez sur **Nozzle Check (Vérification des buses)** dans l'onglet **Utility (Utilitaire)** de l'écran **Properties (Propriétés)** (ou **Print Settings (Paramètres d'impression)**) du pilote d'impression.

Suivez les instructions qui s'affichent à l'écran.

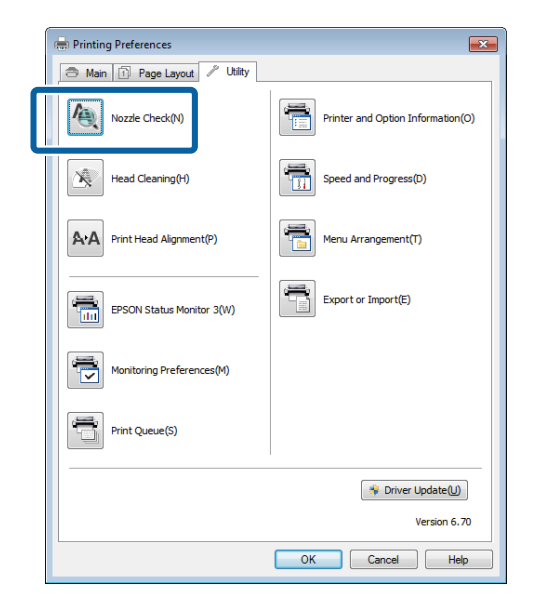

# **Depuis l'imprimante**

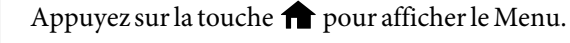

<span id="page-104-0"></span>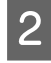

2 Appuyez sur  $\mathbf{N}$  - **Entretien** - **Vérif buses tête impr**.

C Placez du papier A4 normal dans le bac feuille à feuille automatique et appuyez sur **Imprimer**.

> U[« Chargement du papier dans le bac feuille à](#page-23-0) [feuille automatique » à la page 24](#page-23-0)

# 4 Vérifiez les résultats.

Examinez le motif de vérification des buses imprimé en vous reportant à la section suivante.

## **Exemple de buses propres**

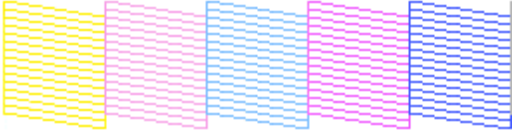

Il n'y a pas de zones vides dans le motif de vérification des buses.

## **Exemple de buses obstruées**

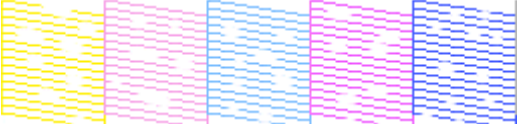

Si des segments sont manquants dans le motif de vérification des buses, procédez à un nettoyage des têtes.

# **Nettoyage des têtes**

# **Remarques sur le nettoyage des têtes**

Tenez compte des points suivants lorsque vous procédez à un nettoyage des têtes.

- ❏ Nettoyez la tête d'impression uniquement si la qualité d'impression décline, par exemple si l'impression est floue ou si la couleur est incorrecte ou manquante.
- ❏ Le nettoyage de la tête utilise de l'encre provenant de toutes les cartouches d'encre. Même si vous utilisez uniquement des encres noires pour l'impression en noir et blanc, les encres couleurs sont également utilisées.

❏ Si les buses sont toujours obstruées après l'exécution de quatre cycles de vérification des buses et de nettoyage de la tête, mettez l'imprimante hors tension, patientez au moins six heures et procédez de nouveau à la vérification des buses et au nettoyage de la tête. Le fait de laisser les cartouches pendant quelques temps peut permettre de dissoudre l'encre à l'origine de l'obstruction.

Si les buses sont toujours bouchées, contactez votre revendeur ou le support Epson.

# **Nettoyage de la tête**

## **Depuis l'ordinateur**

Les explications de cette section prennent le pilote Windows comme exemple.

Utilisez **Epson Printer Utility 4** pour Mac OS X.

U[« Utilisation d'Epson Printer Utility 4 » à la](#page-49-0) [page 50](#page-49-0)

A Cliquez sur **Head Cleaning (Nettoyage des têtes)** dans l'onglet **Utility (Utilitaire)** de l'écran **Properties (Propriétés)** (ou **Print Settings (Paramètres d'impression)**) du pilote d'impression.

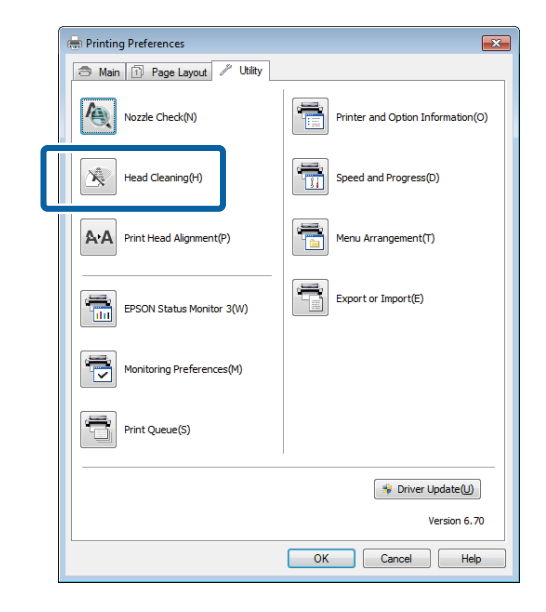

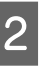

B Suivez les instructions qui s'affichent à l'écran. Le nettoyage de la tête peut durer jusqu'à environ cinq minutes et demie.

## **Depuis l'imprimante**

Appuyez sur la touche  $\bigoplus$  pour afficher le Menu.

U[« Menus » à la page 97](#page-96-0)

<span id="page-105-0"></span>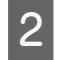

2 Appuyez sur *N* - Entretien - Nettoyage tête **d'impr.**.

> Des instructions complémentaires sont affichées sur l'écran du panneau de contrôle.

# **Correction de l'alignement de l'impression (Alignement de la tête)**

En raison de la faible distance entre la tête d'impression et le papier, un désalignement risque de se produire à cause de l'humidité ou de la température, de la force d'inertie des mouvements de la tête d'impression, ou du mouvement bidirectionnel de la tête d'impression. De ce fait, les résultats d'impression peuvent présenter du grain ou être flous. Vous devez alors procéder à un alignement de la tête pour corriger l'alignement de l'impression.

## **Depuis l'ordinateur**

Les explications de cette section prennent le pilote Windows comme exemple.

Utilisez Epson Printer Utility 4 pour Mac OS X.

U[« Fonctions d'Epson Printer Utility 4 » à la](#page-49-0) [page 50](#page-49-0)

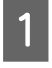

A Placez plusieurs feuilles de papier Photo Quality Inkjet Paper (Papier couché qualité photo) A4 dans le bac feuille à feuille automatique.

> U[« Chargement du papier dans le bac feuille à](#page-23-0) [feuille automatique » à la page 24](#page-23-0)

B Cliquez sur **Print Head Alignment (Alignement des têtes)** dans l'onglet **Utility (Utilitaire)** de l'écran **Properties (Propriétés)** (ou **Print Settings (Paramètres d'impression)**) du pilote d'impression.

Suivez les instructions qui s'affichent à l'écran.

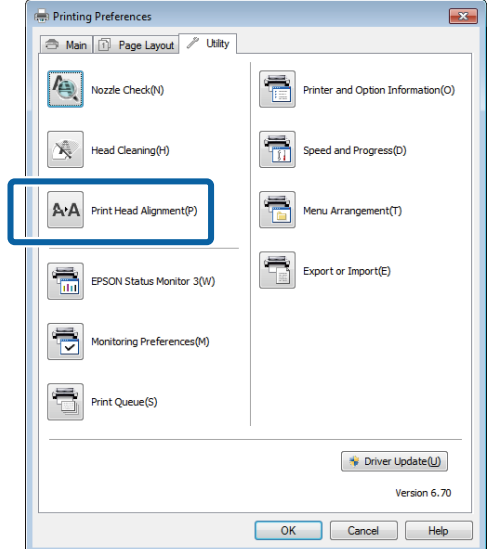

## **Depuis l'imprimante**

Placez plusieurs feuilles de papier Photo Quality Inkjet Paper (Papier couché qualité photo) A4 dans le bac feuille à feuille automatique.

U[« Chargement du papier dans le bac feuille à](#page-23-0) [feuille automatique » à la page 24](#page-23-0)

2 Appuyez sur la touche  $\bigcap$  pour afficher l'écran d'accueil.

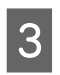

**C** Appuyez sur  $N$  - **Entretien** - **Alignement de la tête**.

U[« Menus » à la page 97](#page-96-0)

D Appuyez sur **Imprimer** pour imprimer un motif d'ajustement.

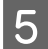

<span id="page-106-0"></span>E Regardez #1 et recherchez le motif présentant le moins de lignes verticales.

Dans cet exemple, vous choisiriez le 4e.

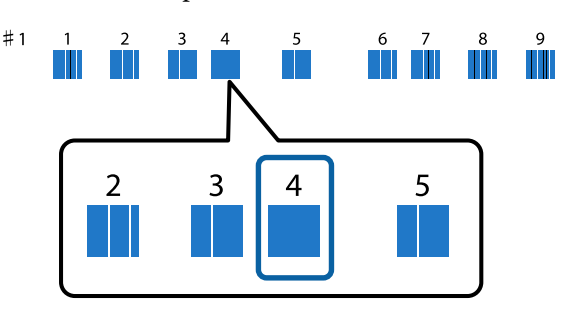

- $\begin{bmatrix} 6 \end{bmatrix}$  Vérifiez que #1 s'affiche sur l'écran du panneau de contrôle, appuyez sur les touches  $\land / \lor$ pour sélectionner le numéro choisi à l'étape 4, puis appuyez sur **Continu**.
- G Sélectionnez le motif présentant le plus petit nombre de lignes verticales parmi les motifs 2 à 9.
- Suivez les instructions qui s'affichent à l'écran pour continuer.

# **Remplacement des cartouches d'encre**

# **Références des cartouches d'encre**

Les cartouches d'encre suivantes peuvent être utilisées avec cette imprimante. (Valide à partir de juin 2014).

Pour obtenir les dernières informations, consultez le site Web d'Epson.

#### **SC-P600**

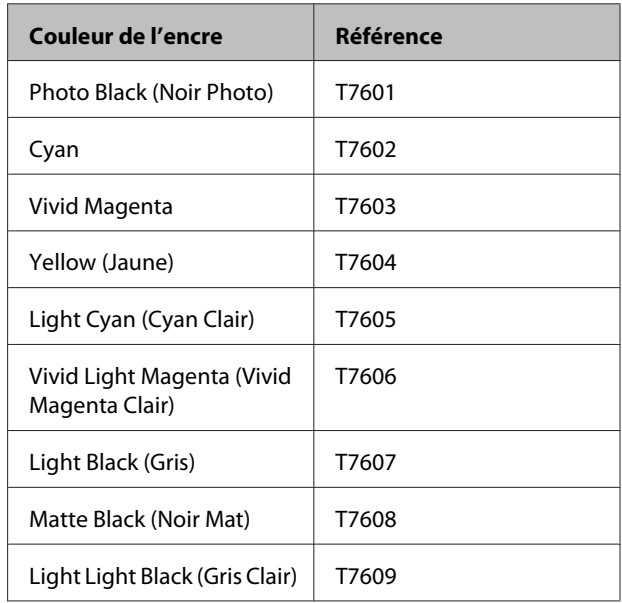

#### **SC-P607**

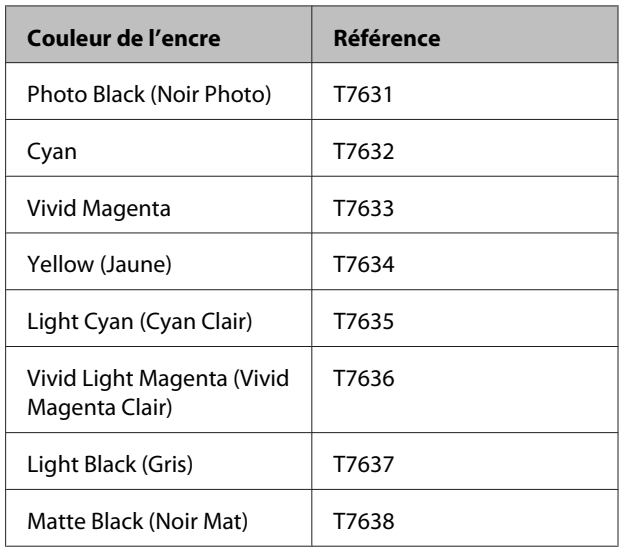

## **Entretien**

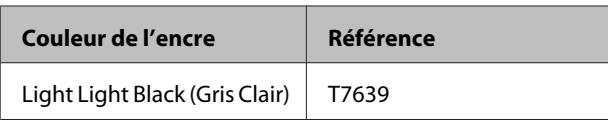

### **SC-P608**

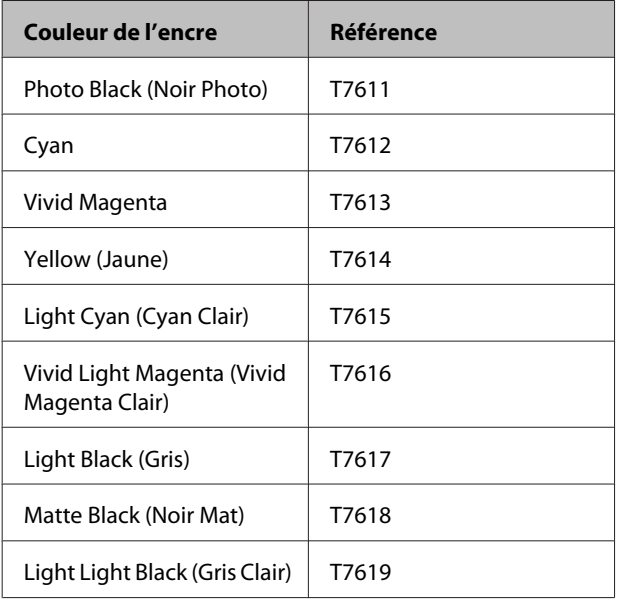

## c*Important :*

Epson recommande d'utiliser des cartouches d'encre Epson authentiques. Epson ne peut pas garantir la qualité ou la fiabilité des encres non authentiques. La garantie Epson ne pourra s'appliquer si votre imprimante est détériorée par suite de l'utilisation de cartouches d'encre non d'origine. En outre, les produits non fabriqués par Epson peuvent entraîner un fonctionnement imprévisible au niveau de l'imprimante.

Les informations sur le niveau des encres non authentiques risquent de ne pas s'afficher, et l'utilisation d'encre non authentique est enregistrée pour une utilisation possible par le support de service.

# **Comment remplacer**

Si l'une des cartouches d'encre installées est épuisée, l'impression ne peut pas avoir lieu. Si un avertissement de niveau d'encre faible s'affiche, nous vous recommandons de remplacer la ou les cartouches d'encre dès que possible.

Si une cartouche d'encre est épuisée en cours d'impression, vous pouvez continuer à imprimer après avoir remplacé la cartouche d'encre. Toutefois, lorsque vous remplacez l'encre pendant un travail d'impression, vous pouvez éventuellement constater une différence de couleur selon les conditions de séchage.

Cartouches d'encre prises en charge  $\mathcal{F}$  [« Références](#page-106-0) [des cartouches d'encre » à la page 107](#page-106-0)

La procédure suivante prend pour exemple l'encre Yellow (Jaune). La même procédure s'applique au remplacement de toutes les cartouches d'encre.

Vérifiez que l'imprimante est sous tension.

B Tout en saisissant la cartouche neuve comme indiqué, secouez-la quatre ou cinq fois, puis retirez-la de son emballage et ôtez la bande jaune.

> Il est possible que la cartouche émette un cliquetis lorsque vous la secouez.

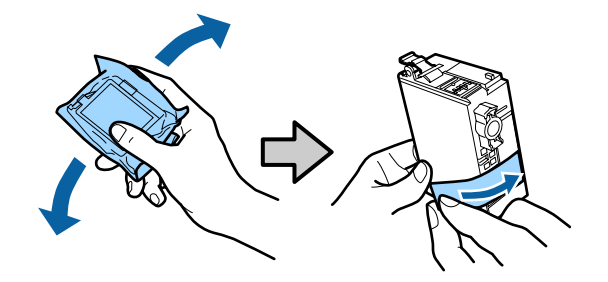

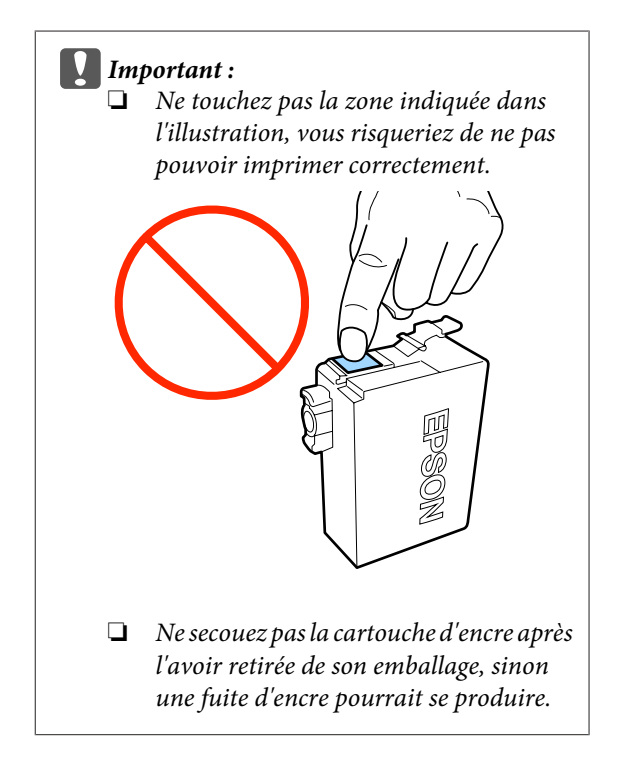
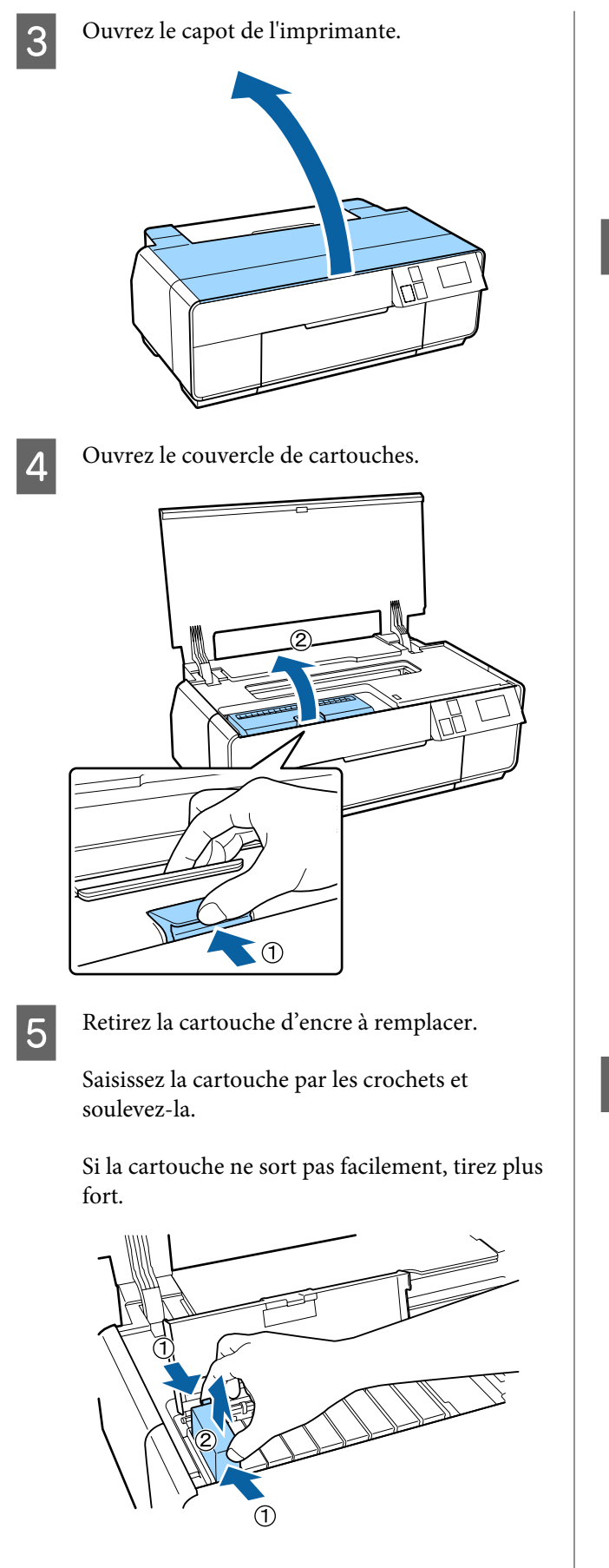

### c*Important :*

De l'encre peut rester autour de l'orifice de sortie de l'encre des cartouches d'encre retirées. Veillez à ne pas salir d'encre la zone alentour.

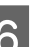

6 Insérez la cartouche d'encre neuve.

Appuyez sur la cartouche jusqu'à ce qu'un déclic confirme sa mise en place.

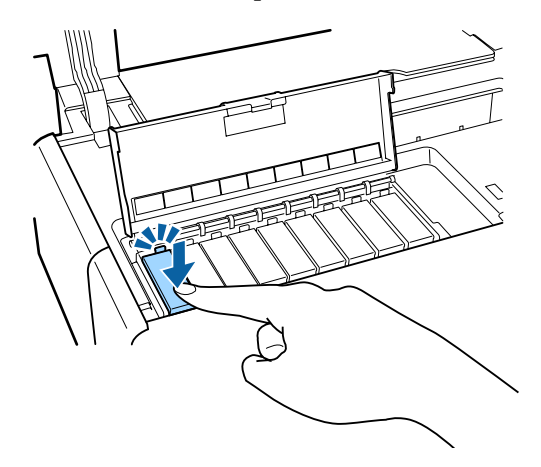

Répétez les étapes 4 à 6 pour remplacer d'autres cartouches d'encre.

### c*Important :*

Installez toutes les cartouches d'encre. Vous ne pouvez pas procéder à l'impression si une ou plusieurs cartouches d'encre ne sont pas insérées.

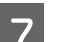

Fermez le couvercle de cartouches.

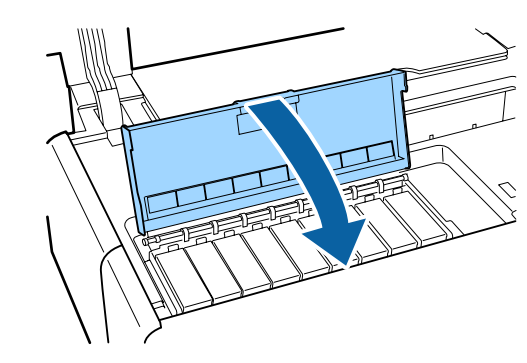

<span id="page-109-0"></span>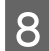

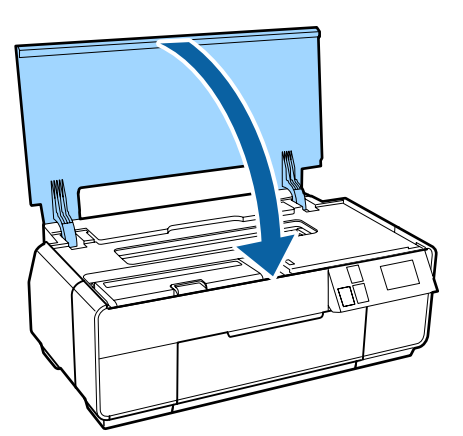

# 8 Fermez le capot de l'imprimante.<br> **Nettoyage de l'intérieur de l'imprimante**

Nettoyez les rouleaux en passant (en insérant et en éjectant) un des types de papier suivants dans l'imprimante.

#### **Papier ordinaire**

Si les résultats de l'impression sont rayés ou tachés, il est possible que les rouleaux soient sales. Passez (insérez et éjectez) du papier ordinaire dans l'imprimante pour ôter la saleté des rouleaux.

#### **Feuille de nettoyage**

Si les supports spéciaux Epson sont fournis avec une feuille de nettoyage, vous pouvez la passer (insérer et éjecter) dans l'imprimante pour nettoyer les rouleaux si le papier ordinaire ne vous permet pas d'obtenir les résultats souhaités.

Reportez-vous au manuel fourni avec le papier pour plus d'informations.

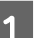

A Mettez l'imprimante sous tension.

2 Insérez du papier ordinaire A3 ou A3+ ou une feuille de nettoyage dans le bac feuille à feuille automatique.

> Papier ordinaire : si le format du papier est inférieur au format A3 ou A3+, seule la zone correspondant à la taille du papier sera nettoyée.

> Feuille de nettoyage : retirez le film de protection de la feuille de nettoyage et placez la feuille dans le bac feuille à feuille automatique. La partie inférieure du film de protection est adhésive. Ne touchez pas à la partie adhésive et ne la placez pas sur d'autres objets.

**C** Appuyez sur  $N$  - **Entretien** - Nettoyage guide **papier** dans le menu du panneau de contrôle.

#### U[« Menus » à la page 97](#page-96-0)

Papier ordinaire : poursuivez l'insertion et l'éjection du papier jusqu'à ce qu'il n'y ait plus de taches d'encre.

Feuille de nettoyage : insérez et éjectez la même feuille de nettoyage trois fois.

# <span id="page-110-0"></span>**Résolution des problèmes**

# **Messages**

Si l'un des messages suivants s'affiche sur l'écran du panneau de contrôle, reportez-vous aux solutions répertoriées ici et effectuez la procédure requise pour résoudre le problème.

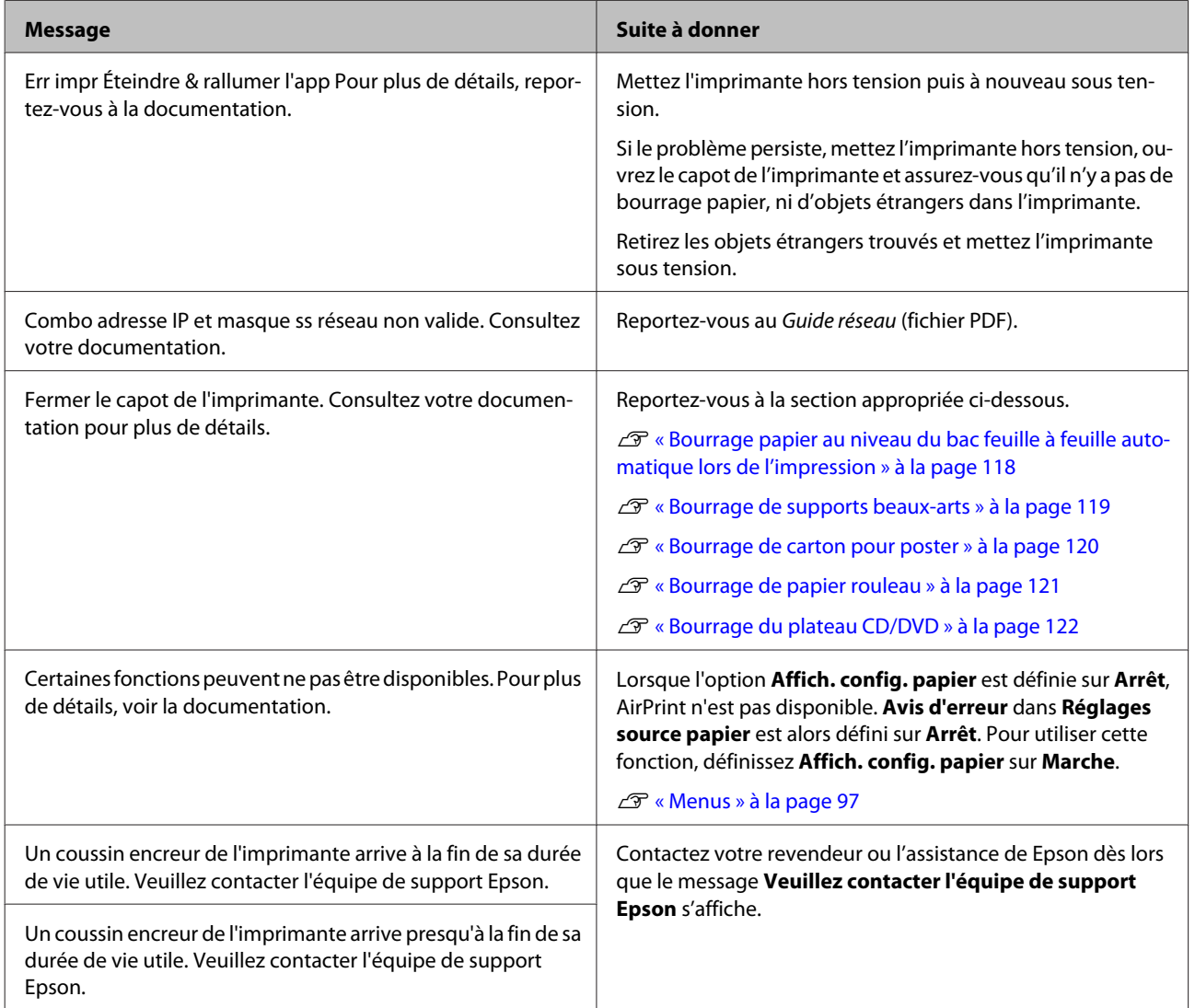

# <span id="page-111-0"></span>**Dépannage**

# **Vous ne pouvez pas imprimer (parce que l'imprimante ne fonctionne pas)**

### **L'imprimante ne s'allume pas.**

o **Le câble d'alimentation est-il raccordé à la prise secteur ou au connecteur d'entrée de l'imprimante ?**

Vérifiez que le câble d'alimentation est correctement raccordé à l'imprimante.

#### o **Existe-t-il un problème au niveau de la prise secteur ?** Vérifiez que la prise secteur fonctionne en branchant

le câble d'alimentation d'un autre appareil électrique.

o **Maintenez brièvement la touche** P **enfoncée.**

## **L'imprimante s'éteint automatiquement.**

**L'option Temporisation arrêt est-elle activée ?** Si vous ne souhaitez pas que l'imprimante s'éteigne automatiquement, définissez cette option sur **Arrêt**.

U[« Menus » à la page 97](#page-96-0)

### **Impression impossible**

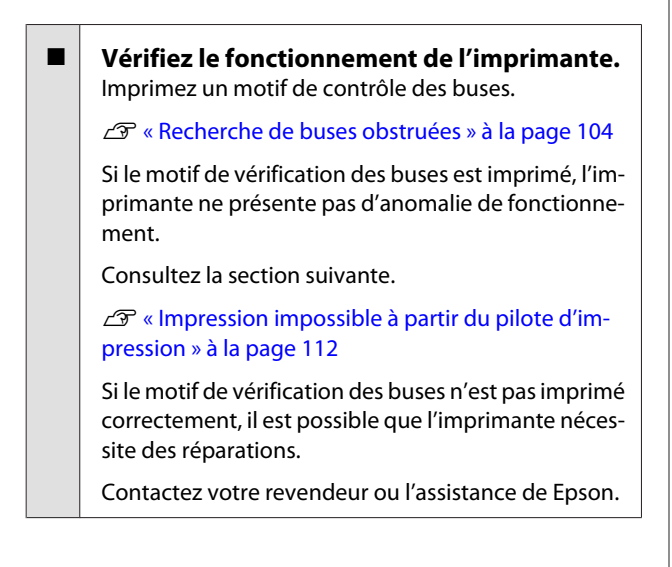

### **Impression impossible à partir du pilote d'impression**

o **Le câble est-il correctement branché ?** Assurez-vous que le câble d'interface de l'imprimante est correctement branché dans le connecteur de l'imprimante et de l'ordinateur prévu à cet effet. Vérifiez aussi que le câble n'est pas coupé ou plié. Si vous avez un câble de rechange, essayez de connecter à l'aide du câble de rechange.

o **Les caractéristiques du câble d'interface correspondent-elles à celles de l'ordinateur ?** Assurez-vous que les spécifications du câble d'interface correspondent à celles de l'imprimante et de l'ordinateur.

U[« Tableau de spécifications » à la page 130](#page-129-0)

#### o **Le câble d'interface est-il directement connecté à l'ordinateur ?**

Si vous utilisez un dispositif de commutation d'imprimante ou une rallonge entre l'imprimante et l'ordinateur, vous risquez de ne pas pouvoir imprimer en fonction de leurs combinaisons. Connectez directement l'imprimante et l'ordinateur avec le câble d'interface et vérifiez si vous pouvez imprimer normalement.

#### o **Si vous avez un hub USB, l'utilisez-vous correctement ?**

Dans la spécification USB, les connexions en chaîne de cinq hubs USB sont possibles. Cependant, nous vous conseillons de connecter l'imprimante au premier hub directement raccordé à l'ordinateur. Selon le hub que vous utilisez, le fonctionnement de l'imprimante risque de devenir instable. Si cela se produit, branchez le câble USB directement dans le port USB de votre ordinateur.

#### o **Le hub USB est-il correctement reconnu ?**

Assurez-vous que le hub USB est correctement reconnu sur l'ordinateur. Si c'est le cas, débranchez tous les hubs du port USB de l'ordinateur, puis branchez le connecteur d'interface USB de l'imprimante directement sur le port USB de l'ordinateur. Pour plus d'informations sur le fonctionnement du hub USB, contactez le fabricant.

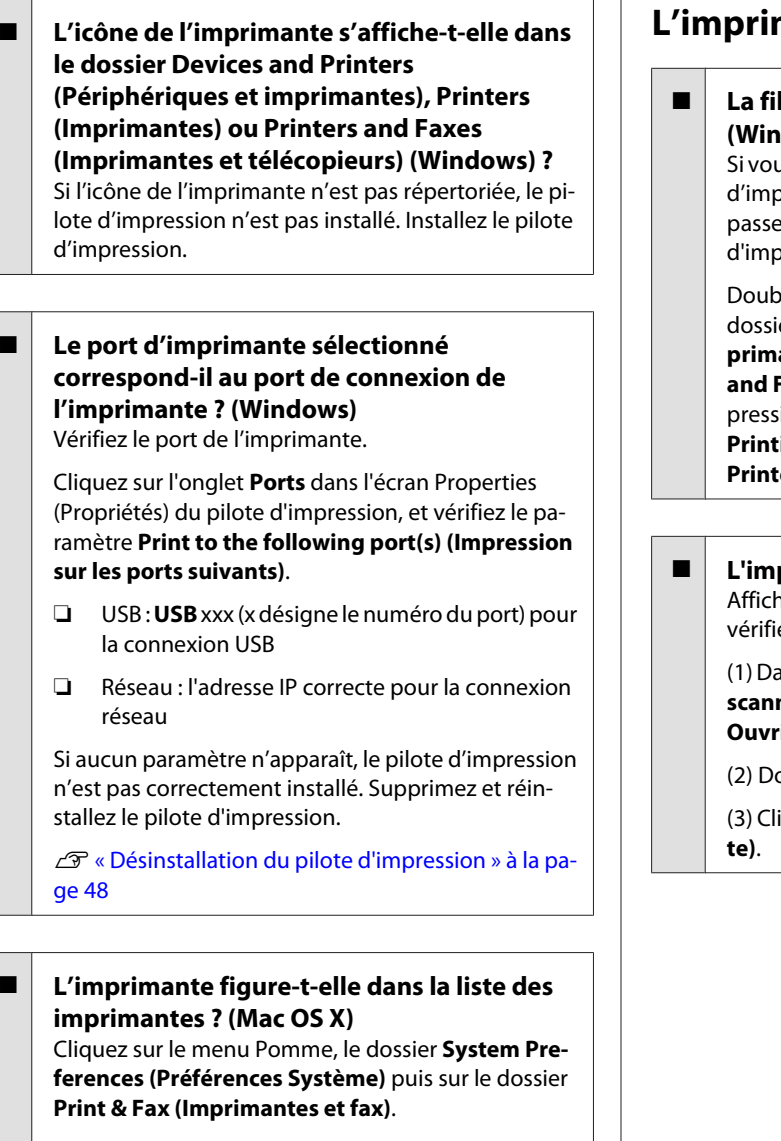

Si le nom de l'imprimante ne s'affiche pas, ajoutez l'imprimante.

### **Vous ne pouvez pas imprimer dans un environnement réseau.**

o **Connectez l'imprimante directement à l'ordinateur en utilisant un câble USB, puis essayez d'imprimer.** Si vous pouvez imprimer via le câble USB, le problème vient de l'environnement réseau. Reportez-vous au Guide réseau (fichier PDF). Si vous ne pouvez pas imprimer via USB, consultez la section appropriée dans le présent Guide de l'utilisateur.

### **L'imprimante présente une erreur.**

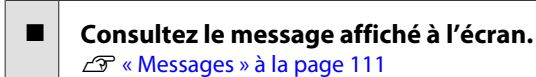

### **L'imprimante s'arrête d'imprimer.**

#### o **La file d'attente est-elle en état Pause ? (Windows)**

us arrêtez l'impression ou si l'imprimante s'arrête orimer en raison d'une erreur, la file d'attente e en état **Pause**. Dans cet état, il n'est pas possible primer.

ble-cliquez sur l'icône de l'imprimante dans le ler Devices and Printers (Périphériques et im**primantes)**, **Printers (Imprimantes)** ou **Printers and Faxes (Imprimantes et télécopieurs)**. Si l'impression est interrompue, désélectionnez **Pause Printing (Suspendre l'impression)** dans le menu **Printer (Imprimante)**.

pression est-elle en pause ? (Mac OS X) nez l'écran indiquant l'état de l'imprimante et ez que l'impression n'est pas en pause.

(1) Dans le menu Pomme, cliquez sur **Imprimantes et scanner** (ou **Imprimantes et fax**), puis cliquez sur **Ouvrir la liste d'attente d'impression**.

ouble-cliquez sur l'imprimante en pause.

iquez sur Resume Printer (Libérer l'impriman-

# **Votre problème n'est pas décrit ici.**

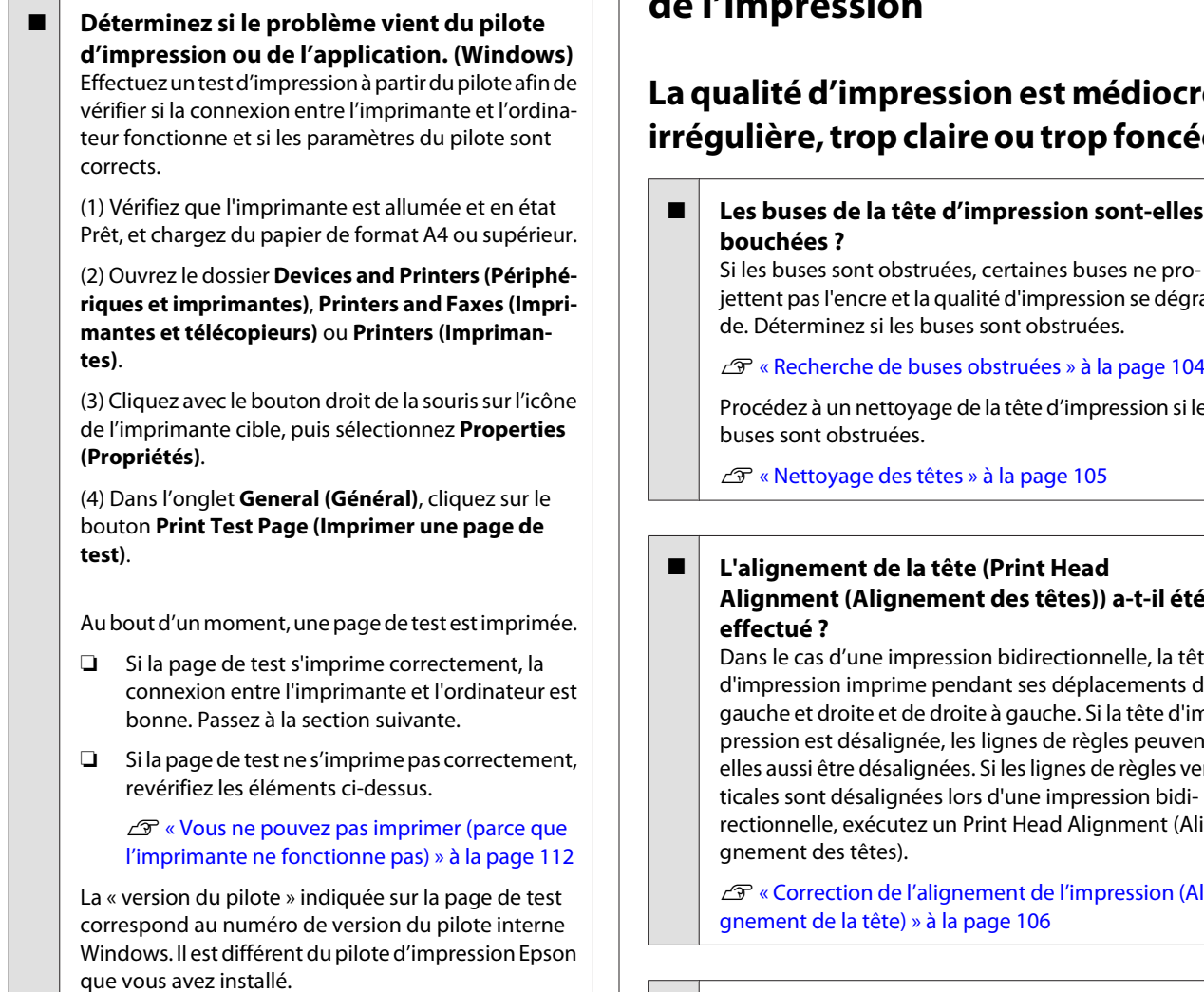

# **L'imprimante émet un bruit identique à celui de l'impression, mais rien ne s'imprime**

#### L'imprimante est-elle restée longtemps sans **être utilisée ?**

S'il y a longtemps que l'imprimante n'a pas été utilisée, les buses sont probablement sèches et obstruées. Si vous n'avez pas utilisé l'imprimante depuis longtemps, vérifiez que la tête d'impression n'est pas obstruée avant de démarrer l'impression. Procédez à un nettoyage des têtes si ces dernières sont obstruées.

U[« Recherche de buses obstruées » à la page 104](#page-103-0)

# **Qualité de l'impression/résultats de l'impression**

### **La qualité d'impression est médiocre, irrégulière, trop claire ou trop foncée.**

o **Les buses de la tête d'impression sont-elles**

Si les buses sont obstruées, certaines buses ne projettent pas l'encre et la qualité d'impression se dégra-

Procédez à un nettoyage de la tête d'impression si les

# **Alignment (Alignement des têtes)) a-t-il été**

Dans le cas d'une impression bidirectionnelle, la tête d'impression imprime pendant ses déplacements de gauche et droite et de droite à gauche. Si la tête d'impression est désalignée, les lignes de règles peuvent elles aussi être désalignées. Si les lignes de règles verticales sont désalignées lors d'une impression bidirectionnelle, exécutez un Print Head Alignment (Ali-

U[« Correction de l'alignement de l'impression \(Ali-](#page-105-0)

### o **Utilisez-vous une cartouche d'encre d'origine Epson ?**

Cette imprimante a été conçue pour une utilisation avec des cartouches d'encre Epson. Si vous n'utilisez pas des cartouches d'encre d'origine Epson, vous risquez d'obtenir des impressions maculées ou une modification de la couleur des images car le système ne détecte pas le niveau d'encre restante correctement. Veillez à utiliser une cartouche correcte.

#### ■ Utilisez-vous une vieille cartouche d'encre? La qualité de l'impression se dégrade en cas d'utilisation d'une vieille cartouche d'encre. Remplacez-la par une nouvelle cartouche. Nous vous recommandons d'utiliser la cartouche d'encre avant la date d'expiration imprimée sur l'emballage (dans un délai de six mois après l'ouverture de l'emballage).

### o **Les paramètres de Media Type (Support) sont-ils corrects ?**

La qualité de l'impression est affectée si le papier actuellement chargé dans l'imprimante ne correspond au paramètre **Media Type (Support)** sélectionné au niveau de l'onglet **Main (Principal)** (Windows) ou de l'écran Print (Imprimer) (Mac OS X) du pilote d'impression. Veillez à ce que vos paramètres de type de support soient conformes au papier chargé dans l'imprimante.

### o **Vous avez sélectionné un mode faible qualité (par exemple Speed (Vitesse)) comme qualité d'impression ?**

La qualité d'impression risque de se dégrader lorsque vous sélectionnez **Speed (Vitesse)** comme **Print Quality (Qualité)** ou que vous configurez les **Quality Options (Options Qualité)** donnant la priorité à la vitesse à partir du pilote d'impression. Si vous souhaitez améliorer la qualité d'impression, sélectionnez un paramètre qui donne la priorité à la qualité.

#### o **La gestion des couleurs a-t-elle été effectuée ?**

Effectuez la gestion des couleurs.

 $\mathscr{D}$  [« Impression avec gestion des couleurs » à la pa](#page-88-0)[ge 89](#page-88-0)

o **Avez-vous comparé le résultat de l'impression avec l'image affichée à l'écran ?** Étant donné que les moniteurs et les imprimantes restituent différemment les couleurs, les couleurs imprimées ne correspondent pas toujours parfaitement aux couleurs affichées.

#### o **Procédez-vous à l'impression avec l'option PhotoEnhance (réglage automatique de la qualité d'impression) ?**

La fonction PhotoEnhance optimise les données qui ne disposent pas d'un contraste ou d'une saturation qui permet d'obtenir des résultats clairs lors de l'impression. En conséquence, les couleurs des images imprimées avec PhotoEnhance peuvent ne pas correspondre aux couleurs affichées à l'écran.

G [« Correction automatique des couleurs et impres](#page-52-0)[sion de photos \(PhotoEnhance\) » à la page 53](#page-52-0)

#### o **Avez-vous imprimé une photographie ou une image en couleur sur du papier ordinaire ?**

Le type de papier utilisé pour l'impression en couleur joue un grand rôle sur la qualité des résultats. Sélectionnez un papier (supports spéciaux et papier ordinaire inclus) adapté à l'objectif prévu.

### o **Avez-vous procédé à l'impression sur le mauvais côté du papier ?**

Les supports spéciaux disposent d'un verso (non imprimable). Orientez le recto (imprimable) vers le haut.

### **La couleur n'est pas exactement la même que sur une autre imprimante.**

#### **Les couleurs varient selon le type d'imprimante en fonction des caractéristiques de chaque imprimante.** Étant donné que les encres, les pilotes d'impression et les profils d'impression ont été développés spécifiquement pour chaque modèle d'imprimante, les couleurs imprimées par des modèles d'imprimantes différents ne sont pas exactement identiques. Vous pouvez obtenir des couleurs similaires si vous optez pour la même méthode d'ajustement ou le mê-

me profil gamma en utilisant le pilote d'impression.  $\mathscr{D}$  [« Impression avec gestion des couleurs » à la pa-](#page-88-0)

#### [ge 89](#page-88-0)

### **Les données imprimées ne sont pas correctement positionnées sur le papier.**

o **Avez-vous défini la zone d'impression ?** Vérifiez la zone d'impression dans les paramètres de l'application et de l'imprimante.

#### ■ La taille du papier est-elle correcte ? Si le paramètre **Paper Size (Taille papier)** du pilote d'impression et le format du papier chargé ne correspondent pas, l'impression peut ne pas répondre à vos attentes ou une partie des données risque d'être tronquée. Dans ce cas, vérifiez les paramètres d'impression.

#### $\blacksquare$  Le support beaux-arts ou le carton pour **poster est-il incliné ?**

Si **Arrêt** est sélectionné dans **Administration système** - **Param imprim** - **Vérif. trajectoire papier** dans le menu Config, l'impression peut être effectuée en dehors de la zone imprimable, même si le support beaux-arts ou le carton pour poster est incliné. Définissez **Administration système** - **Param imprim** - **Vérif. trajectoire papier** sur **Marche** dans le menu Config.

U[« Menus » à la page 97](#page-96-0)

### **Les lignes de règles verticales sont désalignées.**

o **La tête d'impression est-elle désalignée ? (dans l'impression bidirectionnelle)** Dans le cas d'une impression bidirectionnelle, la tête d'impression imprime pendant ses déplacements de gauche et droite et de droite à gauche. Si la tête d'impression est désalignée, les lignes de règles peuvent elles aussi être désalignées. Si les lignes de règles verticales sont désalignées lors d'une impression bidirectionnelle, exécutez un Print Head Alignment (Alignement des têtes).

U[« Correction de l'alignement de l'impression \(Ali](#page-105-0)[gnement de la tête\) » à la page 106](#page-105-0)

### **La surface imprimée présente des éraflures ou des taches.**

o **Le papier est-il trop épais ou trop fin ?** Vérifiez que les spécifications du papier sont compatibles avec cette imprimante. Pour plus d'informations sur les supports et les paramètres d'impression sur des papiers d'une autre origine ou si vous utilisez un logiciel RIP (processeur d'image tramée), reportez-vous au manuel fourni avec le papier, ou contactez le distributeur du papier ou le fabricant du processeur.

### o **Le papier est-il froissé ou plié ?**

N'utilisez pas du papier déjà utilisé ou qui présente des plis. Utilisez toujours du papier neuf.

o **Le papier est-il gondolé ou mou ?** Les feuilles simples finissent par se gondoler ou se détendre en raison des variations de température ou d'humidité, à tel point que l'imprimante peut ne pas correctement reconnaître le format de papier. Aplatissez le papier avant de le charger dans l'imprimante, ou utilisez du papier neuf.

#### o **L'intérieur de l'imprimante est-il sale ?** Il est possible que les rouleaux soient sales. Passez (insérez et éjectez) du papier dans l'imprimante pour nettoyer les rouleaux.

U[« Nettoyage de l'intérieur de l'imprimante » à la](#page-109-0) [page 110](#page-109-0)

### **Le papier est froissé.**

#### o **Utilisez-vous l'imprimante à la température ambiante normale ?**

Le papier spécial Epson doit être utilisé à une température ambiante normale (température : de 15 à 25 °C, 40 à 60 % d'humidité). Pour plus d'informations sur les papiers tels que les papiers fins d'un autre fabricant qui nécessitent une manipulation particulière, reportez-vous au manuel fourni avec le papier.

o **Si vous utilisez un support spécial d'une marque autre que Epson, avez-vous appliqué le paramètre Paper Configuration (Configuration du papier) ?**

Avant de procéder à l'impression sur du papier autre que les supports spéciaux Epson, réglez les paramètres de l'onglet **Paper Configuration (Configuration du papier)** du pilote d'impression en fonction du papier. Reportez-vous à l'aide du pilote d'impression pour plus de détails sur l'écran **Paper Configuration (Configuration du papier)**.

### **Une trop grande quantité d'encre est projetée.**

#### o **Les paramètres de Media Type (Support) sont-ils corrects ?**

Vérifiez que les paramètres **Media Type (Support)** correspondent au papier que vous utilisez. La quantité d'encre projetée est contrôlée en fonction du support. Si les paramètres ne correspondent pas au papier chargé, une trop grande quantité d'encre risque d'être projetée.

### o **Le paramètre Color Density (Densité des couleurs) est-il correct ?**

Dans l'écran **Paper Configuration (Configuration du papier)** du pilote d'impression, réduisez la densité de l'encre. Il se peut que l'imprimante projette trop d'encre pour certains papiers. Reportez-vous à l'aide du pilote d'impression pour plus de détails sur l'écran **Paper Configuration (Configuration du papier)**.

o **Avez-vous secoué la cartouche d'encre avant de l'installer dans l'imprimante ?**

L'imprimante utilise des encre pigmentées, il est donc nécessaire que l'encre des cartouches soit mélangée avant installation des cartouches.

U[« Remplacement des cartouches d'encre » à la](#page-106-0) [page 107](#page-106-0)

### **Des marges apparaissent dans une impression sans marges.**

o **Les paramètres définis dans l'application pour les données d'impression sont-ils corrects ?**

> Vérifiez que les paramètres du papier dans l'application et dans le pilote d'impression sont corrects.

U[« Impression sans marges » à la page 62](#page-61-0)

o **Les paramètres du papier sont-ils corrects ?** Assurez-vous que les paramètres papier de l'imprimante correspondent au support papier que vous utilisez.

### o **Avez-vous modifié la proportion d'agrandissement ?**

Réglez la proportion d'agrandissement de l'image en vue d'une impression sans marges. Des marges peuvent apparaître lorsque la proportion d'agrandissement est définie sur **Min**.

U[« Impression sans marges » à la page 62](#page-61-0)

#### o **Le papier est-il stocké correctement ?**

S'il n'est pas stocké correctement, le papier peut se contracter ou se détendre, de sorte que des marges apparaissent même en cas d'impression sans marges. Consultez le manuel fourni avec le papier pour plus d'informations sur la méthode de stockage.

### **Utilisez-vous un papier compatible avec une impression sans marges ?**

Le papier qui ne prend pas en charge l'impression sans marges peut se détendre ou se contracter lors de l'impression de sorte que des marges apparaissent même en cas d'impression sans marges. Il est recommandé d'utiliser du papier prenant en charge l'impression sans marges.

U[« Tableau des supports spéciaux Epson » à la pa](#page-122-0)[ge 123](#page-122-0)

# **Impossible d'entraîner ou d'éjecter le papier.**

### o **Le papier est-il chargé dans la position correcte ?**

Voir ci-dessous pour connaître les positions correctes de chargement du papier.

U[« Chargement de feuilles simples » à la page 24](#page-23-0)

U[« Chargement et retrait du papier rouleau » à la](#page-28-0) [page 29](#page-28-0)

U[« Chargement et retrait de CD et de DVD » à la](#page-30-0) [page 31](#page-30-0)

Si le papier est correctement chargé, vérifiez son état.

#### o **Le papier est-il chargé dans la bonne direction ?**

Chargez les feuilles simples à la verticale. Si le papier n'est pas chargé dans le bon sens, l'imprimante ne le reconnaît pas ou ne l'insère pas correctement, ce qui provoque des erreurs.

U[« Chargement de feuilles simples » à la page 24](#page-23-0)

### ■ Le papier est-il froissé ou plié ?

N'utilisez pas du papier déjà utilisé ou qui présente des plis. Utilisez toujours du papier neuf.

#### o **Le papier est-il humide ?**

N'utilisez pas de papier humide. Par ailleurs, le papier spécial Epson doit être conservé dans son emballage jusqu'à son utilisation. S'il reste à l'air libre trop longtemps, le papier se recourbe et devient humide et, de ce fait, il n'est pas correctement entraîné.

#### o **Le papier est-il gondolé ou mou ?**

Les feuilles simples finissent par se gondoler ou se détendre en raison des variations de température ou d'humidité, à tel point que l'imprimante peut ne pas correctement reconnaître le format de papier. Aplatissez le papier avant de le charger dans l'imprimante, ou utilisez du papier neuf.

Vérifiez que les spécifications du papier sont compatibles avec cette imprimante. Pour plus d'informations sur les supports et les paramètres d'impression sur des papiers d'une autre origine ou si vous utilisez un logiciel RIP (processeur d'image tramée), reportez-vous au manuel fourni avec le papier, ou contactez le distributeur du papier ou le fabricant du processeur.

o **Le papier est-il trop épais ou trop fin ?**

#### <span id="page-117-0"></span>o **Utilisez-vous l'imprimante à la température ambiante normale ?**

Le papier spécial Epson doit être utilisé à une température ambiante normale (température : de 15 à 25 °C, 40 à 60 % d'humidité).

o **Du papier est-il coincé dans l'imprimante ?** Ouvrez le capot de l'imprimante et assurez-vous qu'il n'y a pas de bourrage de papier ni d'objets étrangers dans l'imprimante. En cas de bourrage papier, reportez-vous à la section ci-dessous et retirez le papier coincé.

o **Il est possible que les rouleaux situés dans l'imprimante soient sales.**

Si une feuille de nettoyage est fournie avec le papier, passez-la (insérez-la et éjectez-la) dans l'imprimante pour nettoyer les rouleaux.

U[« Nettoyage de l'intérieur de l'imprimante » à la](#page-109-0) [page 110](#page-109-0)

#### o **Avez-vous laissé le bac d'insertion manuelle avant ouvert lors du chargement du papier rouleau ?**

Fermez le bac d'insertion manuelle avant et chargez le papier rouleau.

### o **Il est possible que les supports beaux-arts aient été insérés inclinés.**

Une fois les supports beaux-arts insérés, veillez à ce que l'extrémité du papier soit alignée sur la ligne du bac d'insertion manuelle avant.

U[« Chargement de supports beaux-arts » à la pa](#page-24-0)[ge 25](#page-24-0)

o **Avez-vous ôté le verrou de transport ?** Si vous ne l'avez pas déjà fait, ôtez le verrou de transport qui maintient le bac d'insertion manuelle avant en place.

La non désactivation du verrouillage de transport peut provoquer des bourrages papier.

# **Bourrage papier au niveau du bac feuille à feuille automatique lors de l'impression**

Suivez les instructions affichées sur l'écran du panneau de contrôle, et supprimez le bourrage papier, le cas échéant, en suivant la procédure ci-après.

### c*Important :*

Ne forcez pas. Vous risquez d'endommager l'imprimante si vous retirez de force le papier coincé.

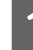

A Retirez doucement le papier coincé de l'imprimante.

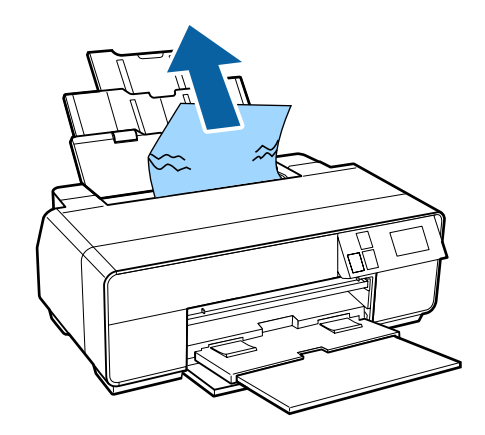

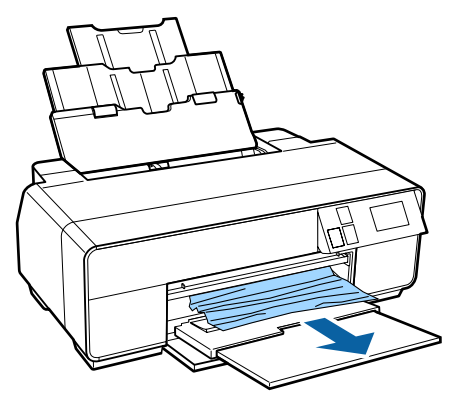

<span id="page-118-0"></span>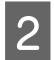

B Ouvrez le capot de l'imprimante et sortez doucement le papier coincé de l'imprimante.

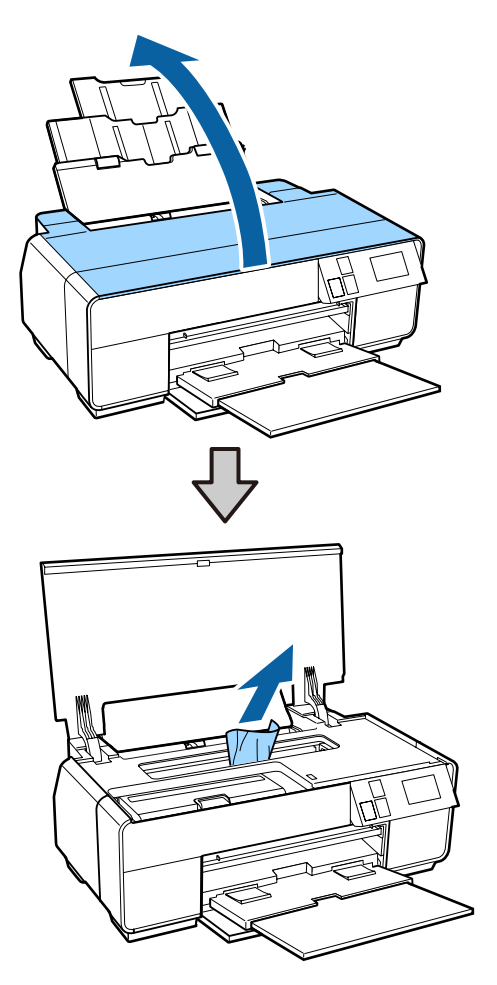

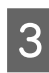

C Une fois le papier retiré, fermez le capot de l'imprimante et appuyez sur **Redémarrer**.

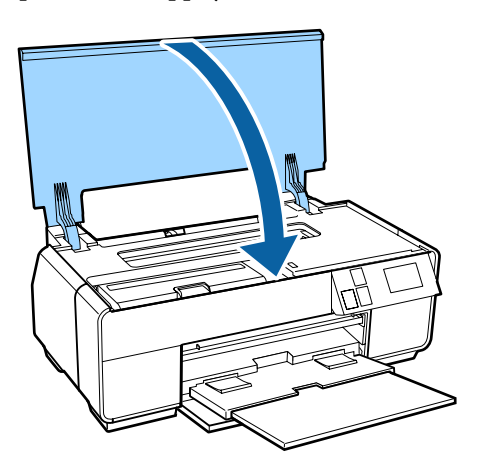

- Si un message d'erreur s'affiche toujours une fois l'étape 3 effectuée, mettez l'imprimante hors tension, puis de nouveau sous tension.
- E Si vous ne parvenez pas à retirer le papier, contactez votre revendeur ou l'assistance de Epson.

# **Bourrage de supports beaux-arts**

Suivez les instructions affichées sur l'écran du panneau de contrôle, et supprimez le bourrage papier, le cas échéant, en suivant la procédure ci-après.

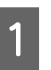

Retirez le papier par l'avant ou l'arrière (selon la procédure la plus facile).

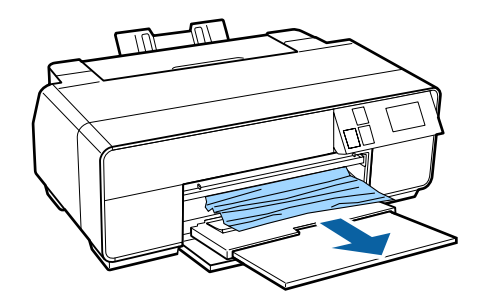

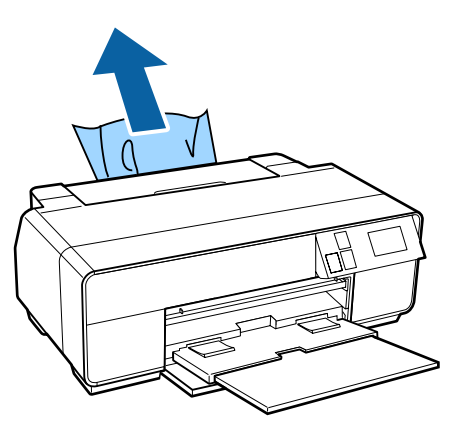

#### **Résolution des problèmes**

<span id="page-119-0"></span>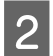

B Ouvrez le capot de l'imprimante et sortez doucement le papier coincé de l'imprimante.

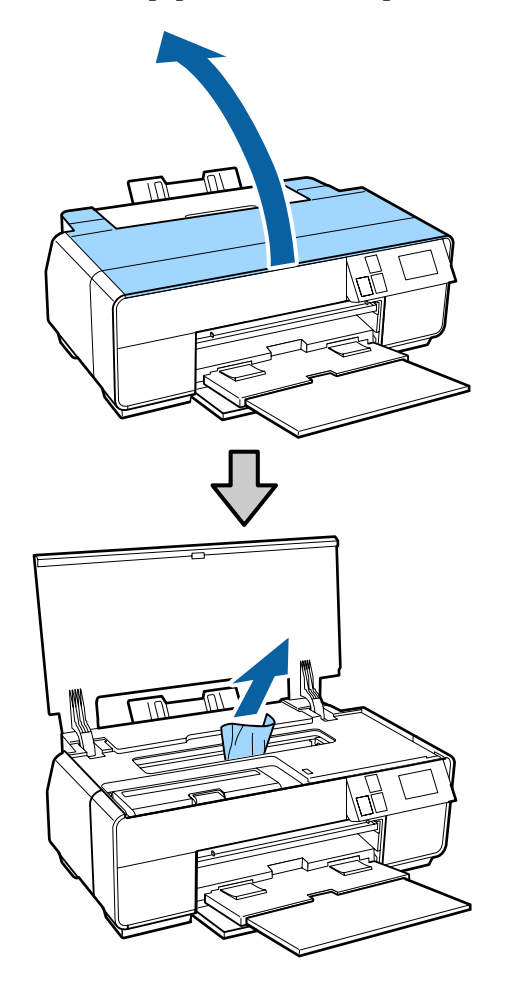

- C Une fois le papier retiré, fermez le capot de l'imprimante et appuyez sur **Redémarrer**.
- D Si un message d'erreur s'affiche toujours une fois l'étape 3 effectuée, mettez l'imprimante hors tension, puis de nouveau sous tension.
	- Si vous ne parvenez pas à retirer le papier, contactez votre revendeur ou l'assistance d'Epson.

### **Bourrage de carton pour poster**

Suivez les instructions affichées sur l'écran du panneau de contrôle, et supprimez le bourrage papier, le cas échéant, en suivant la procédure ci-après.

A Retirez le papier par l'avant ou l'arrière (selon la procédure la plus facile).

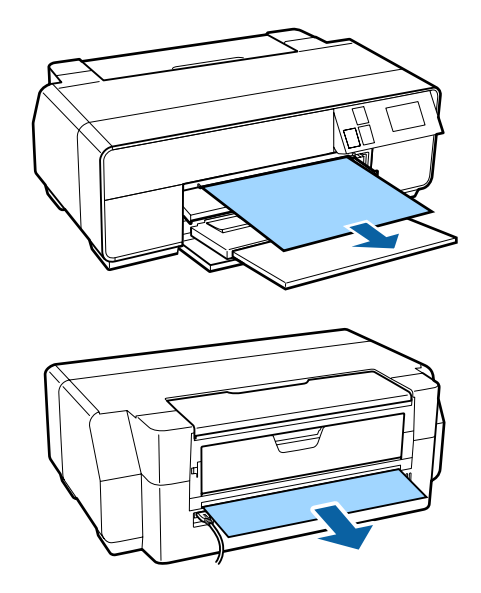

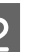

B Ouvrez le capot de l'imprimante et sortez doucement le papier coincé de l'imprimante.

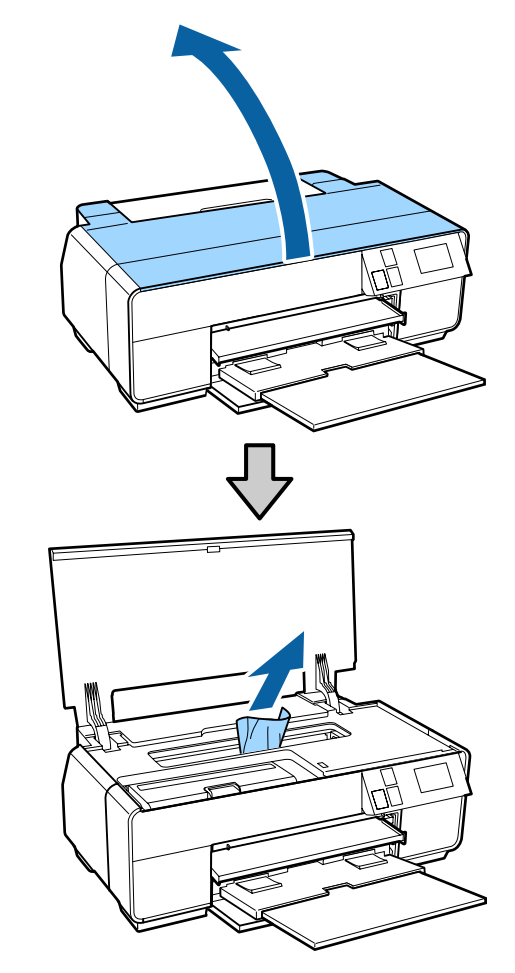

C Une fois le papier retiré, fermez le capot de l'imprimante et appuyez sur **Redémarrer**.

- <span id="page-120-0"></span>D Si un message d'erreur s'affiche toujours une fois l'étape 3 effectuée, mettez l'imprimante hors tension, puis de nouveau sous tension.
- E Si vous ne parvenez pas à retirer le papier, contactez votre revendeur ou l'assistance d'Epson.

# **Bourrage de papier rouleau**

Suivez les instructions affichées sur l'écran du panneau de contrôle, et supprimez le bourrage papier, le cas échéant, en suivant la procédure ci-après.

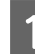

A Coupez le papier à proximité du chargeur de papier rouleau et du bac de sortie.

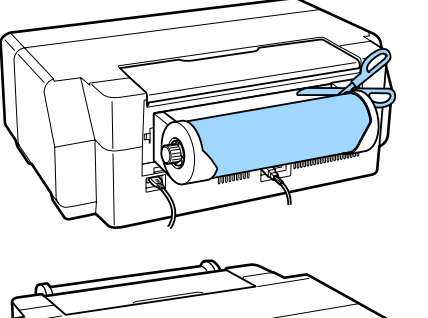

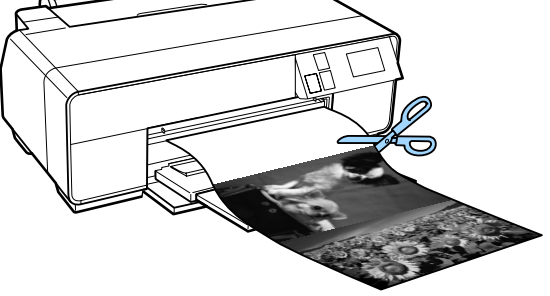

2 Retirez le papier par l'avant ou l'arrière (selon la procédure la plus facile).

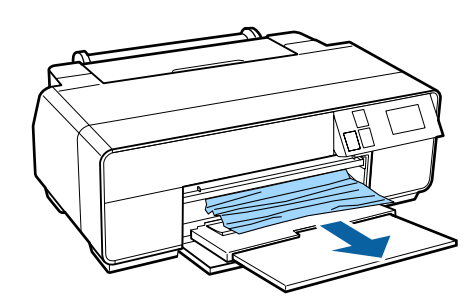

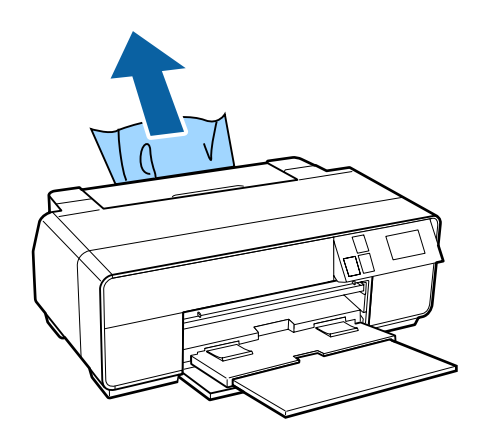

Cuvrez le capot de l'imprimante et sortez doucement le papier coincé de l'imprimante.

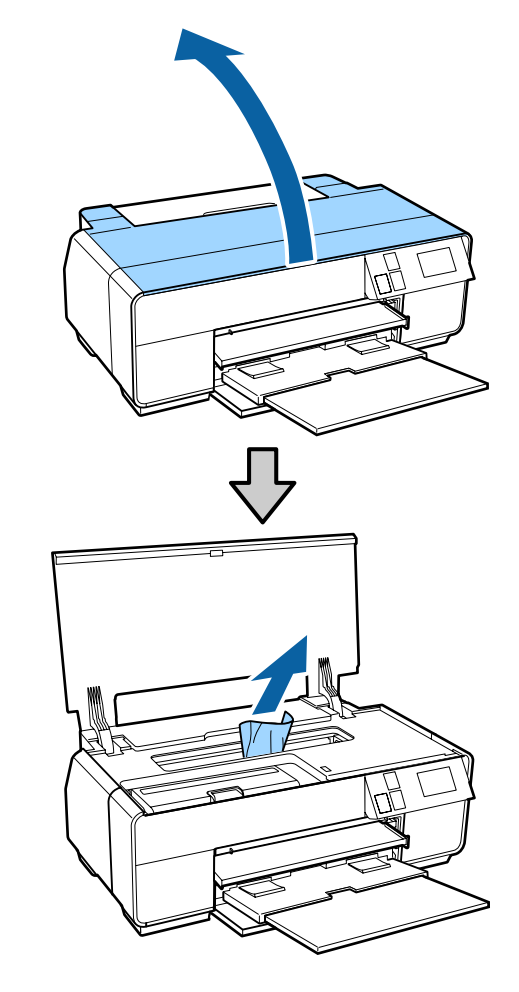

- <span id="page-121-0"></span>D Une fois le papier retiré, fermez le capot de l'imprimante et appuyez sur **Redémarrer**.
- Si un message d'erreur s'affiche toujours une fois l'étape 4 effectuée, mettez l'imprimante hors tension, puis de nouveau sous tension.
- F Si vous ne parvenez pas à retirer le papier, contactez votre revendeur ou l'assistance de Epson.

## **Bourrage du plateau CD/DVD**

Suivez les instructions affichées sur l'écran du panneau de contrôle, et retirez le plateau CD/DVD en suivant la procédure ci-après.

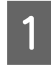

Sortez doucement le plateau CD/DVD par l'avant de l'imprimante.

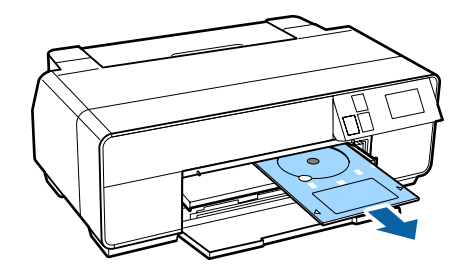

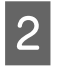

2 Après avoir retiré le plateau, appuyez sur **Redémarrer**.

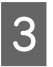

Si un message d'erreur s'affiche toujours une fois l'étape 2 effectuée, mettez l'imprimante hors tension, puis de nouveau sous tension.

D Si vous ne parvenez pas à retirer le plateau, contactez votre revendeur ou l'assistance de Epson.

## **Autres**

## **L'écran du panneau de contrôle s'éteint sans cesse.**

o **L'imprimante est-elle en mode Veille ?** Le mode Veille est désactivé et le fonctionnement normal reprend en cas de réception d'un travail d'impression ou si vous appuyez sur une touche (à l'exception de la touche  $\circlearrowright$ ) du panneau de contrôle.

**L'encre couleur s'épuise rapidement, même en mode d'impression Black (Noir) ou lors de l'impression de données noires.**

o **De l'encre couleur est utilisée lors du nettoyage de la tête d'impression.** Toutes les buses sont nettoyées lors du nettoyage de

la tête, toutes les couleurs d'encre sont utilisées. (Même si le mode Black (Noir) est activé, toutes les encres couleur sont utilisées pendant le nettoyage.)

U[« Nettoyage des têtes » à la page 105](#page-104-0)

# <span id="page-122-0"></span>**Annexe**

# **Supports pris en charge**

Nous vous recommandons d'utiliser le support spécial Epson suivant pour obtenir des résultats d'impression de haute qualité.

#### *Remarque :*

Pour plus d'informations sur les supports et les paramètres d'impression sur du papier autre que des supports spéciaux Epson ou si vous utilisez un logiciel RIP (processeur d'image tramée), reportez-vous au manuel fourni avec le papier, ou contactez le distributeur du papier ou le fabricant du processeur.

## **Description des éléments**

Nom : indique le nom du support.

Taille : indique la taille des feuilles simples et la largeur du papier rouleau.

Capacité : indique le nombre de feuilles pouvant être chargées dans le bac feuille à feuille automatique. Pour les feuilles simples uniquement.

Épaisseur : indique l'épaisseur de chaque support.

Source : indique la source à partir de laquelle le papier est chargé.

Sans marges : indique si l'impression sans marges est disponible.

Encre noire : indique le type d'encre noire pouvant être utilisée avec le support chargé.

Profil ICC : indique le profil ICC du support. Le nom de fichier du profil sert de nom de profil dans le pilote d'impression ou dans l'application.

Media Type (Support) : indique le type de support sélectionné dans le pilote d'impression.

### **Tableau des supports spéciaux Epson**

PK : Noir Photo/MK : Noir Mat

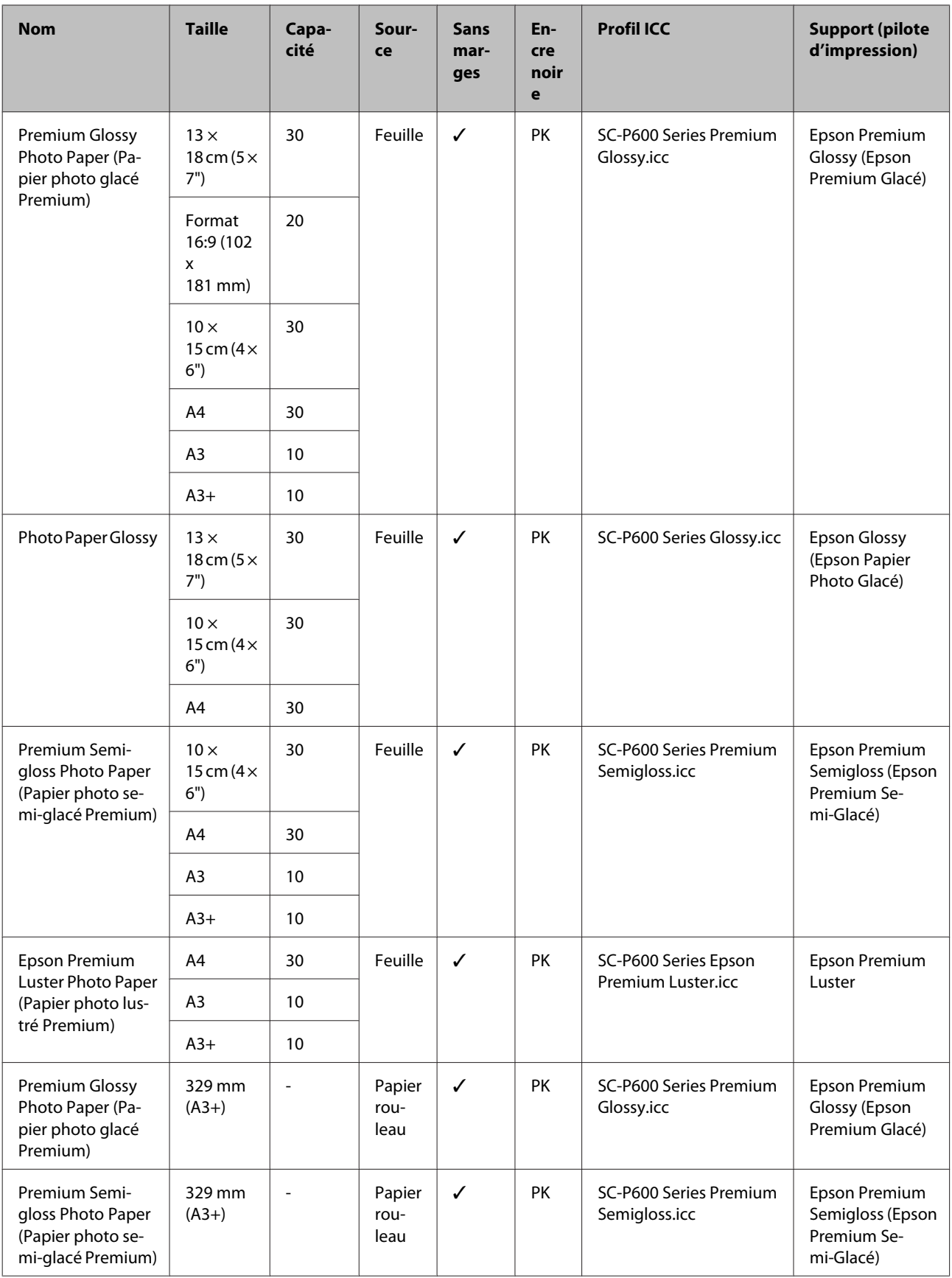

### **Annexe**

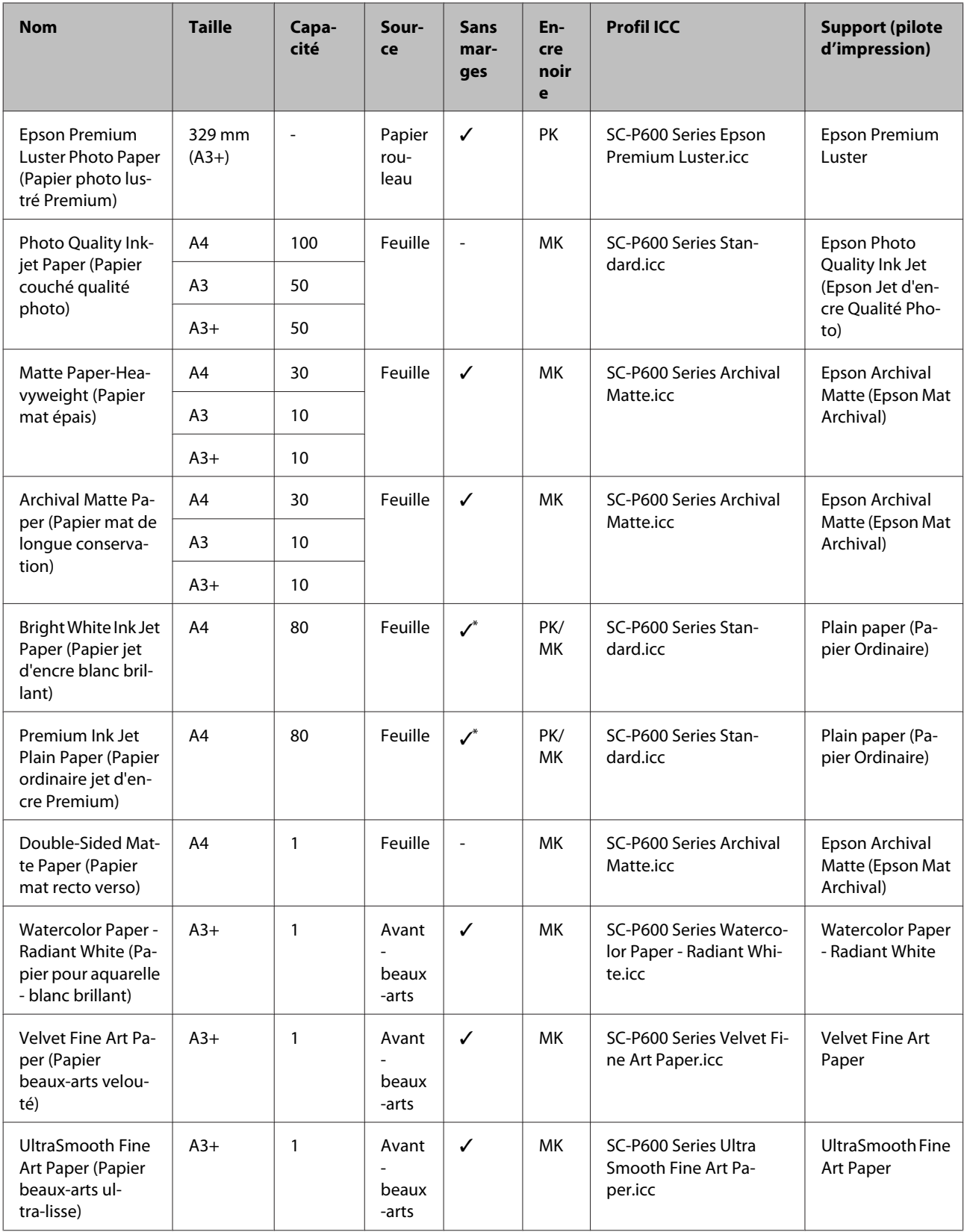

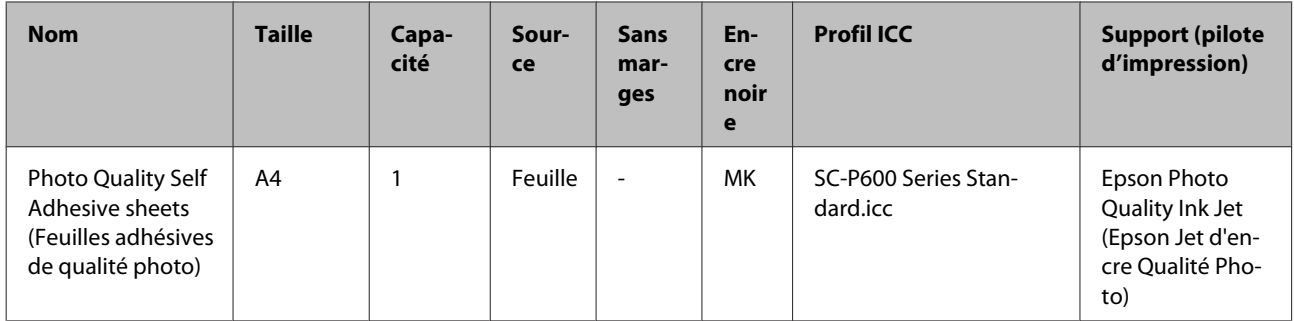

\*1 Vous pouvez spécifier et effectuer une impression sans marges. Des marges peuvent toutefois apparaître ou la qualité d'impression risque de se dégrader si le papier se détend ou se contracte.

Il est également possible que l'impression sans marges ne soit pas disponible pour la qualité d'impression sélectionnée.

# **Papiers disponibles dans le commerce qui peuvent être utilisés**

Cette imprimante prend en charge les spécifications de papier suivantes pour les supports de marques autres que Epson.

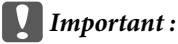

❏ N'utilisez pas de papier froissé, abîmé, déchiré ou sale.

- ❏ Il est possible de charger dans l'imprimante du papier ordinaire et du papier recyclé d'autres fabricants tant qu'ils sont conformes aux spécifications suivantes, mais Epson ne peut pas garantir la qualité d'impression dans ce cas.
- ❏ Il est possible de charger dans l'imprimante d'autres types de papier d'autres fabricants tant qu'ils sont conformes aux spécifications suivantes, mais Epson ne peut pas garantir l'entraînement correct du papier et la qualité d'impression dans ce cas.

#### **Annexe**

### PK : Noir Photo/MK : Noir Mat

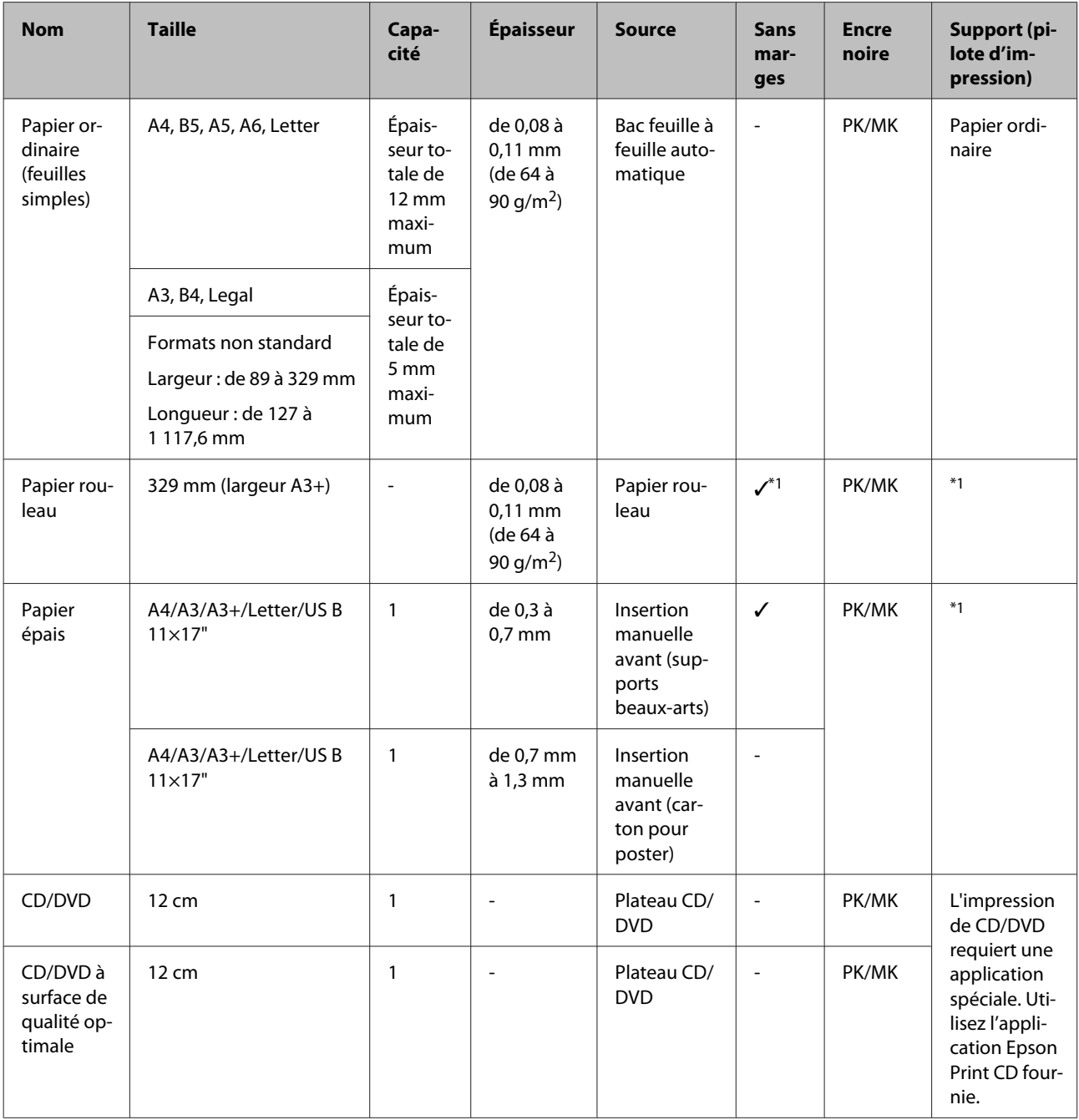

\*1 Reportez-vous au manuel fourni avec le papier et procédez aux réglages dans la mesure requise.

# **Transport de l'imprimante**

Procédez comme suit lors du déplacement ou du transport de l'imprimante. Pour protéger l'imprimante des chocs et des vibrations, remballez-la dans son carton, avec les matériaux d'emballage d'origine.

### c*Important :*

- ❏ Saisissez uniquement la zone requise, faute de quoi l'imprimante risque d'être endommagée.
- ❏ Déplacez et transportez l'imprimante en laissant les cartouches d'encre en place. Ne retirez pas les cartouches d'encre. Les buses risquent sinon de s'obstruer, ce qui rend impossible l'impression, ou de l'encre risque de fuir.

# **Préparation de l'imprimante pour le transport**

La procédure de transport requérant du ruban adhésif ordinaire, assurez-vous que vous disposez de ruban (ruban adhésif) facile à retirer. Certains types de ruban peuvent être difficiles à retirer s'ils sont laissés en place pendant une durée prolongée. Retirez-le immédiatement après la fin du transport.

A Mettez l'imprimante hors tension et retirez tous les câbles.

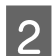

Retirez tout papier.

C Ouvrez le capot de l'imprimante.

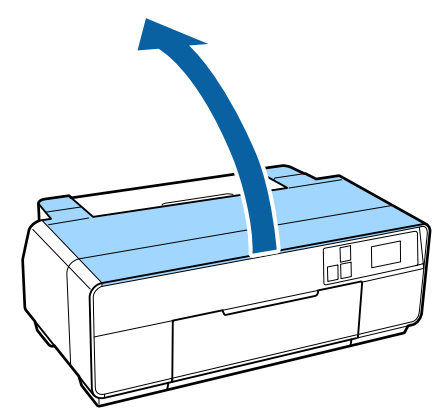

Immobilisez la tête d'impression à l'aide de ruban adhésif normal.

Lors de l'application du ruban, veillez à ne pas toucher aux composants internes de l'imprimante.

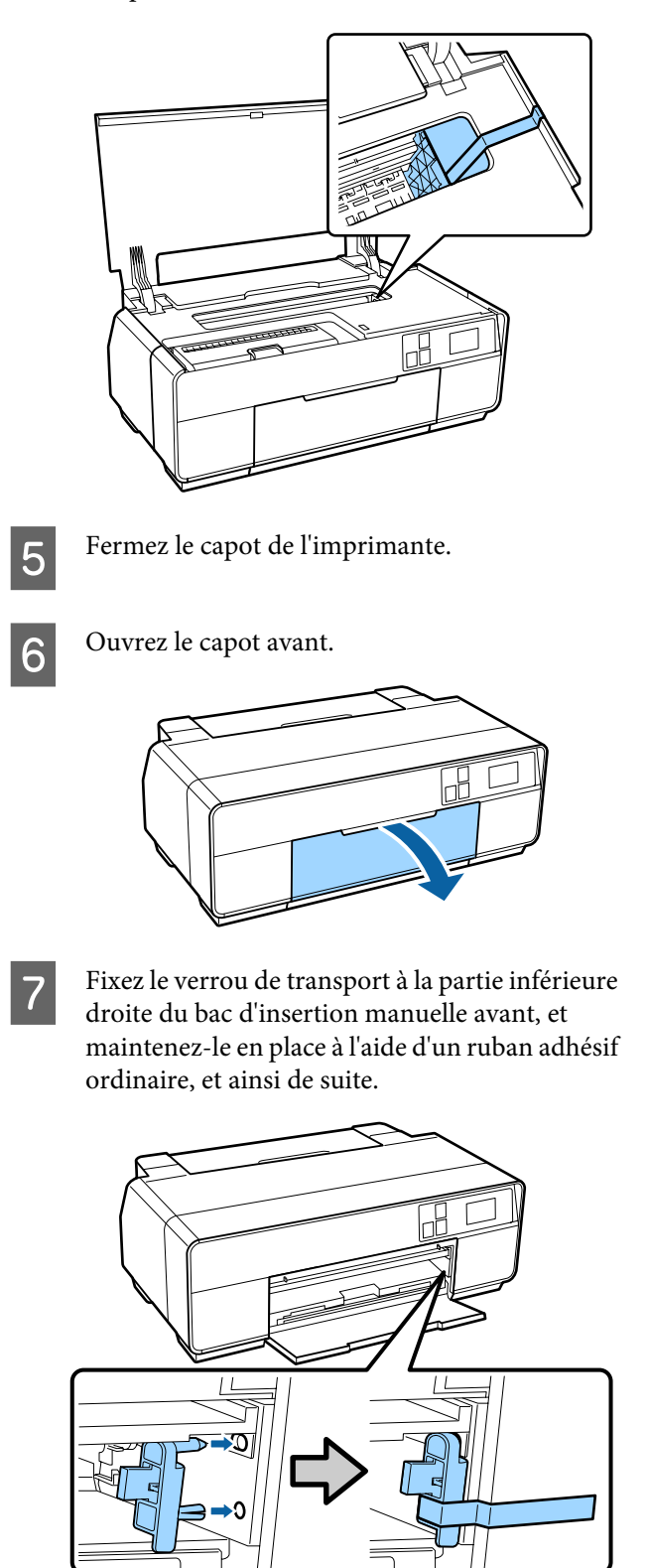

#### **Annexe**

H Après avoir appliqué le ruban adhésif, fixez les verrous de transport aux parties supérieure et inférieure du bac d'insertion manuelle avant et maintenez-les en place à l'aide du ruban adhésif.

#### Partie supérieure du bac

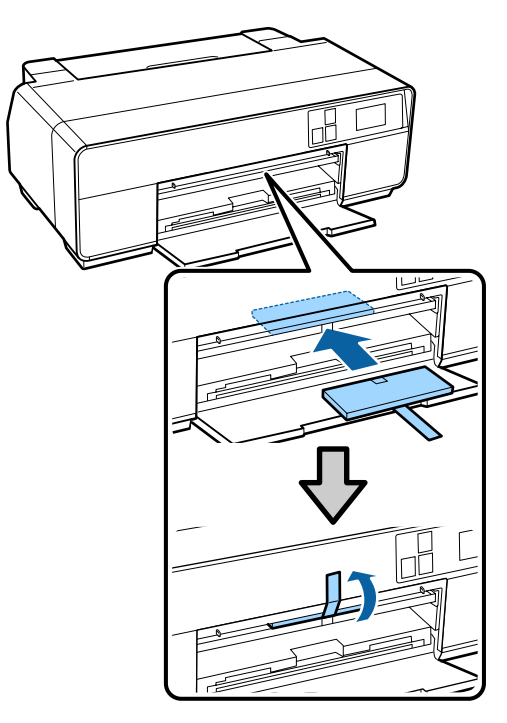

Partie inférieure du bac

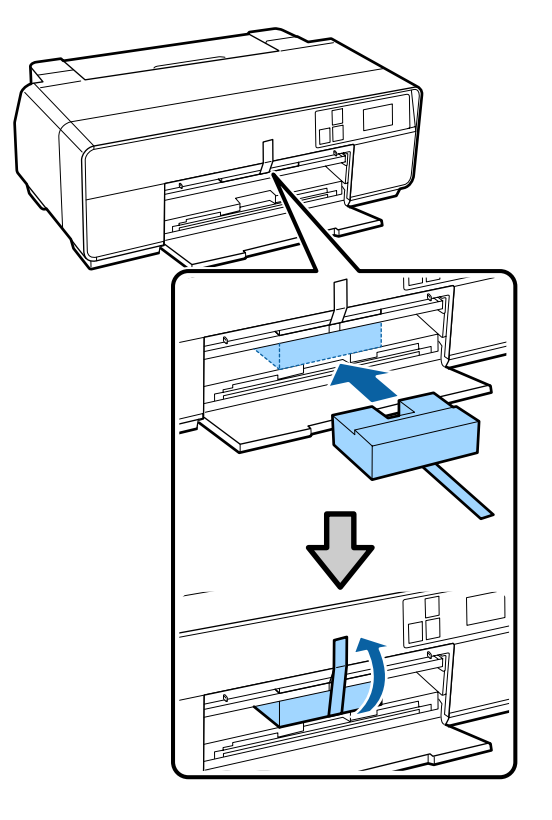

I Fermez le capot avant et maintenez-le en place à l'aide de ruban adhésif ordinaire et ainsi de suite.

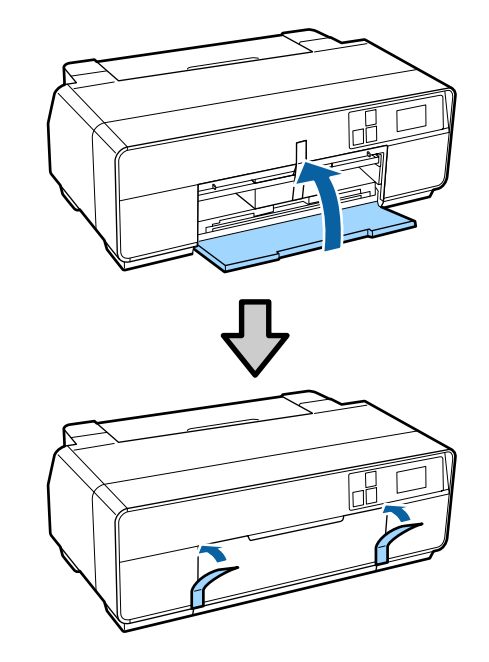

10 Maintenez l'imprimante à plat, l'emballez dans de la mousse de polystyrène ou autres matériaux de protection et placez-la dans le carton.

### **Après le transport**

Lors de la première utilisation de l'imprimante après le transport, vérifiez que la tête d'impression n'est pas obstruée.

U[« Recherche de buses obstruées » à la page 104](#page-103-0)

# <span id="page-129-0"></span>**Tableau de spécifications**

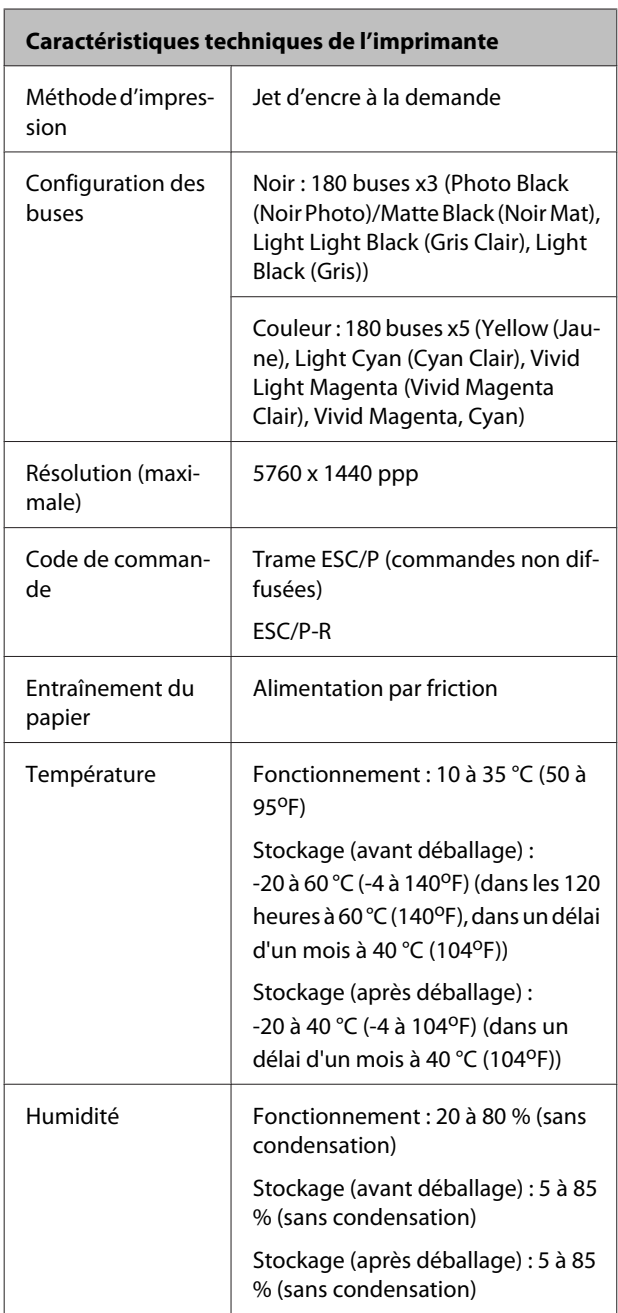

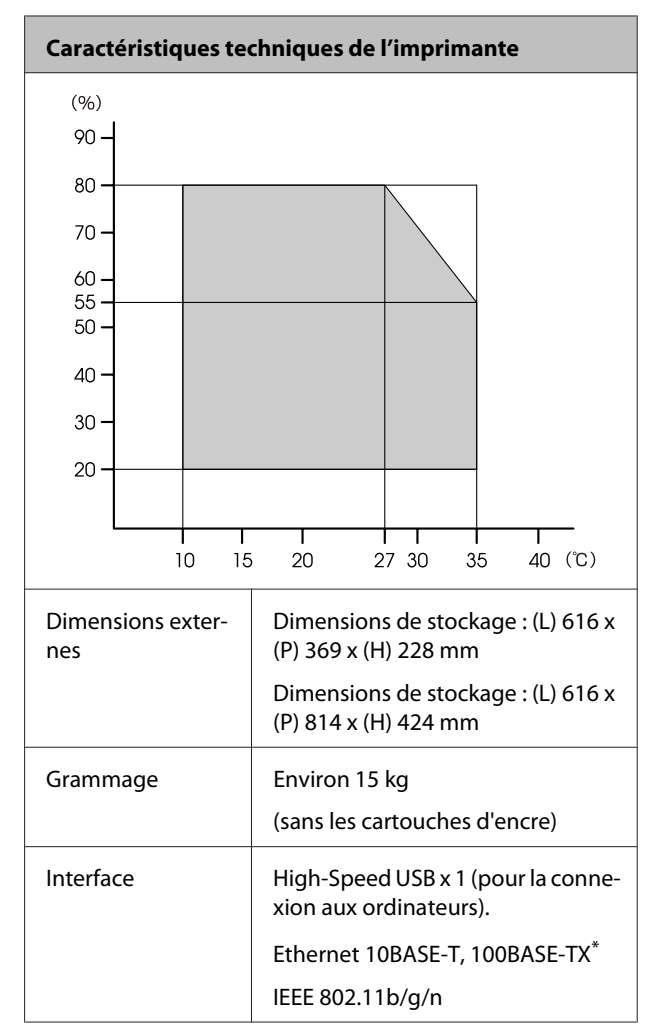

<sup>\*</sup> Utilisez un câble à paire torsadée blindé (catégorie 5 ou supérieure).

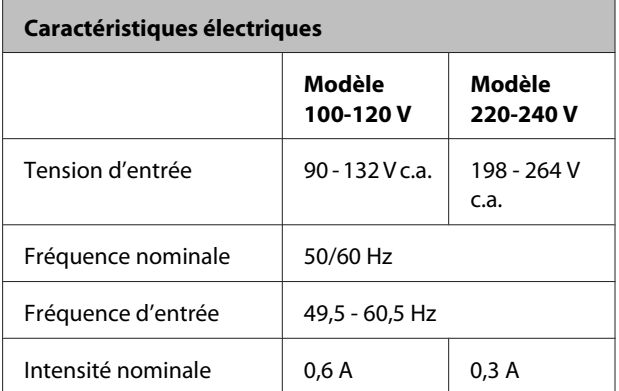

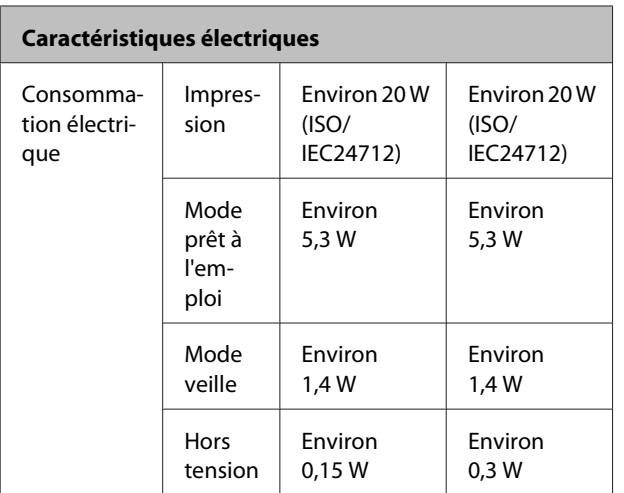

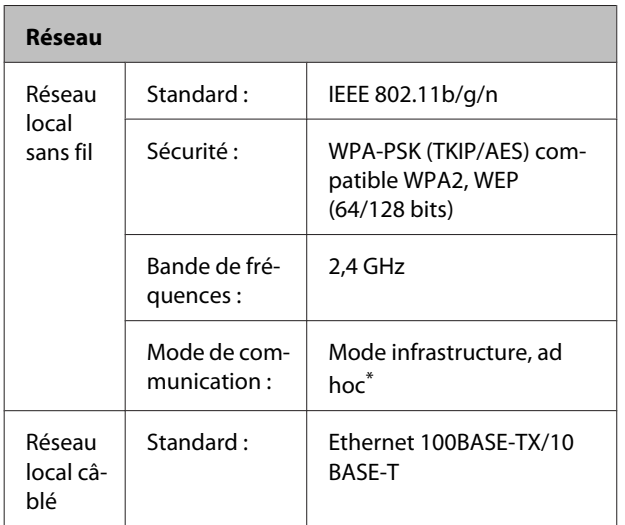

\* La norme IEEE802.11 n'est pas prise en charge.

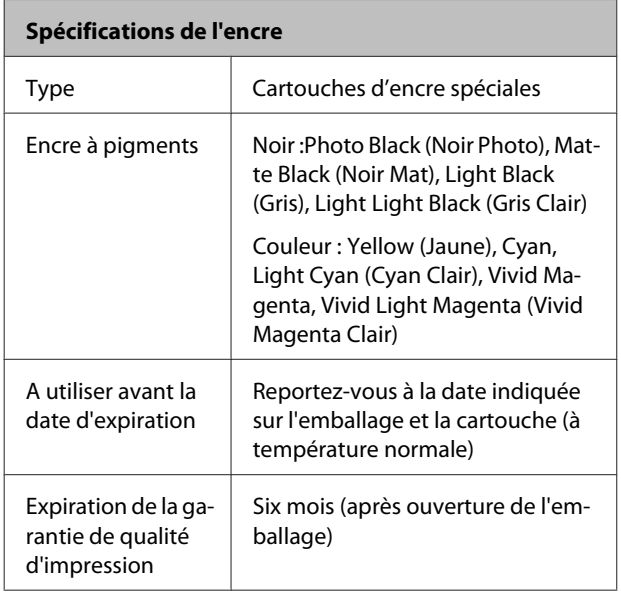

#### **Spécifications de l'encre**

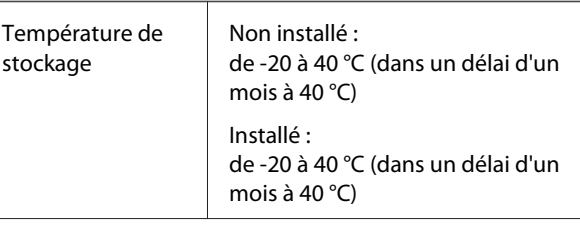

### c*Important :*

- ❏ L'encre gèle si elle est stockée à -15 °C pendant une période prolongée. Si l'encre gèle, laissez-la reposer à température ambiante (25 °C, sans condensation) pendant au moins trois heures avant utilisation.
- ❏ Ne remplissez pas l'encre à nouveau.

#### **Systèmes d'exploitation pris en charge**

Windows Vista/Windows Vista x64 Windows 7/Windows 7 x64 Windows 8/Windows 8 x64 Windows 8.1/Windows 8.1 x64 Mac OS X 10.6.8/10.7.x/10.8.x/10.9.x

## **Normes et conformité**

#### **Modèle américain :**

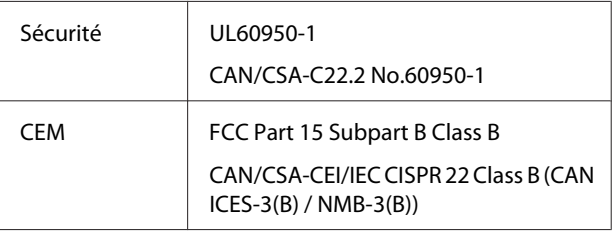

Cet équipement contient le module sans fil suivant.

- Fabricant : ASKEY Computer Corp.
- Type : WLU6117-D69 (WLU6117-D69 (RoHS))

Ce produit est conforme à la section 15 de la réglementation FCC et à la section RSS-210 de la réglementation IC.

Epson ne peut être tenue responsable en cas de non-respect des exigences de protection suite à une modification non recommandée du produit.

Afin d'éviter les interférences radio au niveau du service proposé sous licence, le périphérique est conçu pour fonctionner à l'intérieur et à l'écart des fenêtres, de manière à offrir un blindage maximal. Les équipements (ou leur antenne de transmission) installés à l'extérieur sont soumis à une licence.

Ce périphérique est conforme à la section 15 de la réglementation FCC. Son fonctionnement est soumis aux deux conditions suivantes : (1) le périphérique ne peut occasionner d'interférences nuisibles et (2) le périphérique doit accepter toutes les interférences reçues, y compris les interférences pouvant entraîner un fonctionnement indésirable du périphérique.

Le périphérique est conforme à la ou aux norme(s) RSS hors licence d'Industrie Canada. Son fonctionnement est soumis aux deux conditions suivantes : (1) le périphérique ne peut occasionner d'interférences et (2) le périphérique doit accepter toutes les interférences, y compris les interférences pouvant entraîner un fonctionnement indésirable du périphérique.

Cet équipement a été testé et respecte les limites des périphériques de classe B, conformément à la section 15 de la réglementation FCC. Ces limites sont définies de façon à fournir une protection raisonnable contre les interférences nuisibles lorsque l'équipement est utilisé dans un environnement résidentiel. Cet équipement génère, utilise et émet de l'énergie de radiofréquence et, en cas d'installation et d'utilisation non conformes avec les instructions, peut causer des interférences nuisibles aux communications radio. Toutefois, rien ne garantit l'absence d'interférences dans une installation particulière. Si l'équipement ne cause pas d'interférences nuisibles à la réception de la radio ou de la télévision, ce que la mise hors et sous tension de l'équipement peut déterminer, il est fortement recommandé de corriger les interférences à l'aide de l'une ou plusieurs des actions suivantes :

- Réorientez ou déplacez l'antenne de réception.

- Augmentez la distance qui sépare l'équipement du récepteur.

- Branchez l'équipement sur une prise d'un circuit différent de celui auquel est connecté le récepteur.

- Pour obtenir de l'aide, contactez le revendeur ou un technicien radio/télévision expérimenté.

#### **Modèle européen :**

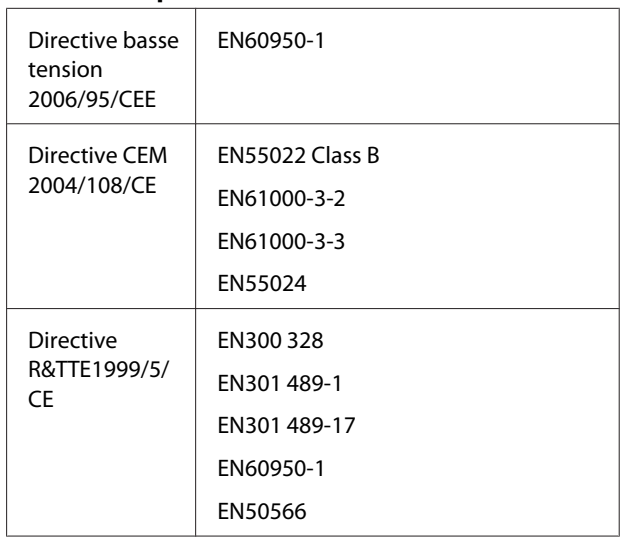

Pour les utilisateurs européens :

Nous, Seiko Epson Corporation, déclarons par la présente que l'équipement B471A est conforme aux exigences essentielles et autres dispositions pertinentes de la directive 1999/5/CE.

Pour l'utilisation dans les pays suivants : Irlande, Royaume-Uni, Autriche, Allemagne, Liechtenstein, Suisse, France, Belgique, Luxembourg, Pays-Bas, Italie, Portugal, Espagne, Danemark, Finlande, Norvège, Suède, Islande, Chypre, Grèce, Slovénie, Bulgarie, République tchèque, Estonie, Hongrie, Lettonie, Lituanie, Pologne, Roumanie, Slovaquie, Malte et Croatie.

Seule l'utilisation à l'intérieur est autorisée en France. En cas d'utilisation à l'extérieur des locaux, une autorisation générale est requise en Italie.

Epson ne peut être tenue responsable du non-respect des exigences de protection résultant d'une modification non recommandée des produits.

 $\epsilon$ 

# **Assistance**

# **Site Internet de l'assistance technique**

Le site Internet de l'assistance technique d'Epson propose une aide relative aux problèmes qui ne peuvent être résolus à l'aide des informations de dépannage contenues dans la documentation du produit. Sur Internet, accédez au site :

### <http://support.epson.net/>

Pour télécharger les derniers pilotes, les manuels et d'autres produits téléchargeables, et pour consulter la foire aux questions, rendez-vous à l'adresse :

### <http://www.epson.com>

Puis sélectionnez la section d'assistance de votre site Internet Epson local.

# **Contacter l'assistance Epson**

# **Avant de contacter Epson**

Si votre produit Epson ne fonctionne pas correctement et que vous ne pouvez résoudre vos problèmes à l'aide des informations de dépannage contenues dans ce manuel, appelez les services d'assistance Epson. Si l'assistance Epson de votre région ne figure pas ci-après, contactez le fournisseur auprès duquel vous avez acheté le produit.

Pour nous permettre de vous aider plus rapidement, merci de nous communiquer les informations ci-dessous :

- ❏ Numéro de série du produit (l'étiquette portant le numéro de série se trouve habituellement au dos de l'appareil.)
- ❏ Modèle
- ❏ Version du logiciel (sélectionnez **About (À propos de)**, **Version Info (Informations de version)** ou un bouton similaire dans le logiciel du produit)
- ❏ Marque et modèle de votre ordinateur
- ❏ Nom et version de votre système d'exploitation
- ❏ Nom et version des logiciels que vous utilisez habituellement avec votre produit

# **Assistance aux utilisateurs en Amérique du nord**

Les services d'assistance technique proposés par Epson sont les suivants :

## **Assistance Internet**

Accédez au site Internet de l'assistance technique Epson à l'adresse <http://epson.com/support>et sélectionnez votre produit pour rechercher des solutions aux problèmes courants. Vous pouvez télécharger des pilotes et de la documentation, consulter la foire aux questions et obtenir des conseils de dépannage, ou envoyer un e-mail à Epson afin de poser vos questions.

### **Contacter un représentant de l'assistance**

Appelez le (562) 276-1300 (États-Unis) ou le (905) 709-9475 (Canada) du lundi au vendredi de 6h à 18h (heure du Pacifique). Les horaires de l'assistance technique peuvent être modifiés sans préavis. Des frais interurbains ou longue distance peuvent s'appliquer.

Avant d'appeler l'assistance Epson, notez les informations et préparez les documents suivants :

- ❏ Nom du produit
- ❏ Numéro de série du produit
- ❏ Preuve d'achat (par exemple, ticket de caisse) et date d'achat
- ❏ Configuration de l'ordinateur
- ❏ Description du problème

#### *Remarque :*

Pour obtenir de l'aide pour tout autre logiciel installé sur votre système, reportez-vous à la documentation de ce logiciel afin d'obtenir des informations sur l'assistance technique.

### **Achat de consommables et d'accessoires**

Vous pouvez acheter des cartouches d'encre, des cartouches de ruban, du papier et des accessoires Epson authentiques auprès d'un revendeur agréé Epson. Pour trouver le revendeur le plus proche, composez le 800-GO-EPSON (800-463-7766). Vous pouvez également acheter en ligne à l'adresse [http://](http://www.epsonstore.com) [www.epsonstore.com](http://www.epsonstore.com) (États-Unis) ou [http://](http://www.epson.ca) [www.epson.ca](http://www.epson.ca) (Canada).

## **Assistance aux utilisateurs en Europe**

Pour plus d'informations sur la procédure de contact du service d'assistance EPSON, reportez-vous à votre **Document de garantie paneuropéenne**.

# **Assistance aux utilisateurs à Taiwan**

Pour obtenir des informations, une assistance et des services :

### **Internet [\(http://www.epson.com.tw\)](http://www.epson.com.tw)**

Informations sur les caractéristiques produits, pilotes téléchargeables et questions concernant les produits.

## **Centre d'assistance Epson (Téléphone : +0800212873)**

L'équipe du centre d'assistance Epson peut vous assister par téléphone sur les questions suivantes :

- ❏ Questions commerciales et informations produits
- ❏ Questions ou problèmes concernant l'utilisation des produits
- ❏ Questions sur les services de réparation et la garantie

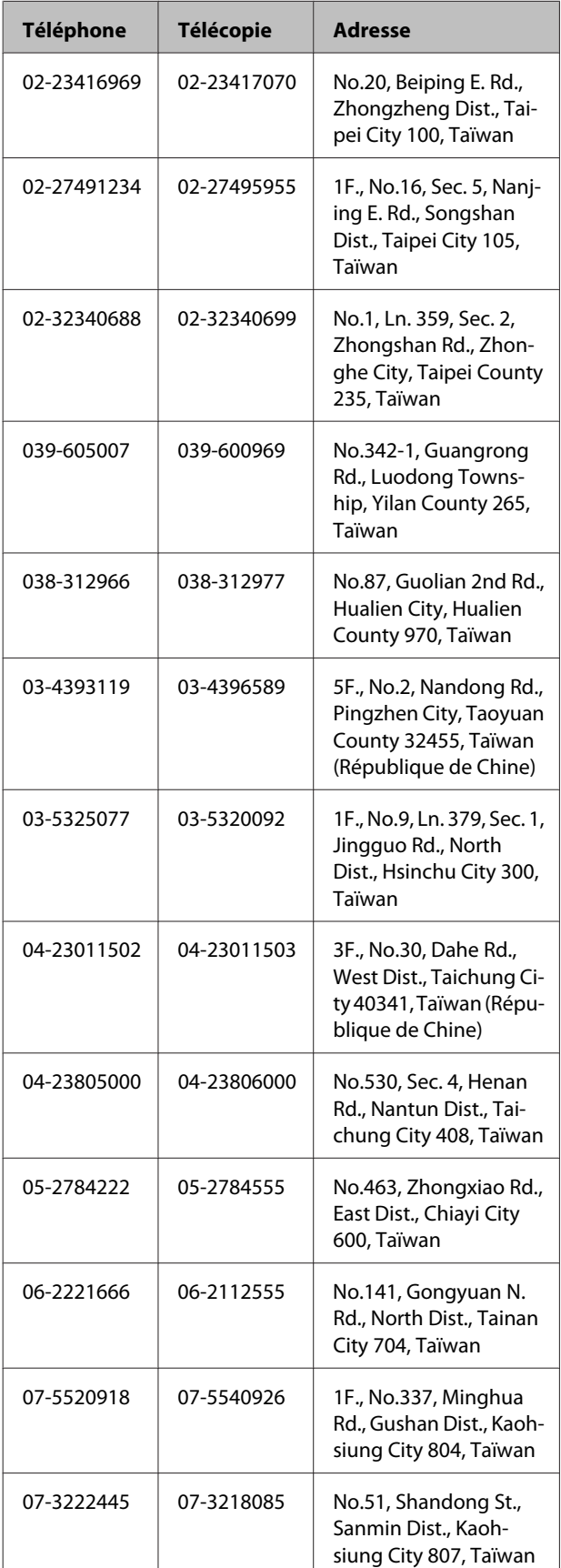

### **Centre de services de réparation :**

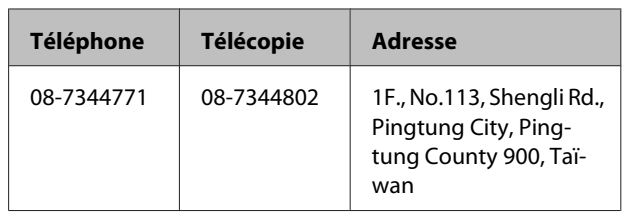

# **Assistance aux utilisateurs en Australie**

Epson Australie vise l'excellence en matière de service à la clientèle. Outre la documentation produit, vous disposez des sources d'information suivantes :

### **Votre fournisseur**

Votre fournisseur peut vous aider à identifier et à résoudre des problèmes, et doit toujours être contacté en premier lieu pour tout problème. Il pourra être en mesure de résoudre rapidement et facilement vos problèmes et de vous conseiller sur la procédure à suivre.

### **Adresse Internet URL <http://www.epson.com.au>**

Accédez au site de Epson Australie. Un site qui vaut le coup d'œil ! Le site contient une zone de téléchargement de pilotes, une liste de points de contact Epson, des informations relatives aux nouveaux produits et une assistance technique (par courrier électronique).

## **Centre d'assistance Epson**

Le centre d'assistance Epson est le point de contact ultime pour conseiller nos clients. Les opérateurs du centre d'assistance peuvent vous aider à installer, configurer et utiliser votre produit Epson. Le personnel de notre centre d'assistance de pré-vente peut vous documenter sur les produits Epson et vous indiquer le fournisseur ou l'agent de service après-vente le plus proche. Le centre d'assistance Epson apporte des réponses à tous types de demandes.

Contact :

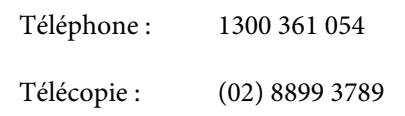

Nous vous conseillons de préparer les informations et documents nécessaires avant d'appeler, afin que nous puissions résoudre votre problème le plus rapidement possible (documentation de votre produit Epson, type d'ordinateur utilisé, système d'exploitation, logiciels et autres informations que vous jugez nécessaires).

# **Assistance aux utilisateurs à Singapour**

Epson Singapour propose les sources d'information, l'assistance et les services suivants :

### **Internet [\(http://www.epson.com.sg](http://www.epson.com.sg))**

Informations sur les caractéristiques produits, pilotes téléchargeables, foire aux questions, questions commerciales et assistance technique par e-mail.

### **Centre d'assistance Epson (téléphone : (65) 6586 3111)**

L'équipe du centre d'assistance Epson peut vous assister par téléphone sur les questions suivantes :

- ❏ Questions commerciales et informations produits
- ❏ Questions ou problèmes concernant l'utilisation des produits
- ❏ Questions sur les services de réparation et la garantie

# **Assistance aux utilisateurs en Thaïlande**

Pour obtenir des informations, une assistance et des services :

### **Internet [\(http://www.epson.co.th](http://www.epson.co.th))**

Informations sur les caractéristiques produits, pilotes téléchargeables, foire aux questions et assistance par e-mail.

### **Service d'assistance téléphonique Epson (téléphone : (66) 2685 -9899)**

L'équipe du centre d'assistance téléphonique peut vous assister sur les questions suivantes :

- ❏ Questions commerciales et informations produits
- ❏ Questions ou problèmes concernant l'utilisation des produits
- ❏ Questions sur les services de réparation et la garantie

# **Assistance aux utilisateurs au Vietnam**

Pour obtenir des informations, une assistance et des services :

Service d'assistance télé-84-8-823-9239 phonique Epson :

Centre de services : 80 Truong Dinh Street, District 1, Hochiminh City Vietnam

# **Assistance aux utilisateurs en Indonésie**

Pour obtenir des informations, une assistance et des services :

### **Internet**

### **([http://www.epson.co.id\)](http://www.epson.co.id)**

- ❏ Informations sur les caractéristiques produits, pilotes téléchargeables
- ❏ Foire aux questions, questions commerciales, questions par e-mail

### **Service d'assistance téléphonique Epson**

❏ Questions commerciales et informations produits

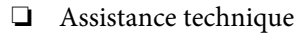

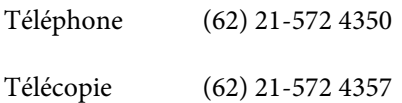

### **Centre de services Epson**

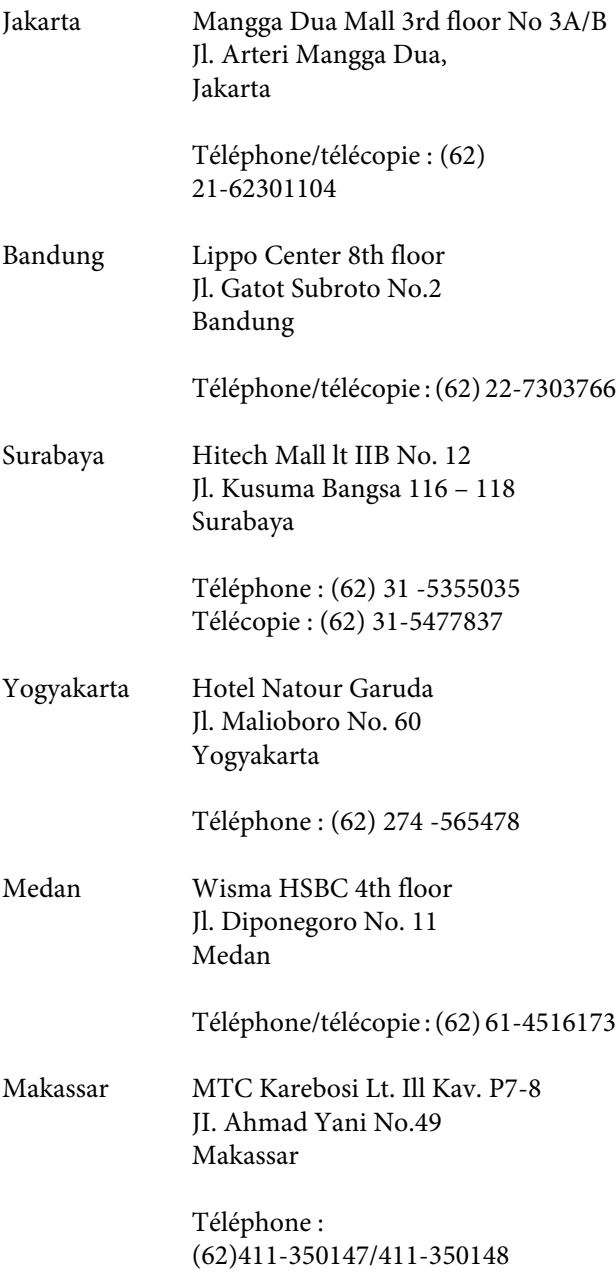

# **Assistance aux utilisateurs à Hong-Kong**

Pour obtenir une assistance technique et d'autres services après-vente, les utilisateurs sont invités à contacter Epson Hong Kong Limited.

### **Internet**

Epson Hong Kong dispose d'un site Internet local en chinois et en anglais, qui propose les informations et éléments suivants :

❏ Informations produits ❏ Foire aux questions ❏ Dernières versions des pilotes Epson Adresse : <http://www.epson.com.hk> **Service d'assistance technique par téléphone** Vous pouvez contacter nos techniciens aux numéros suivants :

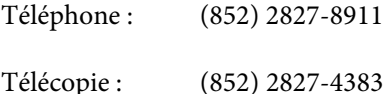

## **Assistance aux utilisateurs en Malaisie**

Pour obtenir des informations, une assistance et des services :

### **Internet**

### **([http://www.epson.com.my\)](http://www.epson.com.my)**

- ❏ Informations sur les caractéristiques produits, pilotes téléchargeables
- ❏ Foire aux questions, questions commerciales, questions par e-mail

### **Epson Trading (M) Sdn. Bhd.**

Siège social.

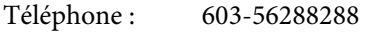

Télécopie : 603-56288388/399

### *Centre d'assistance Epson*

❏ Questions commerciales et informations produits (ligne d'information)

Téléphone : 603-56288222

❏ Questions concernant les services de réparation et la garantie, l'utilisation des produits et l'assistance technique

Téléphone : 603-56288333

### **Assistance aux utilisateurs en Inde**

Pour obtenir des informations, une assistance et des services :

### **Internet**

### **[\(http://www.epson.co.in](http://www.epson.co.in))**

Informations sur les caractéristiques produits, pilotes téléchargeables et questions concernant les produits.

### **Siège social Epson Inde - Bangalore**

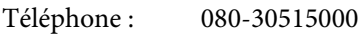

Télécopie : 30515005

### **Bureaux régionaux d'Epson Inde :**

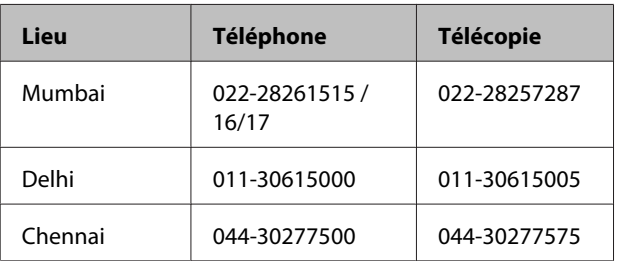

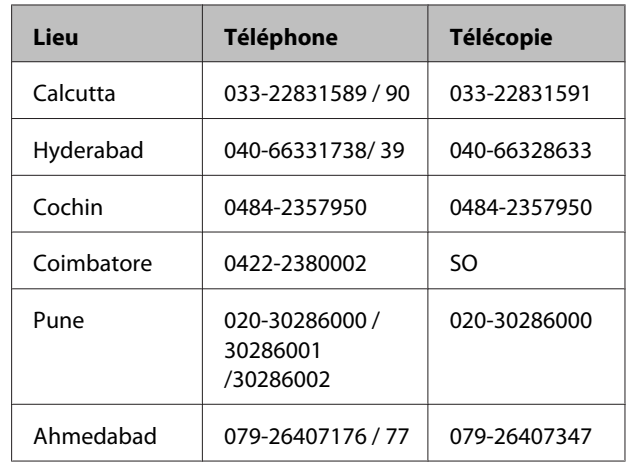

### **Assistance téléphonique**

Services, informations produits et commande de cartouches : 18004250011 (de 9 h à 21 h, numéro gratuit).

Services (AMRC et mobiles) : 3900 1600 (de 9 h à 18 h, faire précéder le numéro de l'indicatif local)

## **Assistance aux utilisateurs aux Philippines**

Pour obtenir une assistance technique et d'autres services après-vente, les utilisateurs sont invités à contacter Epson Philippines Corporation :

> Ligne principa-(63-2) 706 2609 le :

> Télécopie : (63-2) 706 2665

Ligne directe de (63-2) 706 2625 l'assistance technique :

E-mail : epchelpdesk@epc.epson.com.ph

#### **Internet**

([http://www.epson.com.ph\)](http://www.epson.com.ph)

Informations sur les caractéristiques produits, pilotes téléchargeables, foire aux questions et assistance par e-mail.

**Numéro gratuit : 1800-1069-EPSON(37766)**

L'équipe du centre d'assistance téléphonique peut vous assister sur les questions suivantes :

- ❏ Questions commerciales et informations produits
- ❏ Questions ou problèmes concernant l'utilisation des produits
- ❏ Questions sur les services de réparation et la garantie